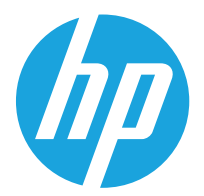

HP Color LaserJet Managed MFP E67650 HP Color LaserJet Managed Flow MFP E67660

Guida dell'utente

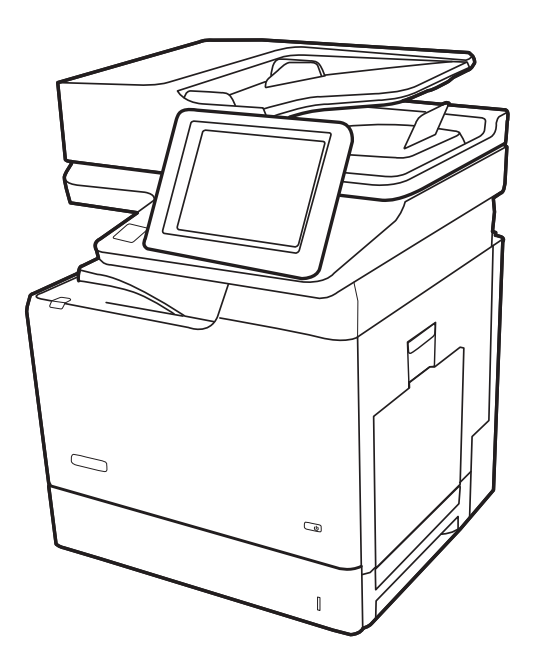

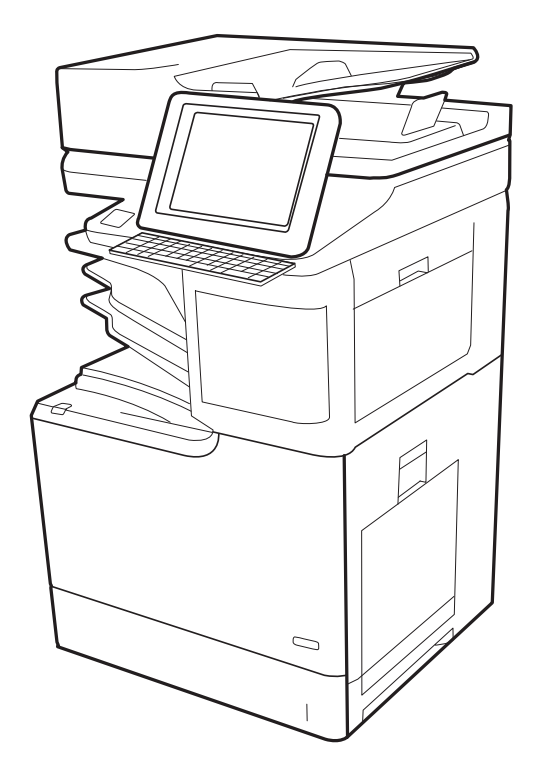

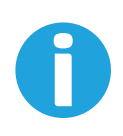

www.hp.com/videos/LaserJet www.hp.com/support/colorljE67650mfp www.hp.com/support/colorljE67660mfp

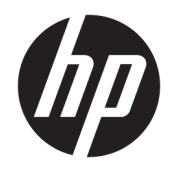

HP Color LaserJet Managed MFP E67650, HP Color LaserJet Managed Flow MFP E67660

Guida dell'utente

#### Copyright e licenza

© Copyright 2019 HP Development Company, L.P.

Sono vietati la riproduzione, l'adattamento e la traduzione senza previo consenso scritto, ad eccezione dei casi previsti dalle leggi sui diritti d'autore.

Le informazioni contenute nel presente documento sono soggette a modifica senza preavviso.

Le uniche garanzie per i prodotti e i servizi HP sono presentate nelle dichiarazioni esplicite di garanzia fornite in accompagnamento a tali prodotti e servizi. Nessuna disposizione del presente documento dovrà essere interpretata come garanzia aggiuntiva. HP non sarà responsabile per omissioni o errori tecnici ed editoriali contenuti nel presente documento.

Edition 1, 04/2019

#### Marchi

Adobe® , Adobe Photoshop® , Acrobat® , e PostScript® sono marchi registrati di Adobe Systems Incorporated.

Apple e il logo Apple sono marchi di Apple Inc. registrati negli Stati Uniti e in altri paesi/regioni.

macOS è un marchio di Apple Inc., registrato negli Stati Uniti e in altri paesi.

AirPrint è un marchio registrato di Apple, Inc., negli Stati Uniti e in altri paesi/regioni.

Google™ è un marchio di Google Inc.

Microsoft®, Windows®, Windows® XP e Windows Vista® sono marchi di Microsoft Corporation registrati negli Stati Uniti.

UNIX® è un marchio registrato di The Open Group.

# Sommario

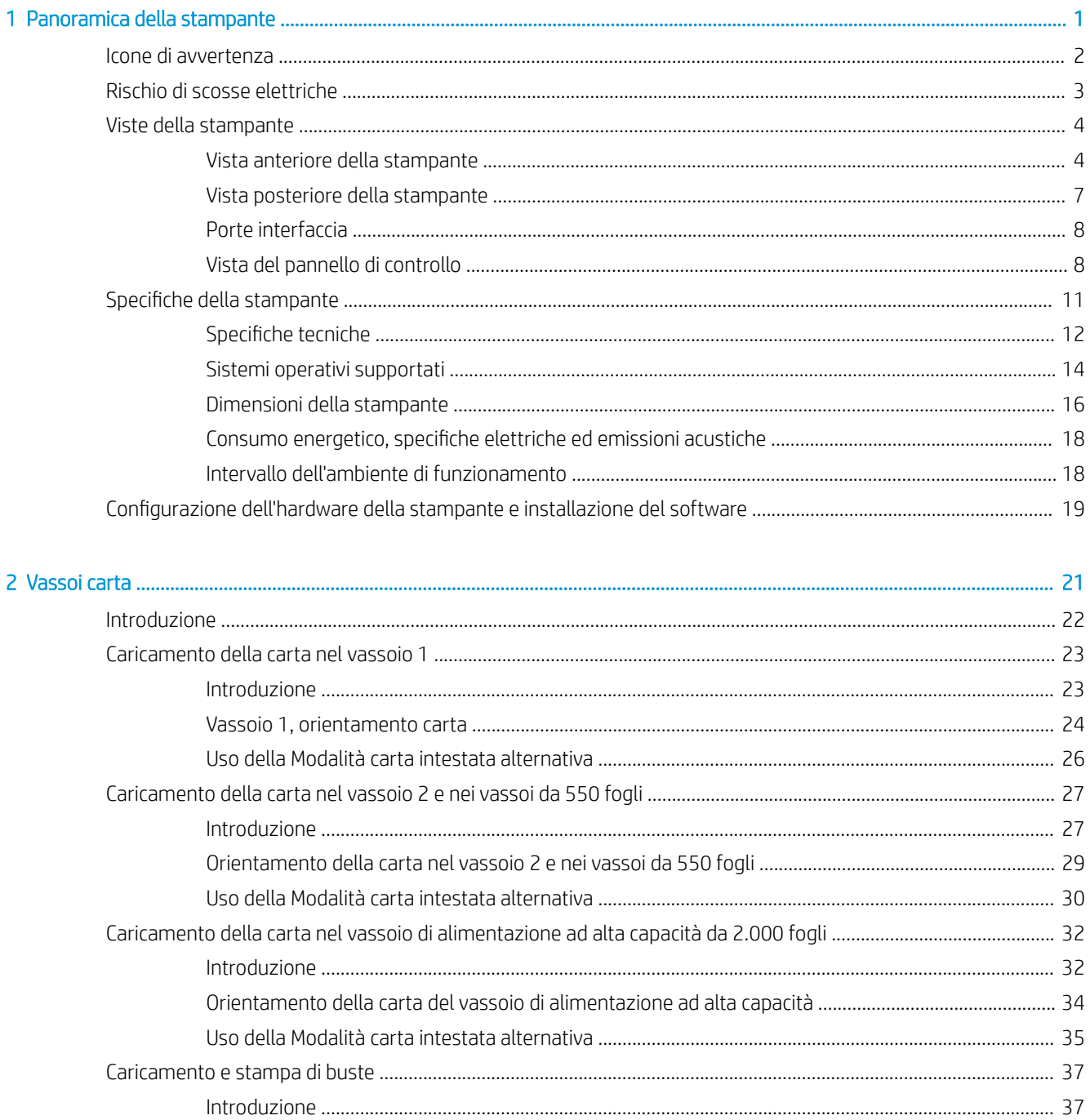

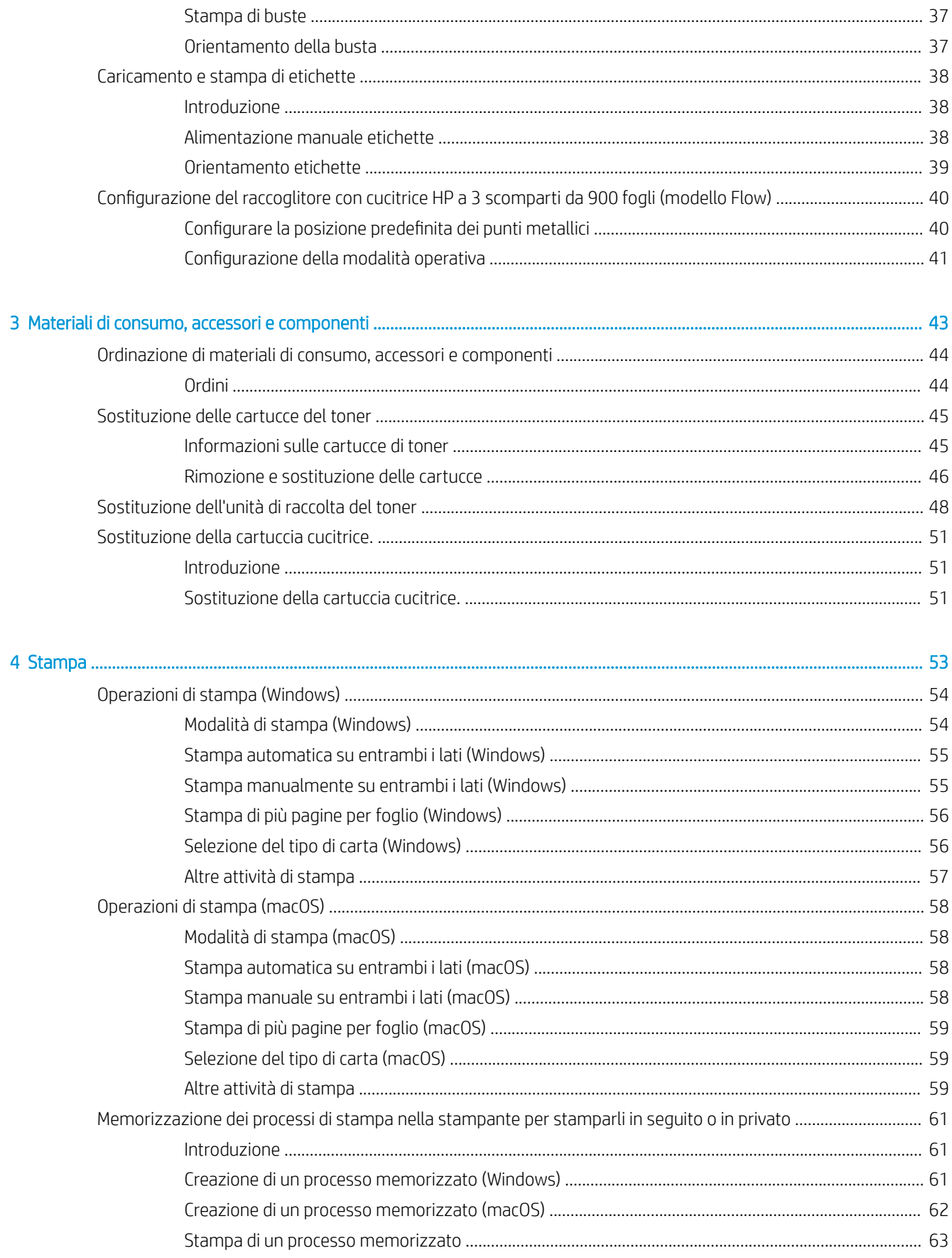

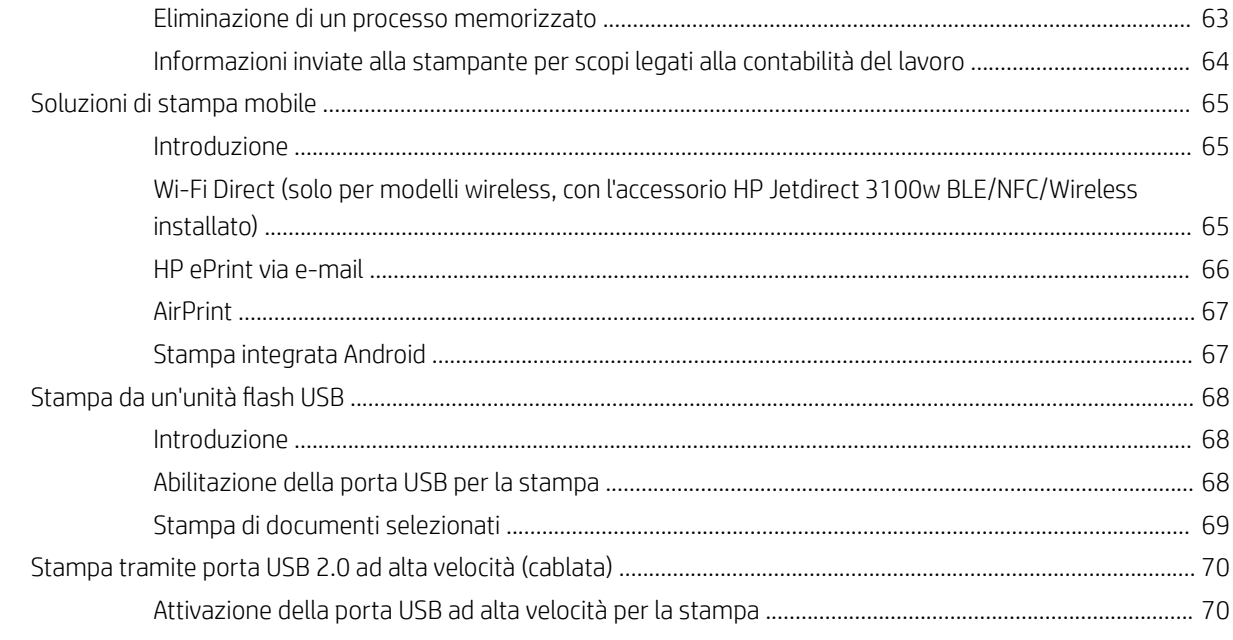

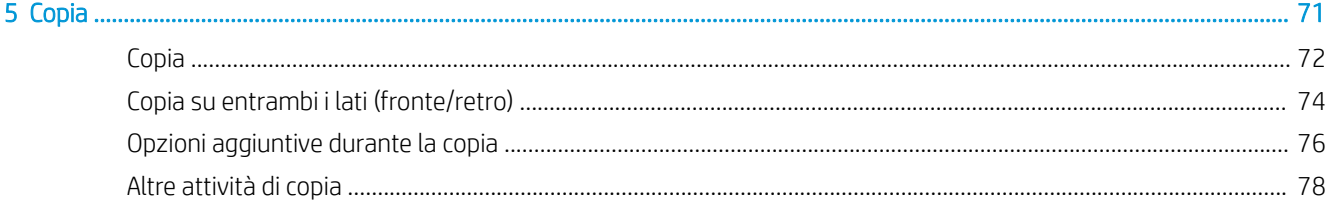

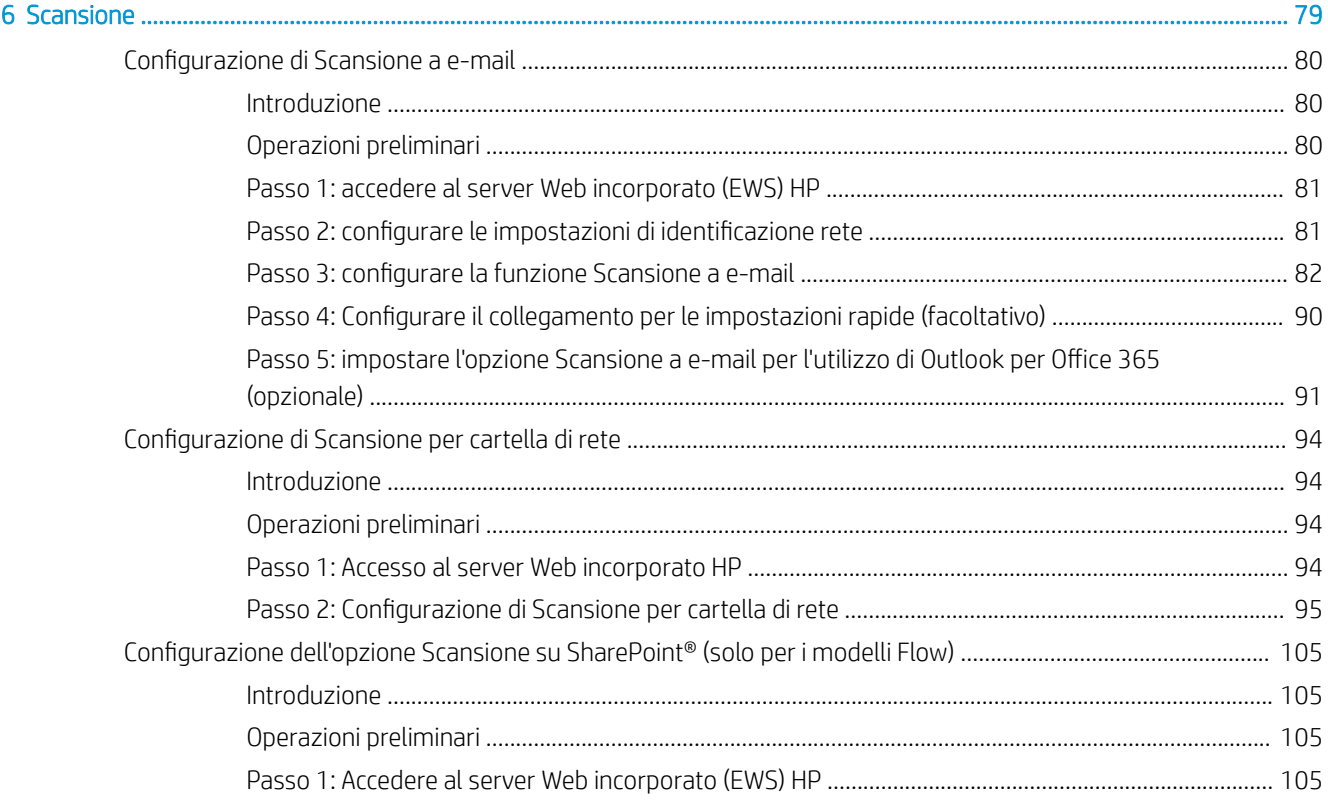

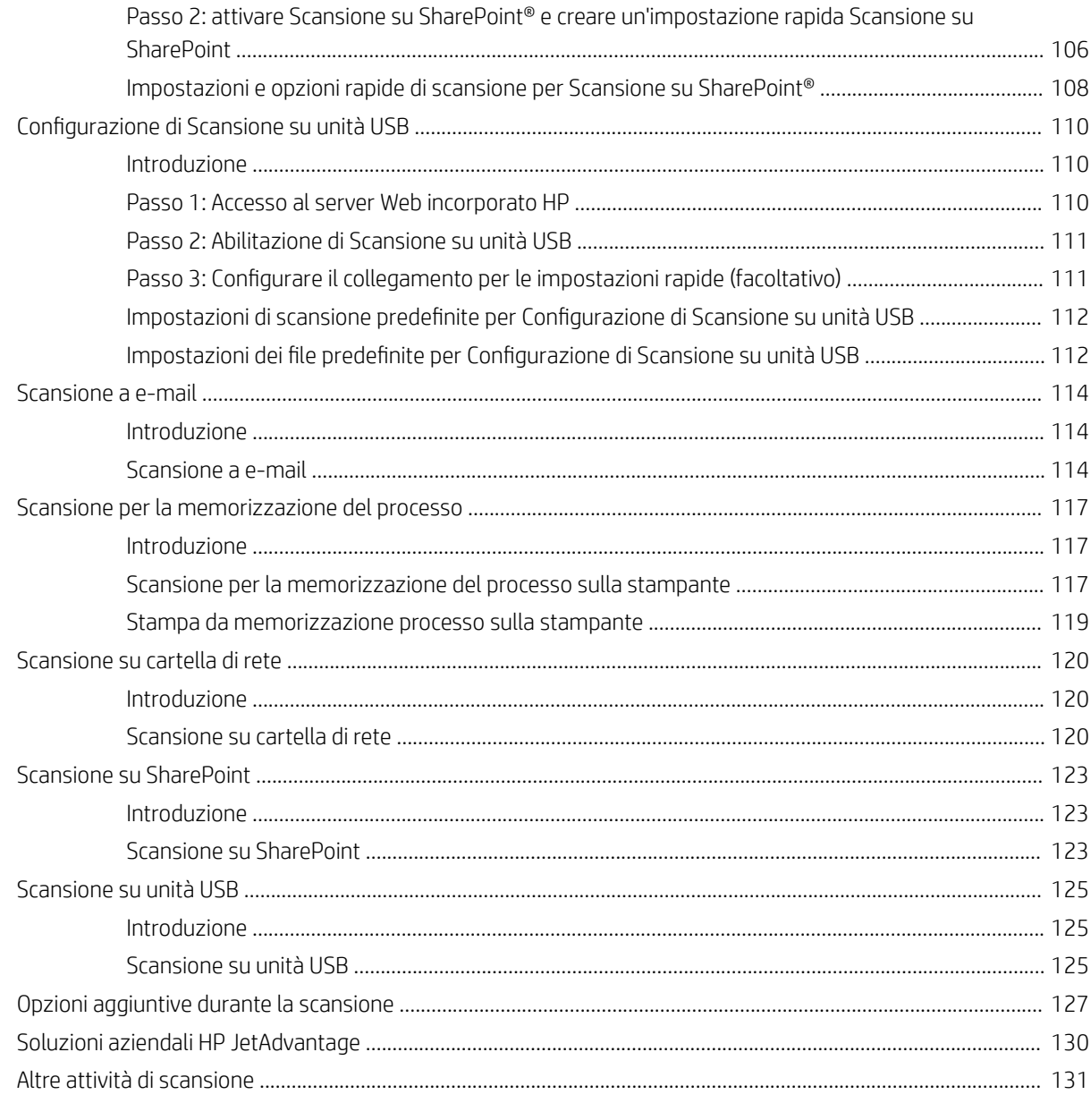

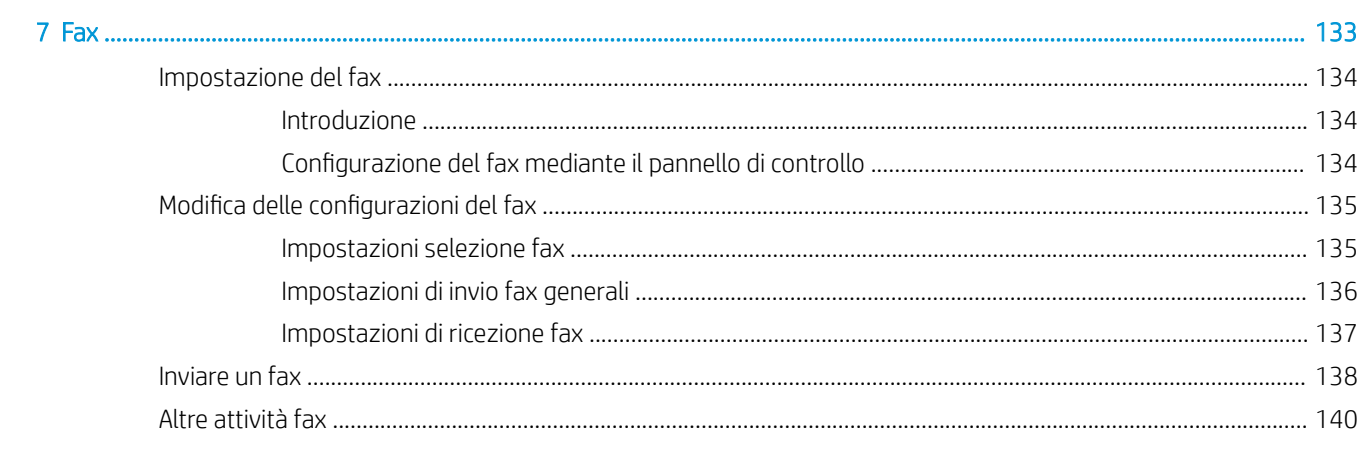

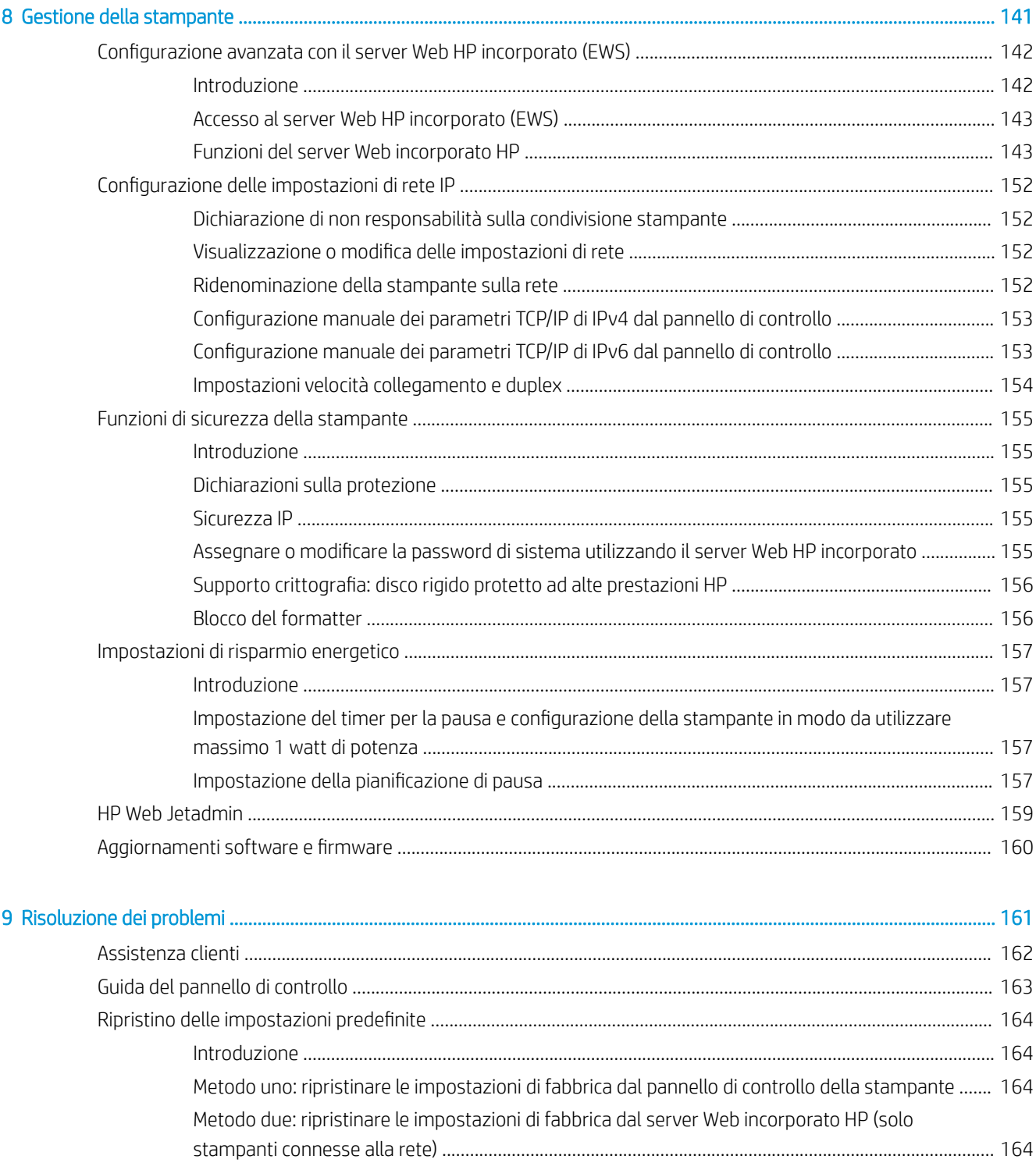

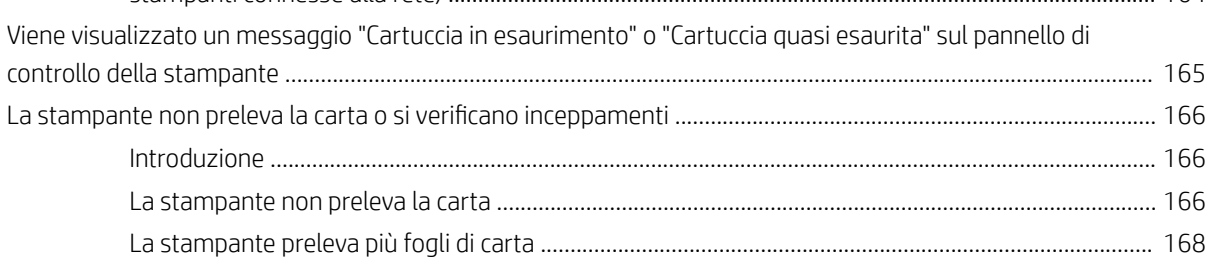

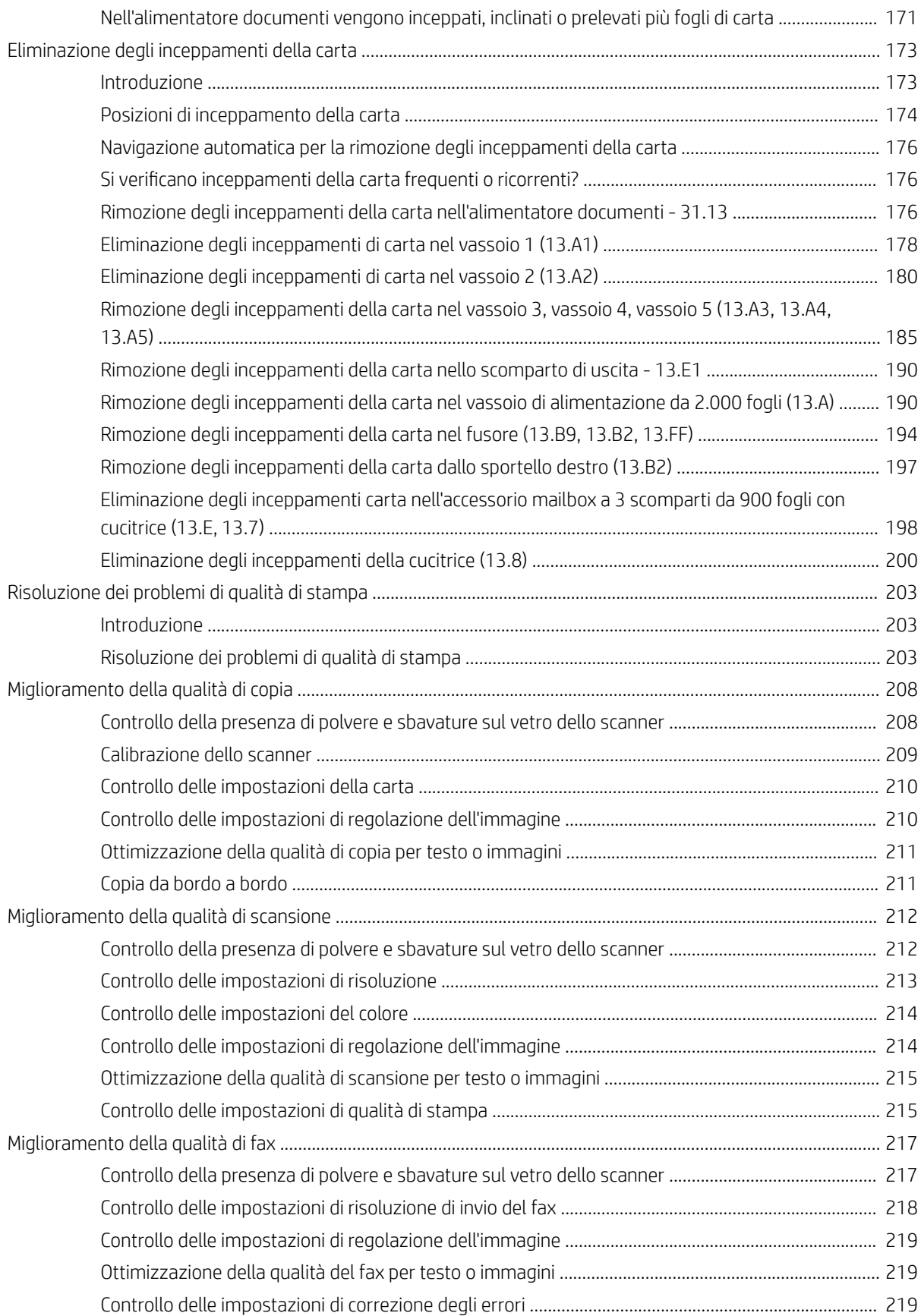

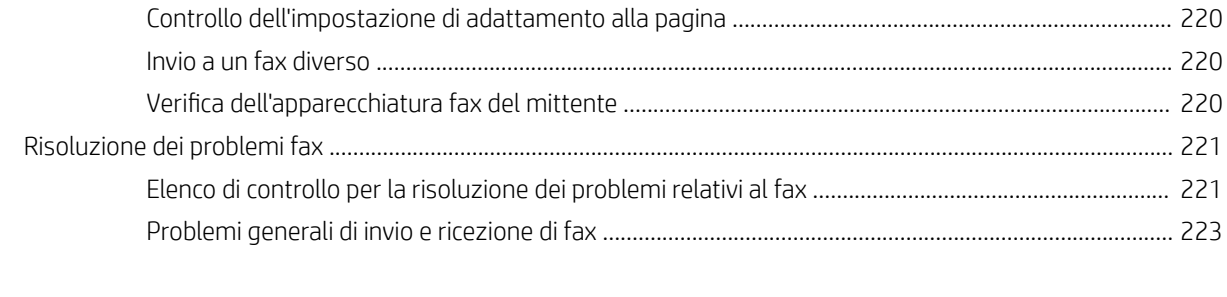

# <span id="page-12-0"></span>1 Panoramica della stampante

- [Icone di avvertenza](#page-13-0)
- [Rischio di scosse elettriche](#page-14-0)
- [Viste della stampante](#page-15-0)
- [Specifiche della stampante](#page-22-0)
- · Configurazione dell'hardware della stampante e installazione del software

#### Per ulteriori informazioni

Le seguenti informazioni sono corrette al momento della pubblicazione.

Per assistenza video, vedere [www.hp.com/videos/LaserJet](http://www.hp.com/videos/LaserJet).

Per informazioni aggiornate, vedere [www.hp.com/support/colorljE67650mfp](http://www.hp.com/support/colorljE67650mfp) o [www.hp.com/support/](http://www.hp.com/support/colorljE67660mfp) [colorljE67660mfp](http://www.hp.com/support/colorljE67660mfp).

La guida completa di HP per la stampante include le seguenti informazioni:

- Installazione e configurazione
- Istruzioni e uso
- Risoluzione dei problemi
- Download di aggiornamenti software e firmware
- Registrazione al forum di supporto
- Ricerca di informazioni sulla garanzia e le normative

## <span id="page-13-0"></span>Icone di avvertenza

Definizioni icone di avvertenza: Le seguenti icone di avvertenza possono essere visualizzate sui prodotti HP. Prestare adeguata attenzione ove applicabile.

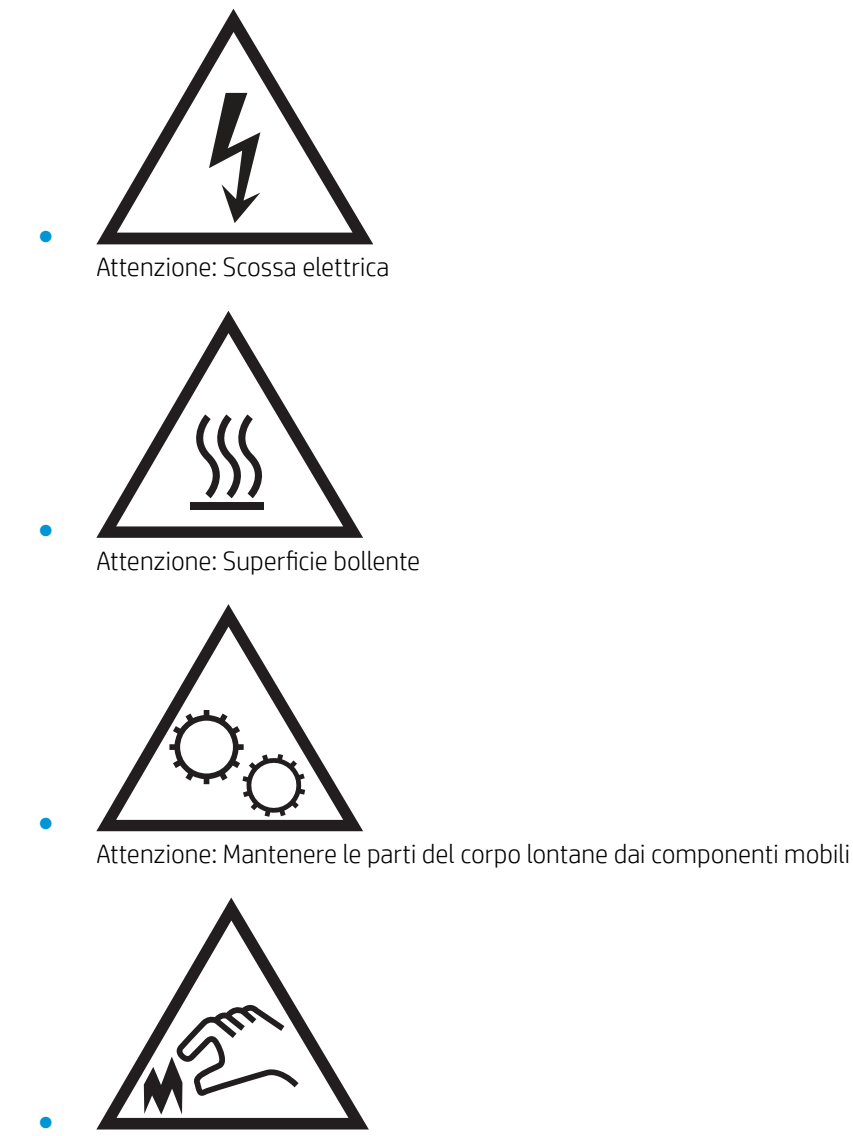

Attenzione: Bordo affilato nelle immediate vicinanze

## <span id="page-14-0"></span>Rischio di scosse elettriche

Per ridurre il rischio di lesioni personali causate da incendi o scosse elettriche durante l'uso di questo prodotto, attenersi alle precauzioni di sicurezza fondamentali.

- Leggere e comprendere tutte le istruzioni contenute nella Guida dell'utente.
- Osservare le avvertenze e le istruzioni riportate sul prodotto.
- Utilizzare esclusivamente una presa elettrica dotata di messa a terra quando si collega il prodotto a una fonte di alimentazione. Rivolgersi a un elettricista qualificato per informazioni sulla messa a terra della presa.
- Non toccare i contatti delle prese sul prodotto. Sostituire immediatamente i cavi danneggiati.
- Scollegare il prodotto dalle prese a muro prima di pulirlo.
- Non installare né utilizzare il prodotto in prossimità di acqua o se non si è perfettamente asciutti.
- Installare il prodotto in modo sicuro su una superficie stabile.
- Installare il prodotto in un luogo riparato dove non sia possibile calpestare il cavo di alimentazione o inciampare nello stesso.

## <span id="page-15-0"></span>Viste della stampante

- Vista anteriore della stampante
- [Vista posteriore della stampante](#page-18-0)
- [Porte interfaccia](#page-19-0)
- [Vista del pannello di controllo](#page-19-0)

## Vista anteriore della stampante

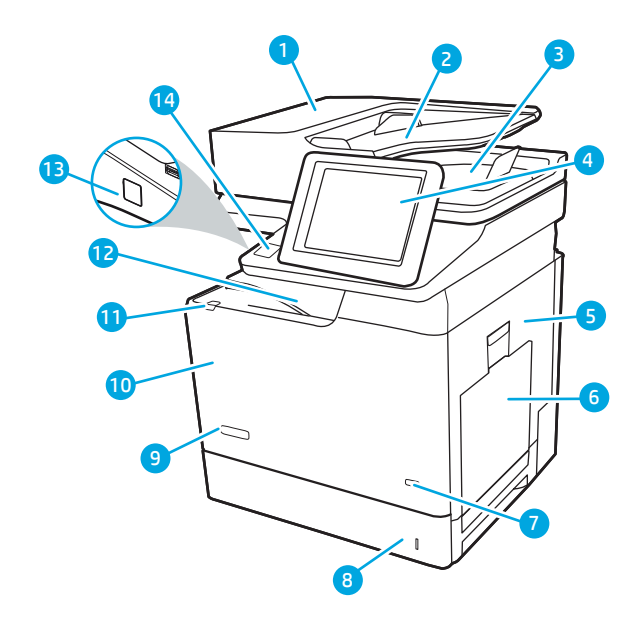

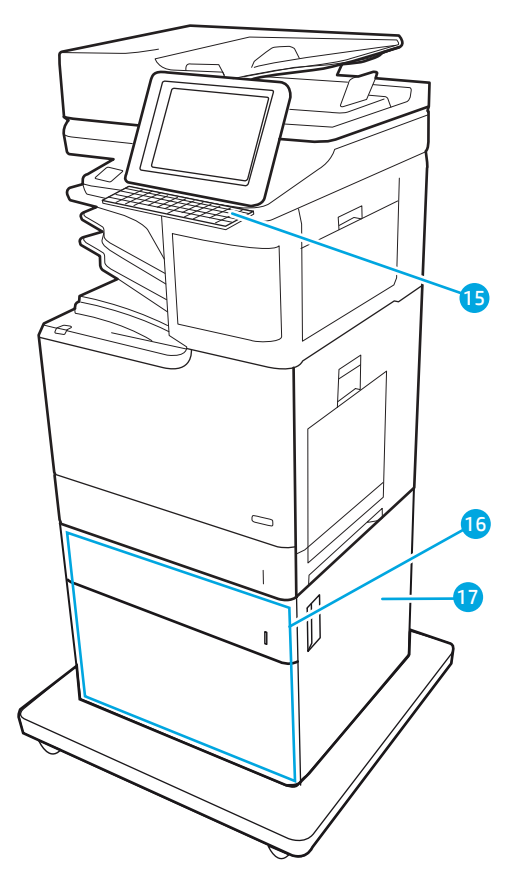

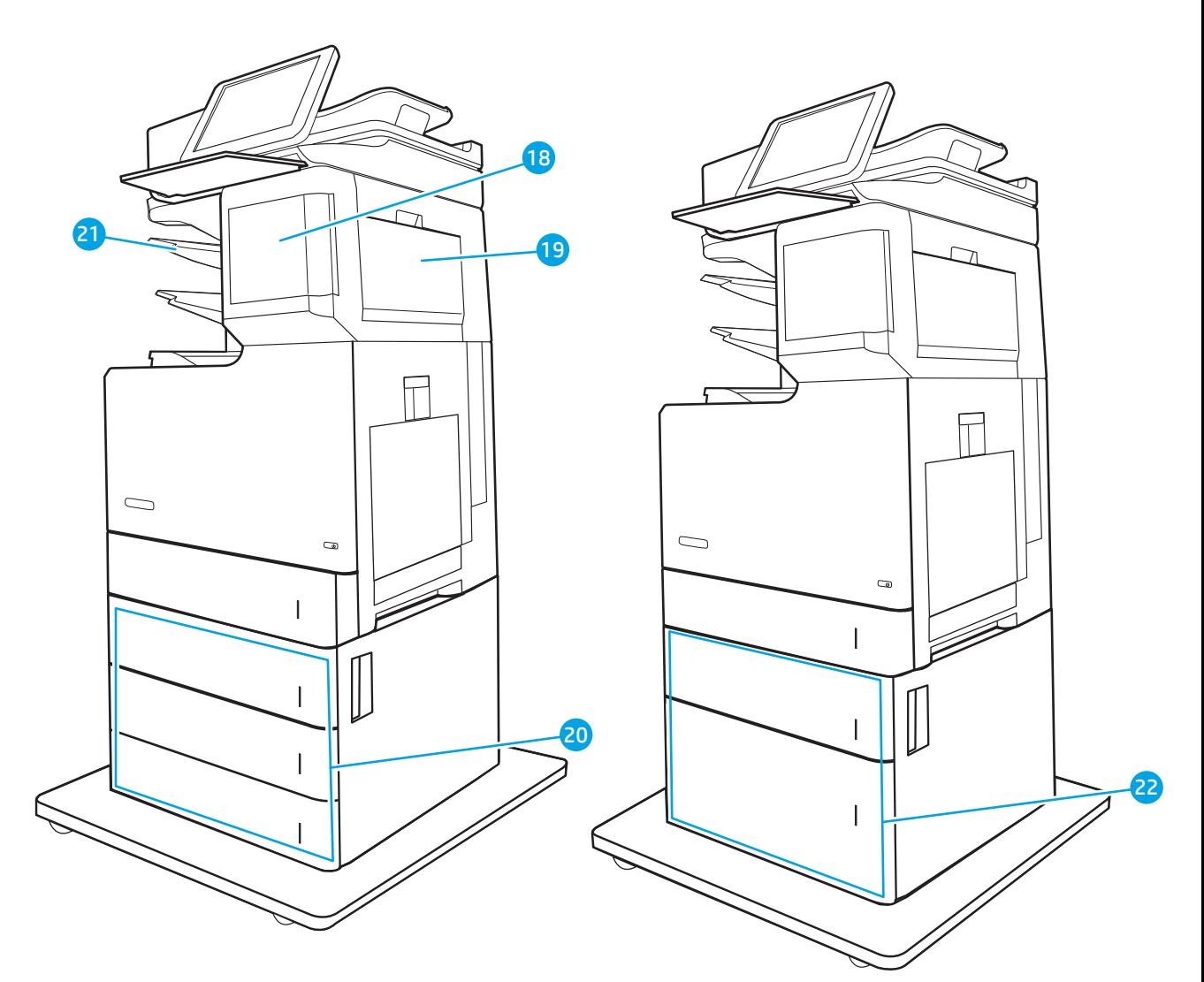

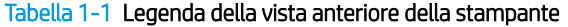

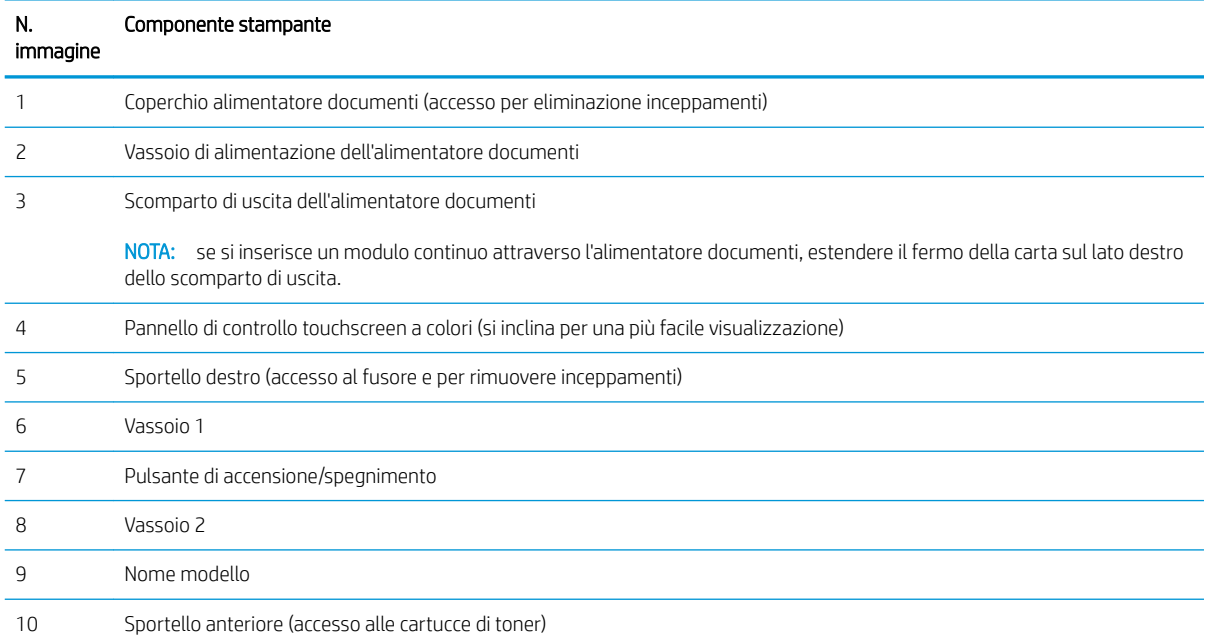

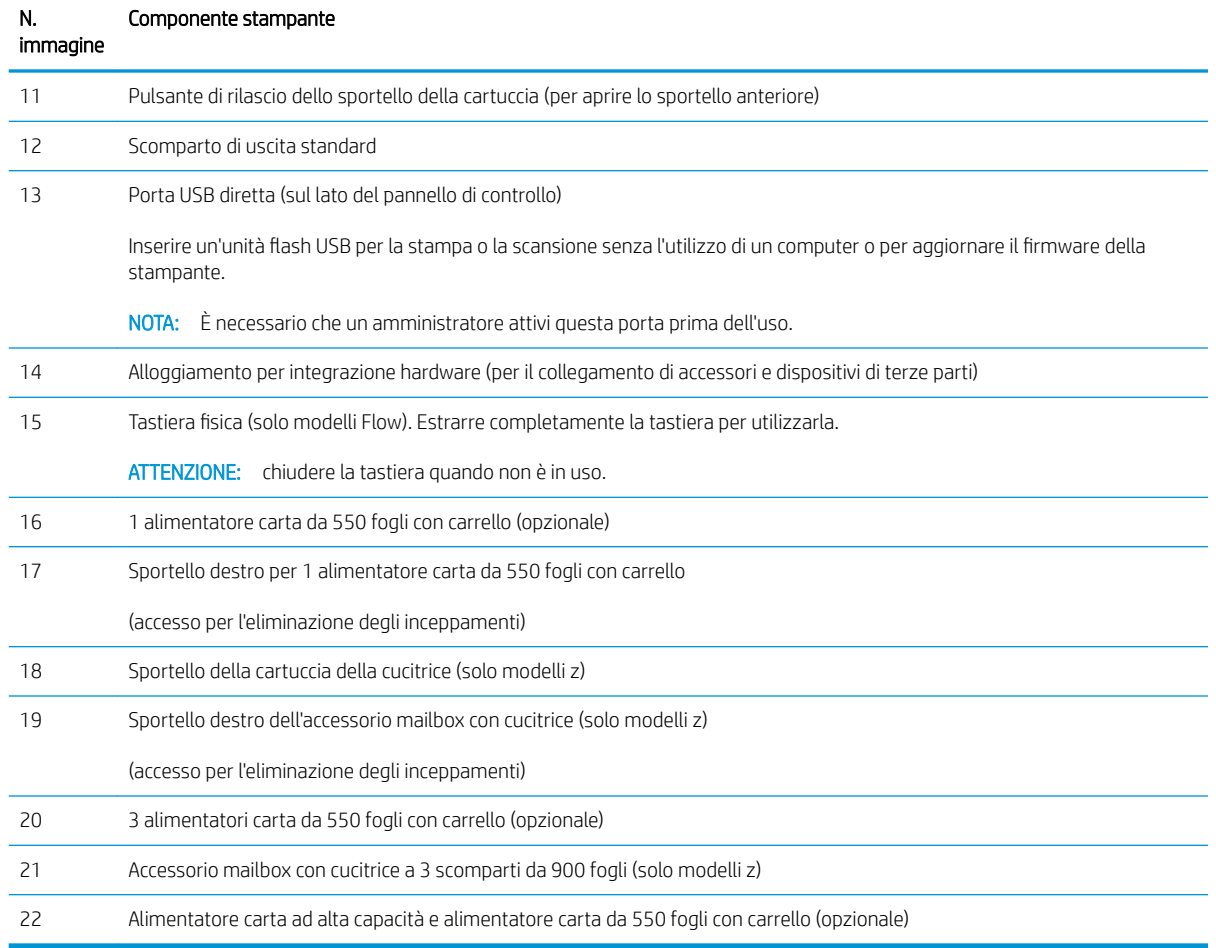

#### Tabella 1-1 Legenda della vista anteriore della stampante (continuazione)

## <span id="page-18-0"></span>Vista posteriore della stampante

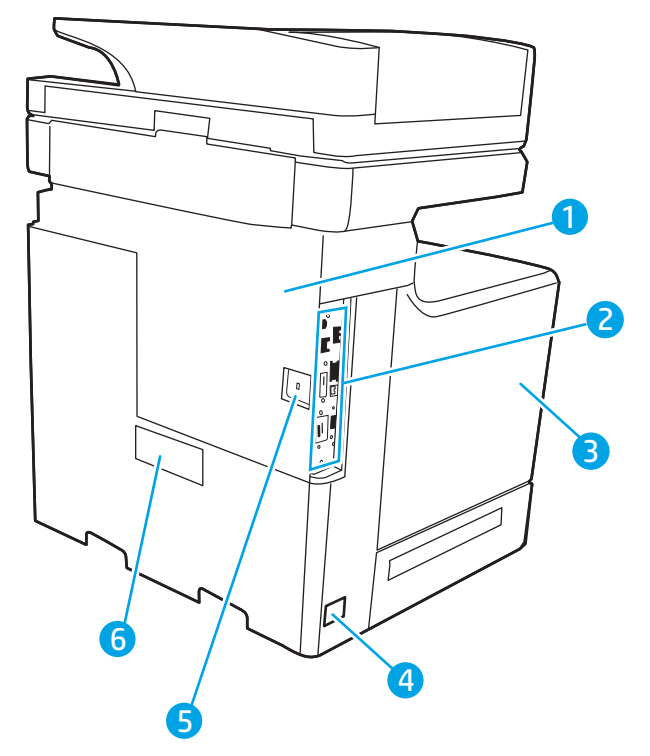

#### Tabella 1-2 Legenda della vista posteriore della stampante

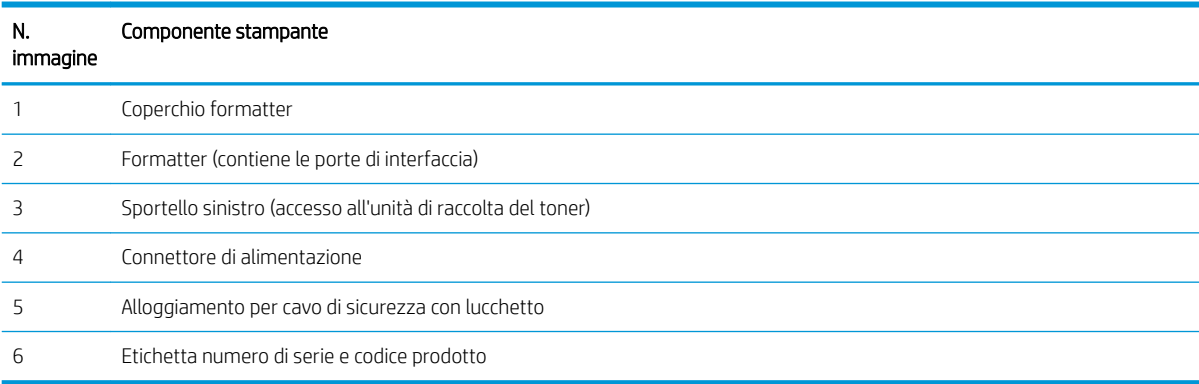

### <span id="page-19-0"></span>Porte interfaccia

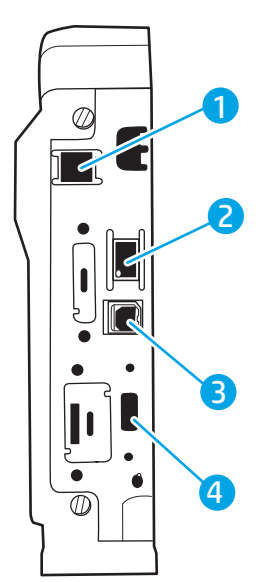

Tabella 1-3 Legenda della vista delle porte di interfaccia della stampante

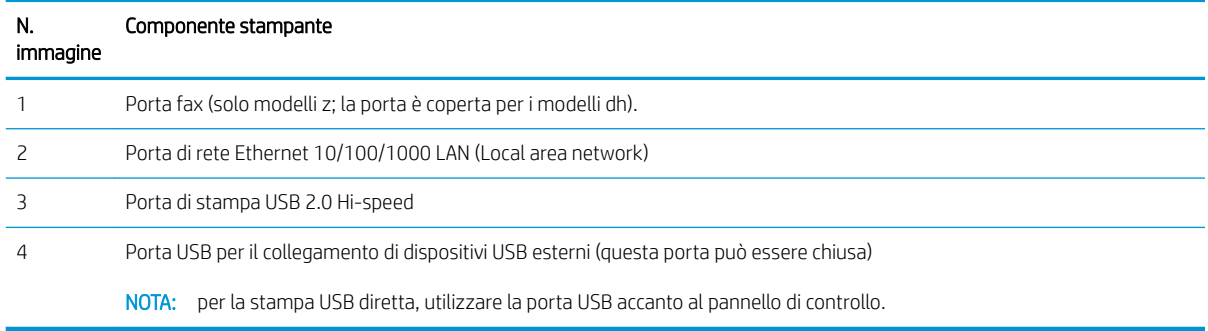

### Vista del pannello di controllo

La schermata iniziale consente di accedere alle funzioni della stampante e indica lo stato attuale della stampante.

Per tornare alla schermata iniziale in qualsiasi momento premendo il pulsante Home sul lato sinistro del pannello di controllo della stampante o toccare il pulsante Home nell'angolo superiore sinistro della maggior parte delle schermate.

<sup>23</sup> NOTA: Per ulteriori informazioni sulle funzionalità del pannello di controllo della stampante, accedere a [www.hp.com/support/colorljE67650mfp](http://www.hp.com/support/colorljE67650mfp) o [www.hp.com/support/colorljE67660mfp](http://www.hp.com/support/colorljE67660mfp) Seleziona Manuali, quindi selezionare Riferimenti generali.

**EX NOTA:** le funzioni visualizzate sulla schermata iniziale possono variare a seconda della configurazione della stampante.

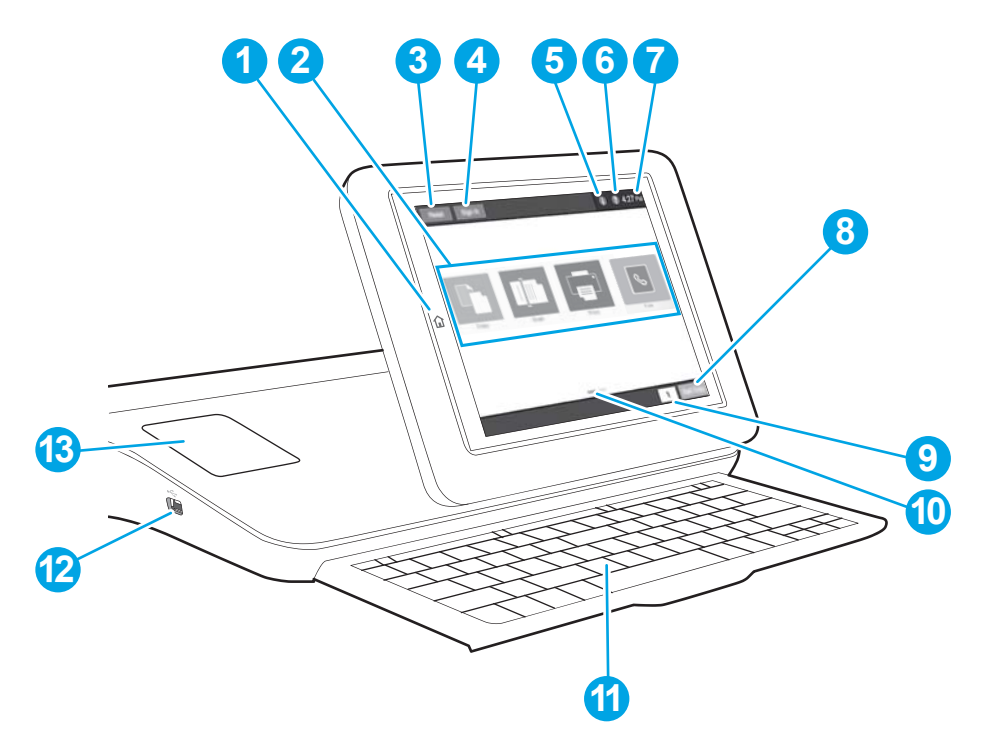

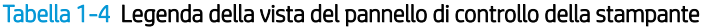

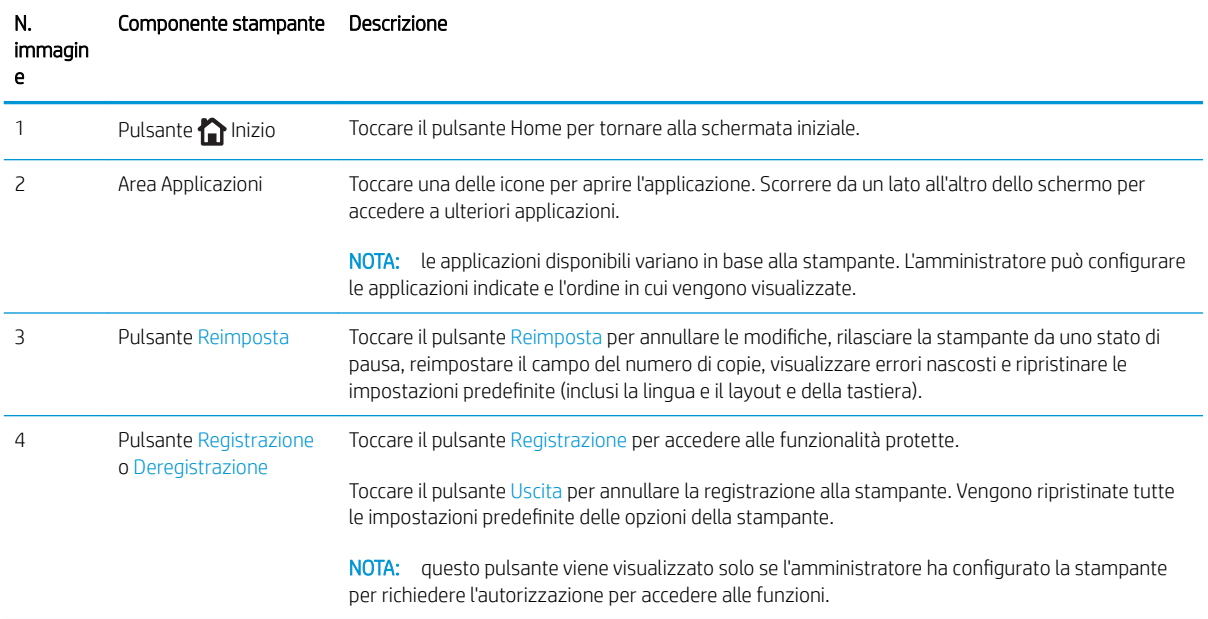

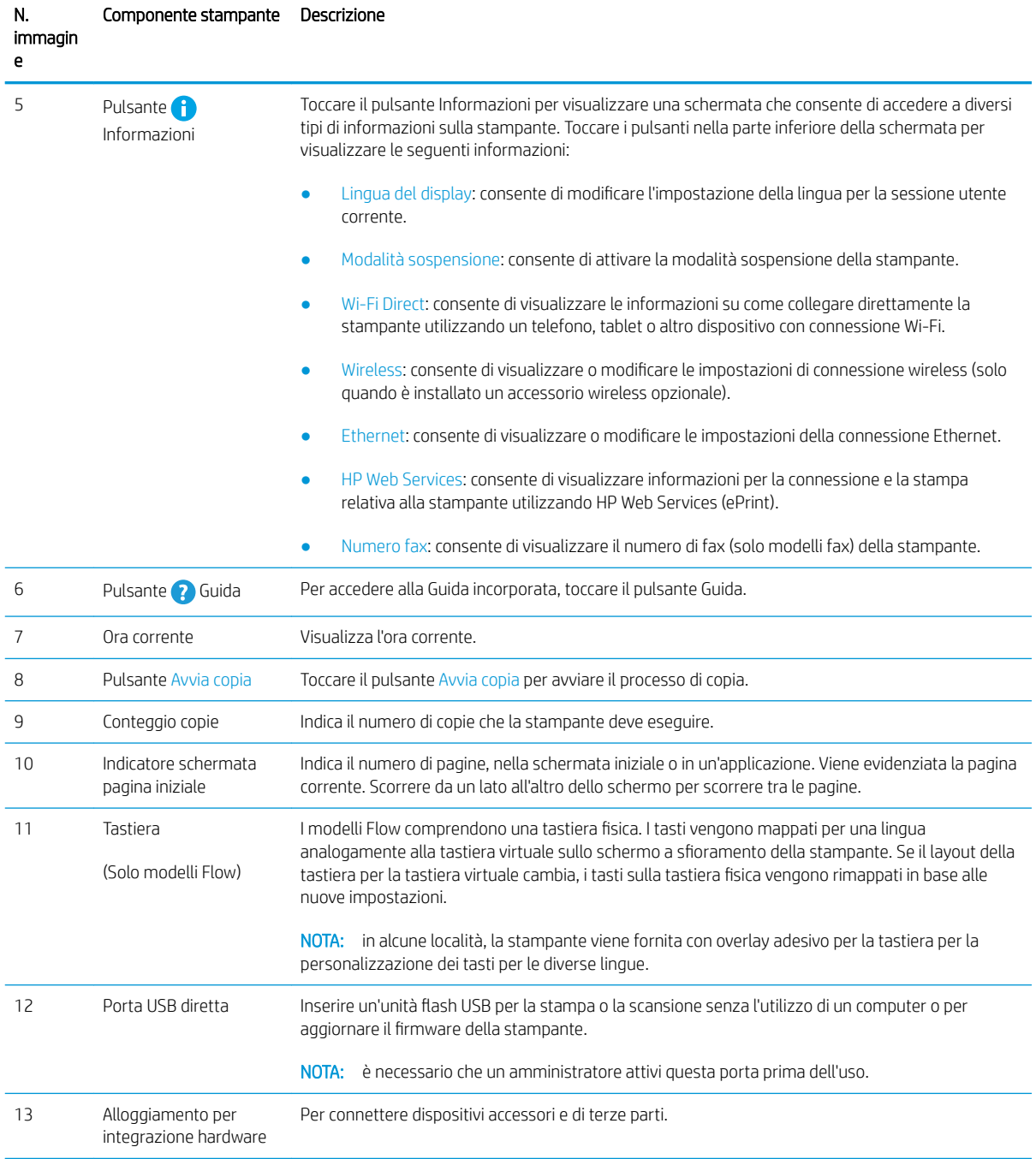

#### Tabella 1-4 Legenda della vista del pannello di controllo della stampante (continuazione)

### Come utilizzare il pannello di controllo con touch screen

Adottare le seguenti azioni per utilizzare il pannello di controllo con schermo a sfioramento della stampante.

<span id="page-22-0"></span>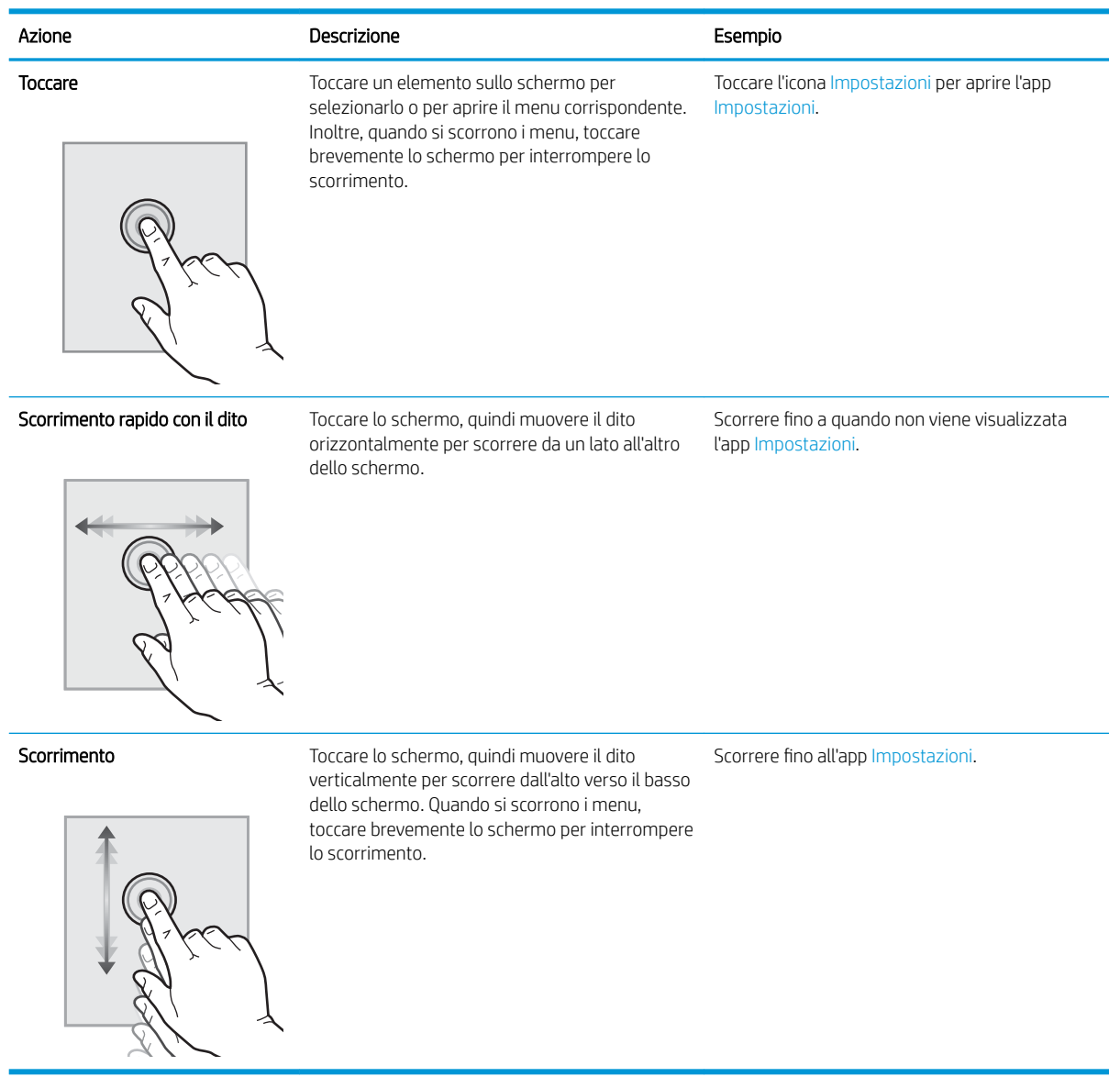

## Specifiche della stampante

- **IMPORTANTE:** le specifiche riportate di seguito sono corrette al momento della pubblicazione, ma sono soggette a modifiche. Per informazioni aggiornate, vedere [www.hp.com/support/colorljE67650mfp](http://www.hp.com/support/colorljE67650mfp) o [www.hp.com/support/colorljE67660mfp.](http://www.hp.com/support/colorljE67660mfp)
	- [Specifiche tecniche](#page-23-0)
	- [Sistemi operativi supportati](#page-25-0)
	- [Dimensioni della stampante](#page-27-0)
	- [Consumo energetico, specifiche elettriche ed emissioni acustiche](#page-29-0)
	- [Intervallo dell'ambiente di funzionamento](#page-29-0)

## <span id="page-23-0"></span>Specifiche tecniche

#### Tabella 1-5 Specifiche di gestione carta

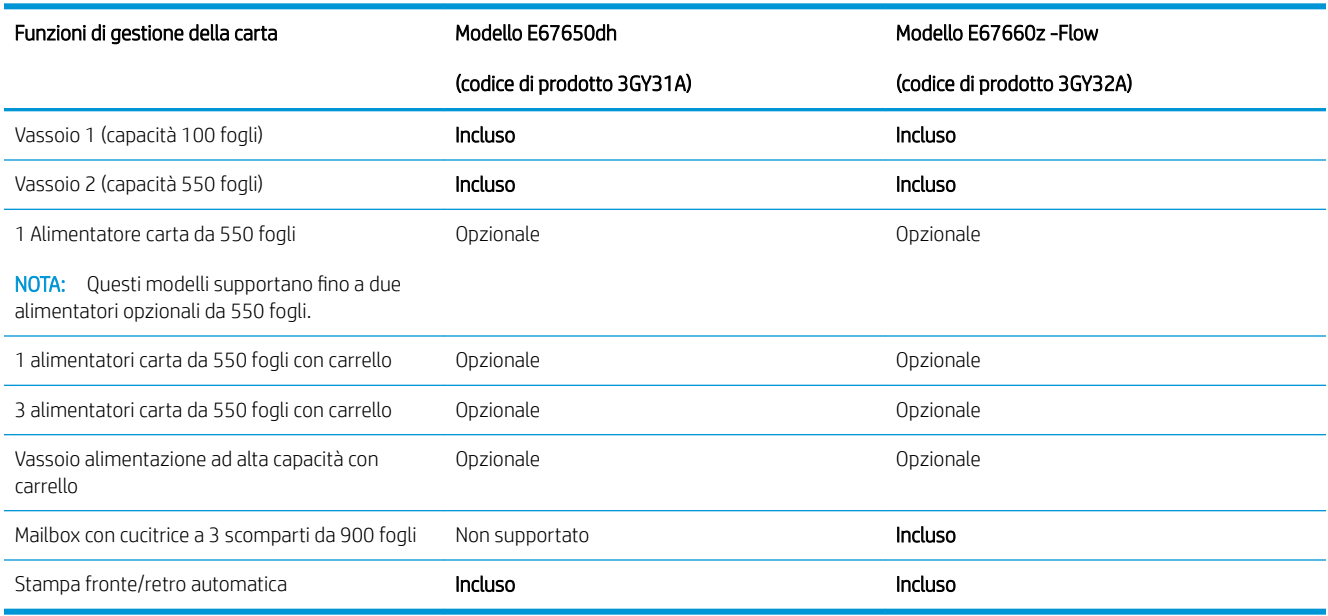

#### Tabella 1-6 Specifiche di collegamento

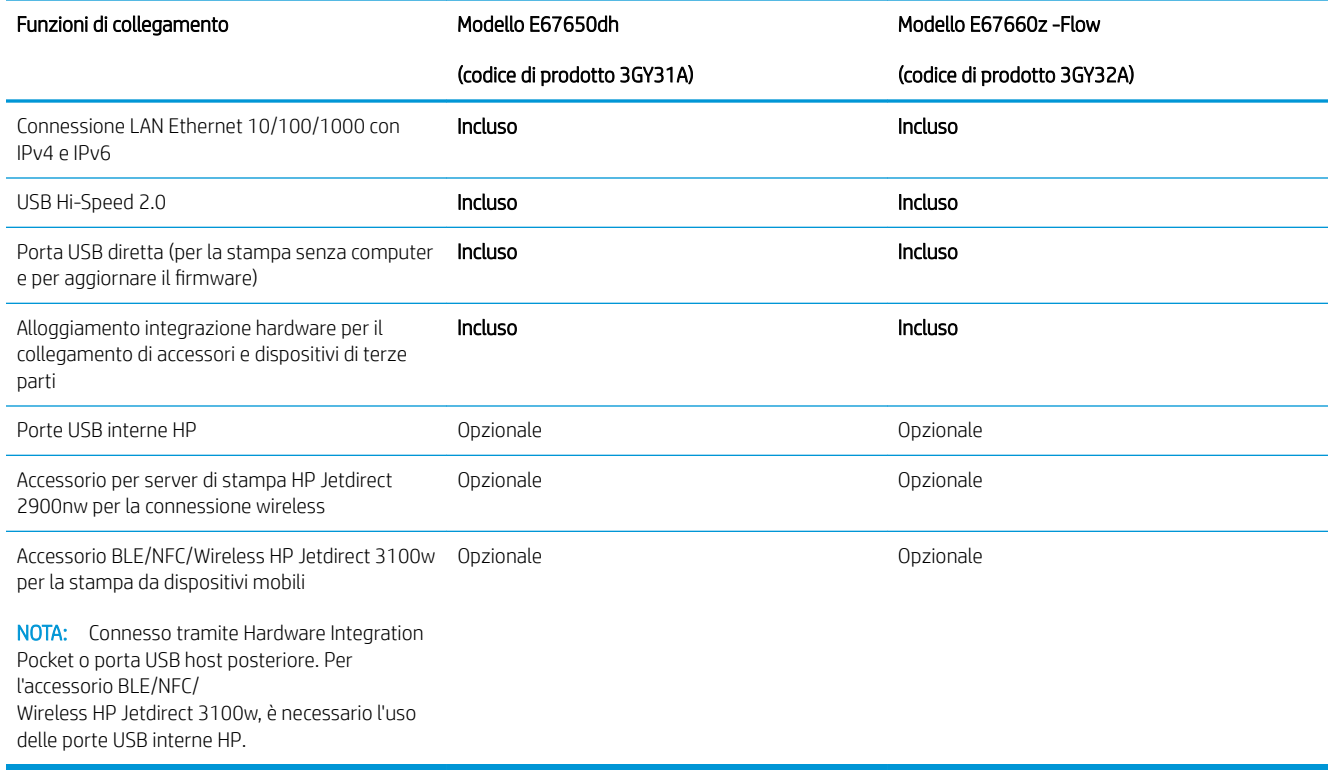

#### Tabella 1-7 Specifiche di stampa

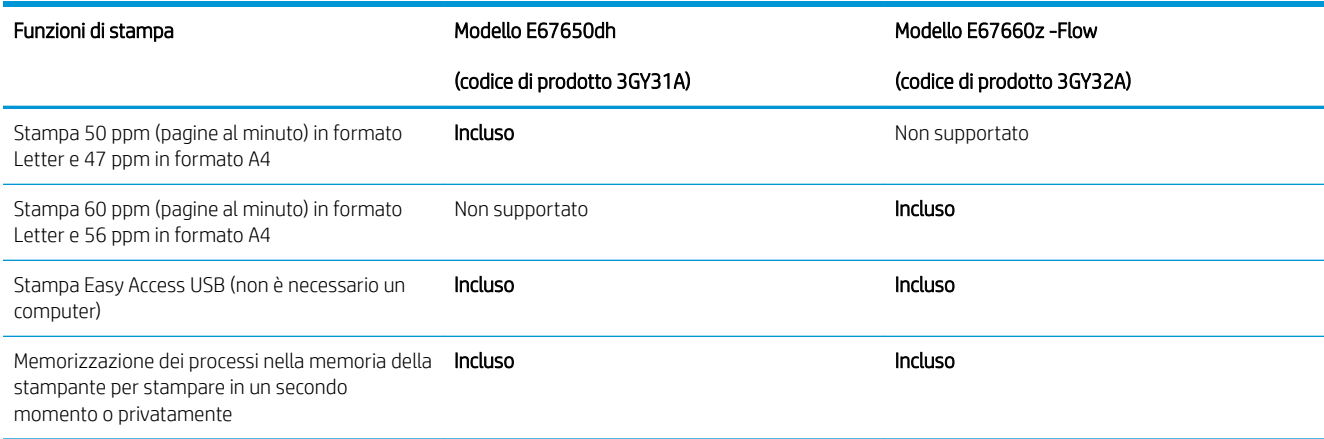

#### Tabella 1-8 Specifiche di copia e scansione

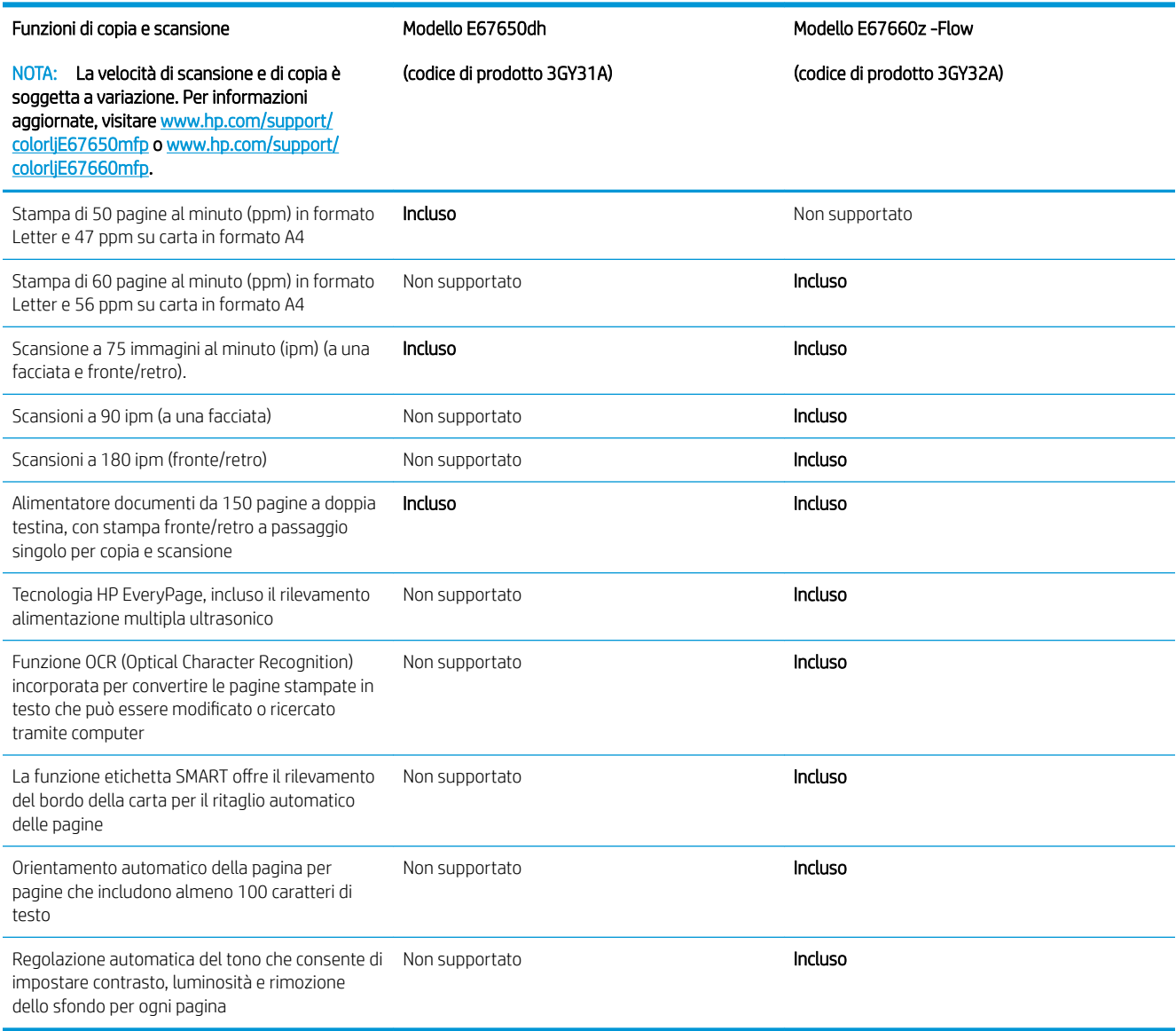

#### <span id="page-25-0"></span>Tabella 1-9 Specifiche di invio digitale

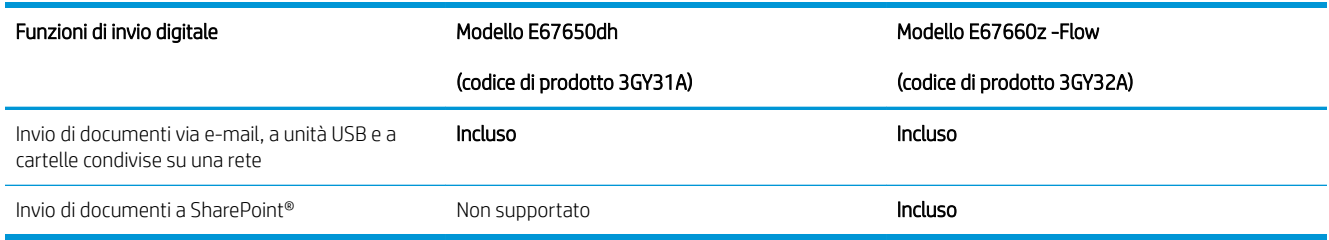

#### Tabella 1-10 Specifiche di memoria

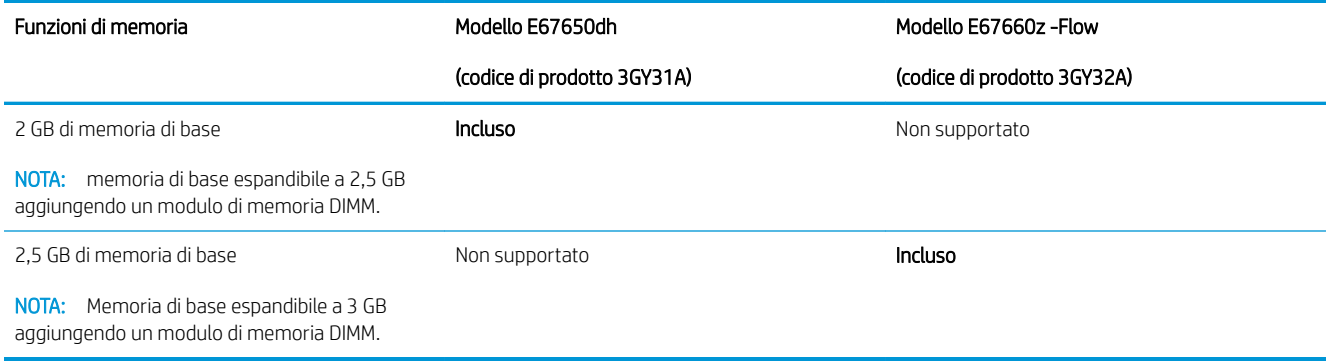

#### Tabella 1-11 Altre specifiche

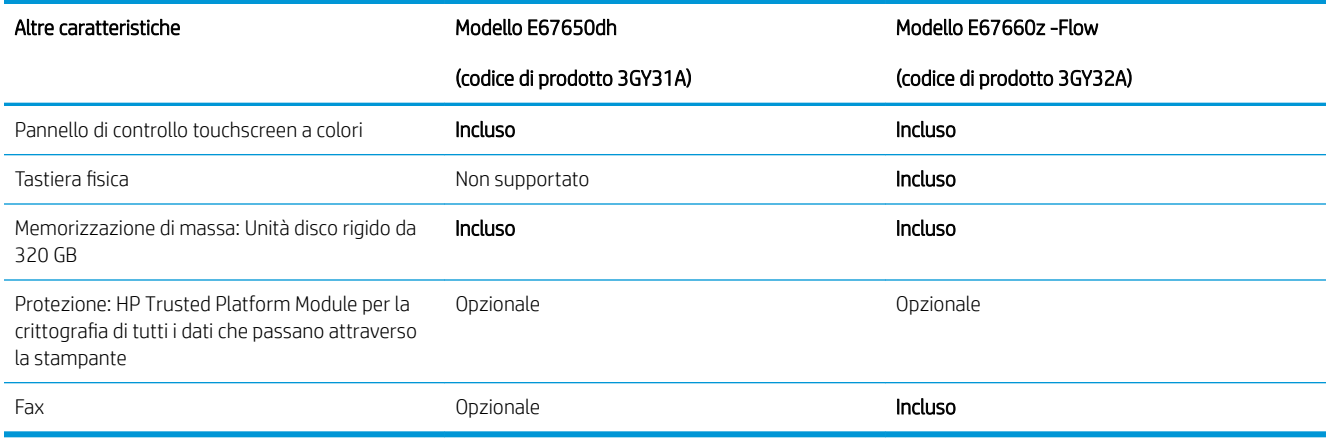

### Sistemi operativi supportati

Linux: per informazioni e per i driver di stampa per Linux, accedere a [http://www.hp.com/go/linuxprinting.](http://www.hp.com/go/linuxprinting)

UNIX: per ottenere informazioni e per i driver di stampa per UNIX®, accedere a [www.hp.com/go/](http://www.hp.com/go/unixmodelscripts) [unixmodelscripts.](http://www.hp.com/go/unixmodelscripts)

Le seguenti informazioni si applicano ai driver di stampa HP PCL 6 Windows specifici per la stampante, ai driver di stampa HP per macOS e al programma di installazione del software.

Windows: Scaricare HP Easy Start dal sito Web [123.hp.com/LaserJet](http://123.hp.com/laserjet) per installare il driver di stampa HP. In alternativa, visitare il sito Web di assistenza della stampante per questa stampante: [www.hp.com/support/](http://www.hp.com/support/colorljE67650mfp)

[colorljE67650mfp](http://www.hp.com/support/colorljE67650mfp) o [www.hp.com/support/colorljE67660mfp](http://www.hp.com/support/colorljE67660mfp) per scaricare il driver di stampa o il programma di installazione per installare il driver di stampa HP.

macOS: i computer Mac sono supportati su questa stampante. Scaricare HP Easy Start da [123.hp.com/LaserJet](http://123.hp.com/laserjet) o dalla pagina di supporto di stampa, quindi utilizzare HP Easy Start per installare il driver di stampa HP.

- 1. Accedere a [123.hp.com/LaserJet](http://123.hp.com/laserjet).
- 2. Per scaricare il software della stampante, procedere come segue.

#### Tabella 1-12 Driver di stampa e sistemi operativi supportati

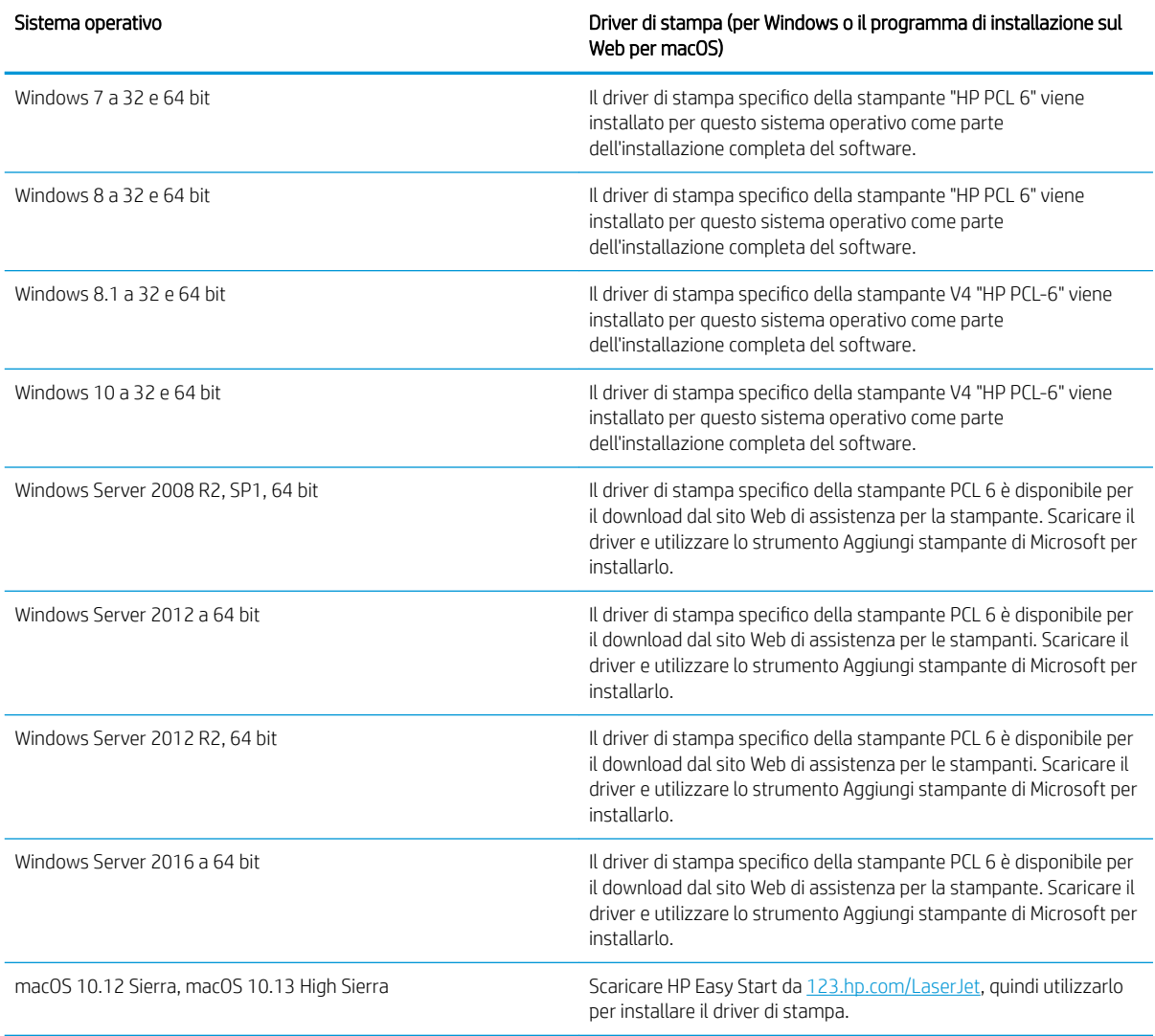

**W** NOTA: I sistemi operativi supportati sono soggetti a modifiche.

**EX NOTA:** per un elenco aggiornato dei sistemi operativi supportati, accedere a [www.hp.com/support/](http://www.hp.com/support/colorljE67650mfp) [colorljE67650mfp](http://www.hp.com/support/colorljE67650mfp) o [www.hp.com/support/colorljE67660mfp](http://www.hp.com/support/colorljE67660mfp) per la guida completa della stampante HP.

NOTA: per ulteriori informazioni sui sistemi operativi client e server e il supporto per il driver HP UPD per questa stampante, accedere a [www.hp.com/go/upd.](http://www.hp.com/go/upd) Nella sezione Informazioni aggiuntive, fare clic sui collegamenti.

#### <span id="page-27-0"></span>Tabella 1-13 Requisiti minimi di sistema

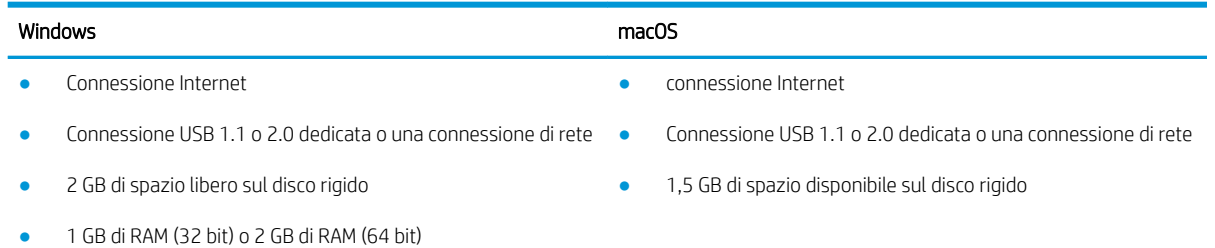

 $\ddot{\mathbb{B}}$  NOTA: Il programma di installazione del software di Windows consente di installare il servizio HP Smart Device Agent Base. La dimensione del file è di circa 100 KB. La funzione esclusiva del servizio consiste nel verificare ogni ora la presenza di stampanti collegate tramite USB. Il servizio non raccoglie nessun dato. Quando una stampante USB è rilevata, il servizio tenta di individuare un'istanza di JetAdvantage Management Connector (JAMc) nella rete. Se viene rilevato un JAMc, il servizio HP Smart Device Agent Base verrà aggiornato in modo sicuro a Smart Device Agent da JAMc; questo consentirà di contabilizzare le pagine stampate in un account MPS. I pacchetti Web di soli driver scaricati da hp.com per la stampante e installati tramite la procedura guidata Aggiungi stampante non installano questo servizio.

Per disinstallare il servizio, aprire il Pannello di controllo, selezionare Programmi or Programmi e funzionalità, quindi selezionare *Installazione applicazioni* o Disinstalla un programma per rimuovere il servizio. Il nome del file è HPSmartDeviceAgentBase.

### Dimensioni della stampante

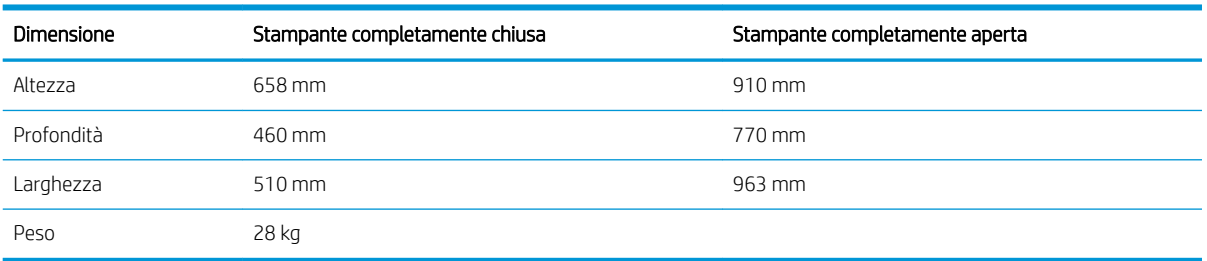

#### Tabella 1-14 Dimensioni per il modello E67650dh

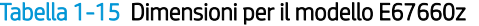

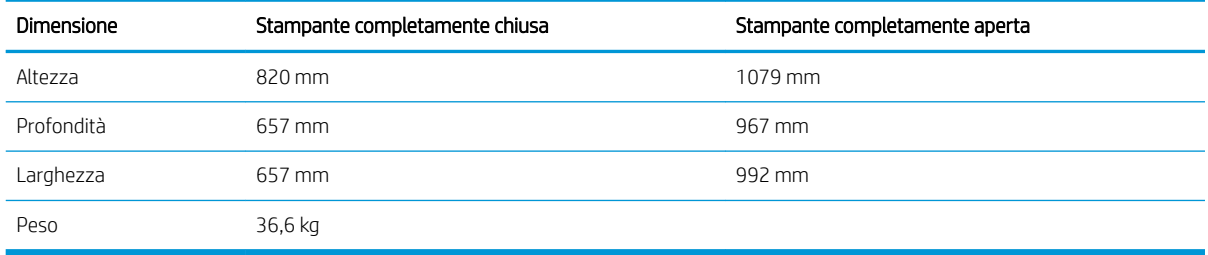

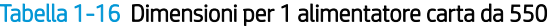

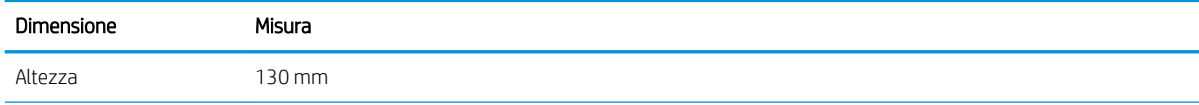

#### Tabella 1-16 Dimensioni per 1 alimentatore carta da 550 (continuazione)

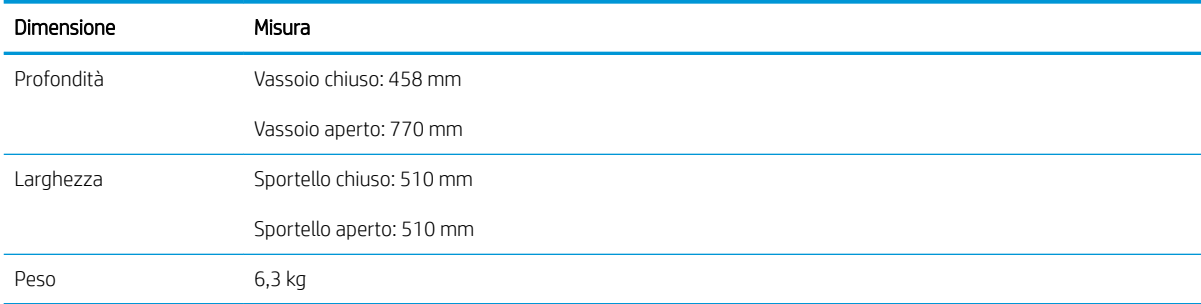

#### Tabella 1-17 Dimensioni per 1 alimentatore carta da 550 fogli con carrello

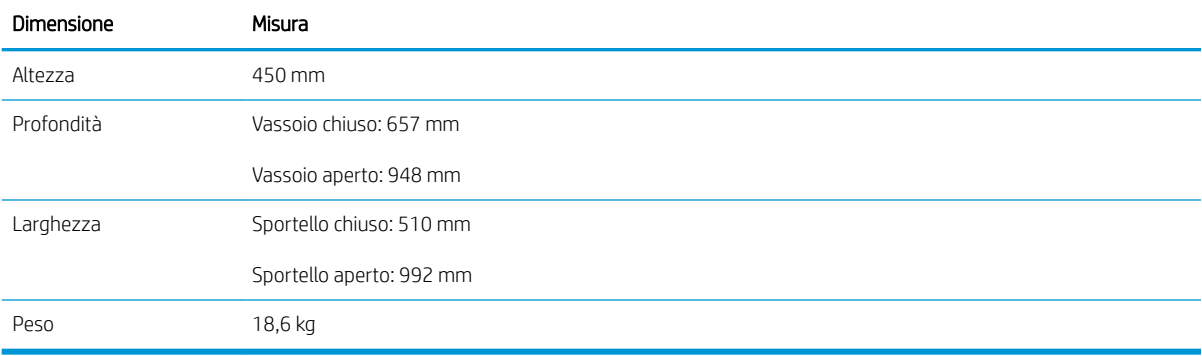

#### Tabella 1-18 Dimensioni per 3 alimentatore carta da 550 fogli con carrello

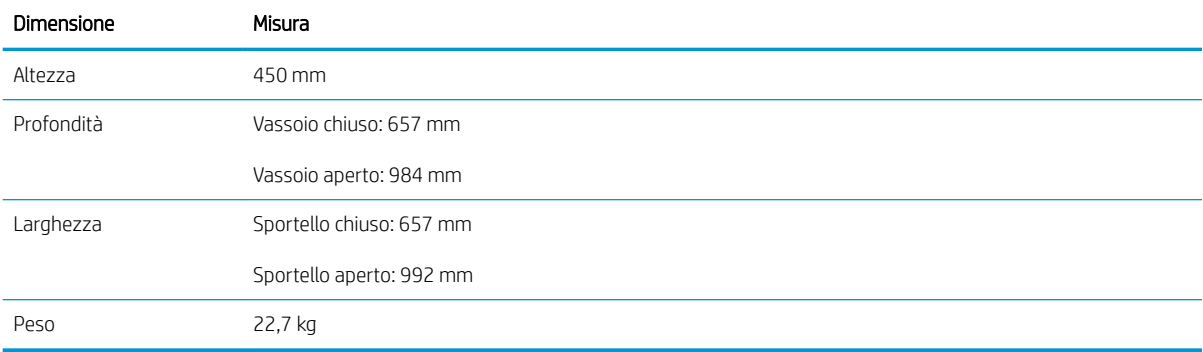

#### Tabella 1-19 Dimensioni per il vassoio di alimentazione ad alta capacità (HCI) con carrello

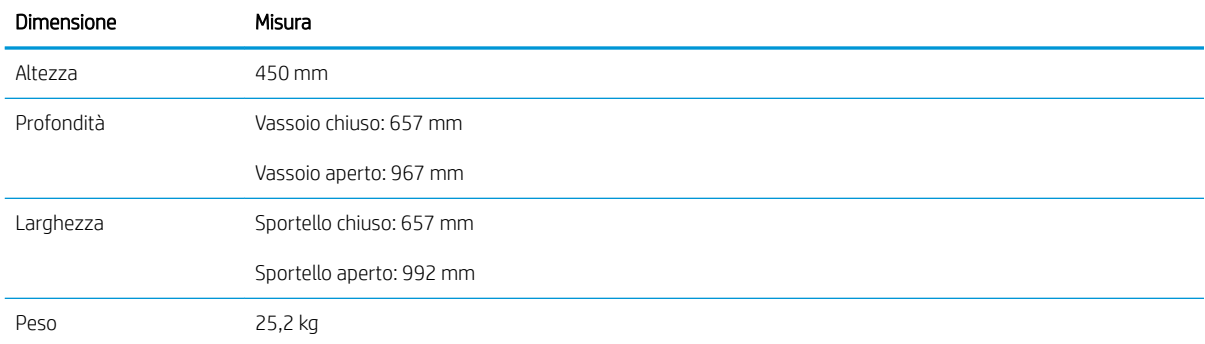

### <span id="page-29-0"></span>Consumo energetico, specifiche elettriche ed emissioni acustiche

Per informazioni aggiornate, visitare il sito Web [www.hp.com/support/colorljE67650mfp](http://www.hp.com/support/colorljE67650mfp) o [www.hp.com/](http://www.hp.com/support/colorljE67660mfp) [support/colorljE67660mfp](http://www.hp.com/support/colorljE67660mfp).

A ATTENZIONE: i requisiti di alimentazione si basano sul paese/regione dove è stata venduta la stampante. Non convertire le tensioni di funzionamento. Ciò può danneggiare la stampante e annullarne la garanzia.

### Intervallo dell'ambiente di funzionamento

#### Tabella 1-20 Specifiche dell'ambiente di funzionamento

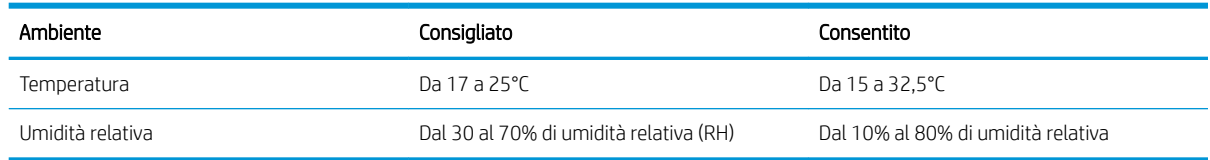

## <span id="page-30-0"></span>Configurazione dell'hardware della stampante e installazione del software

Per istruzioni di base sulla configurazione, consultare la Guida all'installazione dell'hardware in dotazione con la stampante. Per ulteriori istruzioni, visitare il sito Web dell'assistenza HP.

Per la guida completa di HP per la stampante, visitare il sito Web [www.hp.com/support/colorljE67650mfp](http://www.hp.com/support/colorljE67650mfp) o [www.hp.com/support/colorljE67660mfp.](http://www.hp.com/support/colorljE67660mfp) Cercare assistenza per:

- · Installazione e configurazione
- Istruzioni e uso
- Risoluzione dei problemi
- Download di aggiornamenti software e firmware
- Registrazione al forum di supporto
- Ricerca di informazioni sulla garanzia e le normative

# <span id="page-32-0"></span>2 Vassoi carta

- [Introduzione](#page-33-0)
- [Caricamento della carta nel vassoio 1](#page-34-0)
- [Caricamento della carta nel vassoio 2 e nei vassoi da 550 fogli](#page-38-0)
- [Caricamento della carta nel vassoio di alimentazione ad alta capacità da 2.000 fogli](#page-43-0)
- [Caricamento e stampa di buste](#page-48-0)
- [Caricamento e stampa di etichette](#page-49-0)
- Configurazione del raccoglitore con cucitrice HP a 3 scomparti da 900 fogli (modello Flow)

#### Per ulteriori informazioni

Le seguenti informazioni sono corrette al momento della pubblicazione.

Per assistenza video, vedere [www.hp.com/videos/LaserJet](http://www.hp.com/videos/LaserJet).

Per informazioni aggiornate, vedere [www.hp.com/support/colorljE67650mfp](http://www.hp.com/support/colorljE67650mfp) o [www.hp.com/support/](http://www.hp.com/support/colorljE67660mfp) [colorljE67660mfp](http://www.hp.com/support/colorljE67660mfp).

La guida completa di HP per la stampante include le seguenti informazioni:

- Installazione e configurazione
- Istruzioni e uso
- Risoluzione dei problemi
- Download di aggiornamenti software e firmware
- Registrazione al forum di supporto
- Ricerca di informazioni sulla garanzia e le normative

## <span id="page-33-0"></span>Introduzione

ATTENZIONE: non estendere più di un vassoio carta alla volta.

Non utilizzare il vassoio della carta come gradino.

Tenere le mani lontane dai vassoi della carta quando vengono chiusi.

Tutti i vassoi devono essere chiusi durante il trasporto della stampante.

## <span id="page-34-0"></span>Caricamento della carta nel vassoio 1

## Introduzione

Di seguito vengono fornite le istruzioni per il caricamento della carta nel vassoio 1. Questo vassoio può contenere fino a 100 fogli di carta da 75 g/m<sup>2</sup> o 10 buste.

1. Aprire il vassoio 1.

2. Estrarre l'estensione del vassoio per supportare la carta.

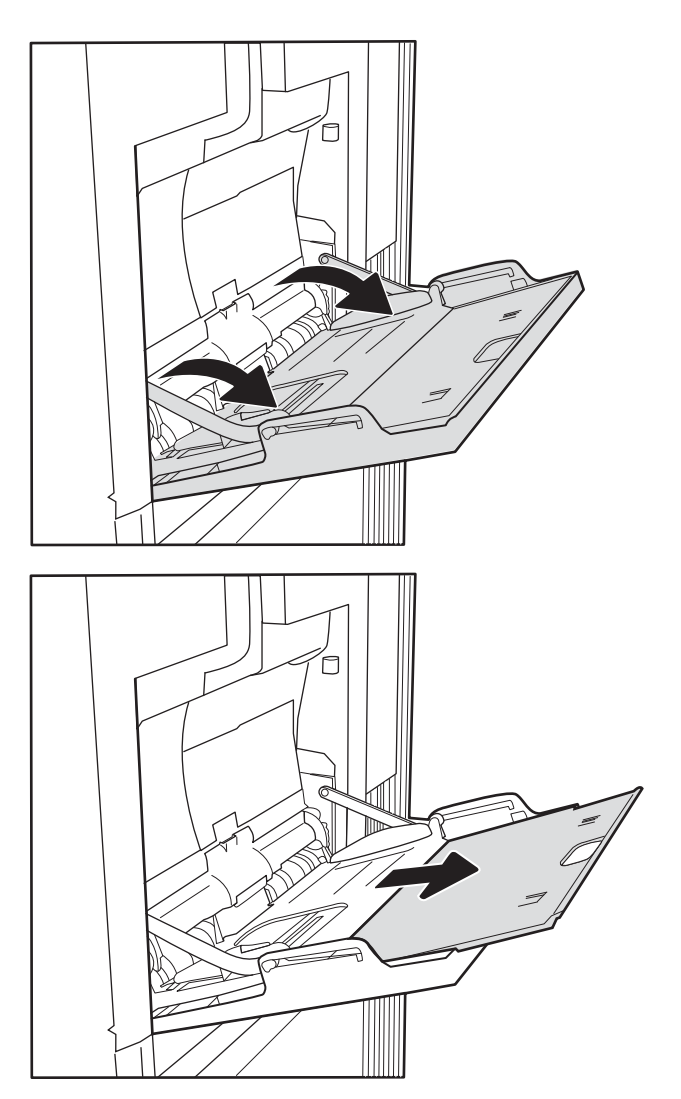

<span id="page-35-0"></span>3. Utilizzare le levette di regolazione blu per far scorrere le guide della carta fino al formato corretto, quindi caricare la carta nel vassoio. Per informazioni su come orientare la carta, vedere Tabella 2-1 Vassoio 1, orientamento carta a pagina 24.

Accertarsi che la carta si trovi sotto la riga di riempimento sulle guide della carta.

NOTA: L'altezza massima di una risma di carta è di 10 mm o di circa 100 fogli di carta da 75 g/m².

4. Utilizzando le levette di regolazione blu, regolare le guide laterali in modo che tocchino leggermente la risma di carta, senza piegare i fogli.

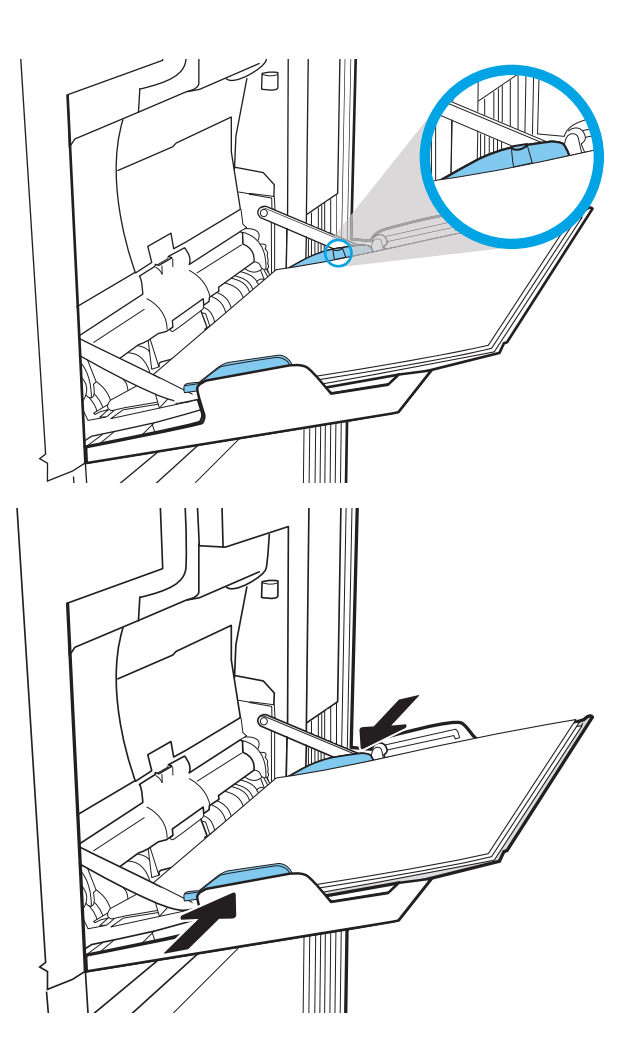

### Vassoio 1, orientamento carta

#### Tabella 2-1 Vassoio 1, orientamento carta

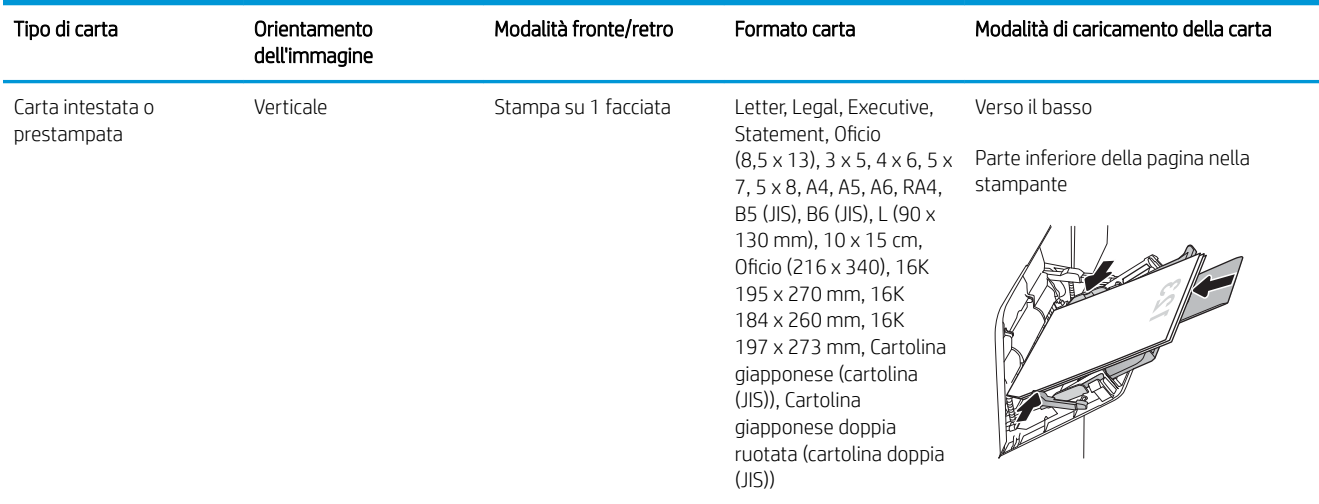
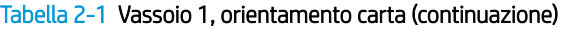

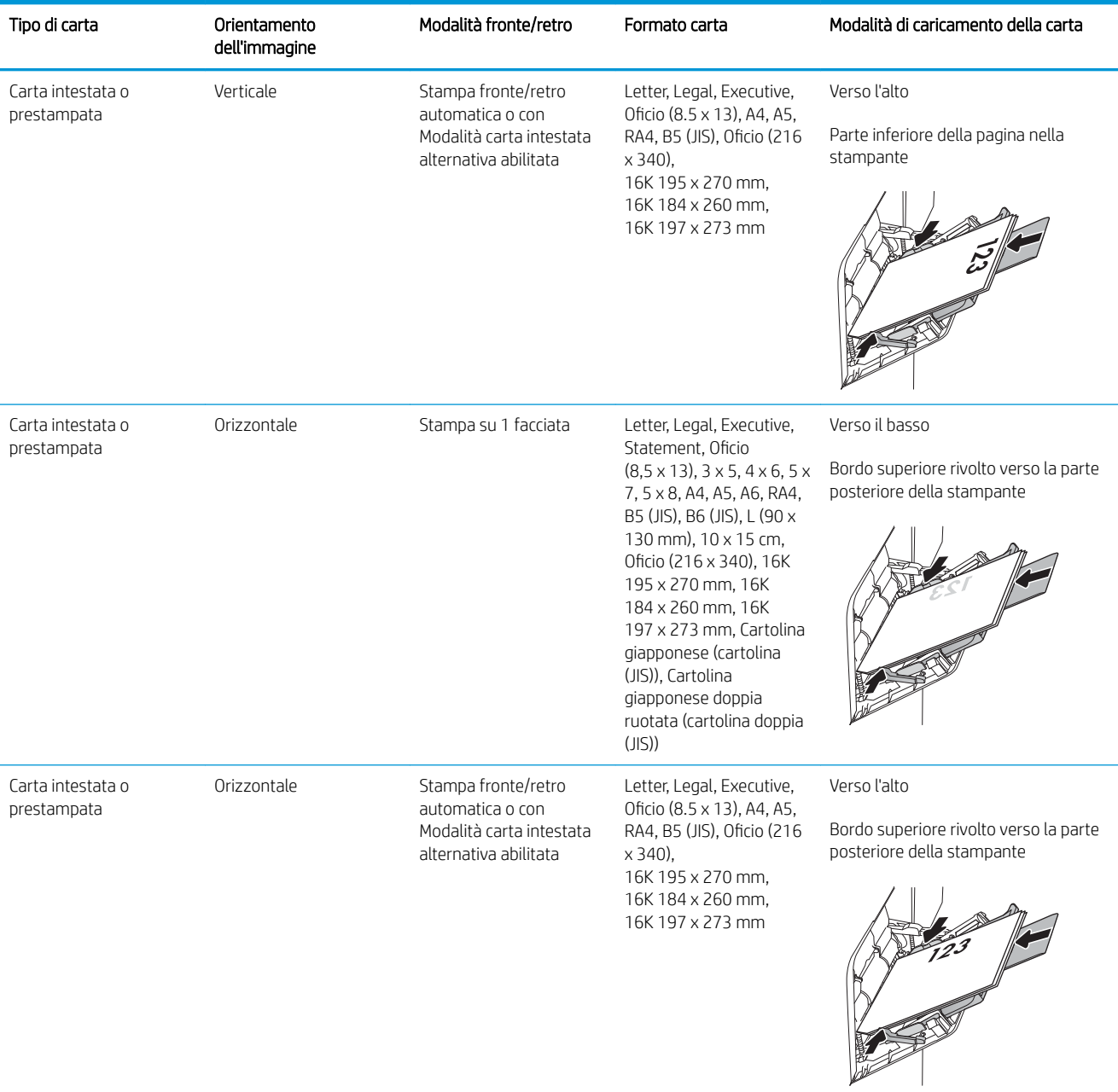

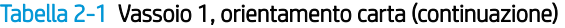

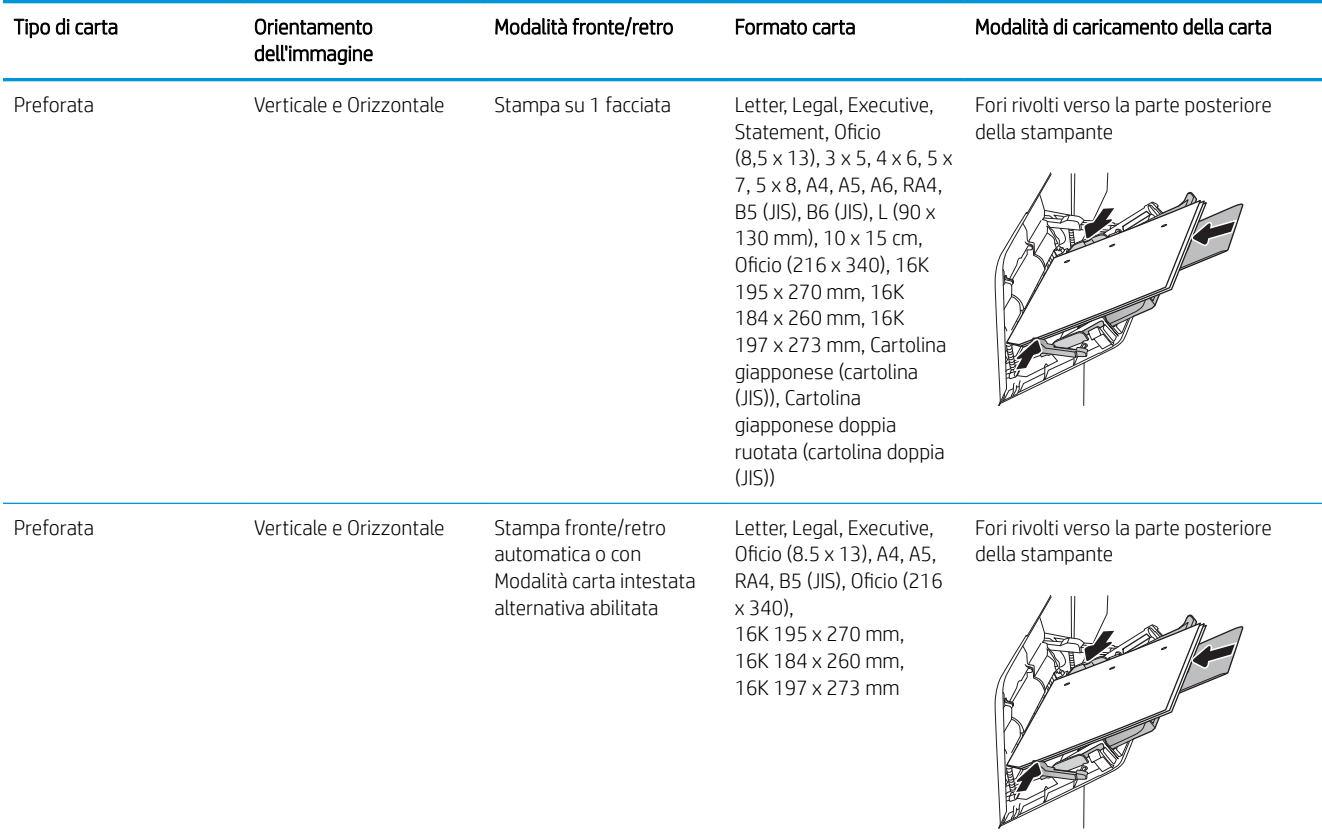

### Uso della Modalità carta intestata alternativa

La Modalità carta intestata alternativa consente di caricare nel vassoio carta intestata o prestampata sempre nello stesso modo per tutti i processi di stampa, sia per le stampe su un solo lato che per le stampe fronte/retro. Quando si utilizza questa modalità, caricare la carta come per la stampa fronte/retro automatica.

Per utilizzare la funzione, attivarla tramite i menu del pannello di controllo della stampante.

#### Attivare la Modalità carta intestata alternativa tramite i menu del pannello di controllo della stampante

- 1. Nella schermata iniziale del pannello di controllo della stampante, accedere all'applicazione Impostazioni e selezionare l'icona Impostazioni.
- 2. Aprire i seguenti menu:
	- a. Copia/Stampa o Stampa
	- **b.** Gestisci vassoi
	- c. Modalità carta intestata alternativa
- 3. Selezionare l'opzione Attivata, quindi toccare il pulsante Salva o premere il pulsante OK.

## Caricamento della carta nel vassoio 2 e nei vassoi da 550 fogli

## Introduzione

Di seguito vengono fornite le istruzioni per il caricamento della carta nel vassoio 2 e nei vassoi da 550 fogli opzionali. Questi vassoi possono contenere fino a 550 fogli di carta da 75 g/m<sup>2</sup>.

NOTA: la procedura per caricare la carta nel vassoio da 550 fogli è la stessa valida per il vassoio 2. Qui è mostrato solo il vassoio 2.

NOTA: Le quide della carta potrebbero essere state bloccate prima dell'uso e potrebbero non essere regolabili.

A ATTENZIONE: non estendere più di un vassoio carta alla volta.

1. Aprire il vassoio.

NOTA: non aprire il vassoio mentre è in uso.

2. Prima di caricare la carta, regolare le guide della larghezza della carta stringendo i fermi di regolazione blu e facendo scorrere le guide fino alle dimensioni desiderate.

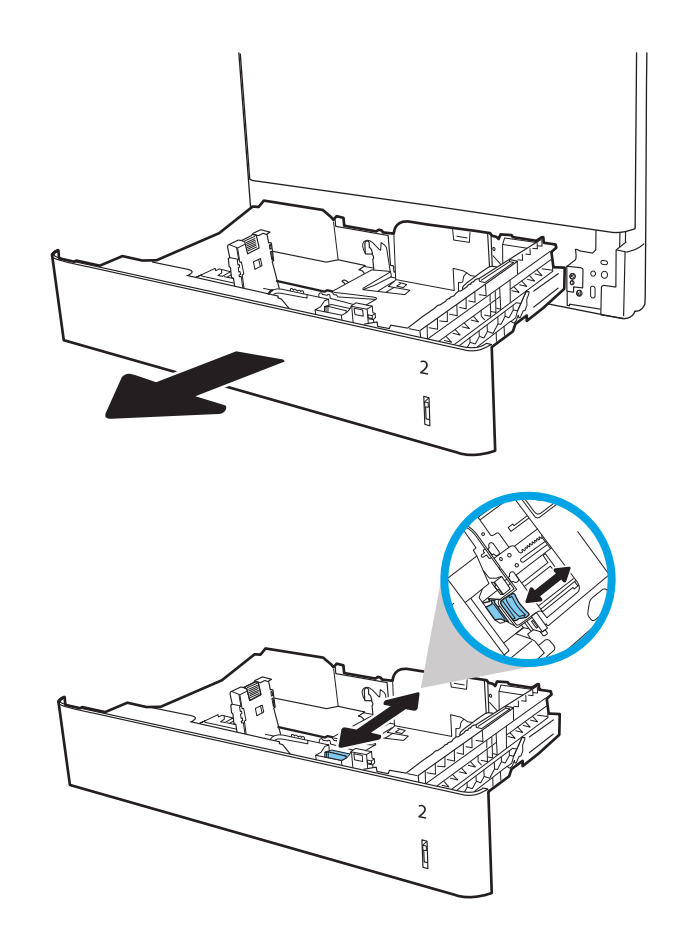

3. Regolare la guida della lunghezza della carta stringendo il meccanismo di regolazione e facendo scorrere la guida fino al formato della carta utilizzato.

4. Caricare la carta nel vassoio. Controllare la carta per verificare che le guide tocchino leggermente la risma, ma senza piegarla. Per informazioni su come orientare la carta, vedere [Tabella 2-2](#page-40-0)  [Orientamento della carta nel vassoio 2 e nei vassoi](#page-40-0)  [da 550 fogli a pagina 29](#page-40-0).

NOTA: Non regolare le guide della carta in base alla pila carta. Regolarle in base alle tacche o ai contrassegni nel vassoio.

NOTA: per prevenire inceppamenti, regolare le guide della carta per il formato corretto e non riempire troppo il vassoio. Controllare che la parte superiore della risma sia sotto l'indicatore di vassoio pieno.

5. Chiudere il vassoio.

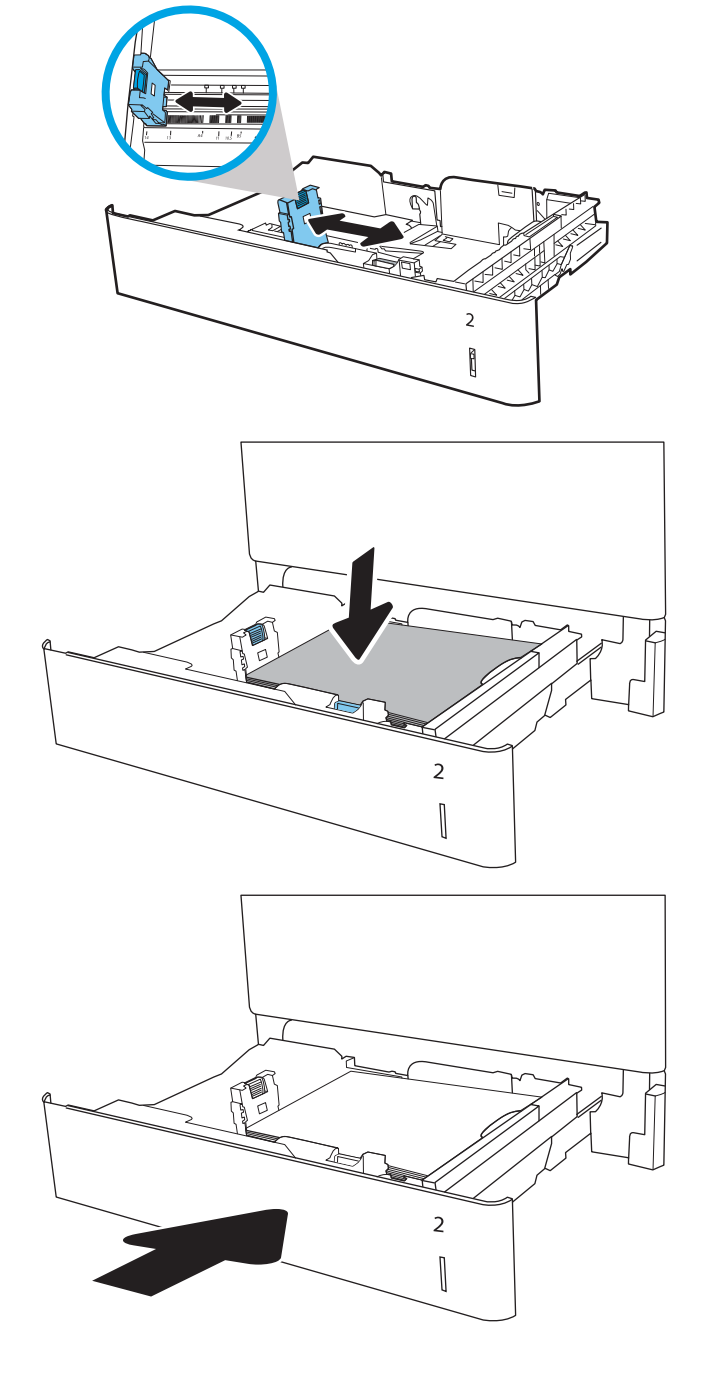

6. Sul pannello di controllo della stampante, viene visualizzato un messaggio di configurazione del vassoio.

<span id="page-40-0"></span>7. Selezionare il pulsante OK per accettare il tipo e il formato rilevati oppure selezionare il pulsante Modifica per scegliere un tipo o un formato di carta diverso.

Per la carta di formato personalizzato, specificare le dimensioni X e Y della carta quando la richiesta viene visualizzata sul pannello di controllo della stampante.

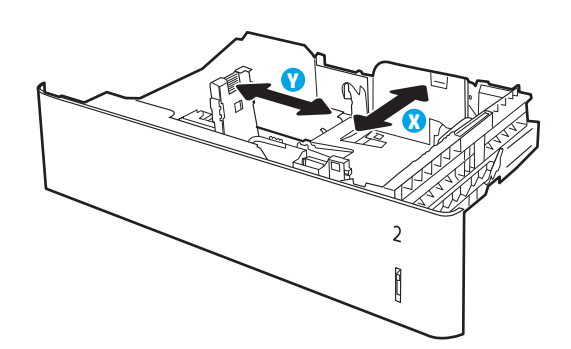

8. Selezionare il formato e il tipo corretti, quindi selezionare il pulsante OK.

## Orientamento della carta nel vassoio 2 e nei vassoi da 550 fogli

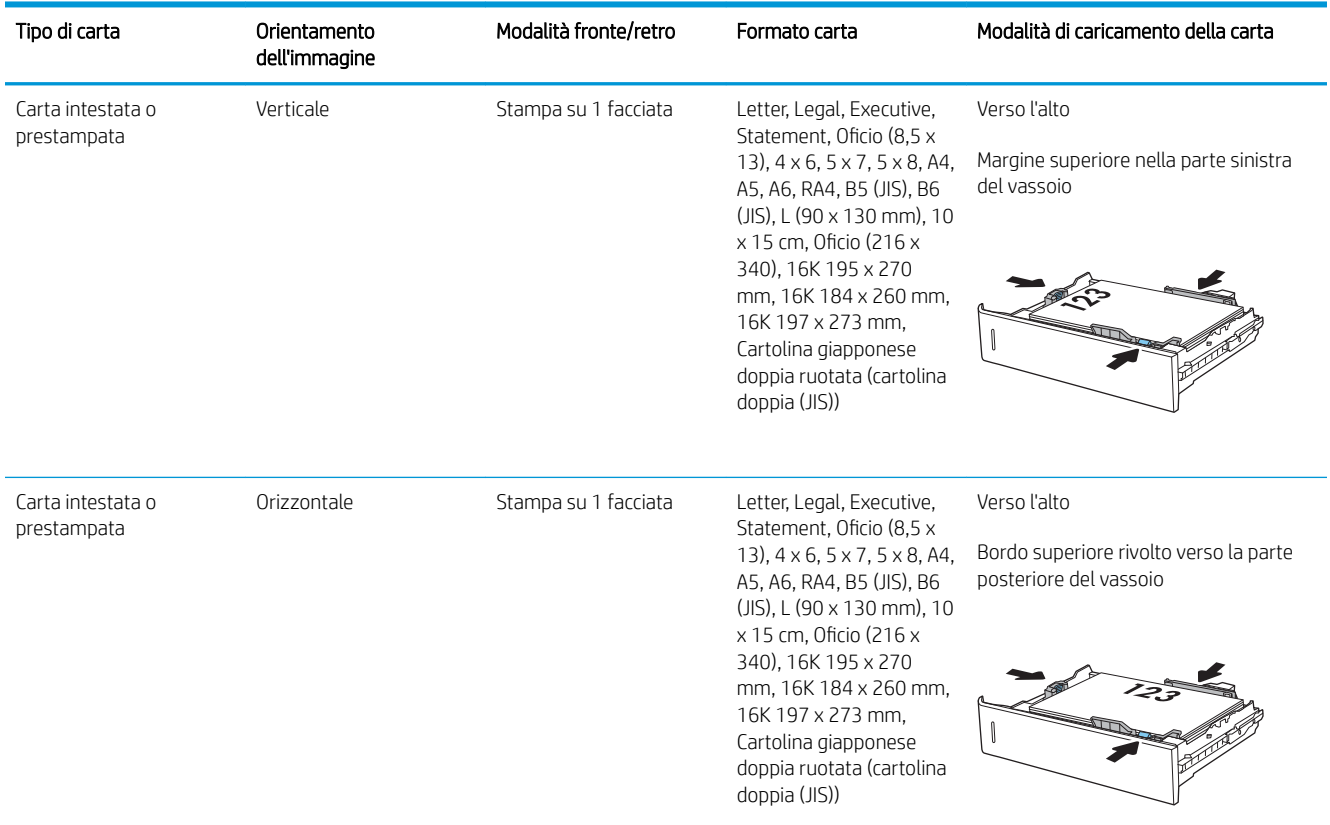

#### Tabella 2-2 Orientamento della carta nel vassoio 2 e nei vassoi da 550 fogli

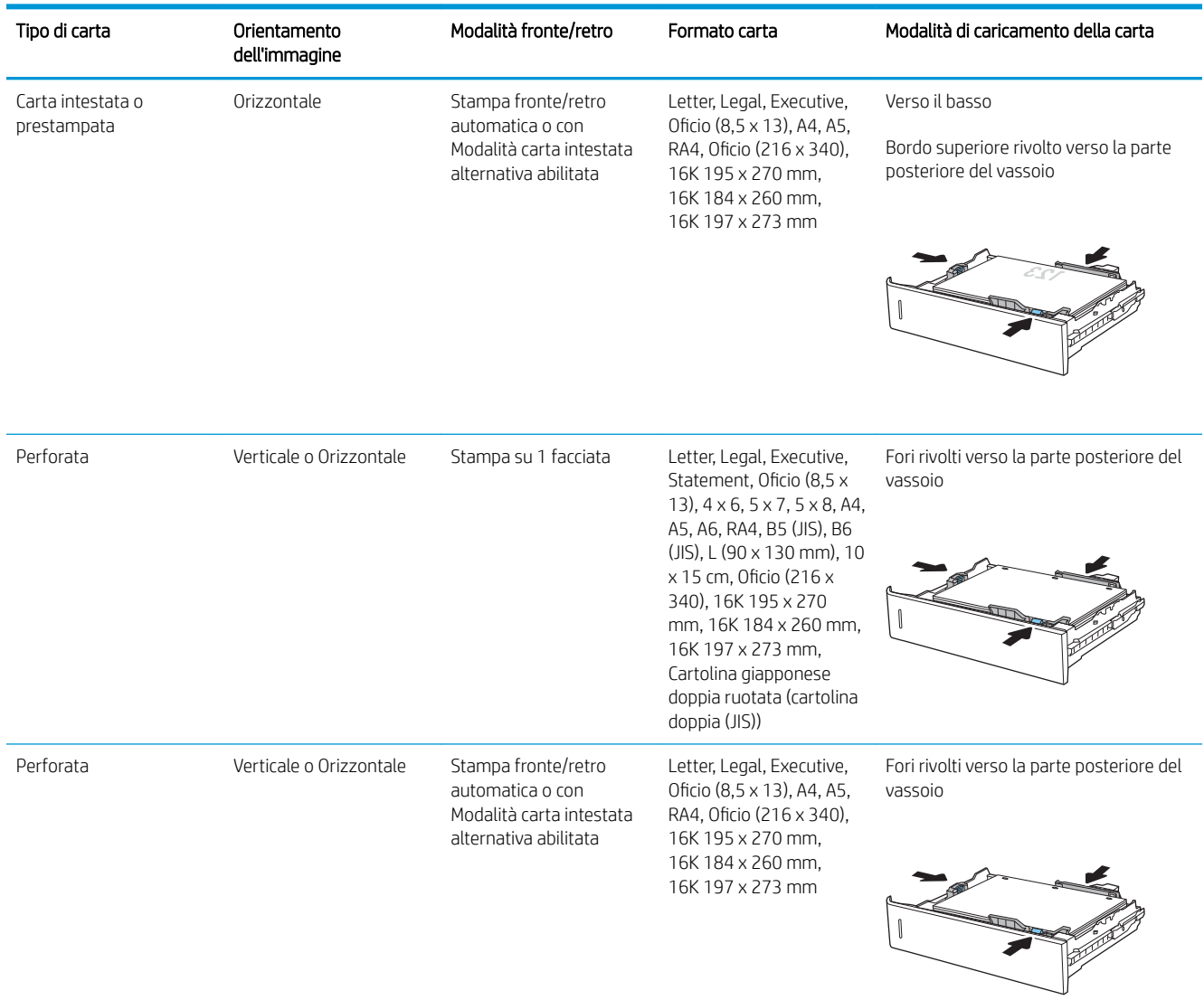

#### Tabella 2-2 Orientamento della carta nel vassoio 2 e nei vassoi da 550 fogli (continuazione)

### Uso della Modalità carta intestata alternativa

La Modalità carta intestata alternativa consente di caricare nel vassoio carta intestata o prestampata sempre nello stesso modo per tutti i processi di stampa, sia per le stampe su un solo lato che per le stampe fronte/retro. Quando si utilizza questa modalità, caricare la carta come per la stampa fronte/retro automatica.

Per utilizzare la funzione, attivarla tramite i menu del pannello di controllo della stampante.

#### Attivare la Modalità carta intestata alternativa tramite i menu del pannello di controllo della stampante

- 1. Nella schermata iniziale del pannello di controllo della stampante, accedere all'applicazione Impostazioni e selezionare l'icona Impostazioni.
- 2. Aprire i seguenti menu:
- a. Copia/Stampa o Stampa
- **b.** Gestisci vassoi
- c. Modalità carta intestata alternativa
- 3. Selezionare l'opzione Attivata, quindi toccare il pulsante Salva o premere il pulsante OK.

## Caricamento della carta nel vassoio di alimentazione ad alta capacità da 2.000 fogli

## Introduzione

Di seguito vengono fornite le istruzioni per il caricamento della carta nel vassoio di alimentazione ad alta capacità. Questo vassoio può contenere fino a 2.000 fogli di carta da 75 g/m<sup>2</sup>.

- 1. Aprire il vassoio.
	- NOTA: non aprire il vassoio mentre è in uso.

2. Prima di caricare la carta, regolare la guida della larghezza della carta stringendo il fermo di regolazione blu e facendo scorrere la guida fino alle dimensioni desiderate.

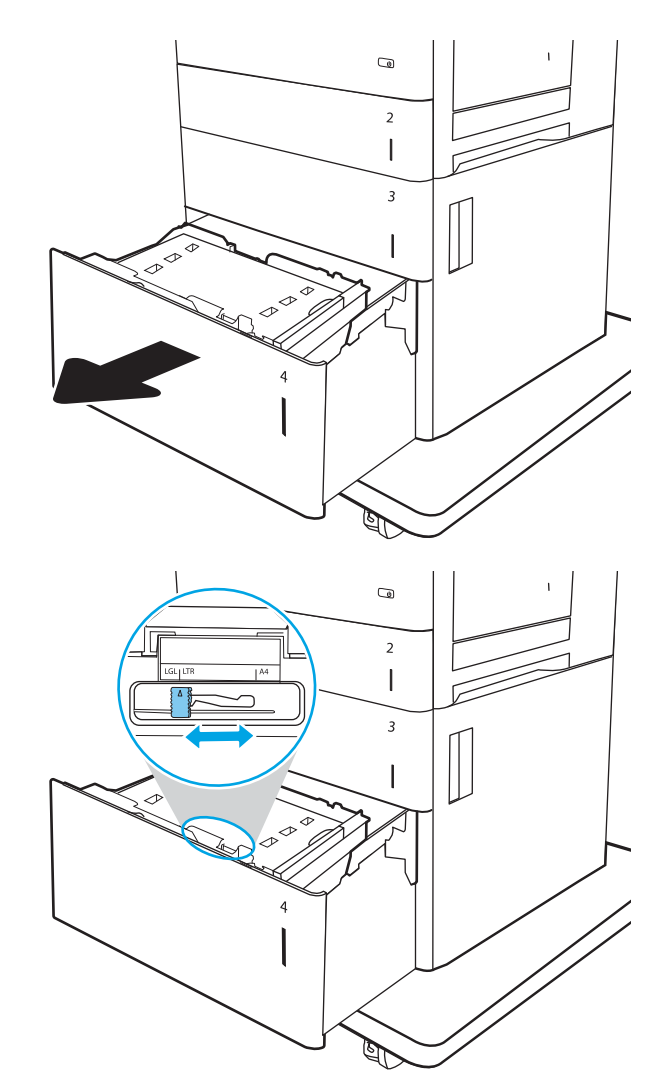

3. Ruotare la leva di arresto carta nella posizione corretta per la carta utilizzata.

4. Caricare la carta nel vassoio. Controllare la carta per verificare che le guide tocchino leggermente la risma, ma senza piegarla. Per informazioni su come orientare la carta, vedere <u>Tabella 2-3</u> [Orientamento della carta del vassoio di](#page-45-0) [alimentazione ad alta capacità a pagina 34.](#page-45-0)

NOTA: per prevenire inceppamenti, regolare le guide della carta per il formato corretto e non riempire troppo il vassoio. Controllare che la parte superiore della risma sia sotto l'indicatore di vassoio pieno.

5. Chiudere il vassoio.

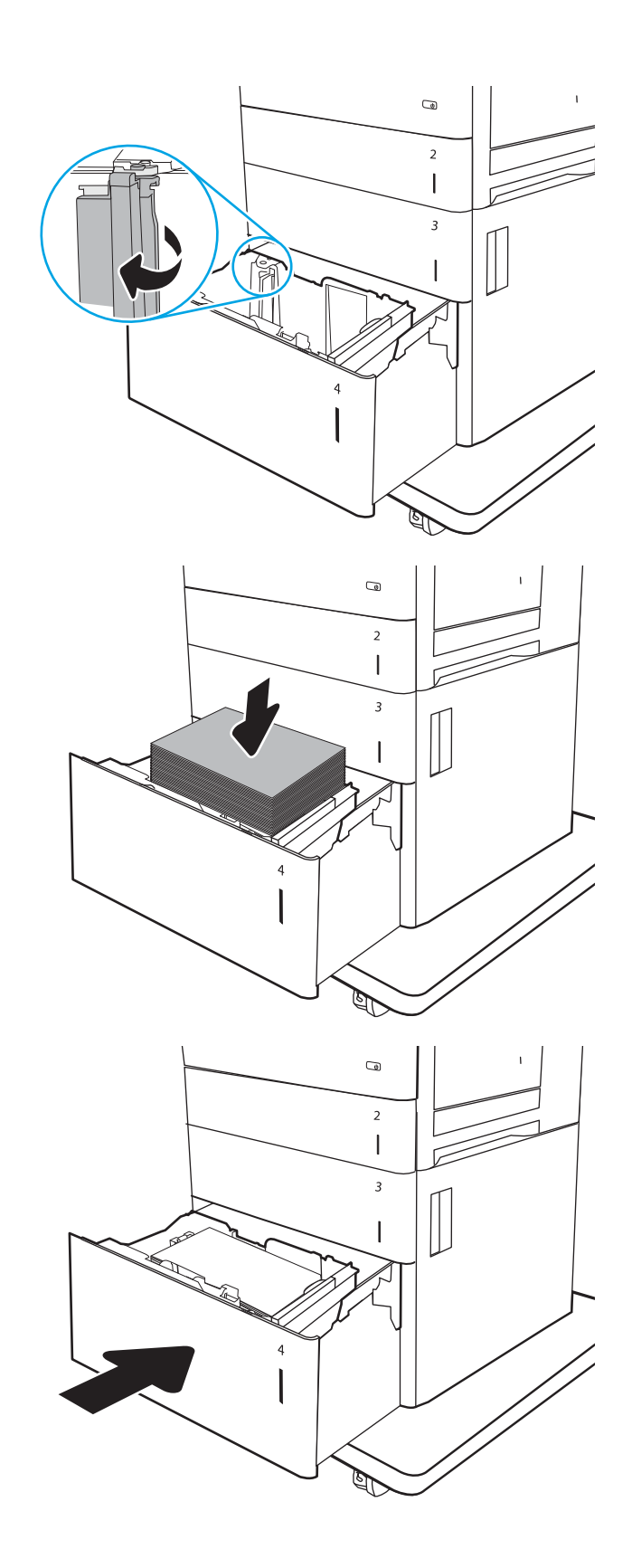

- <span id="page-45-0"></span>6. Sul pannello di controllo della stampante, viene visualizzato un messaggio di configurazione del vassoio.
- 7. Selezionare il pulsante OK per accettare il tipo e il formato rilevati oppure selezionare il pulsante Modifica per scegliere un tipo o un formato di carta diverso.

## Orientamento della carta del vassoio di alimentazione ad alta capacità

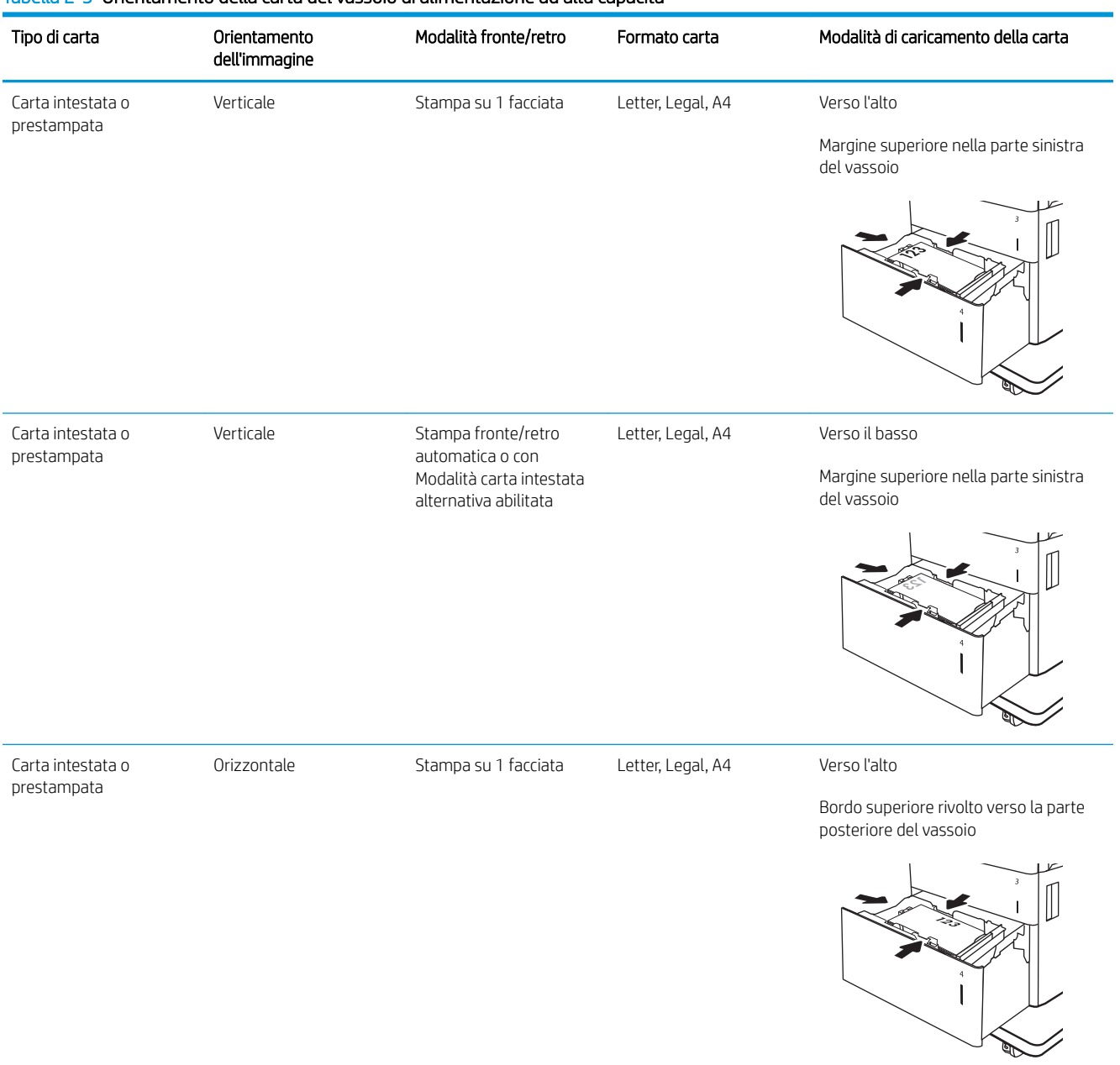

#### Tabella 2-3 Orientamento della carta del vassoio di alimentazione ad alta capacità

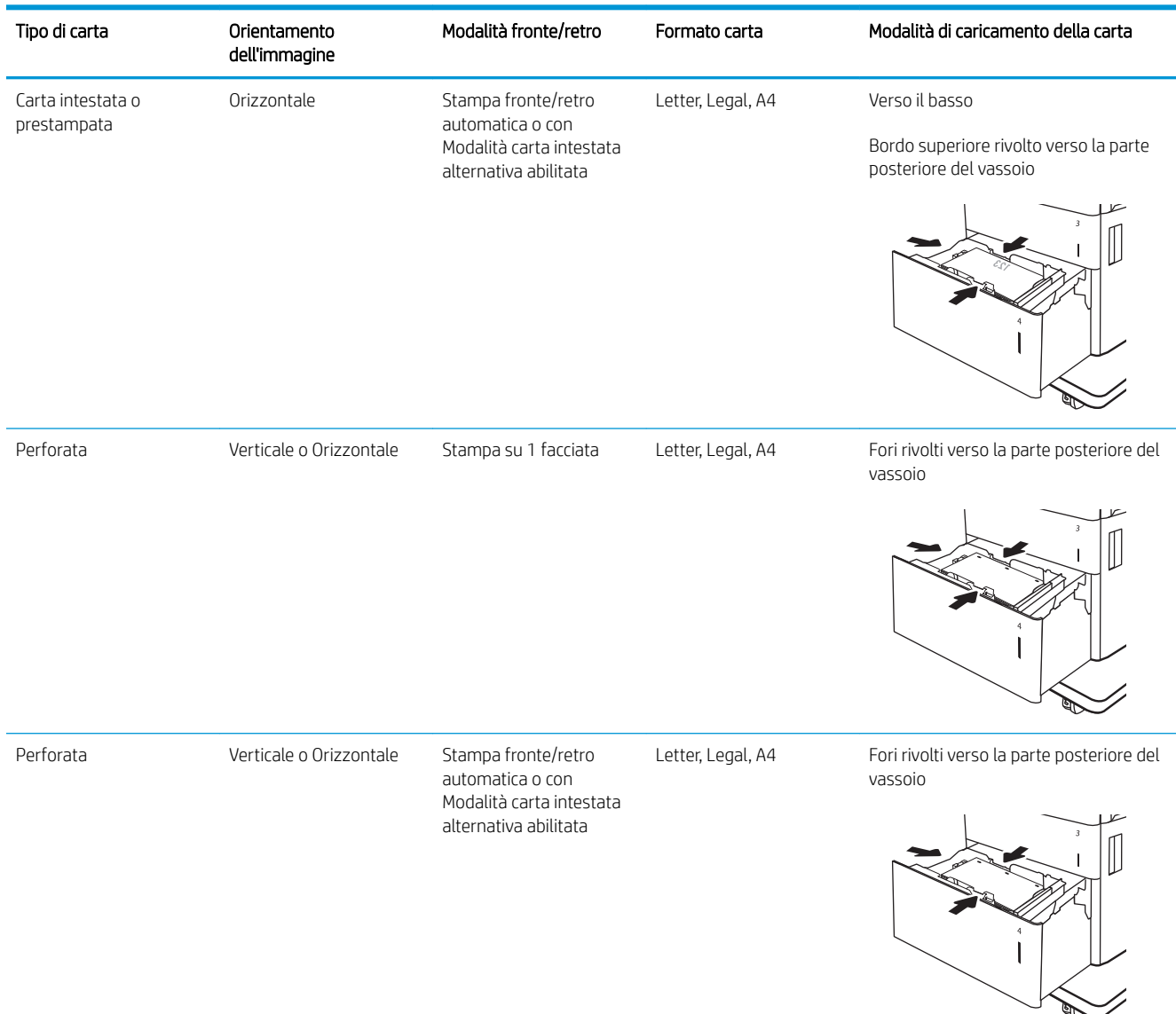

#### Tabella 2-3 Orientamento della carta del vassoio di alimentazione ad alta capacità (continuazione)

### Uso della Modalità carta intestata alternativa

La Modalità carta intestata alternativa consente di caricare nel vassoio carta intestata o prestampata sempre nello stesso modo per tutti i processi di stampa, sia per le stampe su un solo lato che per le stampe fronte/retro. Quando si utilizza questa modalità, caricare la carta come per la stampa fronte/retro automatica.

Per utilizzare la funzione, attivarla tramite i menu del pannello di controllo della stampante.

#### Attivare la Modalità carta intestata alternativa tramite i menu del pannello di controllo della stampante

- 1. Nella schermata iniziale del pannello di controllo della stampante, accedere all'applicazione Impostazioni e selezionare l'icona Impostazioni.
- 2. Aprire i seguenti menu:
- a. Copia/Stampa o Stampa
- **b.** Gestisci vassoi
- c. Modalità carta intestata alternativa
- 3. Selezionare l'opzione Attivata, quindi toccare il pulsante Salva o premere il pulsante OK.

## Caricamento e stampa di buste

## Introduzione

Di seguito vengono fornite le istruzioni per il caricamento e la stampa di buste. Utilizzare solo il vassoio 1 per stampare le buste. Il vassoio 1 può contenere fino a 10 buste.

Per stampare buste tramite l'opzione di alimentazione manuale, attenersi alla seguente procedura per selezionare le impostazioni corrette nel driver di stampa, quindi caricare le buste nel vassoio dopo aver inviato il processo di stampa alla stampante.

## Stampa di buste

- 1. Nel programma software, selezionare l'opzione Stampa.
- 2. Selezionare la stampante dall'apposito elenco, quindi fare clic sul pulsante Proprietà o Preferenze per aprire il driver di stampa.
- **W** NOTA: il nome del pulsante può variare in base ai diversi programmi software.
- **WARISH ANTA:** Per accedere a queste funzioni dalla schermata Start di Windows 8 o 8.1, selezionare Dispositivi, Stampa, quindi selezionare la stampante.
- 3. Fare clic sulla scheda Carta/qualità.
- 4. Nell'elenco a discesa Formato carta, selezionare il formato corretto per le buste.
- 5. Nell'elenco a discesa Tipo di carta, selezionare Busta.
- 6. Nell'elenco a discesa Alimentazione carta, selezionare Alimentazione manuale.
- 7. Fare clic sul pulsante OK per chiudere la finestra di dialogo Proprietà documento.
- 8. Nella finestra di dialogo Stampa, fare clic sul pulsante OK per stampare il processo.

### Orientamento della busta

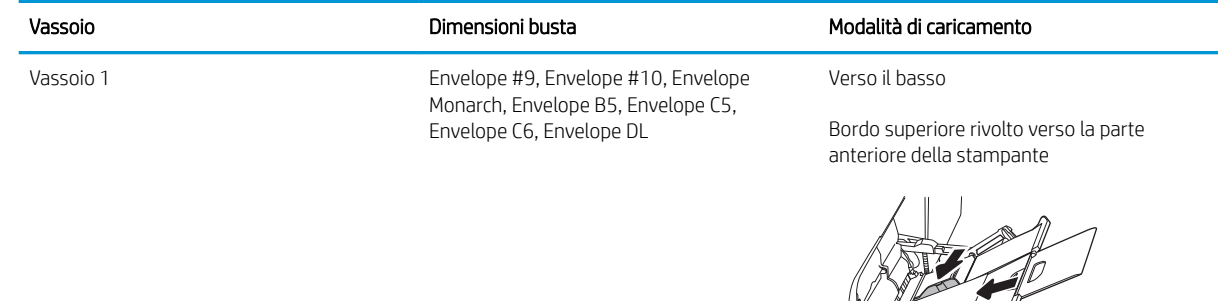

## Caricamento e stampa di etichette

### Introduzione

Di seguito vengono fornite le istruzioni per la stampa e il caricamento delle etichette.

Per stampare su fogli di etichette, utilizzare il vassoio 2 o uno dei vassoi da 550 fogli. il vassoio 1 non supporta le etichette.

Per stampare utilizzando l'opzione di alimentazione manuale di etichette, attenersi alla seguente procedura per selezionare le impostazioni corrette nel driver di stampa, quindi caricare le etichette nel vassoio dopo aver inviato il processo di stampa alla stampante. Quando si utilizza l'alimentazione manuale, la stampante attende per stampare il processo fino a quando non rileva l'apertura del vassoio.

### Alimentazione manuale etichette

- 1. Nel programma software, selezionare l'opzione Stampa.
- 2. Selezionare la stampante dall'apposito elenco, quindi fare clic sul pulsante Proprietà o Preferenze per aprire il driver di stampa.
	- **W** NOTA: il nome del pulsante può variare in base ai diversi programmi software.
- **EX NOTA:** Per accedere a queste funzioni dalla schermata Start di Windows 8 o 8.1, selezionare **Dispositivi**, Stampa, quindi selezionare la stampante.
- 3. Fare clic sulla scheda Carta/qualità.
- 4. Nell'elenco a discesa Formato carta, selezionare il formato corretto per i fogli di etichette.
- 5. Nell'elenco a discesa Tipo di carta, selezionare Etichette.
- 6. Nell'elenco a discesa Alimentazione carta, selezionare Alimentazione manuale.
- **W** NOTA: quando si utilizza l'alimentazione manuale, la stampa viene eseguita dal vassoio inferiore configurato per il formato corretto della carta. Pertanto, non è necessario indicare un vassoio specifico. Ad esempio, se il vassoio 2 è configurato per le etichette, la stampa verrà effettuata dal vassoio 2. Se il vassoio 3 è installato e configurato per le etichette, ma il vassoio 2 non è configurato per le etichette, la stampa verrà effettuata dal vassoio 3.
- 7. Fare clic sul pulsante OK per chiudere la finestra di dialogo Proprietà documento.
- 8. Nella finestra di dialogo Stampa, fare clic sul pulsante Stampa per stampare il processo.

## Orientamento etichette

 $\sqrt{1}$ 

Ø

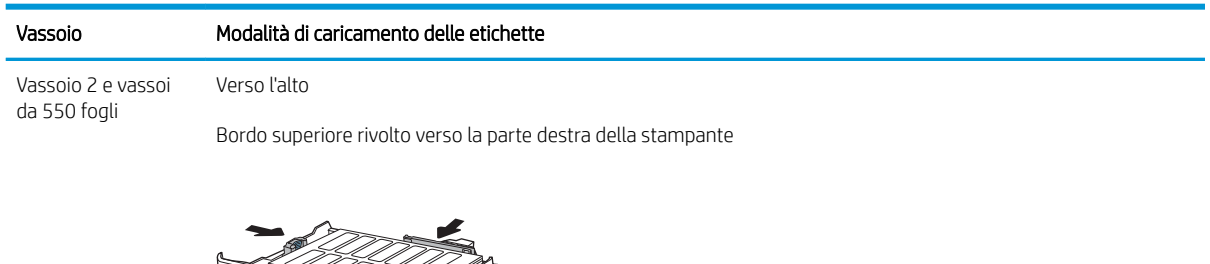

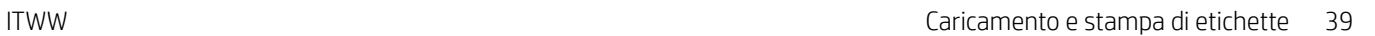

## Configurazione del raccoglitore con cucitrice HP a 3 scomparti da 900 fogli (modello Flow)

L'accessorio raccoglitore con cucitrice può eseguire la cucitura di documenti nell'angolo superiore sinistro o superiore destro e può raccogliere fino a 900 fogli di carta in tre scomparti di uscita. Gli scomparti di uscita dispongono di tre opzioni di configurazione della modalità: modalità raccoglitore, modalità cassetta postale o modalità separatore funzioni.

- Configurare la posizione predefinita dei punti metallici
- Configurazione della modalità operativa

### Configurare la posizione predefinita dei punti metallici

- 1. Nella schermata iniziale del pannello di controllo della stampante, accedere all'applicazione Impostazioni e selezionare l'icona Impostazioni.
- 2. Aprire i seguenti menu:
	- a. Gestisci cucitrice/raccoglitore
	- **b.** Cucitrice
- 3. Selezionare una posizione per i punti metallici dall'elenco di opzioni, quindi toccare il pulsante Salva. Sono disponibili le seguenti opzioni:
	- Nessuna: senza punti metallici.
	- In alto a sinistra o a destra: se il documento ha un orientamento verticale, la cucitrice è nell'angolo superiore sinistro del lato corto della carta. Se il documento ha un orientamento orizzontale, i punti metallici si trovano nell'angolo superiore destro del lato lungo della carta.
	- In alto a sinistra: la cucitrice è nell'angolo superiore sinistro del lato corto della carta.
	- In alto a destra: I punti metallici sono nell'angolo superiore destro del lato lungo della carta.

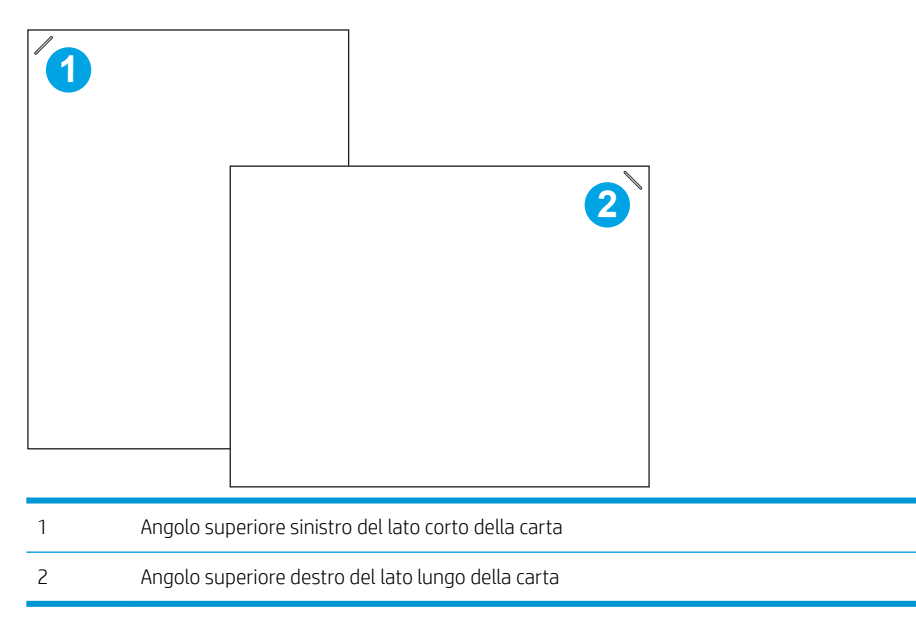

## <span id="page-52-0"></span>Configurazione della modalità operativa

Usare questa procedura per configurare la modalità in cui la stampante ordina i processi negli scomparti di uscita.

- 1. Nella schermata iniziale del pannello di controllo della stampante, accedere all'applicazione Impostazioni e selezionare l'icona Impostazioni.
- 2. Aprire i seguenti menu:
	- a. Gestisci cucitrice/raccoglitore
	- **b.** Modalità operativa
- 3. Selezionare una modalità dall'elenco di opzioni, quindi selezionare il pulsante Salva. Sono disponibili le seguenti opzioni:
	- Mailbox: la stampante posiziona processi in diversi scomparti in base alla persona che li ha inviati.
	- Raccoglitore: la stampante raccoglie processi negli scomparti dal basso verso l'alto.
	- Separatore funzioni: la stampante posiziona i processi in diversi scomparti in base alla funzione, ad esempio processi di stampa, processi di copia o processi fax.

Per configurare il driver di stampa HP per la modalità operativa selezionata, attenersi alla seguente procedura:

#### Windows® 7

- 1. Controllare che la stampante sia accesa e collegata al computer o alla rete.
- 2. Aprire il menu Start di Windows®, quindi fare clic su Dispositivi e stampanti.
- 3. Fare clic con il pulsante destro del mouse sul nome della stampante, quindi selezionare Proprietà stampante.
- 4. Selezionare la scheda Impostazioni periferica.
- 5. Selezionare Aggiorna ora. In alternativa, nel menu a discesa vicino a Configurazione automatica, selezionare Aggiorna ora.

#### Windows® 8.0, 8.1, e 10

- 1. Fare clic con il pulsante destro del mouse sull'angolo in basso a sinistra della schermata del computer.
- 2. Selezionare Panello di controllo. In Hardware e suoni, selezionare Visualizza dispositivi e stampanti.
- 3. Fare clic con il pulsante destro del mouse sul nome della stampante, quindi selezionare Proprietà stampante.
- 4. Selezionare la scheda Impostazioni periferica.
- 5. Selezionare Aggiorna ora. In alternativa, nel menu a discesa vicino a Configurazione automatica, selezionare Aggiorna ora.
- **X** NOTA: i driver V4 più recenti non supportano Aggiorna ora. Per questi driver, completare una sola delle seguenti procedure:
- Configurare manualmente la modalità operativa in Scomparto di uscita accessorio, se presente nell'elenco.
- Arrestare e riavviare lo spooler di stampa
	- a. Fare clic sul pulsante Start (o aprire una casella di ricerca).
	- b. Digitare services.msc, quindi premere Invio.
	- c. Fare clic con il pulsante destro del mouse su Spooler di stampa nell'elenco dei servizi, quindi selezionare Arresta.
	- d. Fare di nuovo clic con il pulsante destro del mouse su Spooler di stampa e selezionare Avvia.
- Arrestare e riavviare il computer.

#### macOS

- 1. Dal menu Apple, fare clic su Preferenze di sistema.
- 2. Selezionare Stampa e scansione (o Stampanti e scanner).
- 3. Selezionare la stampante e selezionare Opzioni e materiali di consumo. Selezionare Driver.
- 4. Configurare manualmente la Modalità di uscita accessorio, se disponibile. Se non è disponibile, la modalità operativa viene configurata al momento della stampa.

# 3 Materiali di consumo, accessori e componenti

- [Ordinazione di materiali di consumo, accessori e componenti](#page-55-0)
- [Sostituzione delle cartucce del toner](#page-56-0)
- [Sostituzione dell'unità di raccolta del toner](#page-59-0)
- [Sostituzione della cartuccia cucitrice.](#page-62-0)

#### Per ulteriori informazioni

Le seguenti informazioni sono corrette al momento della pubblicazione.

Per assistenza video, vedere [www.hp.com/videos/LaserJet](http://www.hp.com/videos/LaserJet).

Per informazioni aggiornate, vedere [www.hp.com/support/colorljE67650mfp](http://www.hp.com/support/colorljE67650mfp) o [www.hp.com/support/](http://www.hp.com/support/colorljE67660mfp) [colorljE67660mfp](http://www.hp.com/support/colorljE67660mfp).

La guida completa di HP per la stampante include le seguenti informazioni:

- Installazione e configurazione
- Istruzioni e uso
- Risoluzione dei problemi
- Download di aggiornamenti software e firmware
- Registrazione al forum di supporto
- Ricerca di informazioni sulla garanzia e le normative

## <span id="page-55-0"></span>Ordinazione di materiali di consumo, accessori e componenti

## Ordini

Contattare un centro di assistenza o servizi HP autorizzato.

## <span id="page-56-0"></span>Sostituzione delle cartucce del toner

### Informazioni sulle cartucce di toner

Sulla stampante viene indicato quando il livello della cartuccia del toner è basso o molto basso. La durata residua effettiva della cartuccia di toner può variare. Tenere una cartuccia di sostituzione disponibile da installare per quando la qualità di stampa non è più soddisfacente.

La stampante utilizza quattro colori e ha una cartuccia di toner diversa per ogni colore: giallo (Y), magenta (M), ciano (C) e nero (K). Le cartucce del toner si trovano all'interno dello sportello anteriore.

**W** NOTA: le cartucce del toner ad alto rendimento contengono più toner rispetto a quelle standard per una resa di stampa maggiore. Per ulteriori informazioni, visitare il sito Web [www.hp.com/go/learnaboutsupplies](http://www.hp.com/go/learnaboutsupplies).

Rimuovere la cartuccia del toner dalla confezione solo al momento della sostituzione.

 $\triangle$  ATTENZIONE: per evitare di danneggiare la cartuccia di toner, non esporla alla luce per più di qualche minuto. Coprire il tamburo fotosensibile verde se la cartuccia di toner deve essere rimossa dalla stampante per un periodo di tempo prolungato.

Nell'illustrazione di seguito sono riportati i componenti della cartuccia del toner.

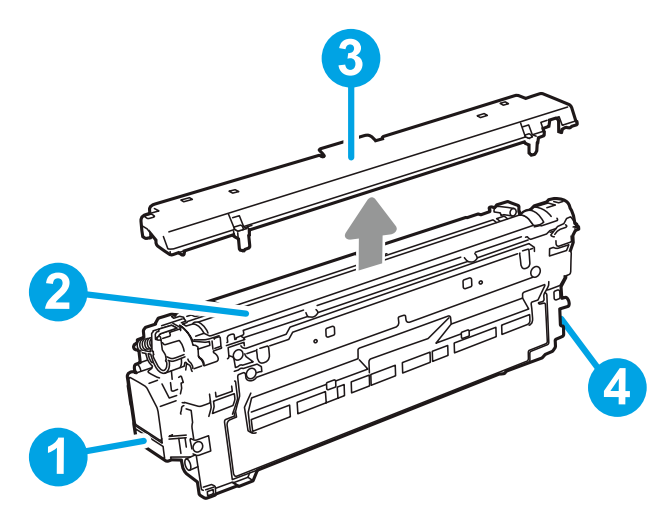

Tabella 3-1 Legenda della cartuccia di toner

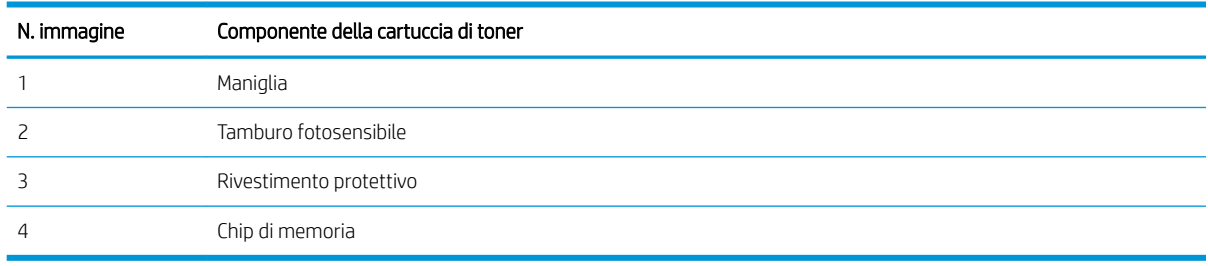

 $\triangle$  ATTENZIONE: se gli indumenti si macchiano di toner, rimuoverlo con un panno asciutto e lavare gli indumenti in acqua fredda. L'acqua calda fissa il toner nelle fibre.

**EX NOTA:** le informazioni sul riciclaggio delle cartucce del toner usate sono riportate sulla confezione della cartuccia.

## Rimozione e sostituzione delle cartucce

Quando una cartuccia è quasi esaurita, viene visualizzato un messaggio sul pannello di controllo e lo sportello anteriore si sblocca per consentire l'accesso alle cartucce.

1. Premere il pulsante di rilascio dello sportello della cartuccia per aprire lo sportello.

2. Aprire lo sportello anteriore.

3. Afferrare la maniglia della cartuccia di toner usata e tirare verso l'esterno per rimuoverla.

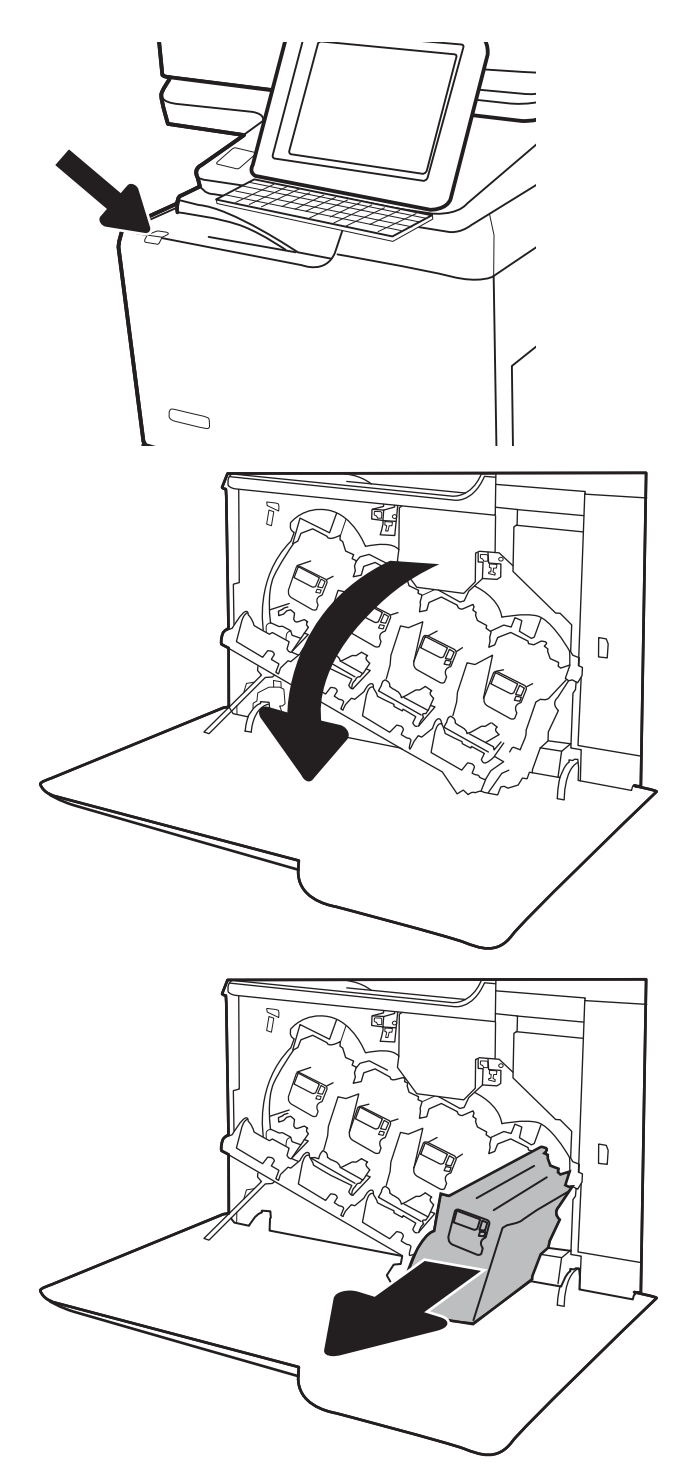

4. Rimuovere la nuova cartuccia di toner dalla confezione, togliere le estremità di plastica, l'imballaggio di plastica, quindi eliminare il rivestimento protettivo arancione. Conservare la confezione per riciclare la cartuccia di toner usata.

NOTA: Non toccare il tamburo fotosensibile verde. Eventuali impronte lasciate sul tamburo fotosensibile possono causare difetti nella stampa.

5. Afferrare la cartuccia del toner con una mano dalla parte inferiore tenendo la maniglia con l'altra mano. Allineare la cartuccia del toner al relativo slot sul ripiano, quindi inserirla nella stampante.

NOTA: Non toccare il tamburo fotosensibile verde. Eventuali impronte lasciate sul tamburo fotosensibile possono causare difetti nella stampa.

6. Chiudere lo sportello anteriore.

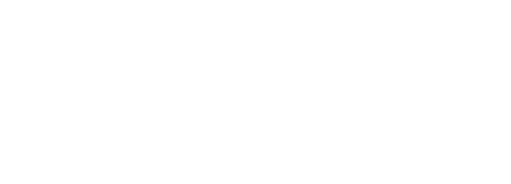

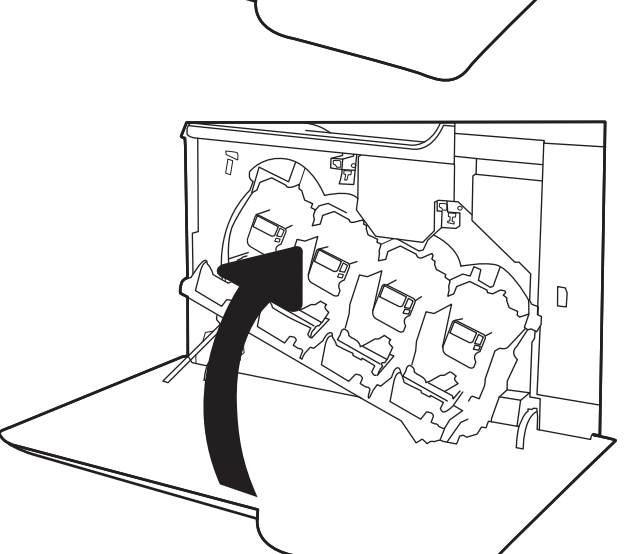

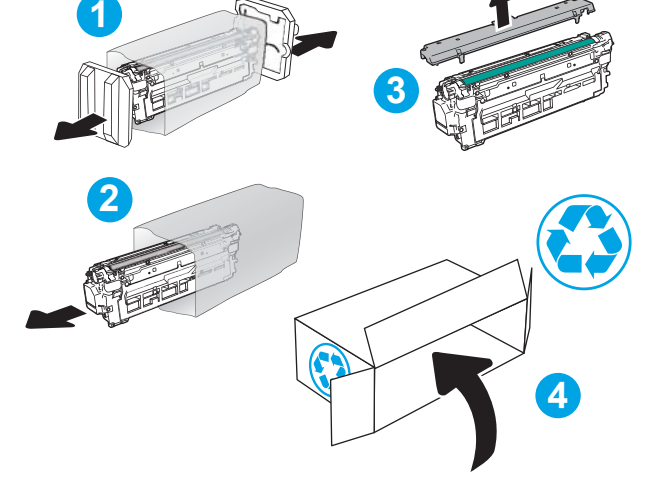

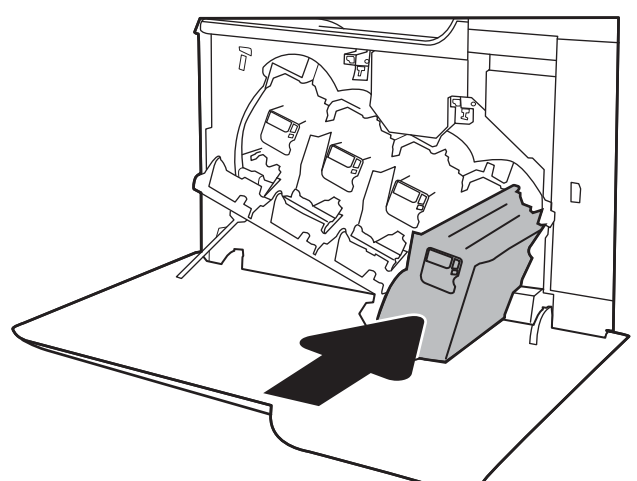

## <span id="page-59-0"></span>Sostituzione dell'unità di raccolta del toner

Quando l'unità di raccolta del toner è piena e deve essere sostituita, viene visualizzato un messaggio sul pannello di controllo e lo sportello anteriore si sblocca per consentire l'accesso all'unità di raccolta del toner.

<sup>2</sup> NOTA: L'unità di raccolta del toner è progettata per un solo utilizzo. Non tentare di svuotare l'unità di raccolta del toner e di riutilizzarla, Il toner potrebbe fuoriuscire e cadere nella stampante, provocando una riduzione della qualità di stampa. Dopo l'utilizzo, restituire l'unità di raccolta del toner al programma Planet Partners di HP per il riciclaggio.

ATTENZIONE: Se gli indumenti si macchiano di toner, rimuoverlo con un panno asciutto e lavare gli indumenti in acqua fredda. L'acqua calda fissa il toner nelle fibre.

1. Premere il pulsante di rilascio dello sportello della cartuccia per aprire lo sportello anteriore.

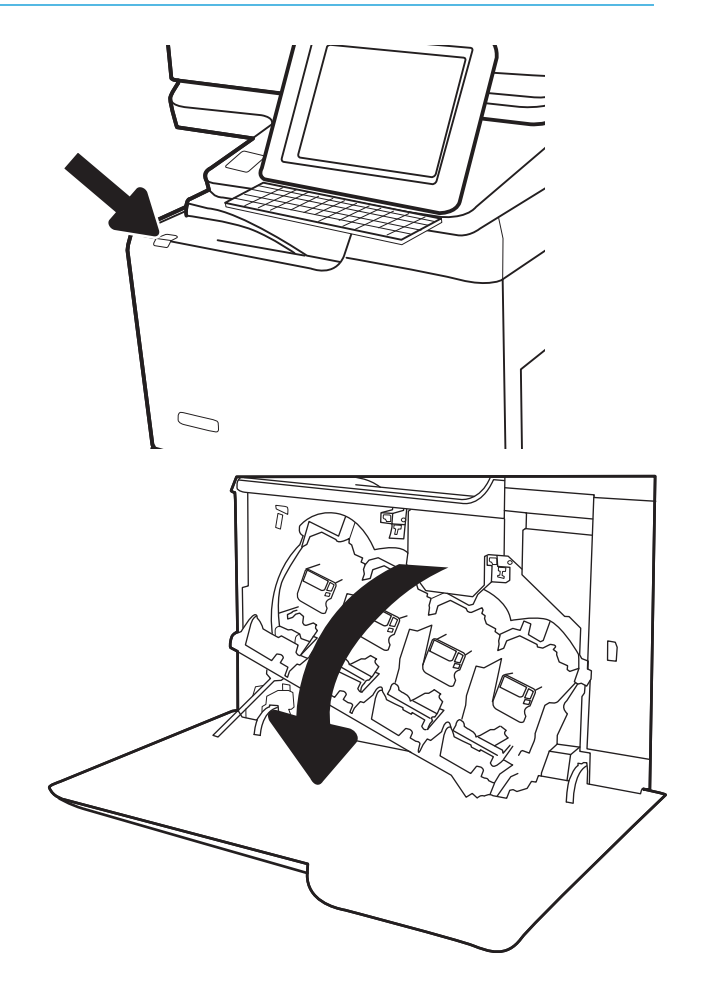

2. Aprire lo sportello anteriore.

3. Aprire lo sportello sinistro.

4. Afferrare la parte superiore dell'unità di raccolta del toner e rimuoverla dalla stampante.

5. Rimuovere la nuova unità di raccolta del toner dalla confezione.

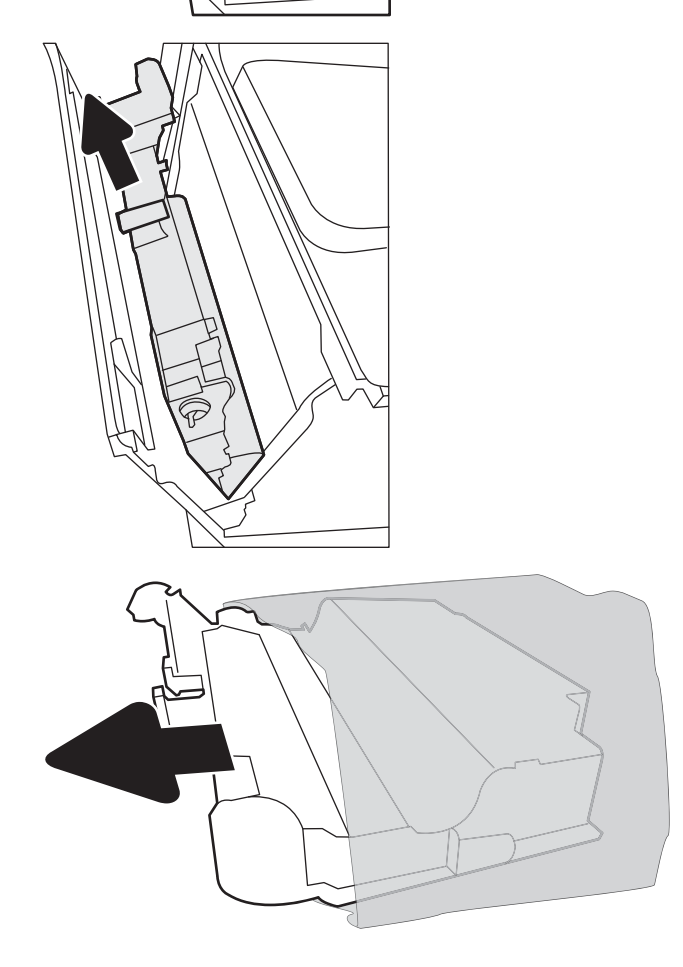

6. Installare la nuova unità nella stampante. Accertarsi che l'unità di raccolta del toner si trovi nella posizione corretta.

7. Chiudere lo sportello sinistro.

NOTA: Se l'unità di raccolta del toner non è installata correttamente, lo sportello sinistro non si chiude completamente.

Per riciclare l'unità di raccolta del toner usata, seguire le istruzioni incluse con la nuova unità.

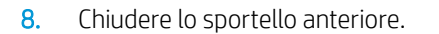

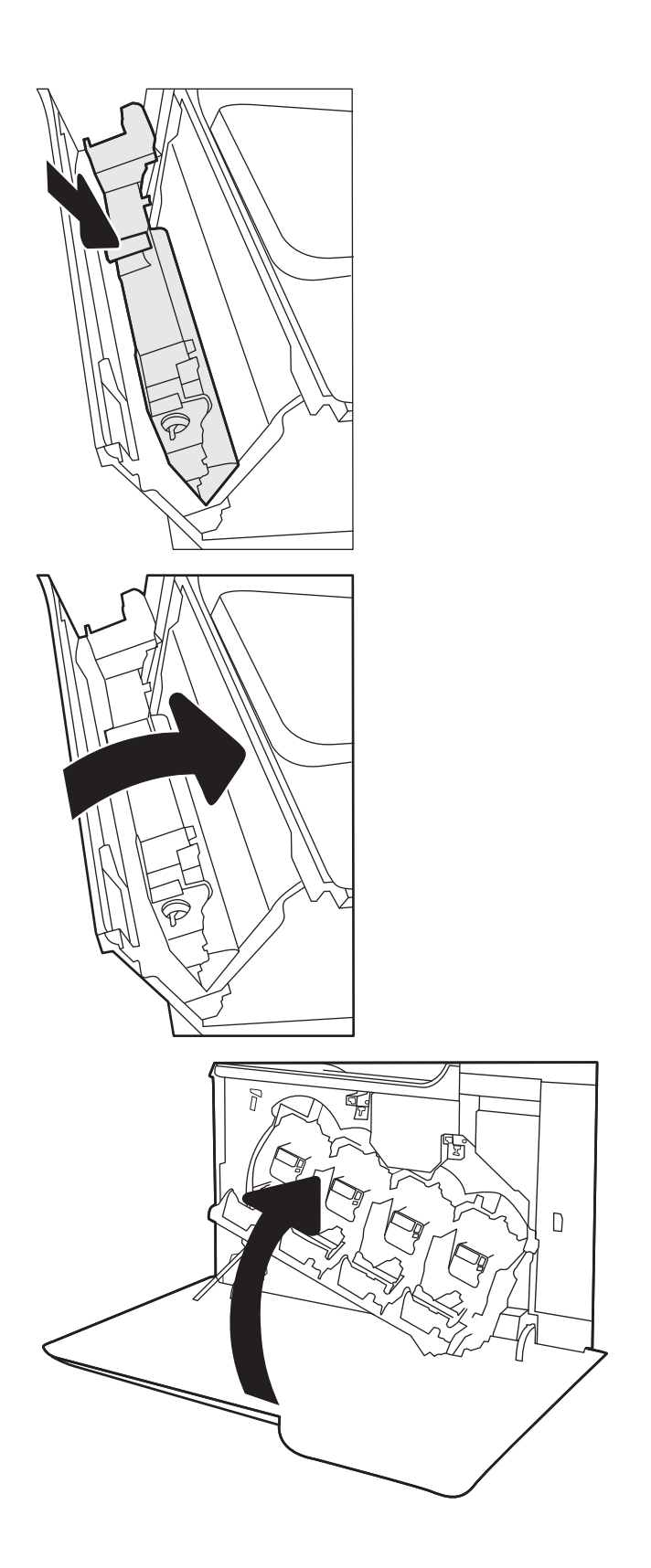

## <span id="page-62-0"></span>Sostituzione della cartuccia cucitrice.

## Introduzione

Le seguenti informazioni forniscono istruzioni per la sostituzione della cartuccia della cucitrice.

## Sostituzione della cartuccia cucitrice.

1. Aprire lo sportello della cucitrice.

NOTA: se si apre lo sportello della cartuccia della cucitrice, non sarà possibile utilizzare la cucitrice.

2. Tirare verso il basso la maniglia colorata della cartuccia della cucitrice, quindi tirare la cartuccia della cucitrice verso l'esterno.

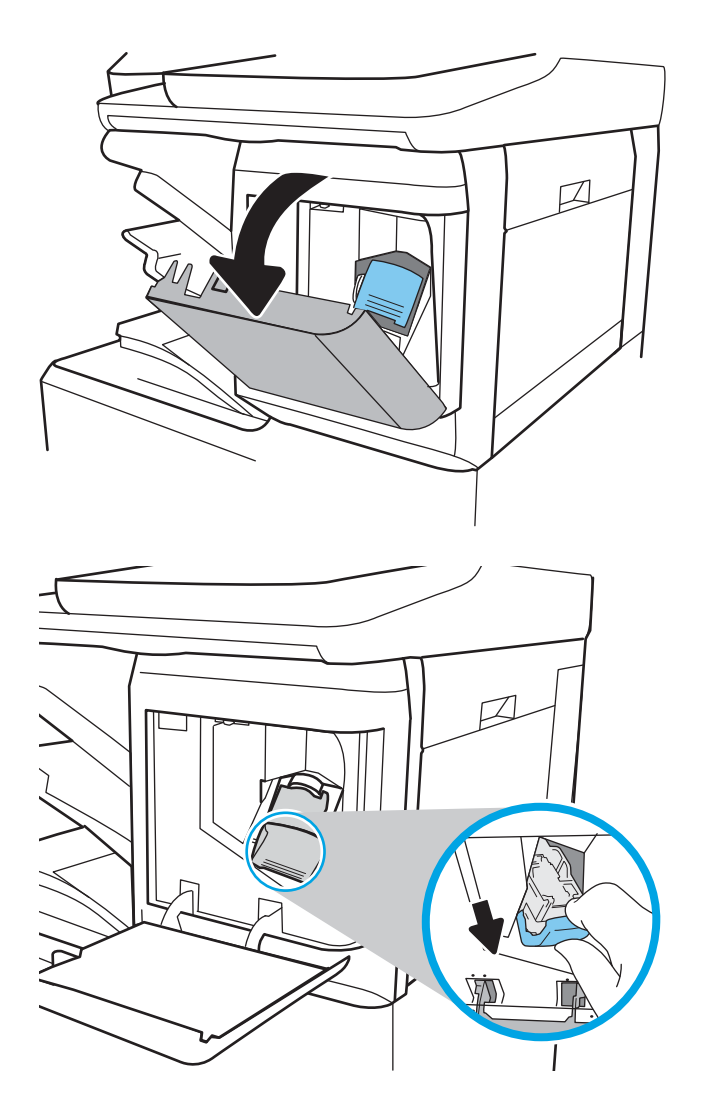

3. Sollevare la cartuccia vuota per rimuoverla dal relativo carrello.

> IMPORTANTE: Non gettare il carrello della cartuccia vuota. Verrà utilizzato per la nuova cartuccia.

4. Inserire la nuova cartuccia della cucitrice nel carrello.

- 5. Reinserire il carrello della cartuccia nella cucitrice premendo la maniglia colorata verso l'interno finché non scatta in posizione.
- D

6. Chiudere lo sportello della cucitrice.

# 4 Stampa

- [Operazioni di stampa \(Windows\)](#page-65-0)
- [Operazioni di stampa \(macOS\)](#page-69-0)
- [Memorizzazione dei processi di stampa nella stampante per stamparli in seguito o in privato](#page-72-0)
- [Soluzioni di stampa mobile](#page-76-0)
- · Stampa da un'unità flash USB
- [Stampa tramite porta USB 2.0 ad alta velocità \(cablata\)](#page-81-0)

#### Per ulteriori informazioni

Le seguenti informazioni sono corrette al momento della pubblicazione.

Per assistenza video, vedere [www.hp.com/videos/LaserJet](http://www.hp.com/videos/LaserJet).

Per informazioni aggiornate, vedere [www.hp.com/support/colorljE67650mfp](http://www.hp.com/support/colorljE67650mfp) o [www.hp.com/support/](http://www.hp.com/support/colorljE67660mfp) [colorljE67660mfp](http://www.hp.com/support/colorljE67660mfp).

La guida completa di HP per la stampante include le seguenti informazioni:

- Installazione e configurazione
- Istruzioni e uso
- Risoluzione dei problemi
- Download di aggiornamenti software e firmware
- Registrazione al forum di supporto
- Ricerca di informazioni sulla garanzia e le normative

## <span id="page-65-0"></span>Operazioni di stampa (Windows)

## Modalità di stampa (Windows)

La seguente procedura descrive il processo di stampa di base per Windows.

- 1. Nel programma software, selezionare l'opzione Stampa.
- 2. Selezionare la stampante dall'elenco delle stampanti. Per modificare le impostazioni, fare clic sul pulsante Proprietà o Preferenze per aprire il driver di stampa.
	- **W** NOTA: il nome del pulsante può variare in base ai diversi programmi software.
	- **EX NOTA:** in Windows 10, 8.1 e 8, queste applicazioni presentano un layout diverso con funzioni differenti da ciò che è descritto qui in basso per le applicazioni desktop. Per accedere alla funzione di stampa da un'applicazione della schermata Start, completare i seguenti passaggi:
		- Windows 10: selezionare Stampa, quindi selezionare la stampante.
		- Windows 8.1 o 8: selezionare Dispositivi, selezionare Stampa, quindi scegliere la stampante.

NOTA: per ulteriori informazioni, fare clic sul pulsante Guida (?) nel driver di stampa.

- 3. Fare clic sulle schede nel driver di stampa per configurare le opzioni disponibili. Ad esempio, impostare l'orientamento della carta sulla scheda Finitura, quindi impostare l'origine della carta, il tipo di carta, le dimensioni della carta e le impostazioni di qualità sulla scheda Carta/Qualità.
- 4. Fare clic sul pulsante OK per tornare alla finestra di dialogo Stampa. Selezionare il numero di copie da stampare da questa schermata.
- 5. Per stampare il processo, fare clic sul pulsante Stampa.

## Stampa automatica su entrambi i lati (Windows)

Utilizzare questa procedura per le stampanti dotate di duplexer automatico. Se la stampante non è dotato di duplexer automatico oppure si desidera stampare su tipi di carta non supportati dal duplexer, è possibile effettuare manualmente una stampa su entrambi i lati.

- 1. Nel programma software, selezionare l'opzione Stampa.
- 2. Selezionare la stampante dall'apposito elenco, quindi fare clic sul pulsante **Proprietà** o Preferenze per aprire il driver di stampa.
- **EX** NOTA: il nome del pulsante può variare in base ai diversi programmi software.
- **X** NOTA: in Windows 10, 8.1 e 8, queste applicazioni presentano un layout diverso con funzioni differenti da ciò che è descritto qui in basso per le applicazioni desktop. Per accedere alla funzione di stampa da un'applicazione della schermata Start, completare i seguenti passaggi:
	- Windows 10: selezionare Stampa, quindi selezionare la stampante.
	- Windows 8.1 o 8: selezionare Dispositivi, selezionare Stampa, quindi scegliere la stampante.
- 3. Fare clic sulla scheda Finitura.
- 4. Selezionare Stampa fronte/retro. Fare clic su OK per chiudere la finestra di dialogo Proprietà documento.
- 5. Nella finestra di dialogo Stampa, fare clic sul pulsante Stampa per stampare il processo.

### Stampa manualmente su entrambi i lati (Windows)

Utilizzare questa procedura per le stampanti non dotati di duplexer automatico oppure se si desidera stampare su carta non supportata dal duplexer.

- 1. Nel programma software, selezionare l'opzione Stampa.
- 2. Selezionare la stampante dall'apposito elenco, quindi fare clic sul pulsante Proprietà o Preferenze per aprire il driver di stampa.
- **X** NOTA: il nome del pulsante può variare in base ai diversi programmi software.
- NOTA: in Windows 10, 8.1 e 8, queste applicazioni avranno layout e funzioni differenti da quando descritto di seguito per le applicazioni desktop. Per accedere alla funzione di stampa da un'applicazione della schermata Start, attenersi alla seguente procedura:
	- Windows 10: selezionare Stampa, quindi selezionare la stampante.
	- Windows 8.1 o 8: selezionare Dispositivi, Stampa, quindi la selezionare la stampante.
- 3. Fare clic sulla scheda Finitura.
- 4. Selezionare Stampa fronte/retro (manuale), quindi fare clic su OK per chiudere la finestra di dialogo Proprietà documento.
- 5. Nella finestra di dialogo Stampa, fare clic su Stampa per stampare il primo lato del processo.
- 6. Recuperare la pila di carta stampata dallo scomparto di uscita e inserirla nel vassoio 1.
- 7. Se richiesto, selezionare il pulsante appropriato sul pannello di controllo per continuare.

## Stampa di più pagine per foglio (Windows)

- 1. Nel programma software, selezionare l'opzione Stampa.
- 2. Selezionare la stampante dall'apposito elenco, quindi fare clic sul pulsante Proprietà o Preferenze per aprire il driver di stampa.
- **W** NOTA: il nome del pulsante può variare in base ai diversi programmi software.
- **WOTA:** in Windows 10, 8.1 e 8, queste applicazioni presentano un layout diverso con funzioni differenti da ciò che è descritto qui in basso per le applicazioni desktop. Per accedere alla funzione di stampa da un'applicazione della schermata Start, completare i seguenti passaggi:
	- Windows 10: selezionare Stampa, quindi selezionare la stampante.
	- Windows 8.1 o 8: selezionare Dispositivi, selezionare Stampa, quindi scegliere la stampante.
- 3. Fare clic sulla scheda Finitura.
- 4. Selezionare il numero di pagine per foglio dall'elenco a discesa Pagine per foglio.
- 5. Selezionare le opzioni Stampa bordi pagina, Disposizione pagine e Orientamento corrette. Fare clic su OK per chiudere la finestra di dialogo Proprietà documento.
- 6. Nella finestra di dialogo Stampa, fare clic sul pulsante Stampa per stampare il processo.

### Selezione del tipo di carta (Windows)

- 1. Nel programma software, selezionare l'opzione Stampa.
- 2. Selezionare la stampante dall'apposito elenco, quindi fare clic sul pulsante **Proprietà** o Preferenze per aprire il driver di stampa.
	- **W** NOTA: il nome del pulsante può variare in base ai diversi programmi software.
	- **X** NOTA: in Windows 10, 8.1 e 8, queste applicazioni presentano un layout diverso con funzioni differenti da ciò che è descritto qui in basso per le applicazioni desktop. Per accedere alla funzione di stampa da un'applicazione della schermata Start, completare i seguenti passaggi:
		- Windows 10: selezionare Stampa, quindi selezionare la stampante.
		- Windows 8.1 o 8: selezionare Dispositivi, selezionare Stampa, quindi scegliere la stampante.
- 3. Fare clic sulla scheda Carta/qualità.
- 4. Selezionare il tipo di carta dall'elenco a discesa Tipo di carta.
- 5. Fare clic su OK per chiudere la finestra di dialogo Proprietà documento. Nella finestra di dialogo Stampa, fare clic sul pulsante Stampa per stampare il processo.

Se è necessario configurare il vassoio, viene visualizzato un messaggio di configurazione del vassoio sul pannello di controllo della stampante.

- 6. Caricare il vassoio con il tipo e il formato di carta specificati, quindi chiudere il vassoio.
- 7. Selezionare il pulsante OK per accettare il tipo e il formato rilevati oppure selezionare il pulsante Modifica per scegliere un tipo o un formato di carta diverso.
- 8. Selezionare il formato e il tipo corretti, quindi selezionare il pulsante OK.

## Altre attività di stampa

Visitare il sito Web all'indirizzo [www.hp.com/support/colorljE67650mfp](http://www.hp.com/support/colorljE67650mfp) o [www.hp.com/support/](http://www.hp.com/support/colorljE67660mfp) [colorljE67660mfp](http://www.hp.com/support/colorljE67660mfp).

Le istruzioni sono disponibili per eseguire attività di stampa specifiche, come le seguenti:

- Creazione e utilizzo di collegamenti o preimpostazioni di stampa
- Selezione del formato carta o utilizzo di un formato carta personalizzato
- Selezione dell'orientamento della pagina
- **•** Creazione di un opuscolo
- Adattamento delle dimensioni del documento al formato carta selezionato
- Stampa della prima o dell'ultima pagina del documento su carta diversa
- Stampa di filigrane sul documento

## <span id="page-69-0"></span>Operazioni di stampa (macOS)

## Modalità di stampa (macOS)

La seguente procedura descrive il processo di stampa di base per macOS.

- 1. Fare clic sul menu File, quindi sull'opzione Stampa.
- 2. Selezionare la stampante.
- 3. Fare clic su Mostra dettagli o Copie e pagine, quindi selezionare altri menu per regolare le impostazioni di stampa.

**W** NOTA: il nome del pulsante può variare in base ai diversi programmi software.

4. Fare clic sul pulsante Stampa.

## Stampa automatica su entrambi i lati (macOS)

**W** NOTA: queste informazioni sono valide per le stampanti con duplexer automatico.

- **WEMOTA:** questa funzione è disponibile se si installa il driver di stampa HP. Potrebbe non essere disponibile se si utilizza AirPrint.
	- 1. Fare clic sul menu File, quindi sull'opzione Stampa.
	- 2. Selezionare la stampante.
	- 3. Fare clic su Mostra dettagli o Copie e pagine, quindi fare clic sul menu Layout.

NOTA: il nome del pulsante può variare in base ai diversi programmi software.

- 4. Selezionare un'opzione di rilegatura dall'elenco a discesa Fronte/retro.
- 5. Fare clic sul pulsante Stampa.

### Stampa manuale su entrambi i lati (macOS)

**X** NOTA: questa funzione è disponibile se si installa il driver di stampa HP. Potrebbe non essere disponibile se si utilizza AirPrint.

- 1. Fare clic sul menu File, quindi sull'opzione Stampa.
- 2. Selezionare la stampante.
- 3. Fare clic su Mostra dettagli o Copie e pagine, quindi fare clic sul menu Stampa fronte/retro manuale.

**W** NOTA: il nome del pulsante può variare in base ai diversi programmi software.

- 4. Fare clic sulla casella Fronte/retro manuale, quindi selezionare un'opzione di rilegatura.
- 5. Fare clic sul pulsante Stampa.
- 6. Sulla stampante, rimuovere le eventuali pagine vuote presenti nel vassoio 1.
- 7. Recuperare la pila stampata dallo scomparto di uscita, quindi posizionarla nel vassoio di alimentazione con il lato di stampa rivolto verso il basso.
- 8. Se richiesto, selezionare il pulsante appropriato sul pannello di controllo per continuare.

## Stampa di più pagine per foglio (macOS)

- 1. Fare clic sul menu File, quindi sull'opzione Stampa.
- 2. Selezionare la stampante.
- 3. Fare clic su Mostra dettagli o Copie e pagine, quindi fare clic sul menu Layout.

**W** NOTA: il nome del pulsante può variare in base ai diversi programmi software.

- 4. Dall'elenco a discesa Pagine per foglio, selezionare il numero di pagine che si desidera stampare su ogni foglio.
- 5. Nell'area Direzione layout, selezionare l'ordine e la disposizione delle pagine sul foglio.
- 6. Dal menu Bordi, selezionare il tipo di bordo da stampare intorno a ciascuna pagina sul foglio.
- 7. Fare clic sul pulsante Stampa.

### Selezione del tipo di carta (macOS)

- 1. Fare clic sul menu File, quindi sull'opzione Stampa.
- 2. Selezionare la stampante.
- 3. Fare clic su Mostra dettagli o Copie e pagine, quindi sul menu Supporti & qualità o sul menu Carta/qualità.

**X** NOTA: il nome del pulsante può variare in base ai diversi programmi software.

- 4. Selezionare l'opzione Supporti & qualità o Carta/qualità.
- **WEY NOTA:** questo elenco contiene il gruppo principale di opzioni disponibili. Alcune opzioni non sono disponibili su tutte le stampanti.
	- Tipo di supporto: selezionare l'opzione per il tipo di carta per il processo di stampa.
	- Qualità di stampa: selezionare il livello di risoluzione per il processo di stampa.
	- Stampa Bordo a bordo: selezionare questa opzione per stampare vicino ai bordi della carta.
- 5. Fare clic sul pulsante Stampa.

#### Altre attività di stampa

Visitare il sito Web all'indirizzo [www.hp.com/support/colorljE67650mfp](http://www.hp.com/support/colorljE67650mfp) o [www.hp.com/support/](http://www.hp.com/support/colorljE67660mfp) [colorljE67660mfp](http://www.hp.com/support/colorljE67660mfp).

Le istruzioni sono disponibili per eseguire attività di stampa specifiche, come le seguenti:

- Creazione e utilizzo di collegamenti o preimpostazioni di stampa
- Selezione del formato carta o utilizzo di un formato carta personalizzato
- Selezione dell'orientamento della pagina
- Creazione di un opuscolo
- Adattamento delle dimensioni del documento al formato carta selezionato
- Stampa della prima o dell'ultima pagina del documento su carta diversa
- Stampa di filigrane sul documento
## Memorizzazione dei processi di stampa nella stampante per stamparli in seguito o in privato

## Introduzione

Di seguito vengono fornite le procedure per la creazione e la stampa di documenti memorizzati nella stampante. Questi processi possono essere stampati in un secondo momento o in privato.

- Creazione di un processo memorizzato (Windows)
- [Creazione di un processo memorizzato \(macOS\)](#page-73-0)
- [Stampa di un processo memorizzato](#page-74-0)
- [Eliminazione di un processo memorizzato](#page-74-0)
- [Informazioni inviate alla stampante per scopi legati alla contabilità del lavoro](#page-75-0)

## Creazione di un processo memorizzato (Windows)

È possibile memorizzare i processi sulla stampante per la stampa privata o differita.

- 1. Nel programma software, selezionare l'opzione Stampa.
- 2. Selezionare la stampante dall'elenco delle stampanti, quindi selezionare Proprietà o Preferenze (il nome varia a seconda dei differenti programmi software).
	- **W** NOTA: il nome del pulsante può variare in base ai diversi programmi software.
- **EX NOTA:** in Windows 10, 8.1 e 8, queste applicazioni presentano un layout diverso con funzioni differenti da ciò che è descritto qui in basso per le applicazioni desktop. Per accedere alla funzione di stampa da un'applicazione della schermata Start, completare i seguenti passaggi:
	- Windows 10: selezionare Stampa, quindi selezionare la stampante.
	- Windows 8.1 o 8: selezionare Dispositivi, selezionare Stampa, quindi scegliere la stampante.
- 3. Fare clic sulla scheda Memorizzazione processo.
- 4. Selezionare un'opzione Modalità memorizzazione processo.
	- Prova e trattieni: consente di stampare e revisionare una copia di un processo,quindi di stampare le altre copie.
	- Processo personale: la stampa verrà eseguita solo se richiesta dal pannello di controllo della stampante. Per questa modalità di memorizzazione dei processi, è possibile selezionare una delle opzioni Rendi processo privato/protetto. Se si assegna un codice PIN (Personal Identification Number) al processo, è necessario immettere tale PIN sul pannello di controllo. Se il processo viene crittografato, è necessario immettere la password richiesta sul pannello di controllo. Il processo viene eliminato dalla memoria dopo la stampa e in caso di interruzione dell'alimentazione.
	- Copia veloce: consente di stampare il numero di copie desiderato e salvare una copia del processo nella memoria della stampante per stamparla in un secondo momento.
	- Processo memorizzato: consente di memorizzare un processo sulla stampante, in modo che altri utenti possano stamparlo in qualsiasi momento. Per questa modalità di memorizzazione dei processi, è possibile selezionare una delle opzioni Rendi processo privato/protetto. Se si assegna un codice PIN

(Personal Identification Number) al processo, chi stampa il processo dovrà immettere tale PIN sul pannello di controllo. Se il processo viene crittografato, chi stampa il processo dovrà immettere la password richiesta sul pannello di controllo.

<span id="page-73-0"></span>5. Per usare un nome utente o un nome processo personalizzato, fare clic sul pulsante Personalizzato, quindi inserire il nome utente o il nome del processo.

Selezionare l'opzione che si desidera utilizzare quando viene creato un processo il cui nome è uguale a quello di un altro processo:

- Aggiungi (1-99) a nome processo: aggiungere un numero univoco alla fine del nome del processo.
- Sostituisci file esistente: sovrascrivere il processo memorizzato esistente con quello nuovo.
- 6. Fare clic sul pulsante OK per chiudere la finestra di dialogo Proprietà documento. Nella finestra di dialogo Stampa, fare clic sul pulsante Stampa per stampare il processo.

## Creazione di un processo memorizzato (macOS)

È possibile memorizzare i processi sulla stampante per la stampa privata o differita.

- 1. Fare clic sul menu File,quindi sull'opzione Stampa.
- 2. Nel menu Stampante, selezionare la stampante.
- 3. Per impostazione predefinita, nel driver di stampa viene visualizzato il menu Copie e pagine. Aprire l'elenco a discesa dei menu,quindi fare clic sul menu Memorizzazione processo.
- 4. Nell'elenco a discesa Modalità, selezionare il tipo di processo memorizzato.
	- Prova e trattieni: consente di stampare e revisionare una copia di un processo,quindi di stampare le altre copie.
	- Processo personale: la stampa verrà eseguita solo se ne viene effettuata la richiesta sul pannello di controllo della stampante. Se il processo ha un codice PIN (Personal Identification Number), è necessario immettere tale PIN sul pannello di controllo. Il processo viene eliminato dalla memoria dopo la stampa e in caso di interruzione dell'alimentazione.
	- Copia veloce: consente di stampare il numero di copie desiderato e salvare una copia del processo nella memoria della stampante per stamparla in un secondo momento.
	- **Processo memorizzato:** consente di memorizzare un processo sulla stampante, in modo che altri utenti possano stamparlo in qualsiasi momento. Se il processo ha un codice PIN (Personal Identification Number), chi stampa il processo dovrà immettere tale PIN sul pannello di controllo.
- 5. Per usare un nome utente o un nome processo personalizzato,fare clic sul pulsante Personalizzato,quindi inserire il nome utente o il nome del processo.

Selezionare l'opzione che si desidera utilizzare quando viene creato un processo il cui nome è uguale a quello di un altro processo.

- Aggiungi (1-99) a nome processo: aggiungere un numero univoco alla fine del nome del processo.
- Sostituisci file esistente: sovrascrivere il processo memorizzato esistente con quello nuovo.
- <span id="page-74-0"></span>6. Se è stata selezionata l'opzione Processo memorizzato o Processo personale al punto 4, è possibile proteggere il processo con un PIN. Digitare un numero di 4 cifre nel campo Usa PIN per la stampa. Quando altri utenti provano a stampare questo processo, viene richiesto di immettere il PIN sulla stampante.
- 7. Per elaborare il processo,fare clic sul pulsante Stampa.

### Stampa di un processo memorizzato

Utilizzare questa procedura per stampare un documento in una cartella di memorizzazione processo sulla stampante.

- 1. Nella schermata principale del pannello di controllo della stampante, selezionare Stampa e Stampa da Memorizzazione processo.
- 2. In Processi memorizzati da stampare, selezionare Scegli e selezionare la cartella nella quale salvare il documento.
- 3. Selezionare il documento, quindi toccare Seleziona.

Se il documento è privato, immettere il PIN di quattro cifre nel campo Password e selezionare OK.

- 4. Per regolare il numero di copie, selezionare la casella a sinistra del pulsante Stampa e selezionare il numero di copie dal tastierino numerico che si apre. Selezionare il pulsante Chiudi **pulper chiudere il tastierino** numerico.
- 5. Selezionare Stampa per stampare il documento.

## Eliminazione di un processo memorizzato

È possibile eliminare i documenti che sono stati salvati sulla stampante quando non sono più necessari. È anche possibile regolare il numero massimo di processi che la stampante può memorizzare.

- Eliminazione di un processo memorizzato sulla stampante
- Modifica del limite di processi memorizzati

#### Eliminazione di un processo memorizzato sulla stampante

Utilizzare la seguente procedura per eliminare un processo memorizzato nella memoria della stampante.

- 1. Nella schermata principale del pannello di controllo della stampante, selezionare Stampa e Stampa da Memorizzazione processo.
- 2. Selezionare Scegli, quindi selezionare il nome della cartella in cui è memorizzato il processo.
- 3. Selezionare il nome del processo.
- 4. Selezionare il pulsante Cestino **III** per eliminare il processo.

Se il processo è privato o crittografato, immettere il PIN o la password, quindi selezionare OK.

5. Selezionare Elimina processi nella richiesta di conferma.

#### Modifica del limite di processi memorizzati

Quando un nuovo processo viene memorizzato nella memoria della stampante, qualsiasi processo precedente viene sovrascritto con lo stesso nome utente e processo. Se un processo non è stato memorizzato con lo stesso nome utente e lo stesso nome processo ed è richiesta una quantità aggiuntiva di spazio, la stampante potrebbe

<span id="page-75-0"></span>eliminare altri processi memorizzati in precedenza, a partire da quello meno recente. Attenersi alla seguente procedura per modificare il numero di processi che la stampante può memorizzare:

- 1. Nella schermata iniziale del pannello di controllo della stampante, accedere all'applicazione Impostazioni e selezionare l'icona Impostazioni.
- 2. Aprire i seguenti menu:
	- a. Copia/Stampa o Stampa
	- **b.** Gestione dei processi memorizzati
	- c. Limite mem. proc. temp.
- 3. Utilizzare il tastierino per immettere il numero di processi da memorizzare.
- 4. Selezionare Fine per salvare l'impostazione.

## Informazioni inviate alla stampante per scopi legati alla contabilità del lavoro

I processi di stampa inviati dai driver sul client (ad esempio il PC) possono inviare informazioni che consentono l'identificazione personale a dispositivi di stampa e imaging HP. Queste informazioni possono includere, ma non solo, nome utente e nome client da cui ha avuto origine il processo e che è possibile utilizzare per scopi legati alla contabilità del lavoro, come stabilito dall'amministratore della periferica di stampa. Queste informazioni possono anche essere archiviate con il processo sul dispositivo di archiviazione di massa (ad esempio il disco rigido) della periferica di stampa quando si utilizza la funzione di archiviazione del processo.

## Soluzioni di stampa mobile

## Introduzione

HP offre diverse soluzioni per dispositivi mobili per consentire di stampare con semplicità su una stampante HP da un portatile, un tablet, uno smartphone o da un altro dispositivo mobile. Per accedere all'elenco completo ed effettuare la scelta migliore, visitare il sito Web [www.hp.com/go/MobilePrinting](http://www.hp.com/go/MobilePrinting).

- **W** NOTA: aggiornare il firmware della stampante per assicurarsi che tutte le funzionalità di stampa mobile ed ePrint siano supportate.
	- Wi-Fi Direct (solo per modelli wireless, con l'accessorio HP Jetdirect 3100w BLE/NFC/Wireless installato)
	- [HP ePrint via e-mail](#page-77-0)
	- **[AirPrint](#page-78-0)**
	- [Stampa integrata Android](#page-78-0)

### Wi-Fi Direct (solo per modelli wireless, con l'accessorio HP Jetdirect 3100w BLE/NFC/ Wireless installato)

HP offre la stampa Wi-Fi, Wi-Fi Direct Print, Near Field Communication (NFC) e Bluetooth Low Energy (BLE) per le stampanti con un accessorio HP Jetdirect 3100w BLE/NFC/Wireless supportato. Questo accessorio è disponibile come scelta opzionale per le stampanti HP LaserJet con HIP (Hardware-Integration Pocket).

La stampa Wi-Fi, Wi-Fi Direct Print, NFC e BLE consente ai dispositivi Wi-Fi (mobili) di effettuare una connessione di rete wireless direttamente alla stampante senza utilizzare un router wireless.

La stampante non deve essere connessa alla rete per eseguire questo tipo di stampa mobile occasionale.

Utilizzare la stampa Wi-Fi Direct per stampare in modalità wireless dai seguenti dispositivi o servizi:

- iPhone, iPad o iPod Touch che utilizzano Apple AirPrint o l'applicazione HP Smart
- Dispositivi mobili Android che utilizzano la soluzione di stampa integrata di Android o l'applicazione HP Smart
- Dispositivi PC e Mac che utilizzano HP ePrint tramite e-mail (richiede l'attivazione dei Servizi Web HP e la registrazione della stampante in HP Connected)
- HP Roam
- Google Cloud Print

Per ulteriori informazioni sulla stampa wireless, accedere a [www.hp.com/go/wirelessprinting](http://www.hp.com/go/wirelessprinting).

Le funzioni di stampa NFC e Wi-Fi Direct possono essere abilitate o disabilitate dal pannello di controllo della stampante.

- 1. Nella schermata iniziale del pannello di controllo della stampante, accedere all'applicazione Impostazioni e selezionare l'icona Impostazioni.
- 2. Aprire i seguenti menu:
- <span id="page-77-0"></span>a. Rete
- b. Wi-Fi Direct
- c. Stato
- 3. Selezionare Attivato, quindi selezionare OK per abilitare la stampa wireless.

**W** NOTA: In ambienti in cui è installato più di un modello della stessa stampante, potrebbe essere utile assegnare a ciascuna stampante un nome Wi-Fi Direct univoco per semplificarne l'identificazione per la stampa Wi-Fi Direct. I nomi della rete wireless, ad esempio Wi-Fi, Wi-Fi Direct, ecc., sono disponibili nella schermata Informazioni premendo o toccando l'icona Informazioni sul pannello di controllo della stampante e selezionando l'opzione Rete 묾 o Wireless (1).

Attenersi alla seguente procedura per modificare il nome Wi-Fi Direct della stampante:

- 1. Nella schermata iniziale del pannello di controllo della stampante, accedere all'applicazione Impostazioni e selezionare l'icona Impostazioni.
- 2. Aprire i seguenti menu:
	- a. Rete
	- b. Wi-Fi Direct
	- c. Nome Wi-Fi Direct
- 3. Utilizzare il tastierino per modificare il nome nel campo di testo Nome Wi-Fi Direct. Selezionare OK.

#### HP ePrint via e-mail

Utilizzare HP ePrint per stampare i documenti inviandoli come allegati e-mail all'indirizzo e-mail della stampante da qualsiasi dispositivo compatibile.

Per utilizzare HP ePrint, è necessario che la stampante soddisfi i seguenti requisiti:

- La stampante deve essere connessa a una rete cablata o wireless e avere accesso a Internet.
- I Servizi Web HP devono essere abilitati sulla stampante e la stampante deve essere registrata con HP Connected.

Seguire la procedura indicata per abilitare i servizi Web HP e registrarsi con HP Connected:

- 1. Aprire il server Web incorporato HP.
	- a. Individuare l'indirizzo IP della stampante. sul pannello di controllo della stampante, premere il pulsante ↑, quindi utilizzare i tasti freccia per selezionare il menu Ethernet  $\frac{p}{20}$ . Premere il pulsante OK per aprire il menu e visualizzare l'indirizzo IP o il nome host.

<span id="page-78-0"></span>b. Da un computer sulla stessa rete della stampante, aprire un browser Web. Nella barra degli indirizzi, digitare l'indirizzo IP o il nome host esattamente come viene visualizzato sul pannello di controllo della stampante. Premere il tasto Invio sulla tastiera del computer. Si apre EWS.

https://10.10.XXXXX/

**WOTA:** se nel browser Web viene visualizzato un messaggio che indica che l'accesso al sito Web potrebbe non essere sicuro, selezionare l'opzione per continuare con il sito Web. L'accesso al sito Web non danneggia il computer.

- 2. Fare clic sulla scheda Servizi Web HP.
- 3. Selezionare l'opzione per abilitare i Servizi Web.

**W** NOTA: l'attivazione dei servizi Web potrebbe richiedere diversi minuti.

4. Accedere all'indirizzo [www.hpconnected.com](http://www.hpconnected.com) per creare un account HP ePrint e completare il processo di configurazione.

### AirPrint

La stampa diretta con Apple AirPrint è supportata per iOS e su computer Mac con macOS X 10.7 Lion e versioni più recenti. Utilizzare AirPrint per stampare direttamente sulla stampante da un iPad, iPhone (3GS o versioni successive) o iPod Touch (di terza generazione o versioni successive) nelle seguenti applicazioni mobili:

- Posta
- **Fotografie**
- Safari
- iBooks
- Applicazioni di terze parti selezionate

Per usare AirPrint, la stampante deve essere connessa alla stessa rete wireless (sottorete) del dispositivo Apple. Per maggiori informazioni sull'uso di AirPrint e su quali stampanti HP sono compatibili con AirPrint, visitare il sito Web [www.hp.com/go/MobilePrinting.](http://www.hp.com/go/MobilePrinting)

■ NOTA: prima di utilizzare AirPrint con una connessione USB, verificare il numero di versione. AirPrint 1.3 e versioni precedenti non supportano le connessioni USB.

## Stampa integrata Android

La soluzione di stampa integrata HP per Android e Kindle consente ai dispositivi mobili di rilevare e stampare automaticamente su stampanti HP installate su una rete o situate nell'intervallo di rete wireless per la stampa Wi-Fi Direct.

La soluzione di stampa è integrata in diverse versioni del sistema operativo.

**W** NOTA: se la stampa non è disponibile sul dispositivo in uso, visitare il sito Web Google Play > Applicazioni [Android](https://play.google.com/store/apps/details?id=com.hp.android.printservice) e installare il plugin HP Print Service.

Per ulteriori informazioni su come utilizzare la stampa integrata Android e scoprire quali dispositivi Android sono supportati, visitare il sito Web [www.hp.com/go/MobilePrinting](http://www.hp.com/go/MobilePrinting).

## Stampa da un'unità flash USB

## Introduzione

Questa stampante consente un semplice accesso alla stampa USB per stampare velocemente i file senza inviarli dal computer. La stampante supporta unità flash USB standard sulla porta USB vicino al pannello di controllo. La porta USB del pannello di controllo supporta i seguenti tipi di file

- .pdf
- .prn
- .pcl
- .ps
- .cht
- Abilitazione della porta USB per la stampa
- [Stampa di documenti selezionati](#page-80-0)

## Abilitazione della porta USB per la stampa

Per impostazione predefinita, la porta USB è disattivata. Prima di utilizzare questa funzione, attivare la porta USB. Attenersi a uno dei seguenti metodi per attivare la porta:

#### Metodo uno: Attivare la porta USB dai menu del pannello di controllo della stampante

- 1. Nella schermata iniziale del pannello di controllo della stampante, accedere all'applicazione Impostazioni e selezionare l'icona Impostazioni.
- 2. Aprire i seguenti menu
	- **a.** Copia/Stampa o Stampa
	- **b.** Abilita Stampa da unità USB
- 3. Selezionare l'opzione Attiva.

#### Metodo due: attivare la porta USB dal server Web HP incorporato (solo stampanti connesse alla rete)

- 1. Trovare l'indirizzo IP della stampante: nella schermata iniziale del pannello di controllo della stampante, selezionare l'icona Informazioni n, quindi l'icona Rete  $\frac{R}{16}$  per visualizzare l'indirizzo IP o il nome host.
- 2. Aprire un browser Web e, nel campo dell'indirizzo, immettere l'indirizzo IP esattamente come viene visualizzato nel pannello di controllo della stampante. Premere il tasto Invio sulla tastiera del computer. Si apre EWS.

#### https://10.10.XXXXX/

 $\mathbb{F}$  NOTA: se nel browser Web viene visualizzato un messaggio È stato rilevato un problema con il certificato di sicurezza di questo sito Web quando si prova ad aprire il server Web incorporato, fare clic su Continuare con il sito Web (scelta non consigliata).

Se si sceglie Continuare con il sito Web (scelta non consigliata), il computer non verrà danneggiato durante la navigazione all'interno del server Web incorporato per la stampante HP.

- <span id="page-80-0"></span>3. Selezionare la scheda Copia/Stampa per i modelli MFP o la scheda Stampa per i modelli SFP.
- 4. Nel menu a sinistra, selezionare Impostazioni Stampa da unità USB.
- 5. Selezionare Abilita Stampa da unità USB.
- 6. Fare clic su Applica.

### Stampa di documenti selezionati

- 1. Inserire un'unità flash USB nella porta USB diretta.
- **WEMEE NOTA:** la porta potrebbe essere coperta. Per alcune stampanti si apre il coperchio. Per altre stampanti è necessario rimuovere il coperchio sollevandolo.
- 2. Nella schermata principale del pannello di controllo della stampante, selezionare Stampa e Stampa da unità USB.
- 3. Selezionare Scegli, quindi il nome del documento da stampare, infine Seleziona.

**W** NOTA: il documento potrebbe essere in una cartella. Aprire le cartelle secondo necessità.

- 4. Per regolare il numero di copie, selezionare il campo corrispondente. Utilizzare il tastierino per immettere il numero di copie da stampare.
- 5. Selezionare Stampa per stampare il documento.

## Stampa tramite porta USB 2.0 ad alta velocità (cablata)

## Attivazione della porta USB ad alta velocità per la stampa

La stampante è dotata di una porta USB 2.0 ad alta velocità per la stampa USB cablata. La porta si trova nell'area delle porte di interfaccia sul retro della stampante ed è disattivata per impostazione predefinita. Attenersi a uno dei seguenti metodi per attivare la porta. Dopo avere attivato la porta, installare il software del prodotto per stampare da questa porta.

#### Metodo uno: attivare la porta USB 2.0 ad alta velocità dai menu del pannello di controllo della stampante

- 1. Nella schermata iniziale del pannello di controllo della stampante, accedere all'applicazione Impostazioni e selezionare l'icona Impostazioni.
- 2. Aprire i seguenti menu
	- a. Generale
	- **b.** Abilita dispositivo USB
- 3. Selezionare l'opzione Attiva.

#### Metodo due: attivare la porta USB 2.0 ad alta velocità dal server Web incorporato HP (solo stampanti connesse alla rete)

- 1. Trovare l'indirizzo IP della stampante: nella schermata iniziale del pannello di controllo della stampante, selezionare l'icona Informazioni n, quindi l'icona Rete 몼 per visualizzare l'indirizzo IP o il nome host.
- 2. Aprire un browser Web e, nel campo dell'indirizzo, immettere l'indirizzo IP esattamente come viene visualizzato nel pannello di controllo della stampante. Premere il tasto Invio sulla tastiera del computer. Si apre EWS.

#### https://10.10.XXXXX/

 $\mathbb{F}$  NOTA: se nel browser Web viene visualizzato un messaggio È stato rilevato un problema con il certificato di sicurezza di questo sito Web quando si prova ad aprire il server Web incorporato, fare clic su Continuare con il sito Web (scelta non consigliata).

Se si sceglie Continuare con il sito Web (scelta non consigliata), il computer non verrà danneggiato durante la navigazione all'interno del server Web incorporato per la stampante HP.

- 3. Selezionare la scheda Protezione.
- 4. Sul lato sinistro dello schermo, selezionare Protezione generale.
- 5. Scorrere fino a Porte hardware e selezionare la casella di controllo per attivare entrambe le voci:
	- Abilita dispositivo USB
	- Abilita plug and play USB host
- 6. Fare clic su Applica.

# 5 Copia

- [Copia](#page-83-0)
- [Copia su entrambi i lati \(fronte/retro\)](#page-85-0)
- [Opzioni aggiuntive durante la copia](#page-87-0)
- [Altre attività di copia](#page-89-0)

#### Per ulteriori informazioni

Le seguenti informazioni sono corrette al momento della pubblicazione.

Per assistenza video, vedere [www.hp.com/videos/LaserJet](http://www.hp.com/videos/LaserJet).

Per informazioni aggiornate, vedere [www.hp.com/support/colorljE67650mfp](http://www.hp.com/support/colorljE67650mfp) o [www.hp.com/support/](http://www.hp.com/support/colorljE67660mfp) [colorljE67660mfp](http://www.hp.com/support/colorljE67660mfp).

La guida completa di HP per la stampante include le seguenti informazioni:

- Installazione e configurazione
- Istruzioni e uso
- Risoluzione dei problemi
- Download di aggiornamenti software e firmware
- Registrazione al forum di supporto
- Ricerca di informazioni sulla garanzia e le normative

## <span id="page-83-0"></span>Copia

Attenersi alla seguente procedura per effettuare una copia dal vetro dello scanner o dall'alimentatore di documenti.

- 1. Posizionare il documento rivolto verso il basso sul vetro dello scanner oppure posizionarlo nell'alimentatore documenti con il lato di stampa rivolto verso l'alto, quindi regolare le guide della carta in base al documento.
- 2. Toccare il pulsante Copia nella schermata iniziale del pannello di controllo della stampante.
- 3. Selezionare le impostazioni dal menu Lati e dal menu Colore/Nero (stampanti a colori), quindi selezionare Fine.
- 4. Se si utilizza un'impostazione rapida, selezionare Carica nella sezione Impostazioni rapide e impostazioni predefinite. Selezionare l'impostazione rapida dall'elenco e selezionare Carica nell'angolo inferiore destro.
	- **W** NOTA: le Impostazioni rapide sono impostazioni di copia predefinite per vari tipi di output, ad esempio Testo, Foto e Qualità elevata.
- 5. Per regolare le impostazioni, ad esempio Riduci/Ingrandisci e Orientamento contenuto, selezionare Opzioni nell'angolo inferiore sinistro, quindi selezionare le impostazioni nei menu Opzioni. Se richiesto, selezionare Fine.
- 6. Anteprima opzionale: Toccare il riquadro destro della schermata per visualizzare l'anteprima del documento. È possibile utilizzare i pulsanti Espandi e Comprimi sul lato sinistro del riquadro di anteprima per espandere e comprimere la schermata di anteprima.

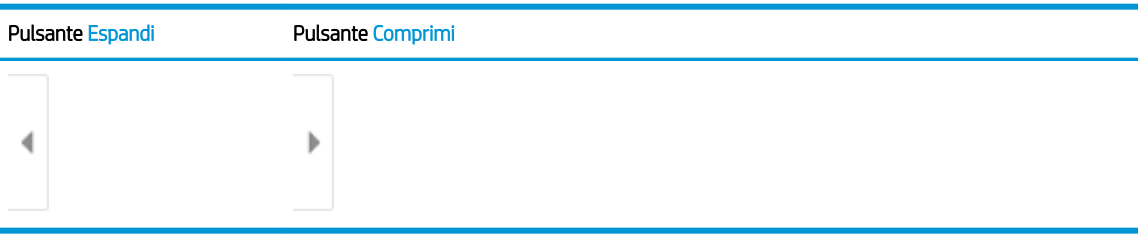

#### Tabella 5-1 Controlli del riquadro di anteprima

Utilizzare i pulsanti a destra della schermata per regolare le opzioni di anteprima e riposizionare, ruotare, inserire o rimuovere le pagine.

Tabella 5-2 Pulsanti di anteprima

| Pulsante         | Descrizione                                                                                                    |
|------------------|----------------------------------------------------------------------------------------------------|
| $\Box\Box$<br>ŌŌ | Passare dalla visualizzazione di due pagine alla visualizzazione anteprima. Nella visualizzazione<br>anteprima sono disponibili più opzioni rispetto alla vista pagine affiancate. |
|                  |                                                                                                    |

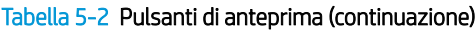

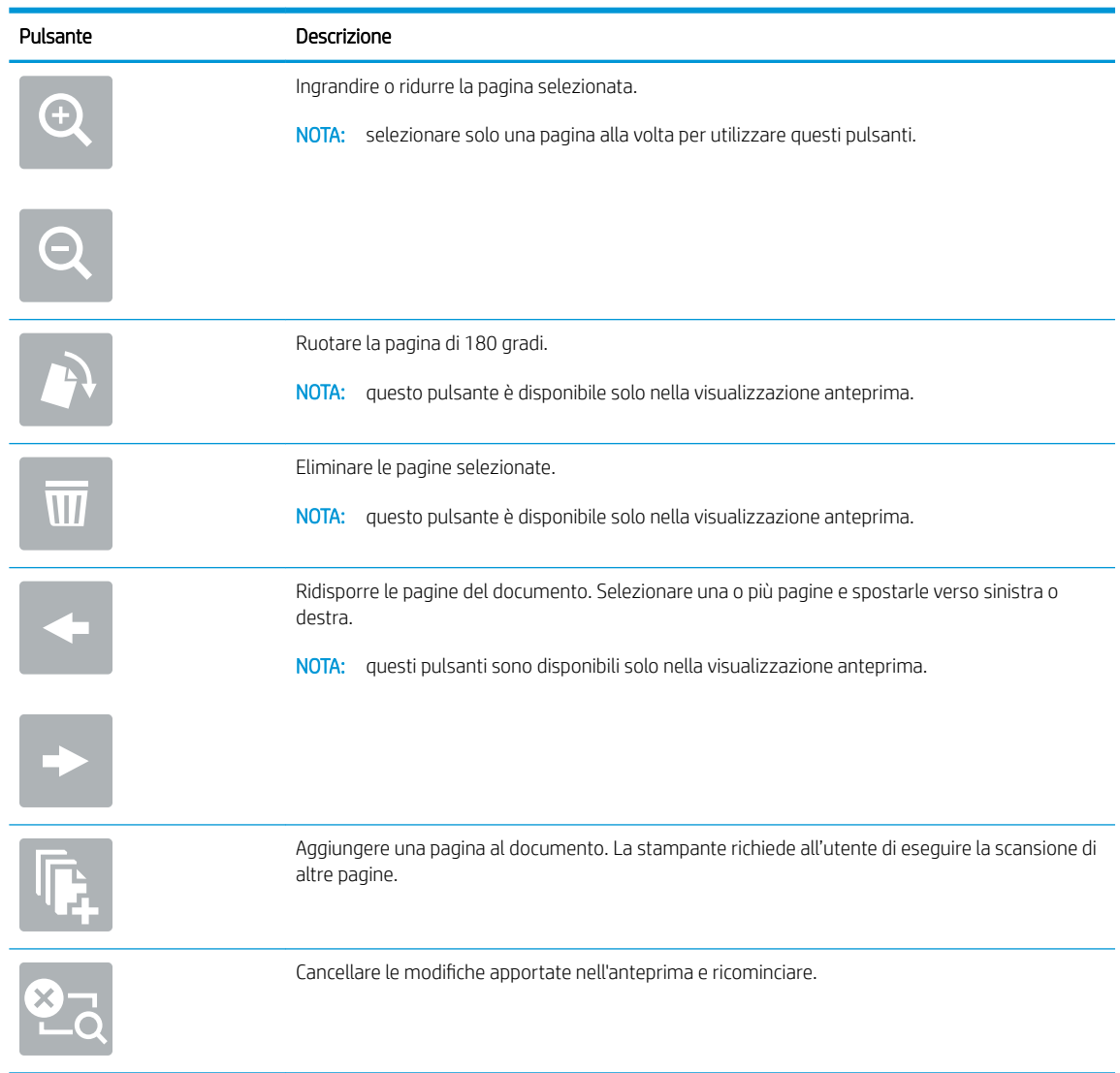

- 7. Per regolare il numero di copie, toccare la casella a sinistra del pulsante Copia, quindi selezionare il numero di copie dal tastierino numerico visualizzato. Selezionare il pulsante Chiudi **puli** per chiudere il tastierino numerico.
- 8. Quando il documento è pronto, selezionare Copia per avviare la copia.

## <span id="page-85-0"></span>Copia su entrambi i lati (fronte/retro)

- 1. Posizionare il documento rivolto verso il basso sul vetro dello scanner oppure posizionarlo nell'alimentatore documenti con il lato di stampa rivolto verso l'alto, quindi regolare le guide della carta in base al documento.
- 2. Toccare il pulsante Copia nella schermata iniziale del pannello di controllo della stampante.
- 3. Selezionare la freccia sotto i Lati per visualizzare le opzioni disponibili.
- 4. Nella sezione Lati originale selezionare l'opzione che descrive il documento originale:
	- Utilizzare 1 facciata per gli originali stampati su un lato della pagina.
	- Utilizzare l'opzione 2 facciate per i documenti stampati su entrambi i lati della pagina.
	- Attivare o disattivare Pagine rilegate in alto per determinare su quale bordo della pagina l'originale a 2 facciate sarà rilegato.
- 5. Nella sezione Lati di uscita, selezionare una delle seguenti opzioni:
	- Corrispondenza con l'originale: l'output corrisponde al formato dell'originale. Ad esempio, se l'originale è su 1 facciata, l'output sarà su 1 facciata. Tuttavia, se l'amministratore ha bloccato la stampa su 1 facciata e l'originale è su 1 facciata, l'output avrà uno stile libro su 2 facciate.
	- **W** NOTA: questa funzione non è disponibile per tutte le versioni del firmware. Potrebbe essere necessario un aggiornamento del firmware della stampante per utilizzare questa funzione.
	- 1 facciata: l'output sarà su 1 facciate. Tuttavia, se l'amministratore ha bloccato la stampa su 1 facciata, l'output avrà uno stile libro su 2 facciate.
	- 2 facciate: l'output sarà su 2 facciate.
	- Attivare o disattivare Pagine rilegate in alto per determinare su quale bordo della pagina l'output a 2 facciate sarà rilegato.
- 6. Selezionare Fine.
- 7. Regolare le altre impostazioni come necessario. Selezionare Fine per ciascuna impostazione, se richiesto.
- 8. Anteprima opzionale: Toccare il riquadro destro della schermata per visualizzare l'anteprima del documento. È possibile utilizzare i pulsanti Espandi e Comprimi sul lato sinistro del riquadro di anteprima per espandere e comprimere la schermata di anteprima.

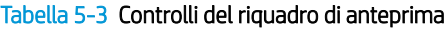

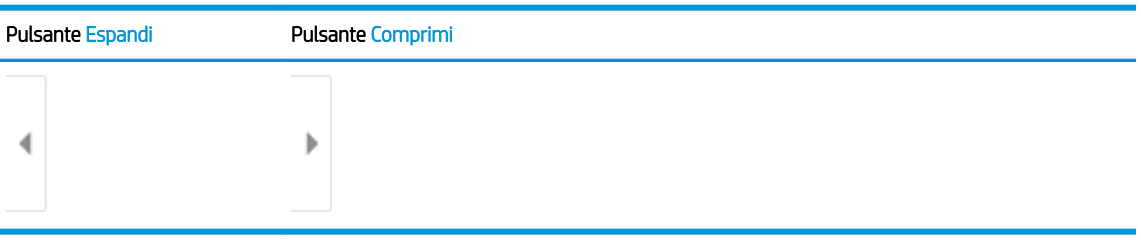

Utilizzare i pulsanti a destra della schermata per regolare le opzioni di anteprima e riposizionare, ruotare, inserire o rimuovere le pagine.

#### Tabella 5-4 Pulsanti di anteprima

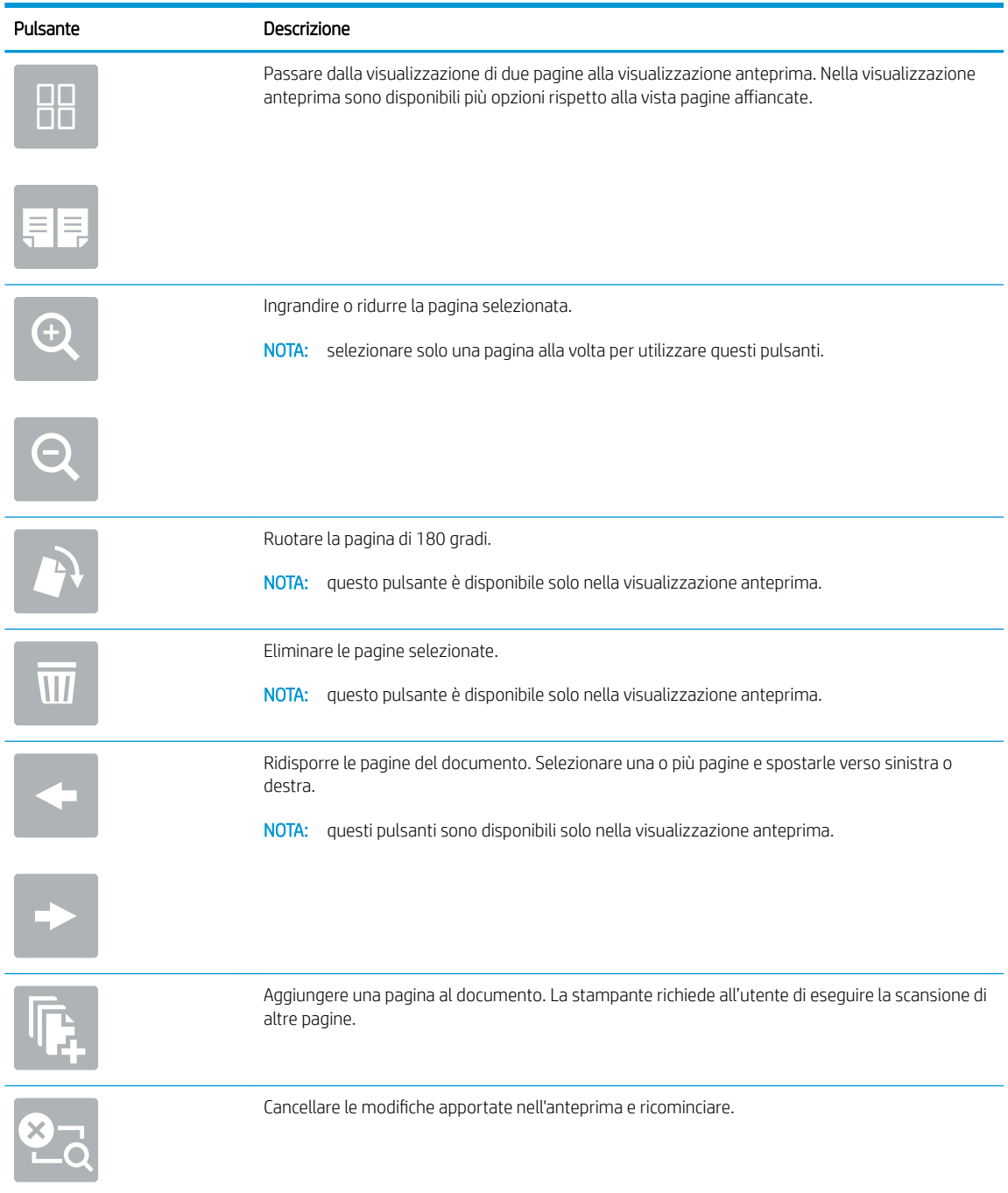

- 9. Per regolare il numero di copie, toccare la casella a sinistra del pulsante Copia, quindi selezionare il numero di copie dal tastierino numerico visualizzato. Selezionare il pulsante Chiudi **pulpare chiudere il tastierino** numerico.
- 10. Quando il documento è pronto, selezionare Copia per avviare la copia.

## <span id="page-87-0"></span>Opzioni aggiuntive durante la copia

Le seguenti impostazioni sono disponibili nell'elenco delle Opzioni durante la copia.

NOTA: Il seguente elenco contiene il gruppo principale di opzioni disponibili per le stampanti MFP HP Enterprise. Alcune opzioni non sono disponibili su tutte le stampanti.

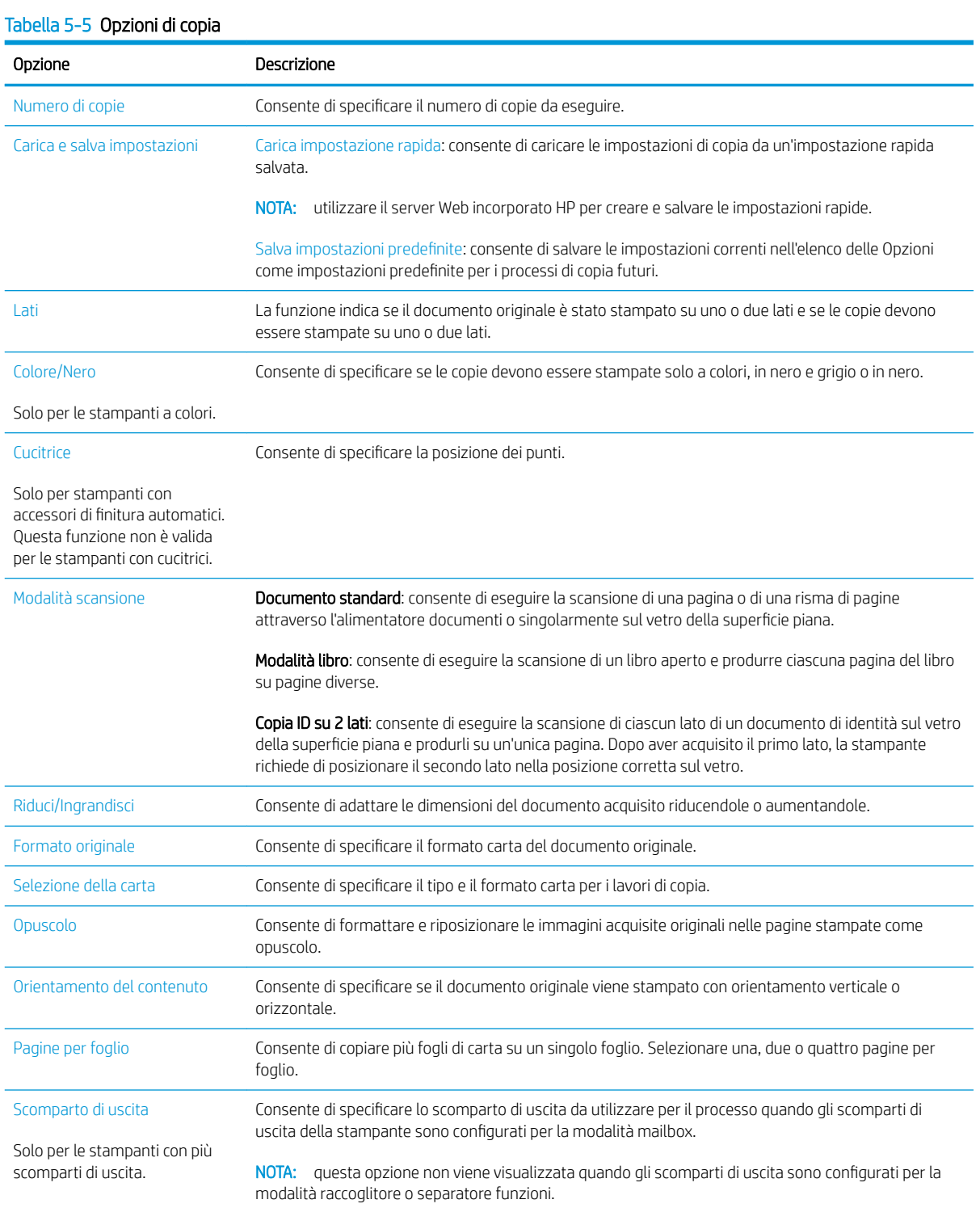

#### Tabella 5-5 Opzioni di copia (continuazione)

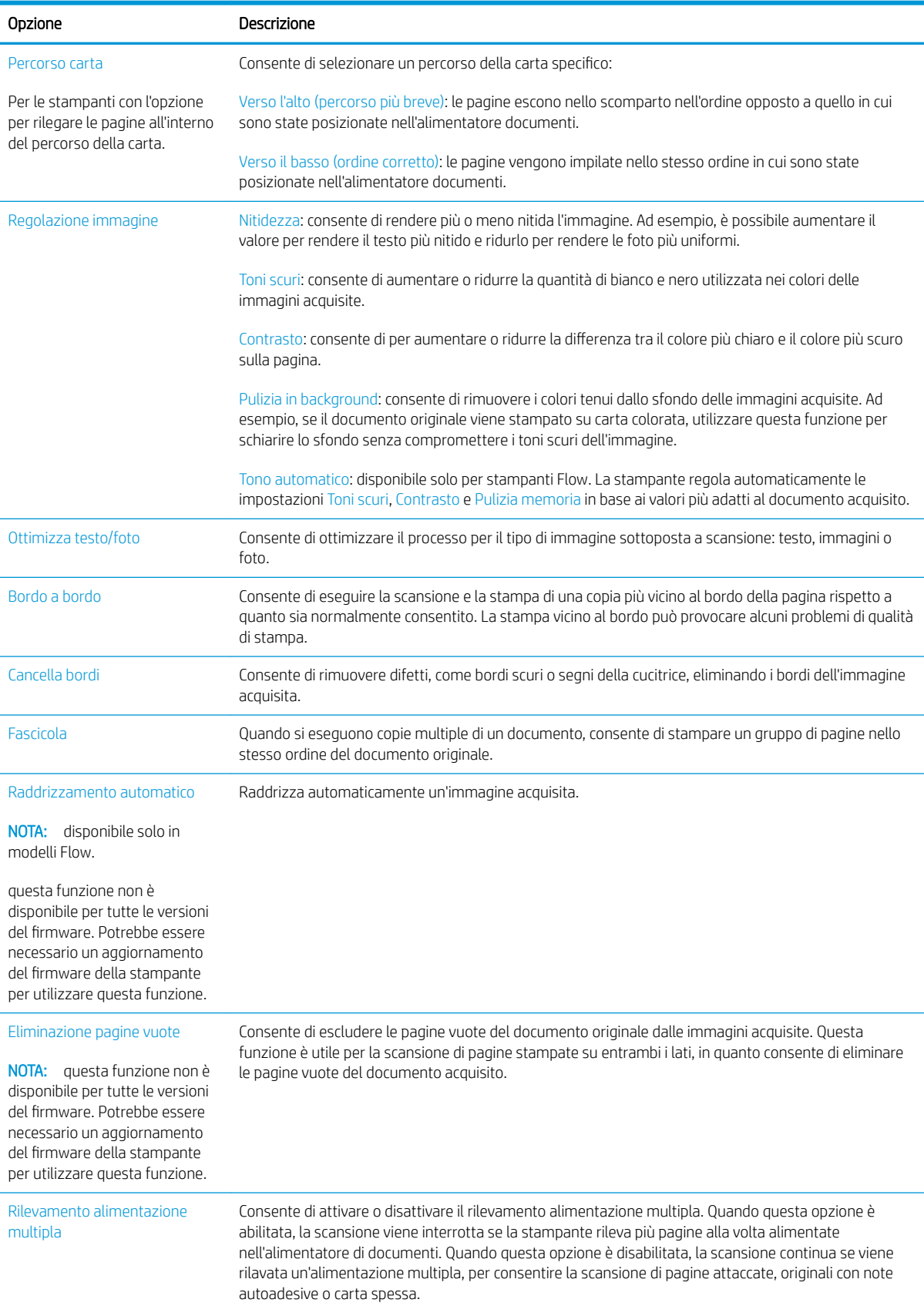

## <span id="page-89-0"></span>Altre attività di copia

Visitare il sito Web all'indirizzo [www.hp.com/support/colorljE67650mfp](http://www.hp.com/support/colorljE67650mfp) o [www.hp.com/support/](http://www.hp.com/support/colorljE67660mfp) [colorljE67660mfp](http://www.hp.com/support/colorljE67660mfp).

Le istruzioni sono disponibili per eseguire attività di copia specifiche, come le seguenti:

- Copia o scansione di pagine di libri e altri documenti rilegati
- Copia di documenti con formato misto
- Copia o scansione di entrambi i lati di un documento di identificazione
- Copia o scansione di un documento in un formato di opuscolo

# 6 Scansione

- Configurazione di Scansione a e-mail
- **Configurazione di Scansione per cartella di rete**
- Configurazione dell'opzione Scansione su SharePoint® (solo per i modelli Flow)
- **Configurazione di Scansione su unità USB**
- [Scansione a e-mail](#page-125-0)
- [Scansione per la memorizzazione del processo](#page-128-0)
- [Scansione su cartella di rete](#page-131-0)
- **[Scansione su SharePoint](#page-134-0)**
- **[Scansione su unità USB](#page-136-0)**
- [Opzioni aggiuntive durante la scansione](#page-138-0)
- [Soluzioni aziendali HP JetAdvantage](#page-141-0)
- [Altre attività di scansione](#page-142-0)

#### Per ulteriori informazioni

Le seguenti informazioni sono corrette al momento della pubblicazione.

Per assistenza video, vedere [www.hp.com/videos/LaserJet](http://www.hp.com/videos/LaserJet).

Per informazioni aggiornate, vedere [www.hp.com/support/colorljE67650mfp](http://www.hp.com/support/colorljE67650mfp) o [www.hp.com/support/](http://www.hp.com/support/colorljE67660mfp) [colorljE67660mfp](http://www.hp.com/support/colorljE67660mfp).

La guida completa di HP per la stampante include le seguenti informazioni:

- Installazione e configurazione
- Istruzioni e uso
- Risoluzione dei problemi
- Download di aggiornamenti software e firmware
- Registrazione al forum di supporto
- Ricerca di informazioni sulla garanzia e le normative

## <span id="page-91-0"></span>Configurazione di Scansione a e-mail

- **Introduzione**
- Operazioni preliminari
- [Passo 1: accedere al server Web incorporato \(EWS\) HP](#page-92-0)
- Passo 2: configurare le impostazioni di identificazione rete
- [Passo 3: configurare la funzione Scansione a e-mail](#page-93-0)
- [Passo 4: Configurare il collegamento per le impostazioni rapide \(facoltativo\)](#page-101-0)
- [Passo 5: impostare l'opzione Scansione a e-mail per l'utilizzo di Outlook per Office 365 \(opzionale\)](#page-102-0)

## Introduzione

La stampante ha una funzione che consente di eseguire la scansione di un documento e inviarlo a uno o più indirizzi e-mail. Per utilizzare questa funzione di scansione, la stampante deve essere connessa a una rete. Tuttavia, la funzione non è disponibile fino a quando non è stata configurata. Sono disponibili due metodi per configurare l'opzione Scansione a e-mail: la Procedura guidata di scansione a e-mail per utenti base e la Configurazione e-mail per utenti avanzati. Utilizzare le seguenti informazioni per configurare la funzione Scansione a e-mail.

## Operazioni preliminari

Per impostare la funzione Scansione a e-mail, la stampante deve disporre di una connessione di rete attiva.

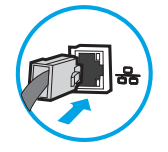

Prima di avviare il processo di configurazione, gli amministratori devono disporre delle seguenti informazioni.

- Accesso come amministratore alla stampante
- Suffisso DNS (ad esempio, nomesocietà.com)
- Server SMTP (ad esempio, smtp.società.com)

**WE NOTA:** se non si conoscono il nome del server SMTP, il numero di porta SMTP o le informazioni per l'autenticazione, contattare il provider di servizi e-mail/Internet o l'amministratore del sistema per informazioni. I nomi dei server SMTP e i nomi delle porte sono reperibili tramite una ricerca su Internet. Ad esempio, per effettuare la ricerca, utilizzare termini come "nome server smtp gmail" oppure "nome server smtp yahoo".

● Requisiti di autenticazione del server SMTP per i messaggi e-mail in uscita, tra cui il nome utente e la password per l'autenticazione, se applicabile.

NOTA: per informazioni sui limiti di invio dei contenuti digitali relativi all'account e-mail, consultare la documentazione del provider di servizi e-mail. Alcuni provider possono bloccare temporaneamente l'account dell'utente se viene superato il limite di invio.

## <span id="page-92-0"></span>Passo 1: accedere al server Web incorporato (EWS) HP

- 1. Nella schermata iniziale sul pannello di controllo della stampante, toccare l'icona Informazioni n, quindi toccare l'icona Rete 몸 per visualizzare l'indirizzo IP o il nome host.
- 2. Aprire un browser Web e nella barra degli indirizzi digitare l'indirizzo IP o il nome host esattamente come viene visualizzato sul pannello di controllo della stampante. Premere il tasto Invio sulla tastiera del computer. Si apre EWS.

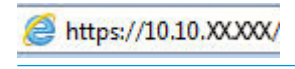

NOTA: se nel browser Web viene visualizzato un messaggio che indica che l'accesso al sito Web potrebbe non essere sicuro, selezionare l'opzione per continuare con il sito Web. L'accesso al sito Web non danneggia il computer.

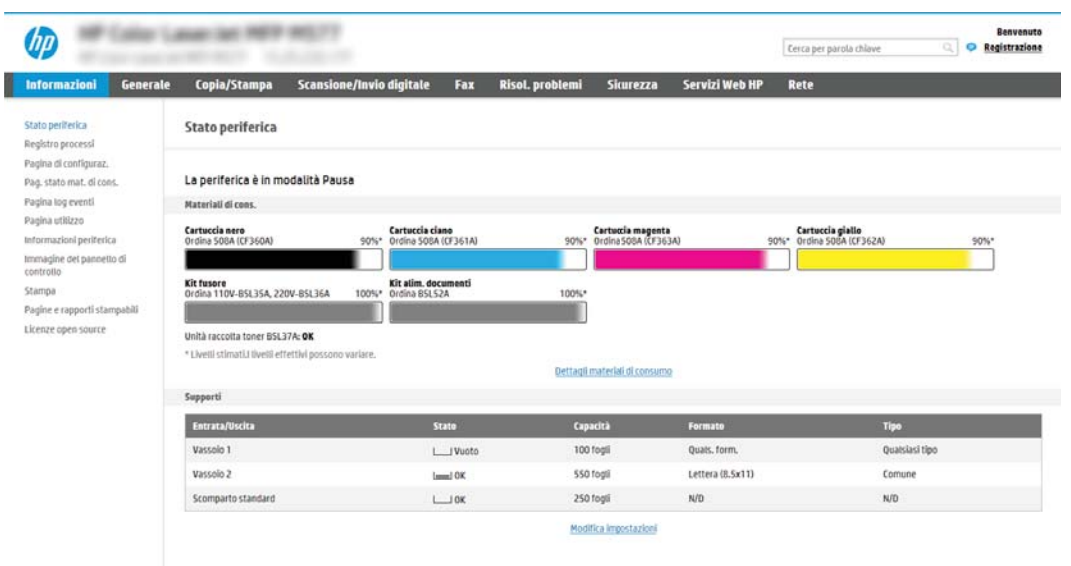

## Passo 2: configurare le impostazioni di identificazione rete

- **W** NOTA: la configurazione delle impostazioni e-mail nella scheda Rete è un argomento avanzato e potrebbe richiedere l'assistenza di un amministratore di sistema.
	- 1. Dalle schede di navigazione in alto nel EWS, fare clic su Rete.
	- **WE NOTA:** per configurare le impostazioni di rete per l'uso con Office 365, vedere il "Passo 5: impostare l'opzione Scansione a e-mail per l'utilizzo di Outlook per Office 365 (opzionale)".
	- 2. Nel riquadro di navigazione a sinistra, fare clic su Impostazioni TCP/IP. Potrebbero essere necessari un nome utente/una password per accedere alla scheda Identificazione rete di EWS.
	- 3. Nella finestra di dialogo Impostazioni TCP/IP, fare clic sulla scheda Identificazione rete.

<span id="page-93-0"></span>4. Se nella rete è richiesto un DNS, nella sezione Suffisso dominio TCP/IP, verificare che sia elencato il suffisso DNS per il client e-mail utilizzato. I suffissi DNS hanno il seguente formato: *nomeazienda*.com, gmail.com e altro.

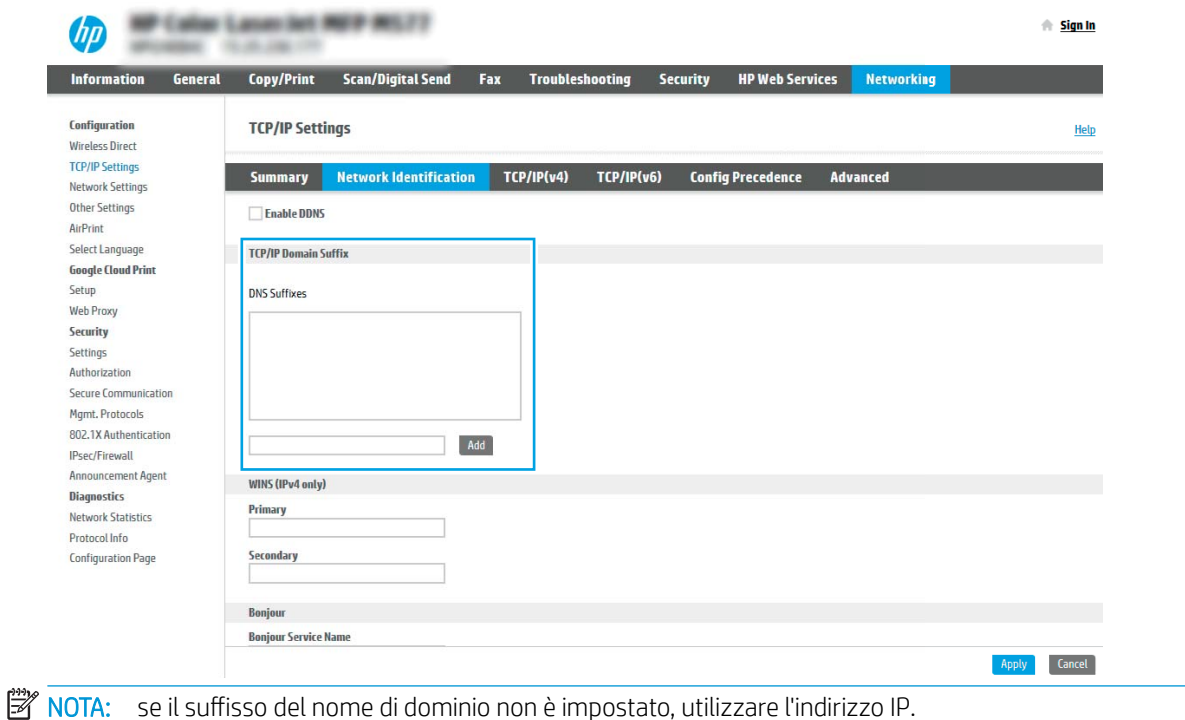

- 5. Fare clic su Applica.
- 6. Fare clic su OK.

## Passo 3: configurare la funzione Scansione a e-mail

I due metodi per configurare l'opzione Scansione a e-mail sono la Configurazione guidata e-mail per configurazioni di base e Configurazione e-mail per configurazioni avanzate. Utilizzare le seguenti opzioni per configurare la funzione Scansione a e-mail:

- Metodo uno: configurazione di base utilizzando la Procedura guidata e-mail
- Metodo due: Configurazione avanzata utilizzando la Configurazione e-mail

#### Metodo uno: configurazione di base utilizzando la Procedura guidata e-mail

Questa opzione consente di avviare la Procedura guidata e-mail nel server Web HP incorporato (EWS) per la configurazione di base.

- 1. Dalle schede di navigazione in alto nel EWS, fare clic su Scansione/Invio digitale.
- 2. Nel riquadro di navigazione a sinistra, fare clic su Procedure guidate di configurazione rapida per E-mail e Scansione in cartella di rete.
- 3. Nella sezione Procedure guidate di configurazione rapida per E-mail e Scansione su cartella di rete fare clic sul collegamento Configurazione e-mail.
- **X** NOTA: se viene visualizzato un messaggio che indica che la funzione Scansione a e-mail è disattivata, fare clic su **Continua** per procedere con la configurazione e attivare la funzione Scansione a e-mail.

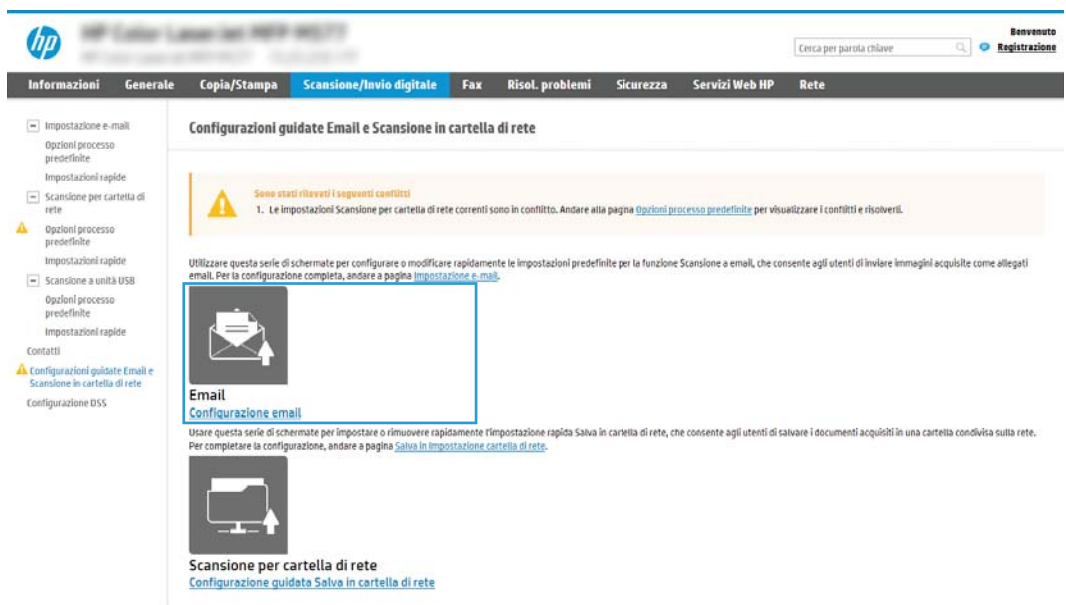

4. Nella finestra di dialogo Configura server e-mail (SMTP), selezionare una delle seguenti opzioni e completare i passaggi:

Opzione 1: Usa un server già in uso in un'altra funzione

Selezionare Usa un server già in uso in un'altra funzione, quindi fare clic su Avanti.

Opzione 2: Cerca rete per server di posta in uscita

**WOTA:** questa opzione consente di trovare i server SMTP di uscita solo all'interno del firewall.

- a. Selezionare Cerca rete per server di posta in uscita, quindi fare clic su Avanti.
- b. Selezionare il server appropriato dall'elenco Configura server e-mail (SMTP), quindi fare clic su Avanti.
- c. Selezionare l'opzione che descrive i requisiti di autenticazione del server:
	- Il server non richiede autenticazione: selezionare Il server non richiede autenticazione, quindi fare clic su Avanti.

#### -OPPURE-

- Il server richiede autenticazione: dall'elenco a discesa, selezionare un'opzione di autenticazione
	- Utilizza le credenziali utente per la connessione dopo l'accesso dal pannello di controllo: selezionare Utilizza le credenziali dell'utente per connettersi dopo l'accesso al pannello di controllo, quindi fare clic su Avanti.

#### -OPPURE-

○ Utilizza sempre queste credenziali: selezionare Utilizza sempre queste credenziali, immettere il Nome utente e la Password, quindi fare clic su Avanti.

#### Opzione 3: Aggiungi server SMTP

- a. Selezionare Aggiungi server SMTP
- b. Immettere il Nome del server e il Numero di porta, quindi fare clic su Avanti.

**WEY NOTA:** generalmente, non è necessario modificare il numero di porta predefinito.

**EX NOTA:** se si utilizza un servizio SMTP in hosting, ad esempio Gmail, verificare l'indirizzo del server SMTP, il numero di porta e le impostazioni SSL dal sito Web del provider di servizi o da altre fonti. Solitamente, per Gmail, l'indirizzo del server SMTP è smtp.gmail.com, numero di porta 465 e il protocollo SSL deve essere abilitato.

Fare riferimento ai servizi online per verificare che le impostazioni del server siano valide e aggiornate al momento della configurazione.

- c. Selezionare l'opzione appropriata per il server di autenticazione:
	- Il server non richiede autenticazione: selezionare Il server non richiede autenticazione, quindi fare clic su Avanti.

-OPPURE-

- Il server richiede autenticazione: selezionare un'opzione dall'elenco a discesa Il server richiede autenticazione.
	- Utilizza le credenziali utente per la connessione dopo l'accesso dal pannello di controllo: selezionare Utilizza le credenziali dell'utente per connettersi dopo l'accesso al pannello di controllo, quindi fare clic su Avanti.

#### -OPPURE-

- Utilizza sempre queste credenziali: selezionare Utilizza sempre queste credenziali, immettere il Nome utente e la Password, quindi fare clic su Avanti.
- 5. Nella finestra di dialogo Configura impostazioni e-mail, immettere le seguenti informazioni per indirizzo email del mittente, quindi fare clic su Avanti.

 $\mathbb{F}$  NOTA: durante la configurazione dei campi **Da, Oggetto** e **Messaggio** se la casella di controllo **Modificabile** dall'utente è deselezionata, gli utenti non potranno modificare questi campi nel pannello di controllo della stampante durante l'invio di un'e-mail.

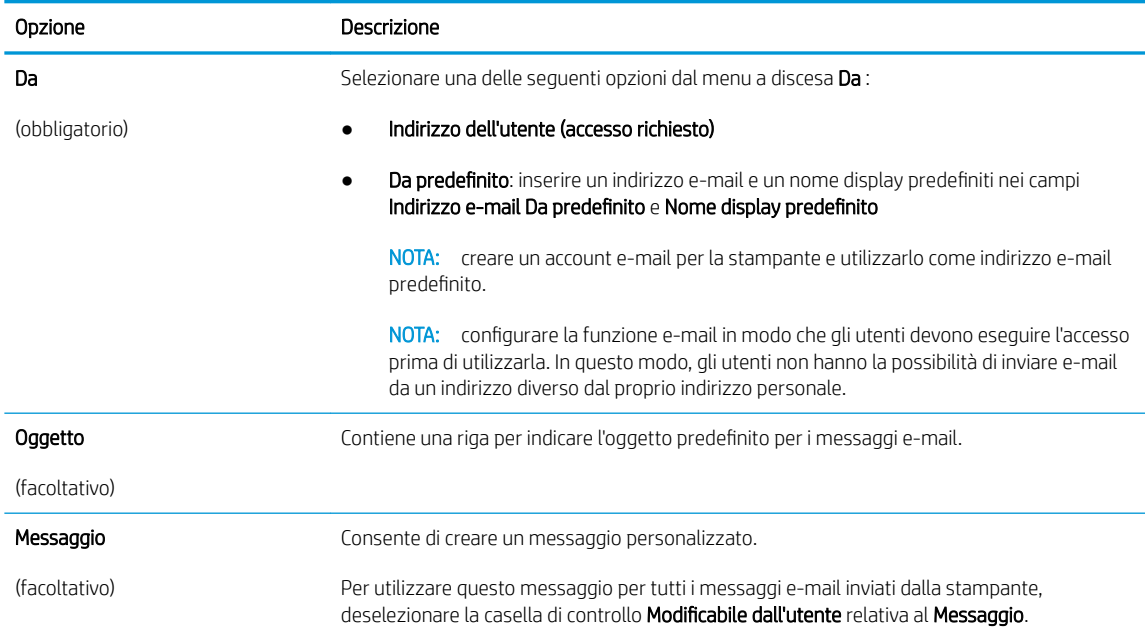

#### 6. Nell'area **Configura impostazioni di scansione file** impostare le preferenze di scansione predefinite, quindi fare clic su **Avanti**.

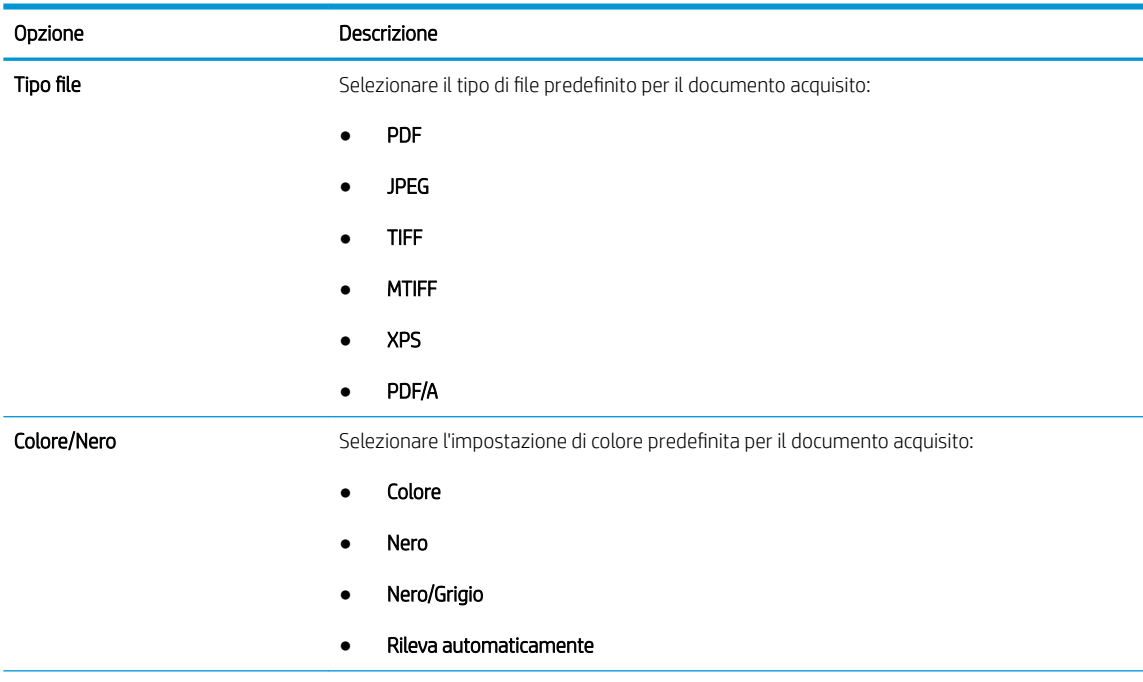

<span id="page-97-0"></span>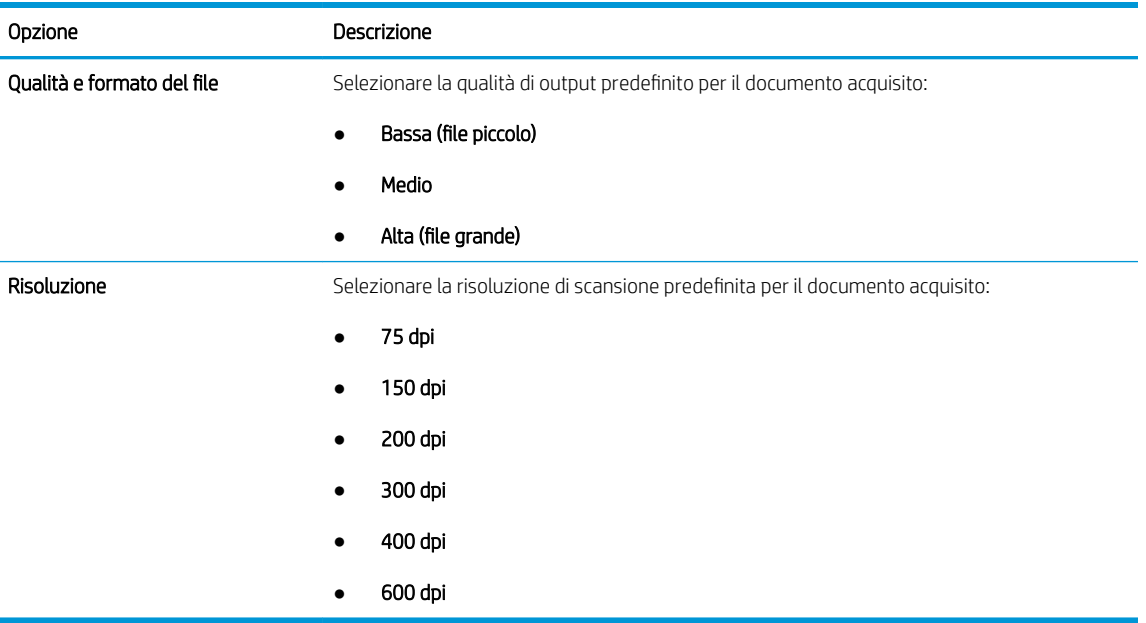

7. Esaminare l'area Riepilogo, quindi fare clic su Fine per completare l'impostazione.

#### Metodo due: Configurazione avanzata utilizzando la Configurazione e-mail

- 1. Utilizzando le schede di navigazione superiori dell'EWS, fare clic su **Scansione/Invio digitale**, quindi fare clic su Configurazione e-mail nel riquadro di navigazione a sinistra.
- <sup>22</sup> NOTA: per impostazione predefinita, la pagina Configurazione e-mail consente di visualizzare le impostazioni di base per la configurazione Scansione a e-mail. Per visualizzare le impostazioni aggiuntive, fare clic su *Impostazioni avanzate* nella parte inferiore della pagina.
- 2. Nella finestra di dialogo Configurazione e-mail, selezionare la casella di controllo Abilita Scansione a e-mail. Se questa casella non viene selezionata, la funzione non sarà disponibile nel pannello di controllo della stampante.

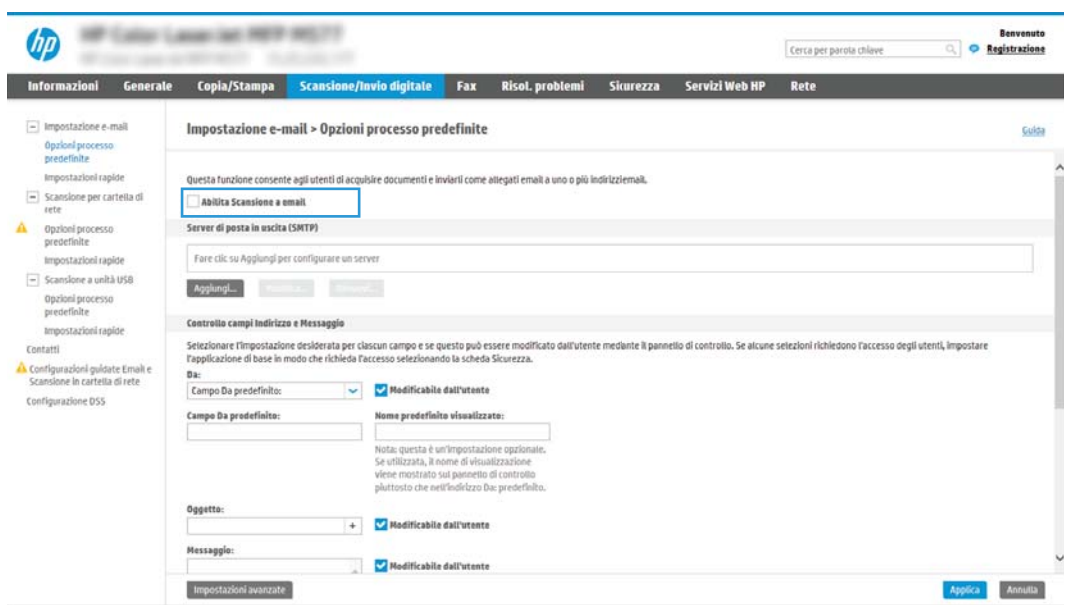

- 3. Nella sezione Server di posta in uscita (SMTP), effettuare una delle seguenti operazioni:
	- Selezionare uno dei server visualizzati
	- Fare clic su **Aggiungi** per avviare la procedura guidata SMTP.
		- 1. Nella procedura guidata SMTP, scegliere una delle seguenti opzioni:
			- Opzione 1: indirizzo o nome host server SMTP noto: immettere l'indirizzo di un server SMTP, quindi fare clic su **Avanti**
			- Opzione 2: se non si conosce il nome del server SMTP, selezionare Cerca rete per server di posta in uscita, quindi fare clic su Avanti. Selezionare il server e fare clic su Avanti.
			- **X NOTA:** se un server SMTP è già stato creato per un'altra funzione della stampante, è disponibile l'opzione Usa un server già in uso in un'altra funzione. È possibile selezionare questa opzione e configurarla per la funzione e-mail.
		- 2. Nella finestra di dialogo Imposta le informazioni di base per la connessione al server impostare le opzioni da utilizzare, quindi fare clic su Avanti.
		- **X** NOTA: alcuni server hanno problemi con l'invio o la ricezione di messaggi e-mail di dimensioni superiori a 5 megabyte (MB). Ciò può essere evitato indicando un valore in **Dividi e-mail se** superiori a (MB).
		- **X** NOTA: generalmente, non è necessario modificare il numero di porta predefinito. Tuttavia, quando si utilizza l'opzione Attiva protocollo SSL SMTP, deve essere utilizzata la porta 587.
		- **EX NOTA:** se come servizio e-mail si utilizza Google™ Gmail, selezionare la casella di controllo Attiva protocollo SSL SMTP. Solitamente, per Gmail, l'indirizzo del server SMTP è smtp.gmail.com, numero di porta 465 e il protocollo SSL deve essere abilitato.

Fare riferimento ai servizi online per verificare che le impostazioni del server siano valide e aggiornate al momento della configurazione.

- 3. Nella finestra di dialogo Requisiti di autenticazione del server, selezionare l'opzione che descrive i requisiti di autenticazione del server:
	- Il server non richiede l'autenticazione, quindi fare clic su Avanti.
	- Il server richiede l'autenticazione
		- Dalla casella di riepilogo a discesa, selezionare Utilizza le credenziali dell'utente per connettersi dopo l'accesso al pannello di controllo, quindi fare clic su Avanti.
		- o Dalla casella di riepilogo a discesa, selezionare Utilizza sempre queste credenziali, immettere il Nome utente e la Password, quindi fare clic su Avanti.
	- $\mathbb{R}$  NOTA: se si utilizzano le credenziali di un utente che ha eseguito l'accesso, impostare l'e-mail in modo che all'utente venga richiesto l'accesso sul pannello di controllo della stampante. È possibile negare l'accesso Guest alla funzione e-mail deselezionando la casella di controllo relativa all'e-mail nella colonna Guest periferica nella sezione Criteri di autorizzazione e accesso nella finestra di dialogo Controllo degli accessi della scheda Protezione. L'icona della casella di controllo passa da un segno di spunta a un lucchetto.
- 4. Nella finestra di dialogo Utilizzo del server scegliere le funzioni della stampante per l'invio del messaggio e-mail tramite il server SMTP, quindi fare clic su Avanti.
- **WE NOTA:** se il server richiede l'autenticazione, sarà necessario specificare il nome utente e la password per l'invio di avvisi e report automatici dalla stampante.
- 5. Nella finestra di dialogo Riepilogo e prova, immettere un indirizzo e-mail valido nel campo Invia e-mail di prova a: quindi fare clic su Test.
- 6. Verificare che tutte le impostazioni siano corrette, quindi fare clic su Fine per completare l'impostazione del server di posta in uscita.
- 4. Nella sezione Controllo campo indirizzo e messaggio, immettere l'impostazione Da: ed eventuali altre impostazioni facoltative.

#### Impostazioni Controllo campo indirizzo e messaggio:

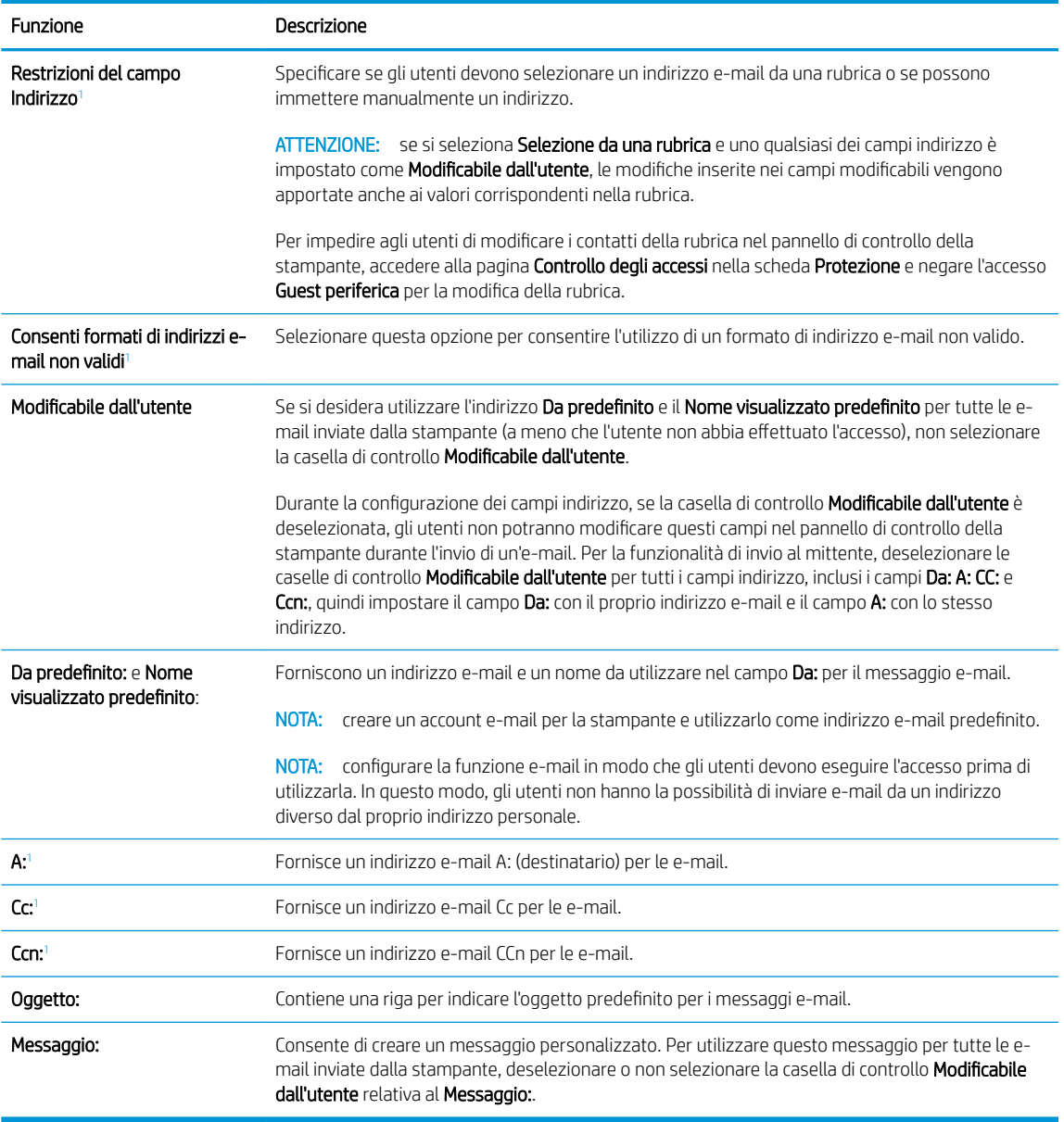

<sup>1</sup> Questa impostazione è disponibile solo nella pagina Impostazioni avanzate.

5. Nella sezione Firma e crittografia, impostare le preferenze di firma e crittografia.

**WE NOTA:** queste impostazioni sono disponibili solo nella pagina Impostazioni avanzate.

#### Impostazioni di Firma e crittografia:

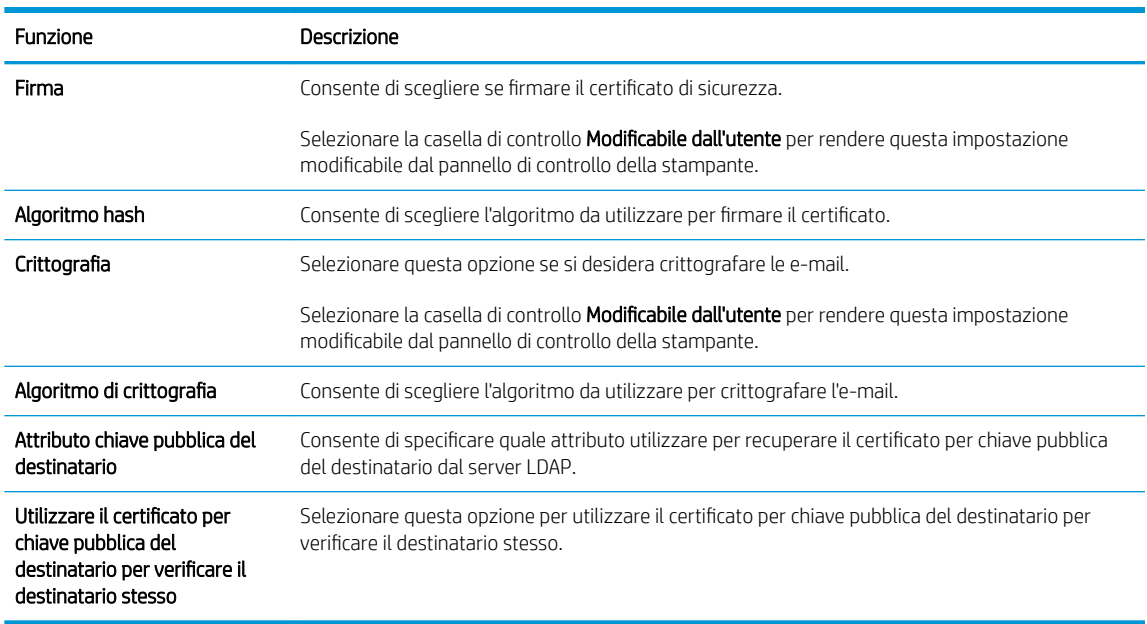

- 6. Nella sezione Notifica, scegliere quando gli utenti riceveranno le notifiche relative ai messaggi e-mail inviati. L'uso dell'indirizzo e-mail dell'utente che ha effettuato l'accesso rappresenta l'impostazione predefinita. Se l'indirizzo e-mail del destinatario è vuoto, non verrà inviata alcuna notifica.
- 7. Nella sezione Impostazioni di scansione, impostare le preferenze di scansione predefinite.

**WEY NOTA:** queste impostazioni sono disponibili solo nella pagina Impostazioni avanzate.

#### Impostazioni di scansione:

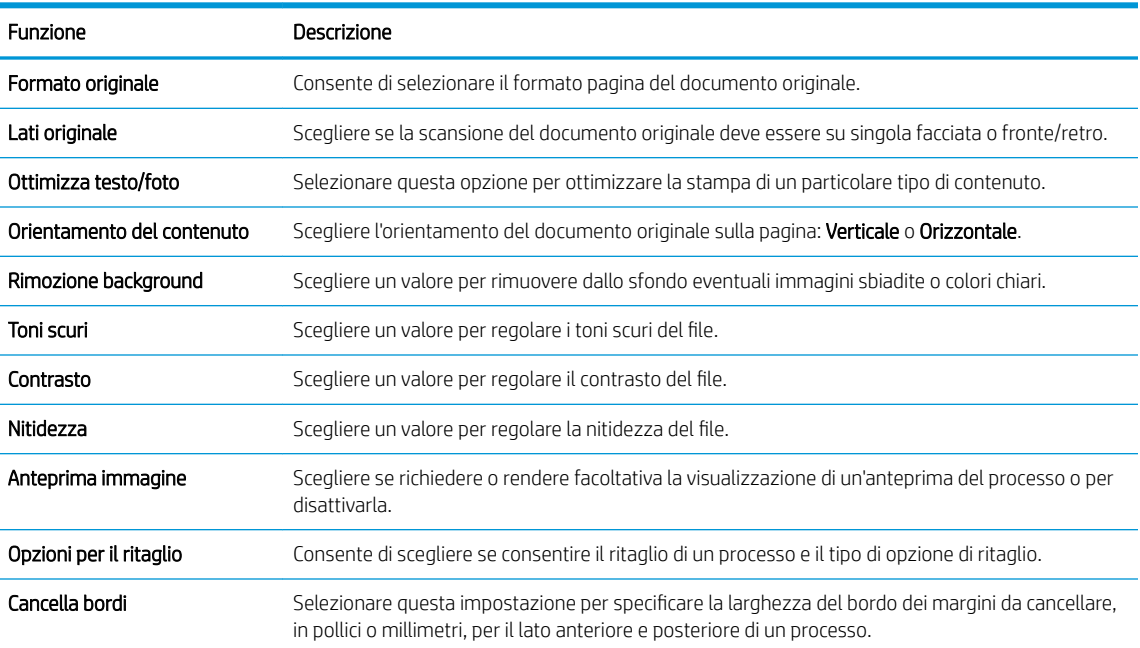

<span id="page-101-0"></span>8. Nella sezione Impostazioni file, impostare le preferenze delle impostazioni file predefinite.

#### Impostazioni file:

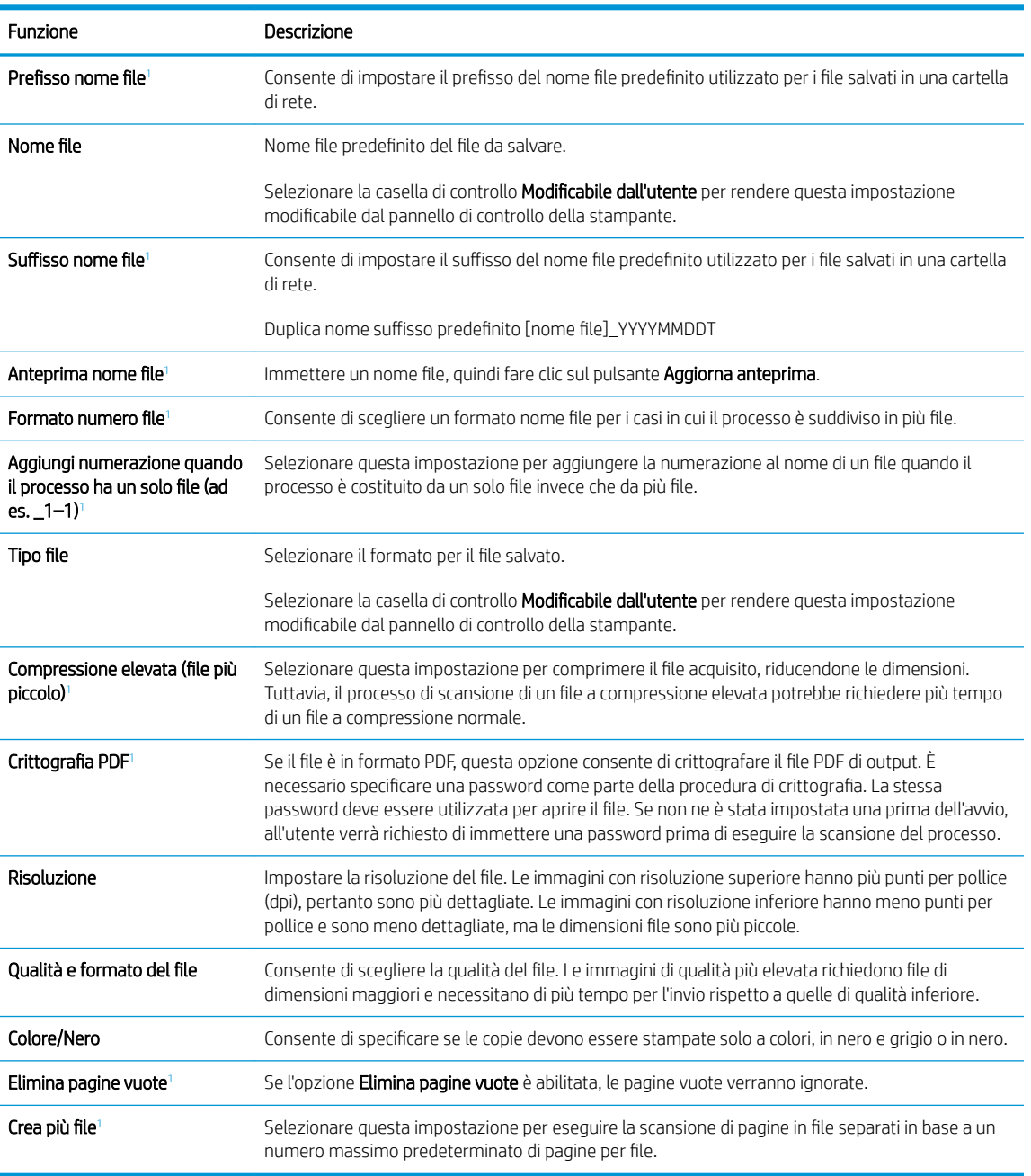

<sup>1</sup> Questa impostazione è disponibile solo nella pagina Impostazioni avanzate.

9. Esaminare le opzioni selezionate al fine di verificarne la correttezza, quindi fare clic su Applica per completare l'installazione.

## Passo 4: Configurare il collegamento per le impostazioni rapide (facoltativo)

Le impostazioni rapide sono processi di scelta rapida a cui è possibile accedere dalla schermata iniziale o mediante la relativa applicazione nella stampante.

- <span id="page-102-0"></span>1. Nell'area Configurazione e-mail del riquadro di navigazione a sinistra, fare clic su Impostazioni rapide.
- 2. Selezionare una delle seguenti opzioni:
	- Selezionare un'impostazione rapida esistente nella tabella Applicazione impostazioni rapide.

#### -OPPURE-

- Fare clic su Aggiungi per avviare la procedura guidata per l'impostazione rapida.
- 3. Se è stato selezionato Aggiungi, viene visualizzata la pagina Configurazione impostazioni rapide. Immettere le seguenti informazioni:
	- Nome impostazione rapida: immettere un titolo per la nuova impostazione rapida.
	- Descrizione impostazione rapida: immettere una descrizione per l'impostazione rapida.
	- Opzione di avvio impostazione rapida: per impostare la modalità di avvio dell'impostazione rapida, fare clic su Accedi all'applicazione e quindi l'utente preme Avvio o su Avvia immediatamente al momento della selezione dalla schermata iniziale.
- 4. Definire le seguenti impostazioni per l'Impostazione rapida: Controllo campo indirizzo e messaggio, firma e crittografia, notifica, impostazioni di scansione, impostazioni del file.
- 5. Fare clic su Fine per salvare l'Impostazione rapida.

## Passo 5: impostare l'opzione Scansione a e-mail per l'utilizzo di Outlook per Office 365 (opzionale)

### Introduzione

Outlook per Microsoft Office 365 è un sistema di posta basato su cloud fornito da Microsoft che utilizza il server SMTP (Simple Mail Transfer Protocol) di Microsoft per inviare o ricevere messaggi e-mail. Per consentire alla stampante di inviare un messaggio e-mail con un account Outlook per Office 365 dal pannello di controllo, effettuare le operazioni descritte di seguito.

**X NOTA:** è necessario disporre di un indirizzo e-mail di Outlook per Office 365 per configurare le impostazioni del server Web incorporato.

#### Configurazione del server di posta in uscita (SMTP) per l'invio di un messaggio e-mail da un account Outlook per Office 365

- 1. Dalle schede di navigazione in alto nel EWS, fare clic su Rete.
- 2. Nel riquadro di navigazione a sinistra, fare clic su Impostazioni TCP/IP.
- 3. Nell'area Impostazioni TCP/IP, fare clic sulla scheda Identificazione di rete.

4. Se nella rete è richiesto un DNS, nella sezione Suffisso dominio TCP/IP, verificare che sia elencato il suffisso DNS per il client e-mail utilizzato. I suffissi DNS hanno il seguente formato: *nomeazienda.com*, Gmail.com e altro.

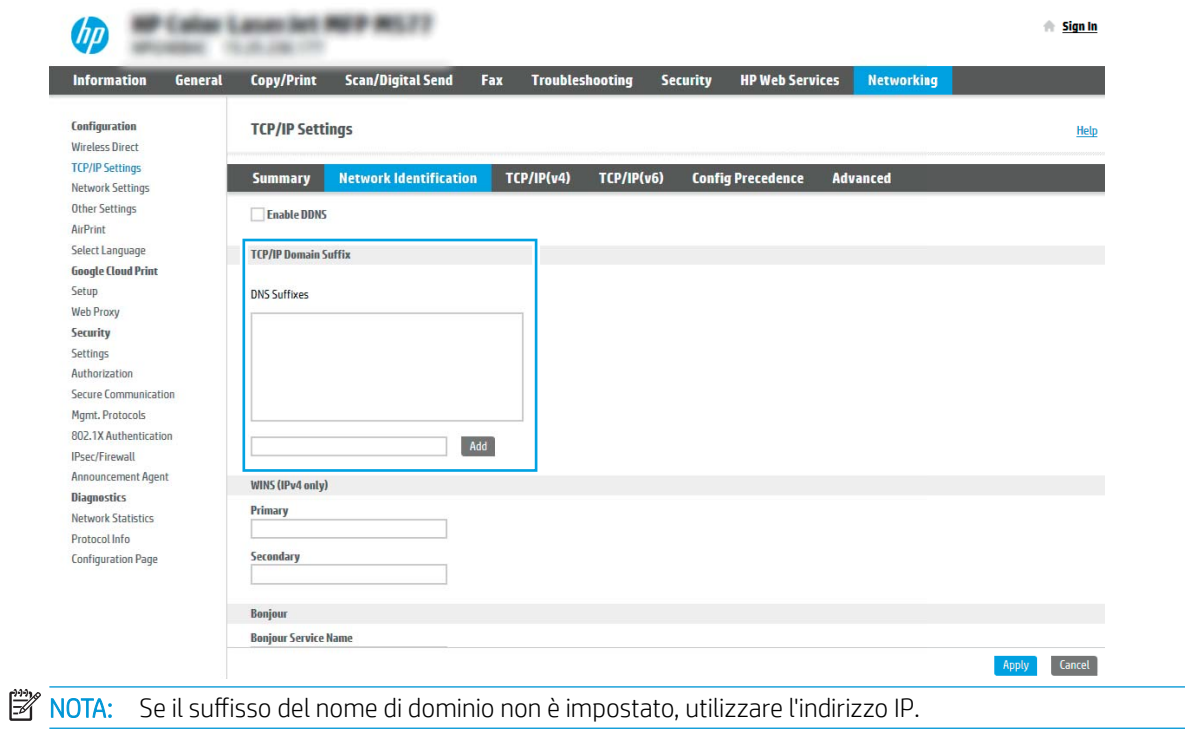

- 5. Fare clic su Applica.
- 6. Fare clic sulla scheda Scansione/Invio digitale.
- 7. Nel riquadro di navigazione a sinistra, fare clic su Configurazione e-mail.

8. Nella pagina Configurazione e-mail, selezionare la casella di controllo Abilita Scansione a e-mail. Se questa casella di controllo non è selezionata, la funzione non sarà disponibile nel pannello di controllo della stampante.

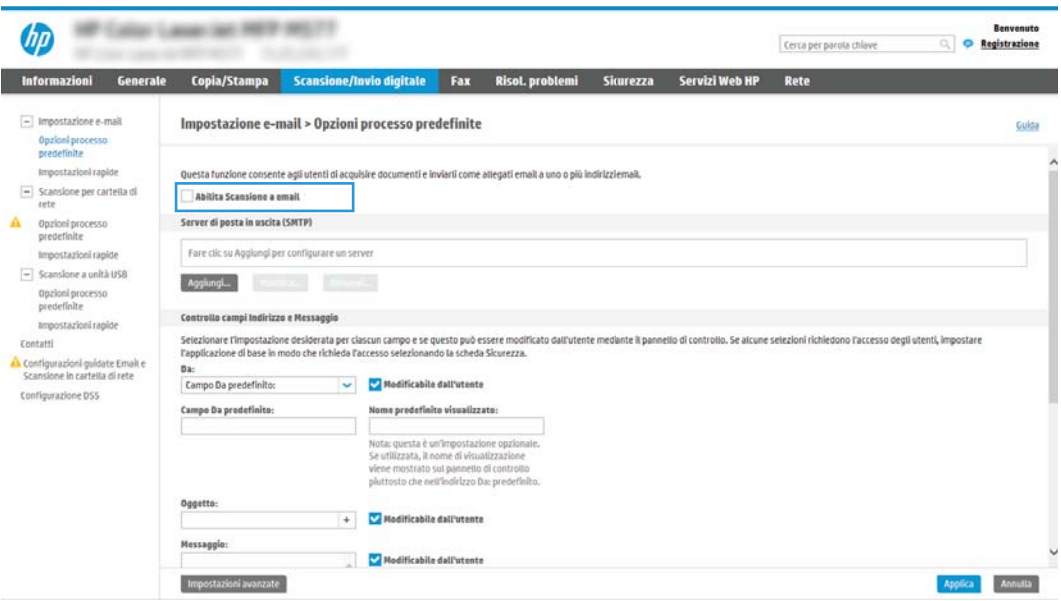

- 9. Nella sezione Server di posta in uscita (SMTP), fare clic sul pulsante Aggiungi per avviare la procedura guidata SMTP.
- 10. Nel campo Indirizzo del server SMTP o nome host noti, digitare smtp.onoffice.com, quindi fare clic su Avanti.
- 11. Nella finestra di dialogo Imposta le informazioni di base per la connessione al server, nel campo Numero di porta digitare 587.
- **E** NOTA: alcuni server hanno problemi con l'invio o la ricezione di messaggi e-mail di dimensioni superiori a 5 megabyte (MB). Ciò può essere evitato indicando un valore in Dividi e-mail se superiori a (MB).
- 12. Selezionare la casella di controllo Attiva protocollo SSL SMTP, quindi fare clic su Avanti.
- 13. Nella finestra di dialogo Requisiti di autenticazione del server effettuare quanto segue:
	- a. Selezionare Il server richiede l'autenticazione.
	- b. Nell'elenco a discesa selezionare Utilizza sempre queste credenziali
	- c. Nel campo Nome utente, digitare l'indirizzo e-mail di Outlook per Office 365.
	- d. Nel campo Password, digitare la password dell'account Outlook per Office 365, quindi fare clic su Avanti.
- 14. Nella finestra di dialogo Utilizzo del server scegliere le funzioni della stampante per l'invio del messaggio email tramite il server SMTP, quindi fare clic su Avanti.
- 15. Nella finestra di dialogo Riepilogo e prova, immettere un indirizzo e-mail valido nel campo Invia e-mail di prova a: quindi fare clic su Test.
- 16. Verificare che tutte le impostazioni siano corrette, quindi fare clic su Fine per completare l'impostazione del server di posta in uscita.

## <span id="page-105-0"></span>Configurazione di Scansione per cartella di rete

- **Introduzione**
- Operazioni preliminari
- Passo 1: Accesso al server Web incorporato HP
- Passo 2: Configurazione di Scansione per cartella di rete

### Introduzione

Questo documento illustra come abilitare e configurare la funzione Scansione su cartella di rete. La stampante ha una funzione che consente di eseguire la scansione di un documento e di salvarlo in una cartella di rete. Per utilizzare questa funzione di scansione, la stampante deve essere connessa a una rete. Tuttavia, la funzione non è disponibile fino a quando non è stata configurata. Sono disponibili due metodi per configurare l'opzione Scansione su cartella di rete: la Procedura guidata di Salva in cartella di rete per utenti base e Impostazione Salva in cartella di rete.

## Operazioni preliminari

 $\mathbb{R}^n$  NOTA: per configurare la funzione Scansione su cartella di rete, la stampante deve disporre di una connessione di rete attiva.

Prima di avviare il processo di configurazione, gli amministratori devono disporre delle seguenti informazioni.

- Accesso come amministratore alla stampante
- Il nome di dominio completo (FQDN) (ad esempio, \\servername.us.companyname.net\scans) della cartella di destinazione O l'indirizzo IP del server (ad esempio, \\16.88.20.20\scans).

**X** NOTA: l'uso del termine "server" in questo contesto si riferisce al computer in cui risiede la cartella condivisa.

## Passo 1: Accesso al server Web incorporato HP

- 1. Nella schermata iniziale sul pannello di controllo della stampante, toccare l'icona Informazioni n, quindi toccare l'icona Rete  $\frac{1}{24}$  per visualizzare l'indirizzo IP o il nome host.
- 2. Aprire un browser Web e nella barra degli indirizzi digitare l'indirizzo IP o il nome host esattamente come viene visualizzato sul pannello di controllo della stampante. Premere il tasto Invio sulla tastiera del computer. Si apre EWS.

#### https://10.10.XXXXX/

**WEMEN**: se nel browser Web viene visualizzato un messaggio che indica che l'accesso al sito Web potrebbe non essere sicuro, selezionare l'opzione per continuare con il sito Web. L'accesso al sito Web non danneggia il computer.

<span id="page-106-0"></span>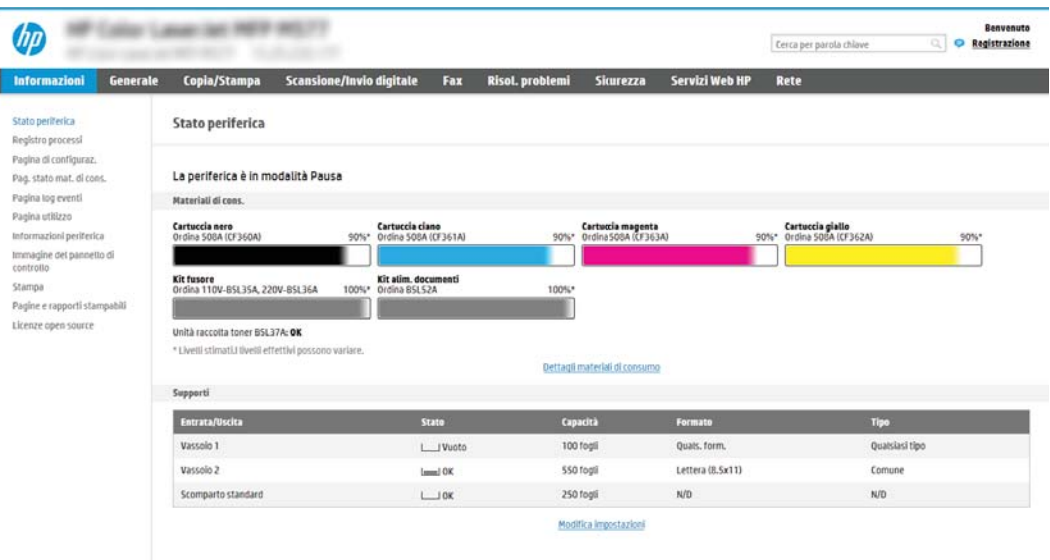

## Passo 2: Configurazione di Scansione per cartella di rete

### Metodo uno: utilizzo della Procedura guidata di Scansione per cartella di rete

Questa opzione consente di avviare la procedura di configurazione guidata inclusa nel server Web incorporato (EWS) HP della stampante. La procedura di configurazione guidata comprende le opzioni per la configurazione di base.

- 1. Dalle schede di navigazione in alto nell'EWS, fare clic su Scansione/Invio digitale.
- 2. Nel riquadro di navigazione a sinistra, fare clic su Procedure quidate di configurazione rapida per E-mail e Scansione in cartella di rete.
- 3. Fare clic sul collegamento Procedura guidata Salva in cartella di rete.
- 4. Nella finestra di dialogo Aggiungi o rimuovi un'impostazione rapida di Salva in cartella di rete, fare clic su Aggiungi.
	- **WEY NOTA:** le impostazioni rapide sono processi di scelta rapida a cui è possibile accedere dalla schermata iniziale o mediante la relativa applicazione.
	- NOTA: è possibile una configurazione minima della funzione Salva in cartella di rete senza la creazione di un'impostazione rapida. Tuttavia, senza l'impostazione rapida, è necessario immettere le informazioni sulla cartella di destinazione dal pannello di controllo per ogni processo di scansione. L'impostazione rapida è necessaria per includere i metadati di Salva in cartella di rete.
- 5. Nella cartella di dialogo Aggiungi impostazione rapida cartella, effettuare quanto segue:
	- a. Nel campo Titolo impostazione rapida digitare un titolo.
		- **WALEY NOTA:** assegnare all'impostazione rapida un nome rapidamente comprensibile dagli utenti (ad esempio, "Scansione e salvataggio in una cartella").
	- b. Nel campo Descrizione impostazione rapida digitare una descrizione che indichi gli elementi salvati tramite l'impostazione rapida.
	- c. Fare clic su Avanti.
- 6. Nella finestra di dialogo Configura cartella di destinazione, effettuare quanto segue:
	- a. Nel campo Percorso cartella UNC, digitare il percorso della cartella dove verrà salvata la scansione.

Il percorso della cartella può essere il nome di dominio completo (FQDN) (ad esempio, \\nome server.it.nomeazienda.net\scansioni) o l'indirizzo IP del server (ad esempio, \\16.88.20.20 \scansioni). Accertarsi che il percorso della cartella (ad esempio, \scansioni) segua il nome di dominio completo o l'indirizzo IP.

- **WEMEN NOTA:** il nome di dominio completo può essere più affidabile di un indirizzo IP. Se il server ottiene l'indirizzo IP da DHCP, l'indirizzo IP può cambiare. Tuttavia, la connessione con un indirizzo IP potrebbe essere più rapida perché la stampante non deve di utilizzare il server DNS per individuare il server di destinazione.
- b. Nell'elenco a discesa Impostazioni di autenticazione è necessario selezionare una delle seguenti opzioni:
	- Utilizza le credenziali utente per la connessione dopo l'accesso dal pannello di controllo
	- Utilizza sempre queste credenziali
		- **WE NOTA:** se viene selezionata l'opzione Utilizza sempre queste credenziali, è necessario inserire nome utente e password nei campi corrispondenti, nonché è necessario verificare l'accesso alla cartella facendo clic su Verifica accesso.
- c. Nel campo Dominio Windows digitare il dominio di Windows.
	- SUGGERIMENTO: per trovare il dominio di Windows in Windows 7, fare clic su Start, Pannello di controllo, quindi Sistema.

Per trovare il dominio di Windows in Windows 8, fare clic su Cerca, immettere Sistema nella casella di ricerca, quindi fare clic su Sistema.

Il dominio è riportato nel campo Impostazioni relative a nome computer, dominio e gruppo di lavoro.

- d. Fare clic su Avanti.
- 7. Nella finestra di dialogo Configura impostazioni di scansione file impostare le preferenze di scansione predefinite per l'impostazione rapida, quindi fare clic su Avanti.
- 8. Rivedere la finestra di dialogo Riepilogo, quindi fare clic su Fine.

#### Metodo due: utilizzo di Configurazione scansione a cartella di rete

Questa opzione consente la configurazione avanzata della funzione Salva in cartella di rete con il server Web incorporato (EWS) HP della stampante.

#### Passo 1: avvio della configurazione

- 1. Fare clic sulla scheda Scansione/Invio digitale.
- 2. Nel menu di navigazione a sinistra fare clic su **Configurazione scansione a cartella di rete**.
#### Passo 2: configurare le impostazioni Scansione in cartella di rete

- 1. Nella pagina Configurazione scansione a cartella di rete, selezionare la casella di controllo Configurazione scansione a cartella di rete. Se questa casella non viene selezionata, la funzione non sarà disponibile nel pannello di controllo della stampante.
- 2. Nella sezione Scansione a cartella di rete del riquadro di navigazione sinistra, fare clic su Impostazioni rapide. Fare clic su Aggiungi per aprire la finestra di dialogo di Configurazione impostazioni rapide.
- **W** NOTA: Le impostazioni rapide sono processi di scelta rapida a cui è possibile accedere dalla schermata iniziale o mediante la relativa applicazione.
- **EX NOTA:** è possibile eseguire una configurazione minima della funzione **Scansione a cartella di rete** senza creare un'impostazione rapida. Tuttavia, senza l'impostazione rapida, è necessario immettere le informazioni sulla cartella di destinazione dal pannello di controllo per ogni processo di scansione. L'impostazione rapida è necessaria per includere i metadati di Scansione a cartella di rete.

Completare tutte le finestre di dialogo Configurazione impostazione rapida per configurare completamente la funzione Scansione a cartella di rete.

#### Finestra di dialogo 1: impostare il nome, la descrizione e le opzioni dell'Impostazione rapida per l'interazione con l'utente sul pannello di controllo

Utilizzare la finestra di dialogo Imposta la posizione del pulsante Impostazioni rapide e delle opzioni per l'interazione nel pannello di controllo per configurare il punto in cui il pulsante Impostazione rapida verrà visualizzato sul pannello di controllo del prodotto e per configurare il livello di interazione dell'utente nel pannello di controllo della stampante.

- 1. Nel campo **Nome impostazione rapida** digitare un titolo.
- **W** NOTA: assegnare all'impostazione rapida un nome rapidamente comprensibile dagli utenti (ad esempio, "Scansione e salvataggio in una cartella").
- 2. Nel campo Descrizione impostazione rapida digitare una descrizione che indichi gli elementi salvati tramite l'impostazione rapida.
- 3. Nell'elenco Opzione di avvio impostazione rapida è necessario selezionare una delle sequenti opzioni:
	- Opzione 1: Immettere l'applicazione, quindi premere Avvia
	- Opzione 2: Avvia subito dopo la selezione

Selezionare una delle seguenti opzioni di richiesta:

- Richiedi lati originale
- Richiedi pagine aggiuntive
- Richiedi anteprima

 $\mathbb{R}^n$  NOTA: se viene selezionata l'opzione **Avvia subito dopo la selezione**, è necessario immettere la cartella di destinazione nel passo successivo.

4. Fare clic su Avanti.

### Finestra di dialogo 2: Impostazioni della cartella

Utilizzare la finestra di dialogo **Impostazioni della cartella** per configurare i tipi di cartelle in cui la stampante invierà i documenti acquisiti.

Sono disponibili due tipi di cartelle di destinazione:

- Cartelle condivise o cartelle FTP
- **•** Cartelle condivise personali

Sono disponibili due tipi di autorizzazioni per la cartella:

- Accesso in lettura e scrittura
- Accesso solo in scrittura

Di seguito vengono fornite le istruzioni per la configurazione delle impostazioni della cartella.

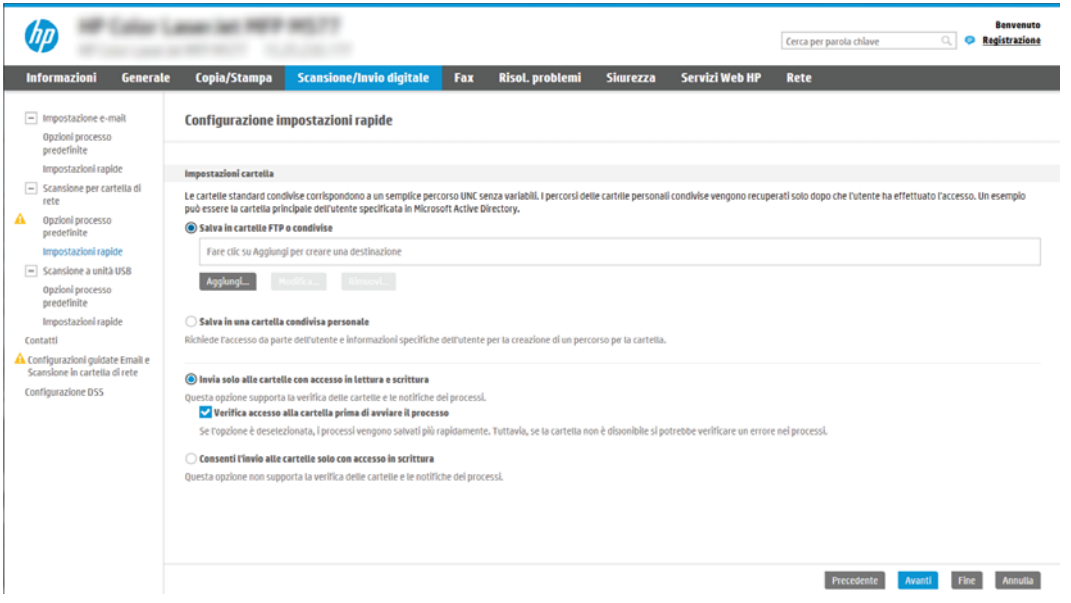

### Configurazione della cartella di destinazione per i documenti acquisiti

#### Opzione 1: Cartelle condivise o cartelle FTP

Per salvare i documenti acquisiti in una cartella condivisa o una cartella FTP standard, attenersi alla seguente procedura:

- 1. Se non è già selezionata, selezionare l'opzione Salva in cartelle condivise o cartelle FTP.
- 2. Fare clic su Aggiungi.... Viene visualizzata la finestra di dialogo Aggiungi percorso della cartella di rete.
- 3. Nella finestra di dialogo Aggiungi percorso della cartella di rete, selezionare una delle seguenti opzioni:
	- Opzione 1: Salva in cartella di rete condivisa standard

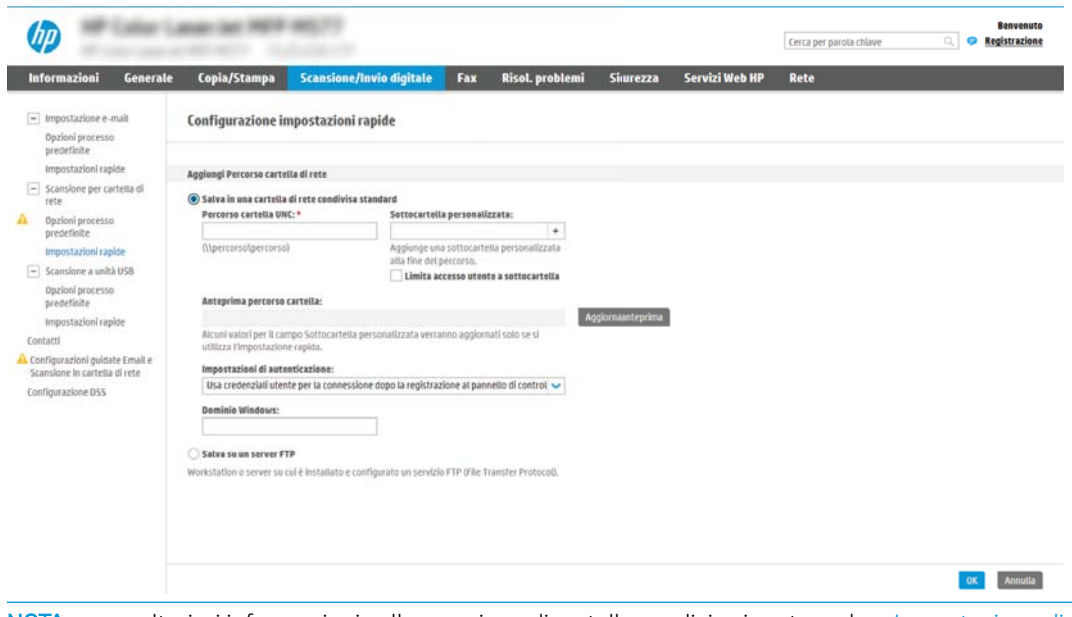

- <sup>22</sup> NOTA: per ulteriori informazioni sulla creazione di cartelle condivise in rete vedere *[Impostazione di](http://www.hp.com/cposupport/en/docs/c04431534.html)* [una cartella condivisa](http://www.hp.com/cposupport/en/docs/c04431534.html) (c04431534).
	- 1. Se non è già selezionata, selezionare l'opzione Salva in cartella di rete condivisa standard.
	- 2. Nel campo Percorso cartella UNC, digitare il percorso della cartella.

Il percorso della cartella può essere il nome di dominio completo (FQDN) (ad esempio, \\nome server.it.nomeazienda.net\scansioni) o l'indirizzo IP del server (ad esempio, \\16.88.20.20 \scansioni). Accertarsi che il percorso della cartella (ad esempio, \scansioni) segua il nome di dominio completo o l'indirizzo IP.

- **WOTA:** il nome di dominio completo può essere più affidabile di un indirizzo IP. Se il server ottiene l'indirizzo IP da DHCP, l'indirizzo IP può cambiare. Tuttavia, la connessione con un indirizzo IP potrebbe essere più rapida perché la stampante non deve di utilizzare il server DNS per individuare il server di destinazione.
- 3. Per creare automaticamente una sottocartella di documenti acquisiti nella cartella di destinazione, selezionare un formato per il nome della sottocartella nell'elenco Cartella personalizzata.

Per limitare l'accesso alla sottocartella all'utente che crea il processo di scansione, selezionare Limita l'accesso alla sottocartella all'utente.

- 4. Per visualizzare l'intero percorso della cartella dei documenti acquisiti, fare clic su Aggiorna anteprima.
- 5. Nell'elenco Impostazioni di autenticazione è necessario selezionare una delle seguenti opzioni:
	- Utilizza le credenziali utente per la connessione dopo l'accesso dal pannello di controllo
	- Utilizza sempre queste credenziali
	- **X** NOTA: se viene selezionata l'opzione Utilizza sempre queste credenziali, è necessario inserire il nome utente e la password nei campi corrispondenti.
- 6. Nel campo Dominio Windows digitare il dominio di Windows.

**WE NOTA:** Per trovare il dominio di Windows in Windows 7, fare clic su Start, Pannello di controllo, quindi Sistema.

Per trovare il dominio di Windows in Windows 8, fare clic su Cerca, immettere Sistema nella casella di ricerca, quindi fare clic su Sistema.

Il dominio è riportato nel campo Impostazioni relative a nome computer, dominio e gruppo di lavoro.

- **W NOTA:** per configurare una cartella condivisa a cui possono accedere tutti gli utenti, è necessario immettere i valori relativi al gruppo di lavoro (il valore predefinito è "Gruppo di lavoro"), il nome utente e la password nei campi corrispondenti. Tuttavia, se la cartella si trova all'interno di cartelle di un determinato utente e non è pubblica, è necessario utilizzare il nome utente e la password di tale utente.
- **WEMENTA:** invece del nome del computer potrebbe essere necessario un indirizzo IP. Diversi router domestici non gestiscono correttamente i nomi di computer e non dispongono di un server DNS. In tal caso, è preferibile configurare un indirizzo IP statico nel computer condiviso per evitare il problema derivante dall'assegnazione di un nuovo indirizzo IP con DHCP. In un tipico router domestico, questo si ottiene impostando un indirizzo IP statico che sia nella stessa sottorete ma fuori dall'intervallo di indirizzi DHCP.
- 7. Fare clic su OK.
- Opzione 2: Salva in un server FTP

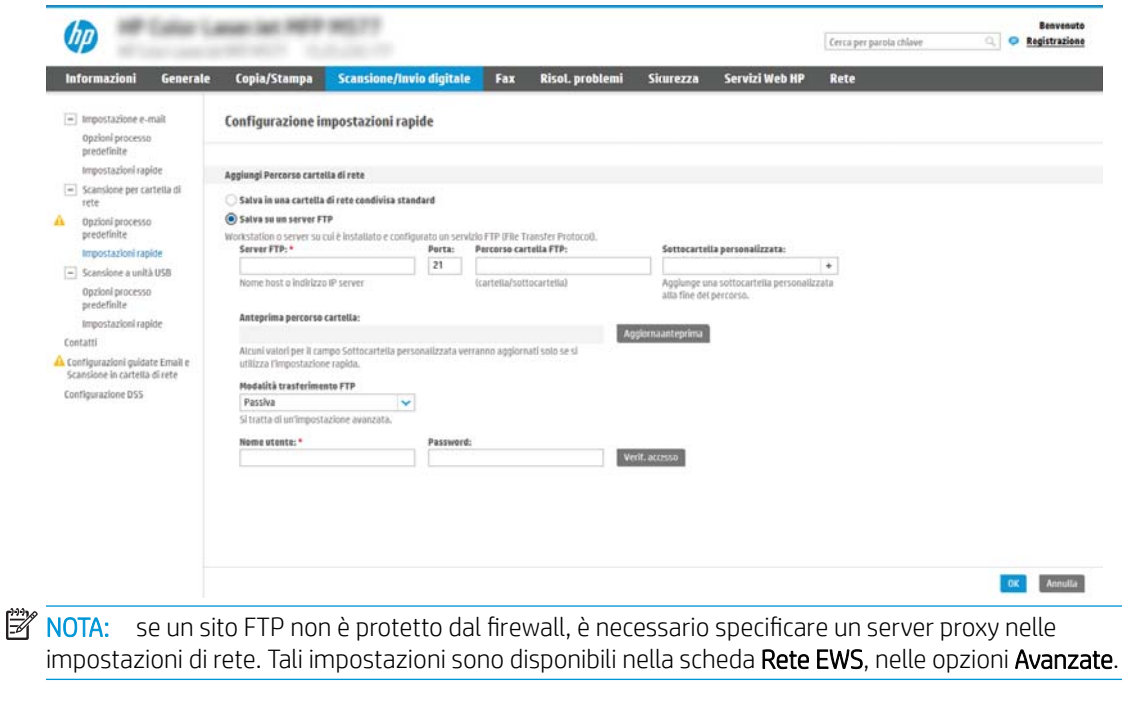

- 1. Selezionare Salva in un server FTP.
- 2. Nel campo Server FTP digitare il nome o l'indirizzo IP del server FTP.
- 3. Nel campo Porta digitare il numero di porta.

**W** NOTA: generalmente, non è necessario modificare il numero di porta predefinito.

- 4. Per creare automaticamente una sottocartella di documenti acquisiti nella cartella di destinazione, selezionare un formato per il nome della sottocartella nell'elenco Cartella personalizzata.
- 5. Per visualizzare l'intero percorso della cartella dei documenti acquisiti, fare clic su Aggiorna anteprima.
- 6. Nell'elenco Modalità di trasferimento FTP è necessario selezionare una delle seguenti opzioni:
	- Passivo
	- Attivo
- 7. Nel campo **Nome utente** digitare il nome utente.
- 8. Nel campo Password digitare la password.
- 9. Fare clic su Verifica accesso per confermare l'accesso alla destinazione.
- 10. Fare clic su OK.

### Opzione 2: Cartelle condivise personali

Per salvare i documenti acquisiti in una cartella condivisa personale, attenersi alla seguente procedura:

 $\mathbb{Z}$  NOTA: Questa opzione è utilizzata in ambienti di dominio dove l'amministratore configura una cartella condivisa per ogni utente. Se è configurata la funzione Salva in una cartella condivisa personale, l'utente dovrà accedere al pannello di controllo della stampante utilizzando le credenziali di Windows o l'autenticazione LDAP.

- 1. Selezionare Salva in una cartella condivisa personale.
- 2. Nel campo Recupera la cartella principale dell'utente del dispositivo usando questo attributo digitare la cartella principale dell'utente in Microsoft Active Directory.
	- **W** NOTA: verificare che l'utente sia a conoscenza della posizione della cartella personale nella rete.
- 3. Per aggiungere una sottocartella del nome utente alla fine del percorso della cartella, selezionare Crea una sottocartella basata sul nome utente.

Per limitare l'accesso alla sottocartella all'utente che crea il processo di scansione, selezionare Limita l'accesso alla sottocartella all'utente.

### Selezione delle autorizzazioni della cartella di destinazione

### Opzione 1: Accesso in lettura e scrittura

Per inviare documenti acquisiti a una cartella configurata per l'accesso in lettura e scrittura, attenersi alla seguente procedura:

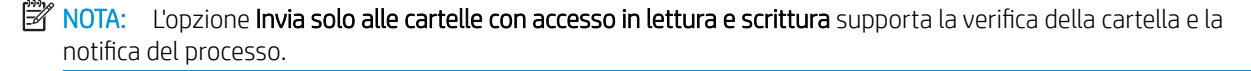

- 1. Se non è già selezionata, selezionare l'opzione Invia solo alle cartelle con accesso in lettura e scrittura.
- 2. Per richiedere alla stampante di verificare l'accesso alla cartella prima di avviare un processo di scansione, selezionare Verifica l'accesso alla cartella prima di avviare il processo.

**X** NOTA: tuttavia, se non viene selezionata l'opzione Verifica l'accesso alla cartella prima di avviare il processo i processi di scansione possono essere completati più rapidamente. Tuttavia, se la cartella non è disponibile, il processo di scansione non verrà completato.

3. Fare clic su Avanti.

#### Opzione 2: Accesso solo in scrittura

Per inviare documenti acquisiti a una cartella configurata solo per l'accesso in scrittura, attenersi alla seguente procedura:

 $\mathbb{B}$  NOTA: L'opzione Consenti l'invio a cartelle con accesso solo in scrittura non supporta la verifica della cartella o la notifica del processo.

**EX NOTA:** se si seleziona questa opzione, la stampante non può allungare il nome file della scansione. Esso invia lo stesso nome file per tutte le scansioni.

Selezionare un prefisso o un suffisso per il nome file correlato al tempo, in modo che ciascuna scansione sia salvata come file univoco e non sovrascriva un file esistente. Il nome file è determinato dalle informazioni nella finestra di dialogo Impostazioni file nella Procedura guidata per l'impostazione rapida.

- 1. Selezionare Consenti l'invio a cartelle con accesso solo in scrittura.
- 2. Fare clic su Avanti.

### Finestra di dialogo 3: Impostazioni di notifica

**▲** Nella finestra di dialogo Notifica eseguire una delle seguenti operazioni:

 $\mathbb{B}^n$  NOTA: per inviare e-mail di notifica, la stampante deve essere configurata per utilizzare un server SMTP per l'invio di processi e-mail. Per ulteriori informazioni sulla configurazione del server SMTP per l'invio di email, vedere [Impostazione dell'opzione Scansione a e-mail](http://www.hp.com/cposupport/en/docs/c04017973.html) (c04017973).

- Opzione 1: Non notificare
	- 1. Selezionare Non notificare.
	- 2. Per richiedere all'utente di verificare le impostazioni di notifica, selezionare Avvisa utente prima dell'avvio del processo, quindi fare clic su Avanti.
- Opzione 2: Notifica al completamento del processo
	- 1. Selezionare Notifica al completamento del processo.
	- 2. Selezionare il metodo per la consegna della notifica dall'elenco Metodo utilizzato per la notifica di consegna.

Se il metodo di notifica prescelto è E-mail, digitare l'indirizzo e-mail nel campo Indirizzo e-mail notifiche.

- 3. Per includere una miniatura della prima pagina acquisita nella notifica, selezionare Includi miniatura.
- 4. Per richiedere all'utente di verificare le impostazioni di notifica, selezionare Avvisa utente prima dell'avvio del processo, quindi fare clic su Avanti.
- Opzione 3: Notifica solo in caso di errore processo
	- 1. Selezionare Notifica solo in caso di errore processo.
	- 2. Selezionare il metodo per la consegna della notifica dall'elenco Metodo utilizzato per la notifica di consegna.

Se il metodo di notifica prescelto è E-mail, digitare l'indirizzo e-mail nel campo Indirizzo e-mail notifiche.

- 3. Per includere una miniatura della prima pagina acquisita nella notifica, selezionare Includi miniatura.
- 4. Per richiedere all'utente di verificare le impostazioni di notifica, selezionare Avvisa utente prima dell'avvio del processo, quindi fare clic su Avanti.

#### Finestra di dialogo 4: Impostazioni di scansione

Nella finestra di dialogo Impostazioni di scansione impostare le preferenze di scansione predefinite per l'impostazione rapida, quindi fare clic su Avanti.

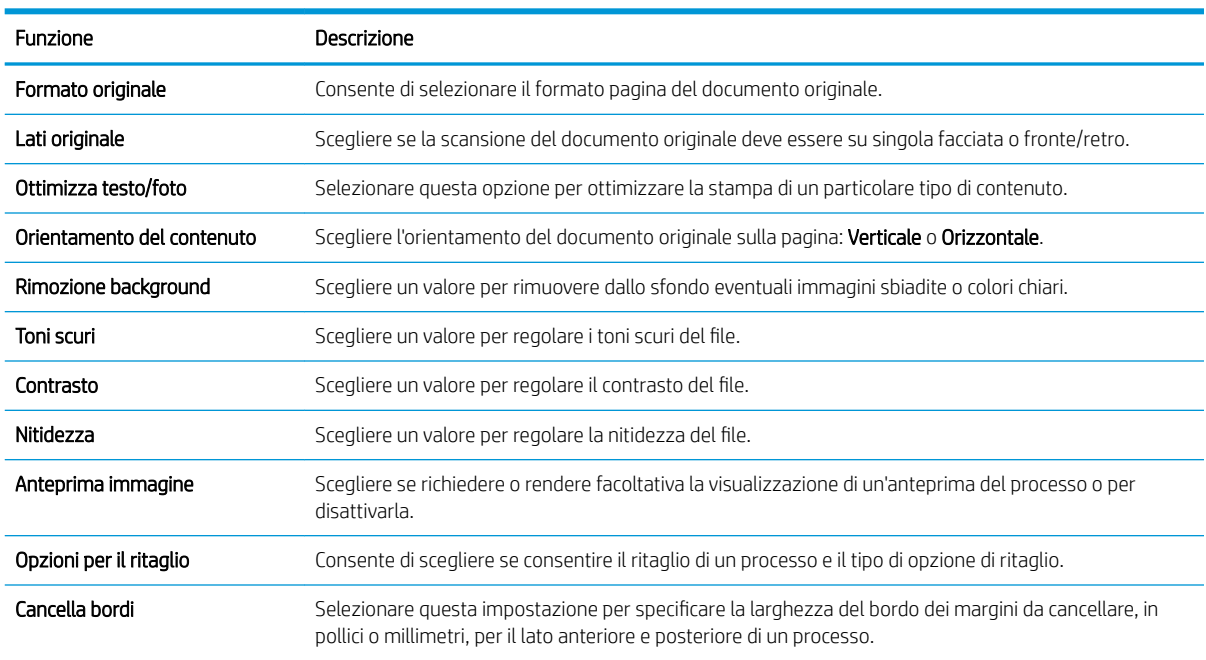

#### Impostazioni di scansione:

### Finestra di dialogo 5: Impostazioni file

Nella finestra di dialogo Impostazioni file impostare le preferenze di scansione predefinite per l'impostazione rapida, quindi fare clic su Avanti.

#### Impostazioni file:

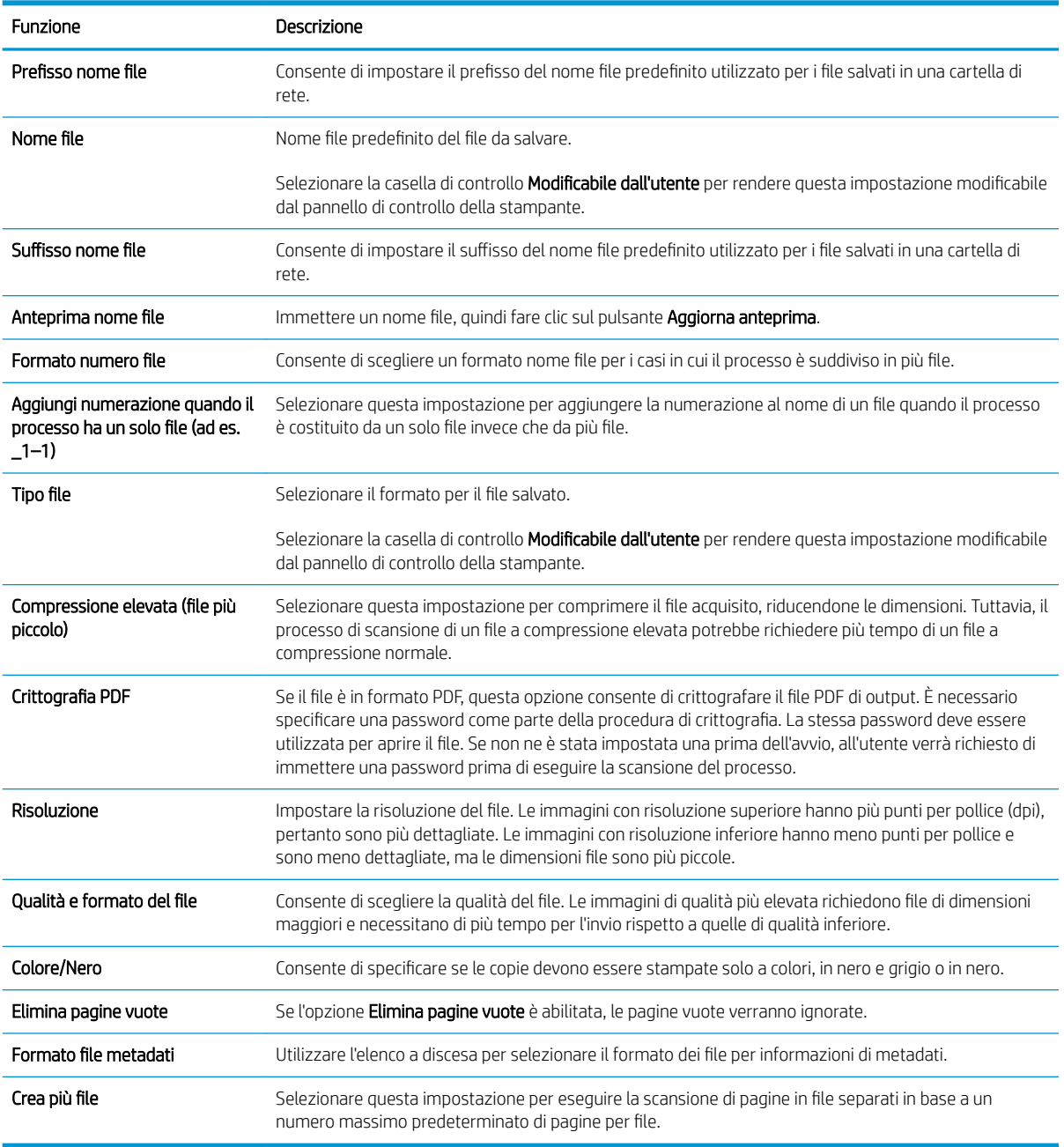

### Finestra di dialogo 6: Riepilogo

Nella finestra di dialogo Riepilogo, verificarla, quindi fare clic su Fine.

## Passo 3: completare la configurazione

- 1. Nel riquadro di navigazione a sinistra, fare clic su Scansione a cartella di rete.
- 2. Nella pagina Scansione a cartella di rete, verificare le impostazioni selezionate, quindi fare clic su Applica per completare l'impostazione.

# Configurazione dell'opzione Scansione su SharePoint<sup>®</sup> (solo per i modelli Flow)

- Introduzione
- Operazioni preliminari
- Passo 1: Accedere al server Web incorporato (EWS) HP
- [Passo 2: attivare Scansione su SharePoint® e creare un'impostazione rapida Scansione su SharePoint](#page-117-0)
- [Impostazioni e opzioni rapide di scansione per Scansione su SharePoint®](#page-119-0)

## Introduzione

Utilizzare la funzione Scansione su SharePoint© per eseguire la scansione di documenti direttamente sul sito Web di Microsoft® SharePoint. Questa funzione elimina inoltre la necessità di eseguire la scansione di documenti in una cartella di rete, in un'unità flash USB o in un messaggio e-mail, quindi di caricare manualmente i file sul sito Web di SharePoint.

La funzione Scansione su SharePoint® supporta tutte le opzioni di scansione, tra cui la funzionalità di scansione di documenti come immagini o l'utilizzo delle funzioni OCR per creare file di testo o PDF che supportano la ricerca.

La funzione è disattivata per impostazione predefinita. Abilitare la funzione Scansione su SharePoint® nel server Web HP incorporato (EWS).

NOTA: la funzione Scansione su SharePoint® è disponibile solo sulle stampanti predisposte per flussi di lavoro.

## Operazioni preliminari

Prima di poter completare questa procedura, la cartella di destinazione in cui si che si desidera salvare i file acquisiti deve essere presente sul sito di SharePoint e l'accesso in scrittura deve essere abilitato per la cartella di destinazione. Per impostazione predefinita, l'opzione Scansione su SharePoint® è disabilitata.

## Passo 1: Accedere al server Web incorporato (EWS) HP

- 1. Nella schermata iniziale sul pannello di controllo della stampante, toccare l'icona Informazioni n, quindi toccare l'icona Rete  $\frac{1}{24}$  per visualizzare l'indirizzo IP o il nome host.
- 2. Aprire un browser Web e nella barra degli indirizzi digitare l'indirizzo IP o il nome host esattamente come viene visualizzato sul pannello di controllo della stampante. Premere il tasto Invio sulla tastiera del computer. Si apre EWS.

### https://10.10.XXXXX/

**W** NOTA: se nel browser Web viene visualizzato un messaggio che indica che l'accesso al sito Web potrebbe non essere sicuro, selezionare l'opzione per continuare con il sito Web. L'accesso al sito Web non danneggia il computer.

<span id="page-117-0"></span>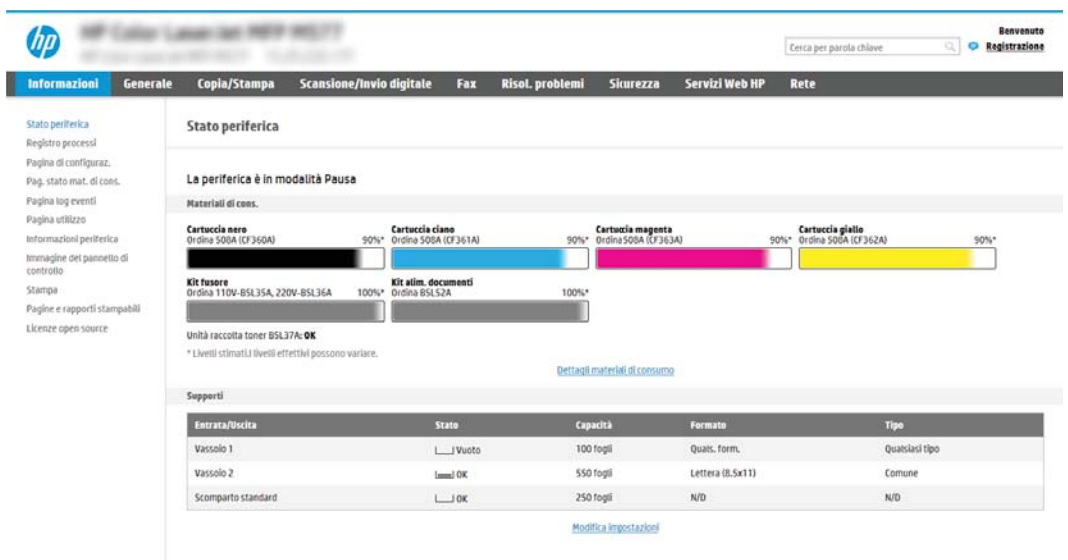

## Passo 2: attivare Scansione su SharePoint® e creare un'impostazione rapida Scansione su **SharePoint**

Per attivare la funzione Scansione su SharePoint e creare un'impostazione rapida Scansione su SharePoint:

- 1. Dalle schede di navigazione in alto, fare clic su Scansione/Invio digitale.
- 2. Sul pannello di navigazione a sinistra, fare clic su Scansione su SharePoint<sup>®</sup>.
- $\mathbb{B}^n$  NOTA: le impostazioni rapide sono processi di scelta rapida a cui è possibile accedere dalla schermata iniziale o mediante la relativa applicazione.
- 3. Selezionare la casella di controllo Attiva Scansione su SharePoint®, quindi fare clic su Aggiungi....
- 4. Immettere un Nome impostazione rapida (ad esempio, "Scansione su SharePoint") e una Descrizione impostazione rapida.
- 5. Selezionare un'Opzione di avvio impostazione rapida per determinare ciò che avviene dopo aver selezionato un'Impostazione rapida nel pannello di controllo della stampante, quindi fare clic sul pulsante Avanti.
- 6. Per aggiungere il percorso della cartella SharePoint, attenersi alla procedura riportata di seguito.
	- a. Fare clic su Aggiungi nella pagina Destinazione SharePoint<sup>®</sup> per aprire la pagina Aggiungi percorso SharePoint®.
	- b. Aprire un'altra finestra del browser, individuare la cartella SharePoint da utilizzare e quindi copiare il percorso della cartella per la cartella SharePoint da tale finestra del browser.
	- c. Incollare il percorso della cartella SharePoint nel Percorso SharePoint<sup>®</sup>:
	- d. Per impostazione predefinita, la stampante sovrascrive un file esistente con lo stesso nome del nuovo. Deselezionare Sovrascrivi file esistenti in modo da assegnare un timbro di data/ora aggiornato a un nuovo file con lo stesso nome del file esistente.
	- e. Selezionare un'opzione dal menu a discesa Impostazioni di autenticazione. Scegliere se è necessario accedere al sito di SharePoint con le credenziali o memorizzare le credenziali in Impostazione rapida.
- $\mathbb{B}^{\!\prime}$  NOTA: se si seleziona Usa credenziali utente per la connessione dopo la registrazione al pannello di controllo nel menu a discesa Impostazioni di autenticazione, l'utente che ha effettuato l'accesso deve disporre delle autorizzazioni per scrivere nel sito SharePoint specificato.
- **EX NOTA:** per motivi di sicurezza, la stampante non consente di visualizzare le credenziali inserite in Configurazione guidata impostazione rapida.
- f. Fare clic su OK per completare la configurazione del percorso SharePoint e individuare la pagina Impostazioni destinazione SharePoint.
- 7. Selezionare Verifica accesso cartella prima di avviare il processo per assicurarsi che la cartella SharePoint specificata come cartella di destinazione sia accessibile ogni volta che viene utilizzata l'impostazione rapida. Se questa opzione non è selezionata, è possibile salvare i processi nella cartella SharePoint più rapidamente. Tuttavia, se questa opzione non è selezionata *e* la cartella SharePoint è inaccessibile, il processo non verrà eseguito correttamente.
- 8. Fare clic su Avanti.
- 9. Impostare una Condizione per notifica: nella pagina Notifica. Questa impostazione configura l'Impostazione rapida per non inviare una notifica, inviare messaggi e-mail o stampare una pagina di riepilogo sia nel caso in cui il processo sia stato eseguito correttamente sia nel caso in cui non sia stato completato. Selezionare una delle seguenti opzioni dal menu a discesa Condizione per notifica: :
	- Selezionare Non notificare per fare in modo che l'impostazione rapida non esegua alcuna azione di notifica quando un processo viene completato correttamente o meno.
	- Selezionare una Notifica al completamento del processo per fare in modo che l'impostazione rapida invii una notifica quando un processo viene completato correttamente.
	- Selezionare una Notifica solo in caso di errore processo per fare in modo che l'impostazione rapida invii una notifica solo quando un processo non riesce.

La selezione dell'opzione Notifica al completamento del processo o Notifica solo in caso di errore processo richiede l'impostazione dell'opzione Metodo utilizzato per consegna notifica: . Selezionare una delle seguenti opzioni:

- E-mail: utilizzare questa opzione per inviare un'e-mail quando si verifica la condizione di notifica selezionata. Questa opzione richiede un indirizzo e-mail valido nel campo Indirizzo e-mail di notifica: .
- **W** NOTA: per utilizzare la funzione di notifica e-mail, configurare prima la funzione e-mail sulla stampante.
- Stampa: Utilizzare questa opzione per stampare la notifica quando si verifica la condizione di notifica selezionata.
- **W** NOTA: selezionare **Includi miniatura** per includere una miniatura della prima pagina della pagina acquisita del processo con qualsiasi opzione di notifica.
- 10. Fare clic su Avanti.
- 11. Selezionare le opzioni nella pagina Impostazioni di scansione, quindi fare clic su Avanti. Per ulteriori informazioni, consultare la tabella "Impostazioni di scansione per Scansione su SharePoint® ".
- 12. Selezionare le opzioni nella finestra Impostazioni file, quindi fare clic su Avanti. Per ulteriori informazioni, consultare la tabella "Impostazioni file per Scansione su SharePoint® ".
- 13. Verificare il riepilogo delle impostazioni, quindi fare clic sul pulsante Fine per salvare l'Impostazione rapida oppure fare clic su Precedente per modificare le impostazioni.

# <span id="page-119-0"></span>Impostazioni e opzioni rapide di scansione per Scansione su SharePoint®

Nella seguente tabella sono elencate le impostazioni e le opzioni disponibili nella Procedura guidata per l'impostazione rapida durante l'aggiunta, la modifica o la copia di un'impostazione rapida di Scansione su SharePoint® .

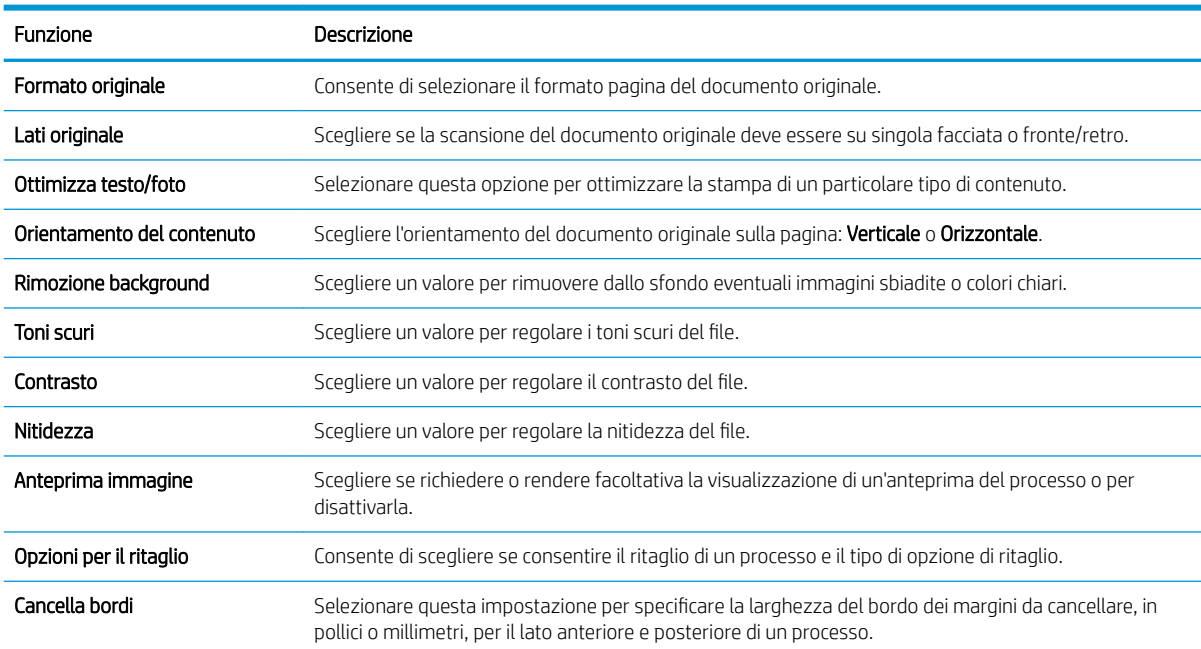

#### Tabella 6-1 Impostazioni di scansione per Scansione su SharePoint®

#### Tabella 6-2 Impostazioni file per Scansione su SharePoint

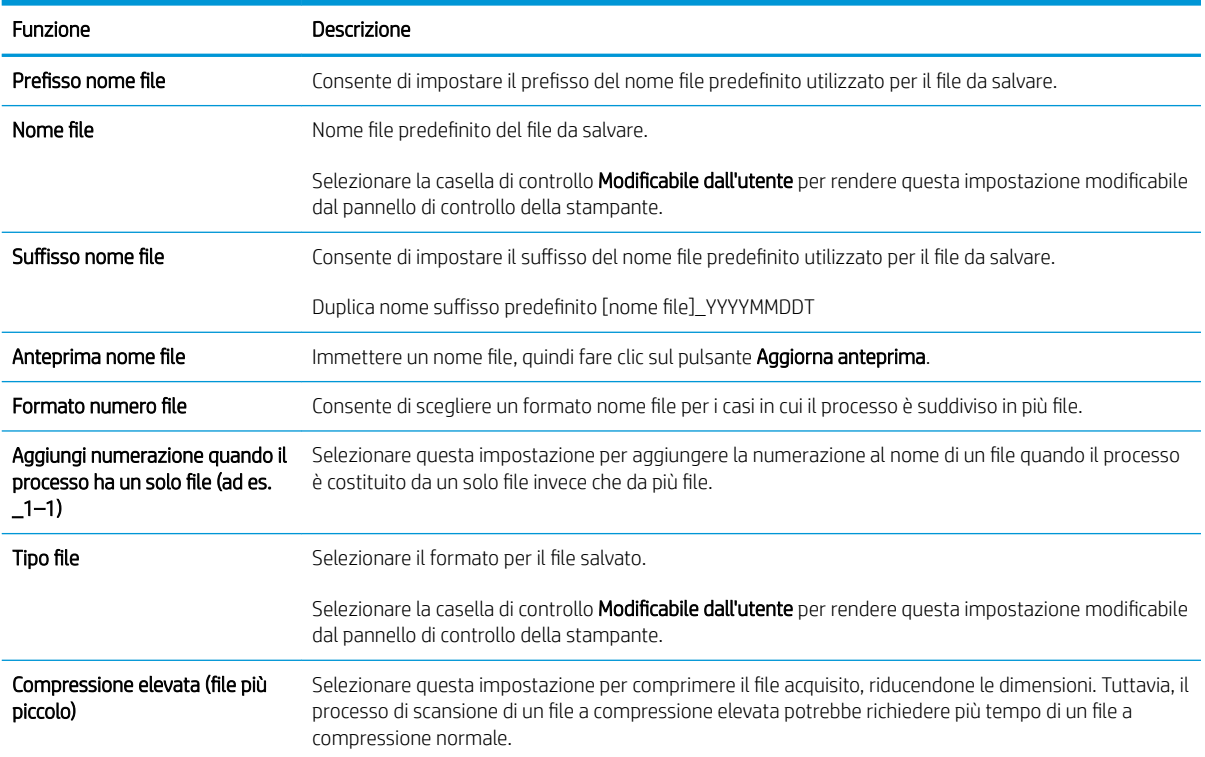

## Tabella 6-2 Impostazioni file per Scansione su SharePoint (continuazione)

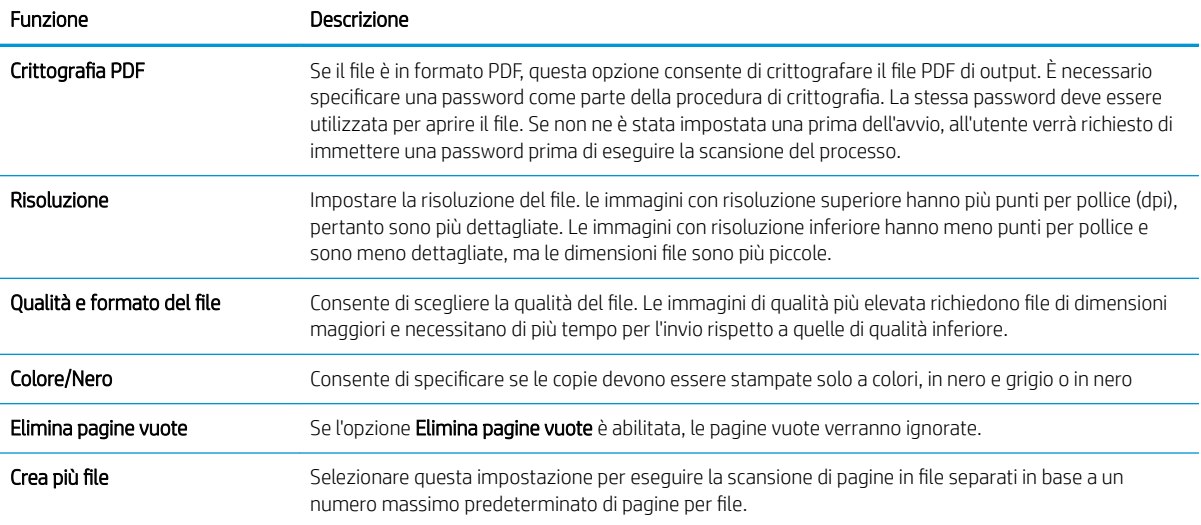

# Configurazione di Scansione su unità USB

- **Introduzione**
- Passo 1: Accesso al server Web incorporato HP
- [Passo 2: Abilitazione di Scansione su unità USB](#page-122-0)
- [Passo 3: Configurare il collegamento per le impostazioni rapide \(facoltativo\)](#page-122-0)
- Impostazioni di scansione predefinite per Configurazione di Scansione su unità USB
- Impostazioni dei file predefinite per Configurazione di Scansione su unità USB

## Introduzione

La stampante ha una funzione che consente di eseguire la scansione di un documento e salvarlo su un'unità flash USB. La funzione non è disponibile finché non è stata configurata tramite il server Web incorporato HP (EWS).

## Passo 1: Accesso al server Web incorporato HP

- 1. Nella schermata iniziale sul pannello di controllo della stampante, toccare l'icona Informazioni n, quindi toccare l'icona Rete  $\frac{1}{20}$  per visualizzare l'indirizzo IP o il nome host.
- 2. Aprire un browser Web e nella barra degli indirizzi digitare l'indirizzo IP o il nome host esattamente come viene visualizzato sul pannello di controllo della stampante. Premere il tasto Invio sulla tastiera del computer. Si apre EWS.

https://10.10.XXXXX/

**BY** NOTA: se nel browser Web viene visualizzato un messaggio che indica che l'accesso al sito Web potrebbe non essere sicuro, selezionare l'opzione per continuare con il sito Web. L'accesso al sito Web non danneggia il computer.

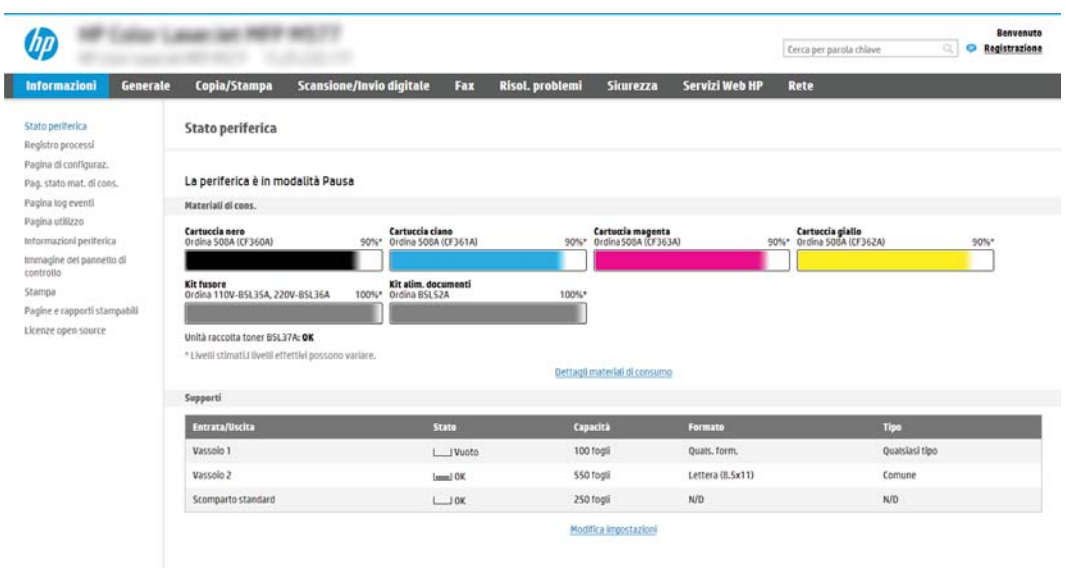

# <span id="page-122-0"></span>Passo 2: Abilitazione di Scansione su unità USB

- 1. Selezionare la scheda Protezione.
- 2. Scorrere fino a Porte hardware e assicurarsi che Attiva Plug and Play host USB sia attivato.
- 3. Selezionare la scheda Scansione/Invio digitale.
- 4. Selezionare la casella di controllo Abilita Scansione su unità USB.
- 5. Fare clic sul pulsante Applica in fondo alla pagina.

## Passo 3: Configurare il collegamento per le impostazioni rapide (facoltativo)

- $\mathbb{R}^n$  NOTA: le impostazioni rapide sono processi di scelta rapida a cui è possibile accedere dalla schermata iniziale o mediante la relativa applicazione.
	- 1. Nella sezione Scansione su unità USB del riquadro di navigazione a sinistra, fare clic su Impostazioni rapide.
	- 2. Selezionare una delle seguenti opzioni:
		- Selezionare un'impostazione rapida esistente nella tabella Applicazione impostazioni rapide. -OPPURE-
		- Fare clic su Aggiungi per avviare la procedura guidata per l'impostazione rapida.
	- 3. Se è stato selezionato Aggiungi, viene visualizzata la pagina Configurazione impostazioni rapide. Completare le seguenti informazioni, quindi fare clic su Avanti.
		- Nome impostazione rapida: immettere un titolo per la nuova impostazione rapida.
		- Descrizione impostazione rapida: immettere una descrizione per l'impostazione rapida.
		- Opzione di avvio impostazione rapida: per impostare la modalità di avvio dell'impostazione rapida, fare clic su Accedi all'applicazione e quindi l'utente preme Avvio o su Avvia immediatamente al momento della selezione dalla schermata iniziale.
	- 4. Selezionare una posizione predefinita in sono salvare i file acquisiti sulle periferiche di memorizzazione USB inserite nella porta USB sul pannello di controllo, quindi fare clic su Avanti. Le opzioni per la posizione predefinita sono:
		- Salva nella directory principale del dispositivo di memorizzazione USB
		- Crea o posiziona in questa cartella sulla periferica di memorizzazione USB: se si utilizza questa opzione di posizione del file è necessario specificare il percorso alla cartella sulla periferica di memorizzazione USB. Per separare i nomi cartella/sottocartella nel percorso è necessario utilizzare una barra rovesciata \.
	- 5. Selezionare un'opzione dall'elenco a discesa **Condizione per notifica:**, quindi toccare o fare clic su Avanti.

Questa impostazione determina se, o come, gli utenti ricevono una notifica al completamento o meno di un processo di impostazione rapida Scansione su unità USB. Le opzioni per l'impostazione Condizione per notifica: sono:

NOTA: la maggior parte dei dispositivi viene fornita con le unità disco rigido (HDD) già installata. In alcuni casi, è possibile aggiungere altri dispositivi di memorizzazione tramite USB. Verificare se la funzione Scansione su unità USB deve essere espansa su USB e disco rigido

- <span id="page-123-0"></span>Non notificare
- Notifica al completamento del processo
- Notifica solo in caso di errore processo
- 6. Scegliere le Impostazioni scansione per l'impostazione rapida, quindi fare clic su Avanti.
	- **WEMEM** NOTA: per ulteriori informazioni sulle impostazioni di scansione disponibili, vedere "Impostazioni di scansione predefinite per Configurazione di Scansione su unità USB".
- 7. Scegliere le *Impostazioni file* per l'impostazione rapida, quindi fare clic su Avanti.
- **W NOTA:** per ulteriori informazioni sulle impostazioni dei disponibili, vedere "Impostazioni dei file predefinite per Configurazione di Scansione su unità USB".
- 8. Verificare il riepilogo delle impostazioni, quindi fare clic sul pulsante Fine per salvare l'Impostazione rapida oppure fare clic su Precedente per modificare le impostazioni.

## Impostazioni di scansione predefinite per Configurazione di Scansione su unità USB

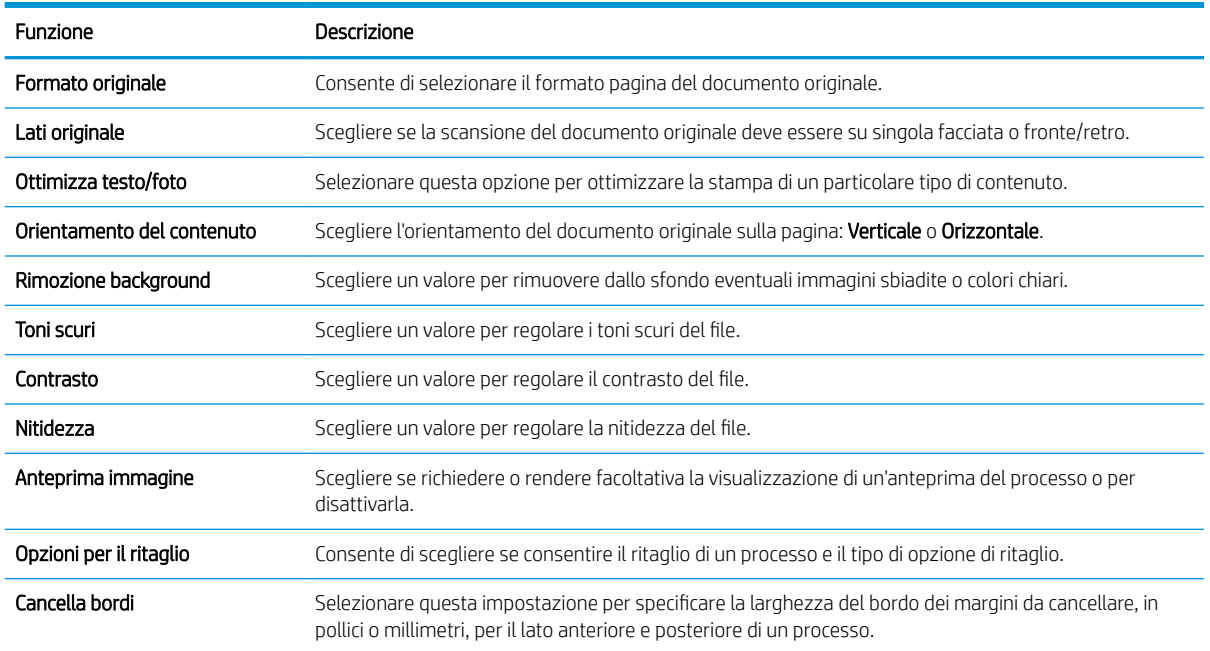

#### Tabella 6-3 Impostazioni di scansione per Configurazione di Scansione su unità USB:

# Impostazioni dei file predefinite per Configurazione di Scansione su unità USB

### Tabella 6-4 Impostazioni dei file per Configurazione di Scansione su unità USB:

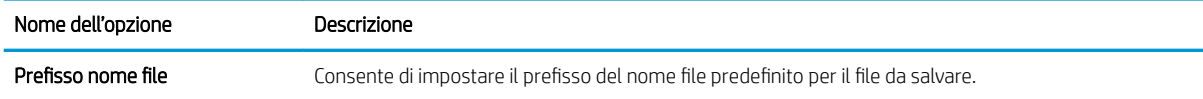

## Tabella 6-4 Impostazioni dei file per Configurazione di Scansione su unità USB: (continuazione)

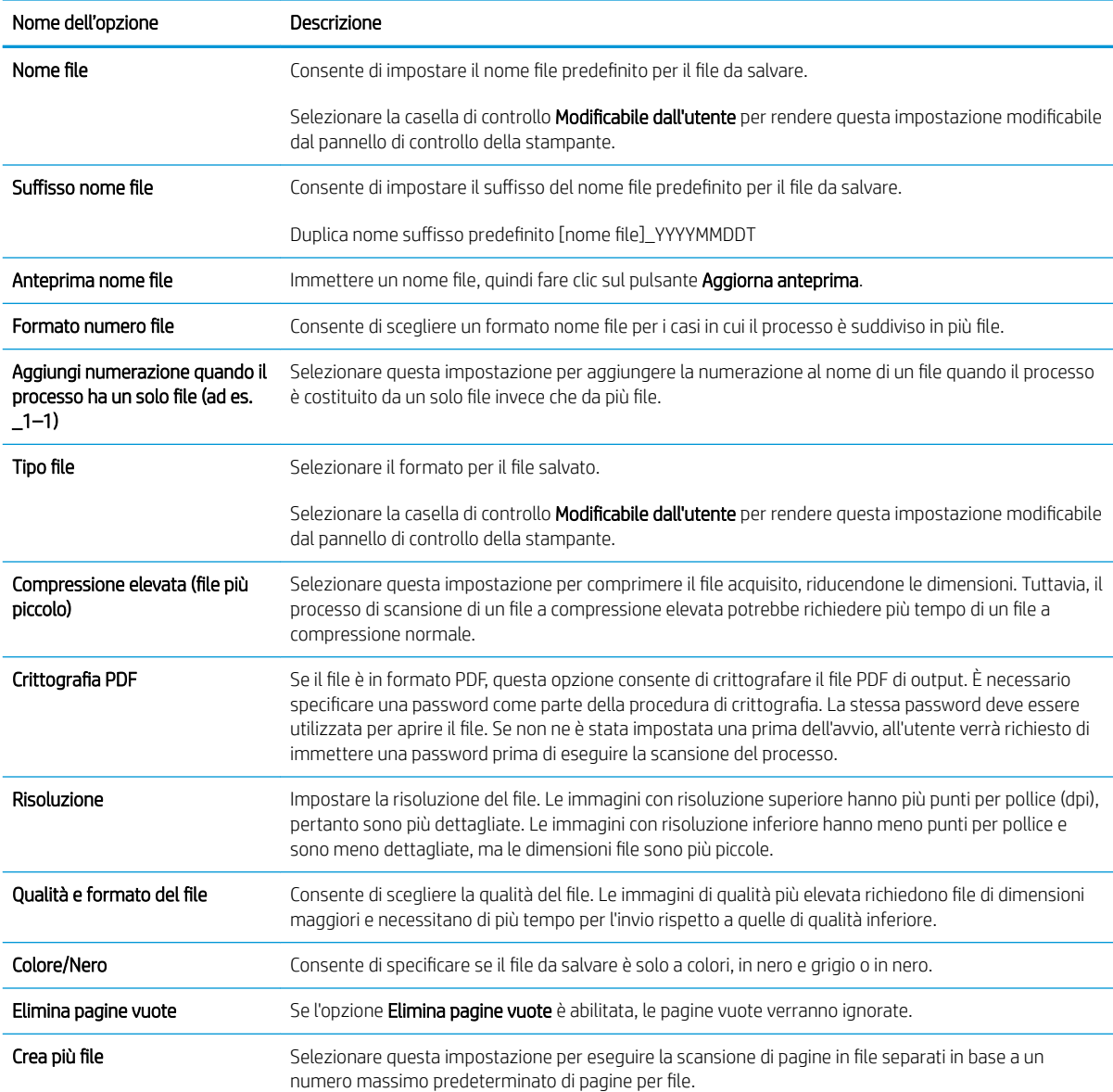

# Scansione a e-mail

## Introduzione

La stampante ha una funzione che consente di eseguire la scansione di un documento e inviarlo a uno o più indirizzi e-mail.

**WE NOTA:** Per potere eseguire una scansione da inviare a e-mail, l'amministratore della stampante o il reparto IT deve utilizzare il Server Web HP incorporato per abilitare la funzione e impostarla.

## Scansione a e-mail

- 1. Posizionare il documento sul vetro con il lato di stampa rivolto verso il basso oppure nell'alimentatore documenti con il lato di stampa rivolto verso l'alto, quindi regolare le guide della carta in base al formato dei documenti.
- 2. Nella schermata iniziale del pannello di controllo della stampante, selezionare Scansione e Scansione a email.

**X** NOTA: se richiesto, digitare nome utente e password.

- 3. Toccare il campo A per visualizzare la tastiera.
- **W** NOTA: se è stato eseguito l'accesso alla stampante, il nome utente o altre informazioni predefinite potrebbero essere visualizzate nel campo Da:. In tal caso, potrebbe non essere possibile apportarvi modifiche.
- 4. Specificare i destinatari mediante uno dei seguenti metodi:

### Immissione manuale degli indirizzi

**▲** Immissione dell'indirizzo nel campo A:. Per eseguire l'invio a più indirizzi, separarli con il punto e virgola oppure selezionare il pulsante Invio sulla tastiera touchscreen dopo l'immissione di ciascun indirizzo.

### Immissione degli indirizzi dall'elenco dei contatti

- **a.** Selezionare il pulsante Contatti **a** accanto al campo A per aprire la schermata Contatti.
- b. Selezionare l'elenco dei contatti appropriato.
- c. Selezionare un nome dall'elenco dei contatti per aggiungerlo all'elenco dei destinatari, quindi scegliere Aggiungi.
- 5. Completare i campi Oggetto, Nome file e Messaggio toccandoli e utilizzando la tastiera touchscreen per inserire le informazioni. Selezionare il pulsante Chiudi volta che è necessario chiudere la tastiera.
- 6. Per caricare un'impostazione rapida, selezionare Carica, scegliere l'impostazione rapida, quindi selezionare Carica nell'elenco Impostazioni rapide.
	- **X** NOTA: Le Impostazioni rapide sono impostazioni predefinite per vari tipi di output, ad esempio Testo, Foto e Qualità elevata. È possibile selezionare un'Impostazione rapida per visualizzarne la descrizione.
- 7. Per configurare le impostazioni, ad esempio Tipo file e risoluzione, Lati originale e Orientamento contenuto, selezionare Opzioni nell'angolo inferiore sinistro, quindi le impostazioni nei menu Opzioni. Se richiesto, selezionare Fine.

8. Anteprima opzionale: Toccare il riquadro destro della schermata per visualizzare l'anteprima del documento. È possibile utilizzare i pulsanti Espandi e Comprimi sul lato sinistro del riquadro di anteprima per espandere e comprimere la schermata di anteprima.

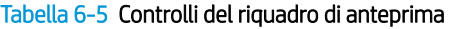

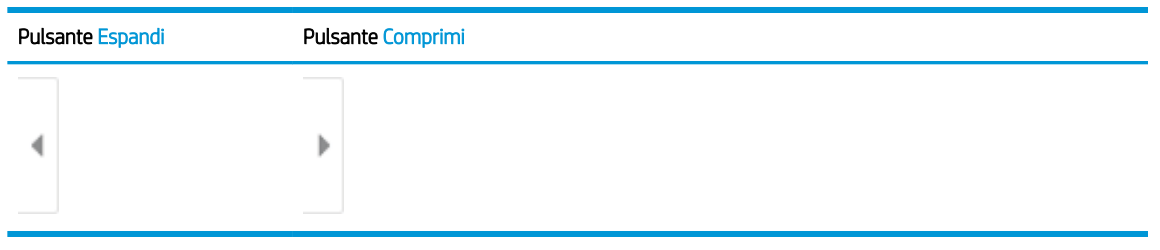

Utilizzare i pulsanti a destra della schermata per regolare le opzioni di anteprima e riposizionare, ruotare, inserire o rimuovere le pagine.

| Pulsante             | Descrizione                                                                                                    |
|----------------------|----------------------------------------------------------------------------------------------------|
| $\Box \Box$<br>n I n | Passare dalla visualizzazione di due pagine alla visualizzazione anteprima. Nella visualizzazione<br>anteprima sono disponibili più opzioni rispetto alla vista pagine affiancate. |
|                      |                                                                                                    |
|                      | Ingrandire o ridurre la pagina selezionata.                                                                                                    |
|                      | selezionare solo una pagina alla volta per utilizzare questi pulsanti.<br>NOTA:                                                                                                    |
|                      |                                                                                                    |
|                      | Ruotare la pagina di 180 gradi.                                                                                                    |
|                      | questo pulsante è disponibile solo nella visualizzazione anteprima.<br>NOTA:                                                                                                    |
| $\overline{   }$     | Eliminare le pagine selezionate.                                                                                                    |
|                      | questo pulsante è disponibile solo nella visualizzazione anteprima.<br>NOTA:                                                                                                    |
|                      | Ridisporre le pagine del documento. Selezionare una o più pagine e spostarle verso sinistra o<br>destra.                                                                           |
|                      | questi pulsanti sono disponibili solo nella visualizzazione anteprima.<br>NOTA:                                                                                                    |
|                      |                                                                                                    |

Tabella 6-6 Pulsanti di anteprima

## Tabella 6-6 Pulsanti di anteprima (continuazione)

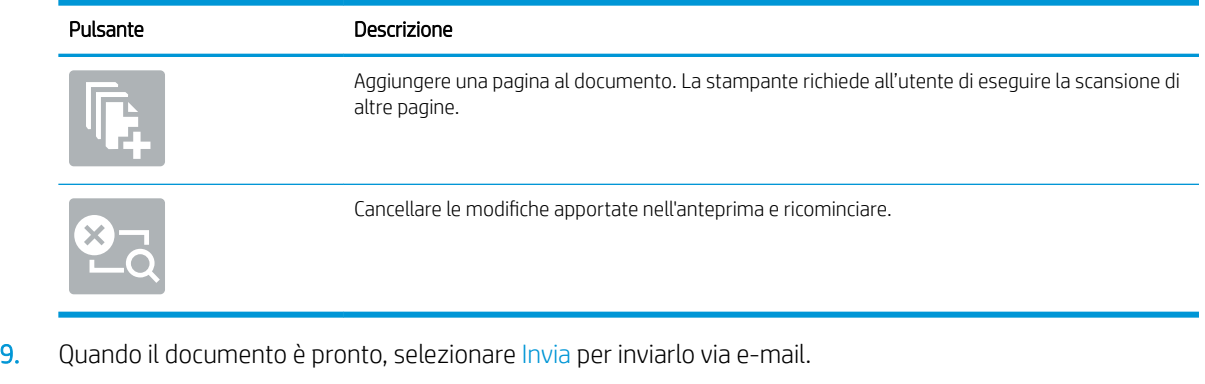

NOTA: la stampante potrebbe richiedere di aggiungere l'indirizzo e-mail all'elenco contatti.

# Scansione per la memorizzazione del processo

- **Introduzione**
- Scansione per la memorizzazione del processo sulla stampante
- [Stampa da memorizzazione processo sulla stampante](#page-130-0)

## Introduzione

La stampante ha una funzione che consente di eseguire la scansione di un documento e salvarlo in una cartella di memorizzazione processo nella stampante. È possibile recuperare il documento dalla stampante e stamparlo quando occorre.

**W** NOTA: Per potere eseguire una scansione da inviare a una cartella di memoria della stampante, l'amministratore della stampante o il reparto IT deve utilizzare il Server Web HP incorporato per abilitare la funzione e impostarla.

## Scansione per la memorizzazione del processo sulla stampante

Utilizzare questa procedura per eseguire la scansione e il salvataggio di un documento in una cartella di memorizzazione processo nella stampante in modo da poter stampare copie in qualsiasi momento.

- 1. Posizionare il documento rivolto verso il basso sul vetro dello scanner oppure posizionarlo nell'alimentatore documenti con il lato di stampa rivolto verso l'alto, quindi regolare le guide della carta in base al documento.
- 2. Nella schermata principale del pannello di controllo della stampante, selezionare Scansione, quindi selezionare Scansione su Memorizzazione del processo.

**X** NOTA: se richiesto, immettere nome utente e password.

- 3. Selezionare il nome della cartella di memorizzazione predefinita visualizzato in Cartella.
- $\mathbb{B}^*$  NOTA: Se l'amministratore di sistema ha configurato l'opzione, è possibile creare una nuova cartella. Per creare una nuova cartella, attenersi alla procedura riportata di seguito:
	- a. Selezionare l'icona Nuova cartella
	- b. Selezionare il campo Nuova cartella, digitare il nome della cartella, quindi selezionare OK.
- 4. Assicurarsi di aver selezionato la cartella corretta.
- 5. Toccare il campo di testo Nome processo per aprire la tastiera touchscreen, immettere il nome per il file quindi selezionare il pulsante Invio .
- 6. Per rendere privato un processo, selezionare il pulsante PIN di, immettere un PIN di quattro cifre nel campo PIN, quindi chiudere la tastiera touchscreen.
- 7. Per configurare le impostazioni, ad esempio Lati e Orientamento contenuto, selezionare Opzioni nell'angolo inferiore sinistro, quindi selezionare le impostazioni nei menu Opzioni. Selezionare Fine per ciascuna impostazione, se richiesto.

8. Anteprima opzionale: Toccare il riquadro destro della schermata per visualizzare l'anteprima del documento. È possibile utilizzare i pulsanti Espandi e Comprimi sul lato sinistro del riquadro di anteprima per espandere e comprimere la schermata di anteprima.

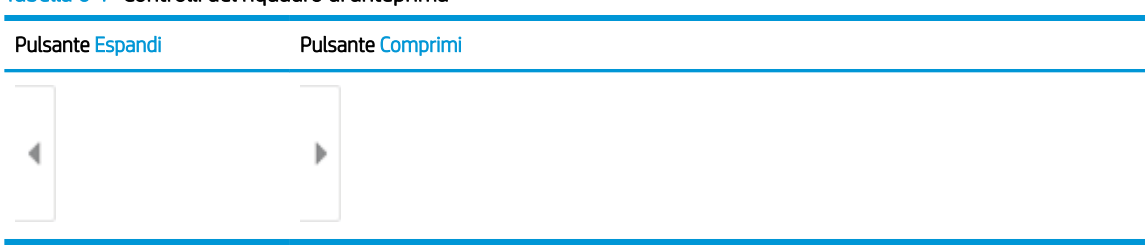

### Tabella 6-7 Controlli del riquadro di anteprima

Utilizzare i pulsanti a destra della schermata per regolare le opzioni di anteprima e riposizionare, ruotare, inserire o rimuovere le pagine.

| Pulsante         | Descrizione                                                                                                    |
|------------------|----------------------------------------------------------------------------------------------------|
| $\Box\Box$<br>ŌŌ | Passare dalla visualizzazione di due pagine alla visualizzazione anteprima. Nella visualizzazione<br>anteprima sono disponibili più opzioni rispetto alla vista pagine affiancate. |
|                  |                                                                                                    |
|                  | Ingrandire o ridurre la pagina selezionata.                                                                                                    |
|                  | NOTA: selezionare solo una pagina alla volta per utilizzare questi pulsanti.                                                                                                    |
|                  |                                                                                                    |
|                  | Ruotare la pagina di 180 gradi.                                                                                                    |
|                  | NOTA: questo pulsante è disponibile solo nella visualizzazione anteprima.                                                                                                    |
|                  | Eliminare le pagine selezionate.                                                                                                    |
|                  | questo pulsante è disponibile solo nella visualizzazione anteprima.<br>NOTA:                                                                                                    |
|                  | Ridisporre le pagine del documento. Selezionare una o più pagine e spostarle verso sinistra o<br>destra.                                                                           |
|                  | questi pulsanti sono disponibili solo nella visualizzazione anteprima.<br>NOTA:                                                                                                    |
|                  |                                                                                                    |

Tabella 6-8 Pulsanti di anteprima

#### <span id="page-130-0"></span>Tabella 6-8 Pulsanti di anteprima (continuazione)

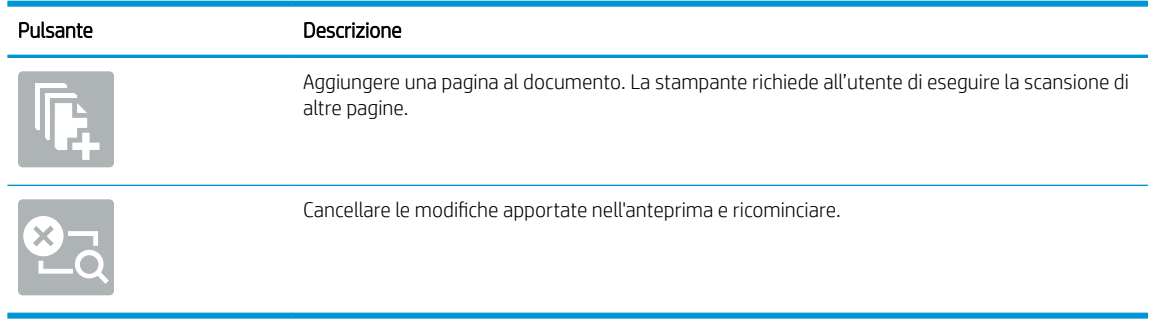

9. Quando il documento è pronto, selezionare Salva per salvare il file nella cartella di memorizzazione.

## Stampa da memorizzazione processo sulla stampante

Attenersi alla seguente procedura per stampare un documento acquisito in una cartella di memorizzazione processo sulla stampante.

- 1. Nella schermata principale del pannello di controllo della stampante, selezionare Stampa e Stampa da Memorizzazione processo.
- 2. In Processi memorizzati da stampare, selezionare Scegli, scegliere la cartella in cui è stato salvato il documento, selezionare il documento, quindi Seleziona.
- 3. Se il documento è privato, immettere il PIN di quattro cifre nel campo Password e selezionare OK.
- 4. Per regolare il numero di copie, toccare la casella a sinistra del pulsante Stampa e selezionare il numero di copie dal tastierino numerico che si apre. Selezionare il pulsante Chiudi **pulla per chiudere il tastierino** numerico.
- 5. Selezionare Stampa per stampare il documento.

# Scansione su cartella di rete

## Introduzione

La stampante è in grado di eseguire la scansione di un file e salvarlo in una cartella condivisa sulla rete.

**W** NOTA: Per potere eseguire una scansione da inviare a una cartella di rete, l'amministratore della stampante o il reparto IT deve utilizzare il Server Web HP incorporato per abilitare la funzione e impostarla.

## Scansione su cartella di rete

**W** NOTA: potrebbe essere necessario accedere alla stampante per utilizzare questa funzione.

- 1. Posizionare il documento rivolto verso il basso sul vetro dello scanner oppure posizionarlo nell'alimentatore documenti con il lato di stampa rivolto verso l'alto, quindi regolare le guide della carta in base al documento.
- 2. Nella schermata principale del pannello di controllo della stampante, selezionare Scansione e Scansione su cartella di rete.
- 3. Specificare una destinazione cartella. Le opzioni cartella devono essere configurate prima dall'amministratore della stampante.
	- Per selezionare la posizione della cartella che l'amministratore ha già configurato, selezionare Carica in Impostazioni rapide e predefinite, selezionare la cartella e selezionare Carica.
	- Per specificare un nuovo percorso cartella, toccare il campo Percorsi cartelle per aprire una tastiera touchscreen e immettere il percorso della cartella, quindi selezionare il pulsante Invio . Immettere le credenziali dell'utente, se richiesto, quindi selezionare Salva per salvare il percorso.
	- **WOTA:** Usare il seguente formato per il nome del percorso: \\server\cartella, dove "server" è il nome del server che ospita la cartella condivisa e "cartella" è il nome della cartella condivisa. Se la cartella è nidificata all'interno di altre cartelle, completare tutti i segmenti necessari del percorso per accedere alla cartella. Ad esempio: \\server\cartella\cartella

**WEME:** il campo Percorsi cartelle potrebbe avere un percorso predefinito e potrebbe non essere modificabile. In questa situazione, l'amministratore ha configurato questa cartella per l'accesso comune.

- 4. Toccare il campo di testo Nome file per aprire la tastiera touchscreen, immettere il nome per il file, quindi selezionare il pulsante Invio ...
- 5. Per configurare le impostazioni, ad esempio Tipo file e risoluzione, Lati originale e Orientamento contenuto, selezionare Opzioni nell'angolo inferiore sinistro, quindi le impostazioni nei menu Opzioni. Selezionare Fine per ciascuna impostazione, se richiesto.
- 6. Anteprima opzionale: Toccare il riquadro destro della schermata per visualizzare l'anteprima del documento. È possibile utilizzare i pulsanti Espandi e Comprimi sul lato sinistro del riquadro di anteprima per espandere e comprimere la schermata di anteprima.

### Tabella 6-9 Controlli del riquadro di anteprima

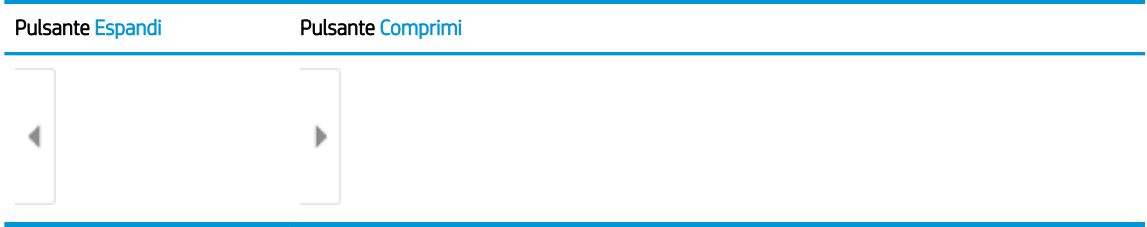

Utilizzare i pulsanti a destra della schermata per regolare le opzioni di anteprima e riposizionare, ruotare, inserire o rimuovere le pagine.

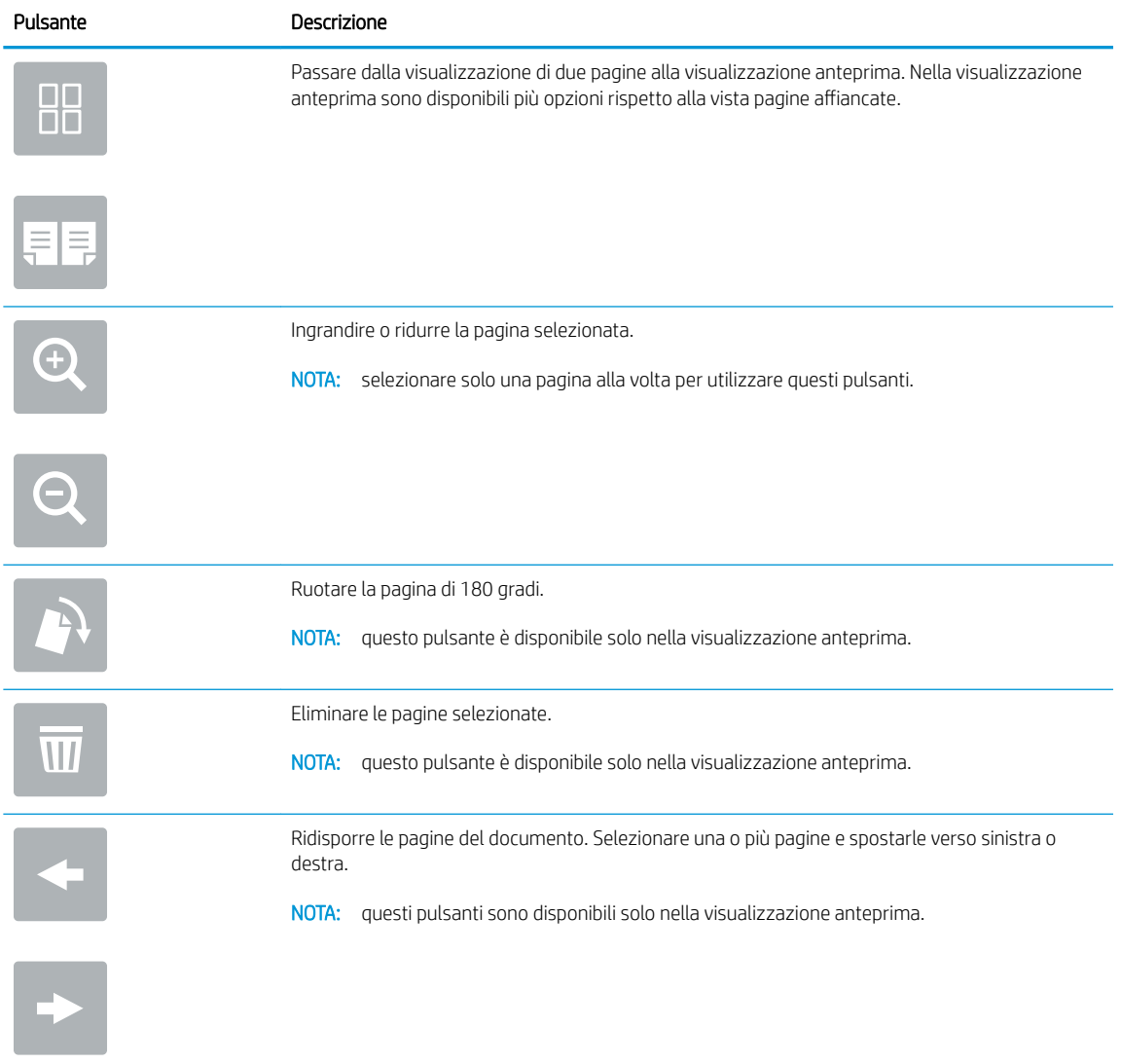

## Tabella 6-10 Pulsanti di anteprima

### Tabella 6-10 Pulsanti di anteprima (continuazione)

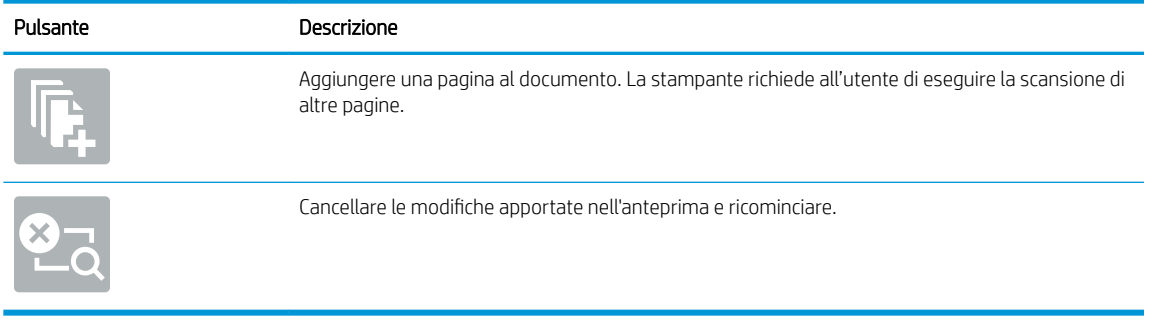

7. Quando il documento è pronto, selezionare Invia per salvare il file nella cartella di rete.

# Scansione su SharePoint

## Introduzione

Se si dispone di una stampante predisposta per un flusso di lavoro, è possibile eseguire la scansione di un documento e inviarlo a un sito Microsoft® SharePoint. Questa funzione elimina inoltre la necessità di eseguire la scansione di documenti in una cartella di rete, in un'unità flash USB o in un messaggio e-mail, quindi di caricare manualmente i file sul sito Web di SharePoint.

La funzione Scansione su SharePoint® supporta tutte le opzioni di scansione, tra cui la funzionalità di scansione di documenti come immagini o l'utilizzo delle funzioni OCR per creare file di testo o PDF che supportano la ricerca.

NOTA: Per potere eseguire una scansione su SharePoint, l'amministratore della stampante o il reparto IT deve utilizzare il Server Web HP incorporato per abilitare la funzione e impostarla.

## Scansione su SharePoint

- 1. Posizionare il documento rivolto verso il basso sul vetro dello scanner oppure posizionarlo nell'alimentatore documenti con il lato di stampa rivolto verso l'alto, quindi regolare le guide della carta in base al documento.
- 2. Nella schermata principale del pannello di controllo della stampante, selezionare Scansione e Scansione su SharePoint®.

**W** NOTA: Potrebbe essere necessario accedere alla stampante per utilizzare questa funzione.

- 3. Per selezionare un'impostazione rapida, toccare Seleziona in Impostazioni rapide, selezionare un'impostazione rapida, quindi Carica.
- 4. Selezionare il campo di testo Nome file per aprire la tastiera, immettere il nome per il file, quindi selezionare il pulsante Invio ...
- 5. Per configurare le impostazioni, ad esempio Tipo file e risoluzione, Lati e Orientamento contenuto, selezionare Opzioni nell'angolo inferiore sinistro, quindi selezionare le impostazioni nei menu Opzioni. Se richiesto, selezionare Fine.
- 6. Anteprima opzionale: Toccare il riquadro destro della schermata per visualizzare l'anteprima del documento. È possibile utilizzare i pulsanti Espandi e Comprimi sul lato sinistro del riquadro di anteprima per espandere e comprimere la schermata di anteprima.

| Pulsante Espandi | <b>Pulsante Comprimi</b> |
|------------------|--------------------------|
|                  |                          |
|                  | ь                        |
|                  | _____                    |

Tabella 6-11 Controlli del riquadro di anteprima

Utilizzare i pulsanti a destra della schermata per regolare le opzioni di anteprima e riposizionare, ruotare, inserire o rimuovere le pagine.

## Tabella 6-12 Pulsanti di anteprima

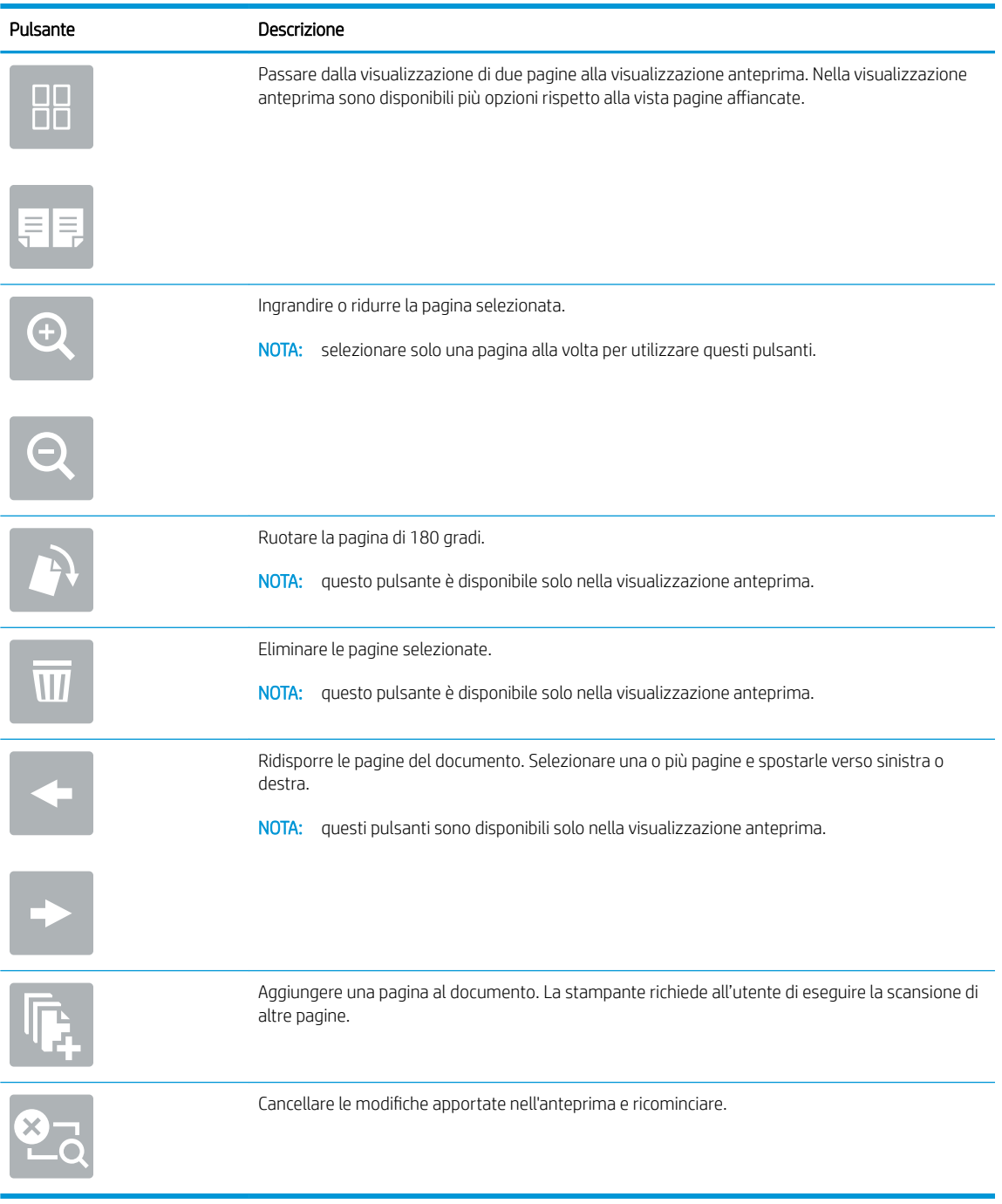

7. Quando il documento è pronto, selezionare Invia per salvarlo nella posizione SharePoint.

# Scansione su unità USB

# Introduzione

Con la stampante è possibile eseguire la scansione e il salvataggio di un file in un'unità flash USB.

**X** NOTA: Per potere eseguire una scansione da inviare a un'unità USB, l'amministratore della stampante o il reparto IT deve utilizzare il Server Web HP incorporato per abilitare la funzione e impostarla.

## Scansione su unità USB

**W** NOTA: potrebbe essere necessario accedere alla stampante per utilizzare questa funzione.

- 1. Posizionare il documento rivolto verso il basso sul vetro dello scanner oppure posizionarlo nell'alimentatore documenti con il lato di stampa rivolto verso l'alto, quindi regolare le guide della carta in base al documento.
- 2. Inserire l'unità USB nella relativa porta vicino al pannello di controllo della stampante.
- 3. Nella schermata principale del pannello di controllo della stampante, selezionare Scansione e Scansione su unità USB.
- 4. Selezionare l'unità USB in Destinazione, quindi selezionare la posizione di salvataggio (la directory principale dell'unità flash USB o una cartella esistente).
- 5. Toccare il campo di testo Nome file per aprire la tastiera touchscreen, immettere il nome per il file, quindi selezionare il pulsante Invio ...
- 6. Per configurare le impostazioni, ad esempio Tipo file e risoluzione, Lati originale e Orientamento contenuto, selezionare Opzioni nell'angolo inferiore sinistro, quindi le impostazioni nei menu Opzioni. Se richiesto, selezionare Fine.
- 7. Anteprima opzionale: Toccare il riquadro destro della schermata per visualizzare l'anteprima del documento. È possibile utilizzare i pulsanti Espandi e Comprimi sul lato sinistro del riquadro di anteprima per espandere e comprimere la schermata di anteprima.

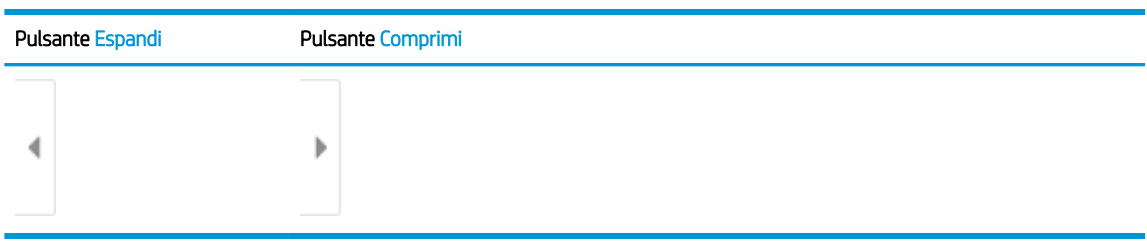

#### Tabella 6-13 Controlli del riquadro di anteprima

Utilizzare i pulsanti a destra della schermata per regolare le opzioni di anteprima e riposizionare, ruotare, inserire o rimuovere le pagine.

## Tabella 6-14 Pulsanti di anteprima

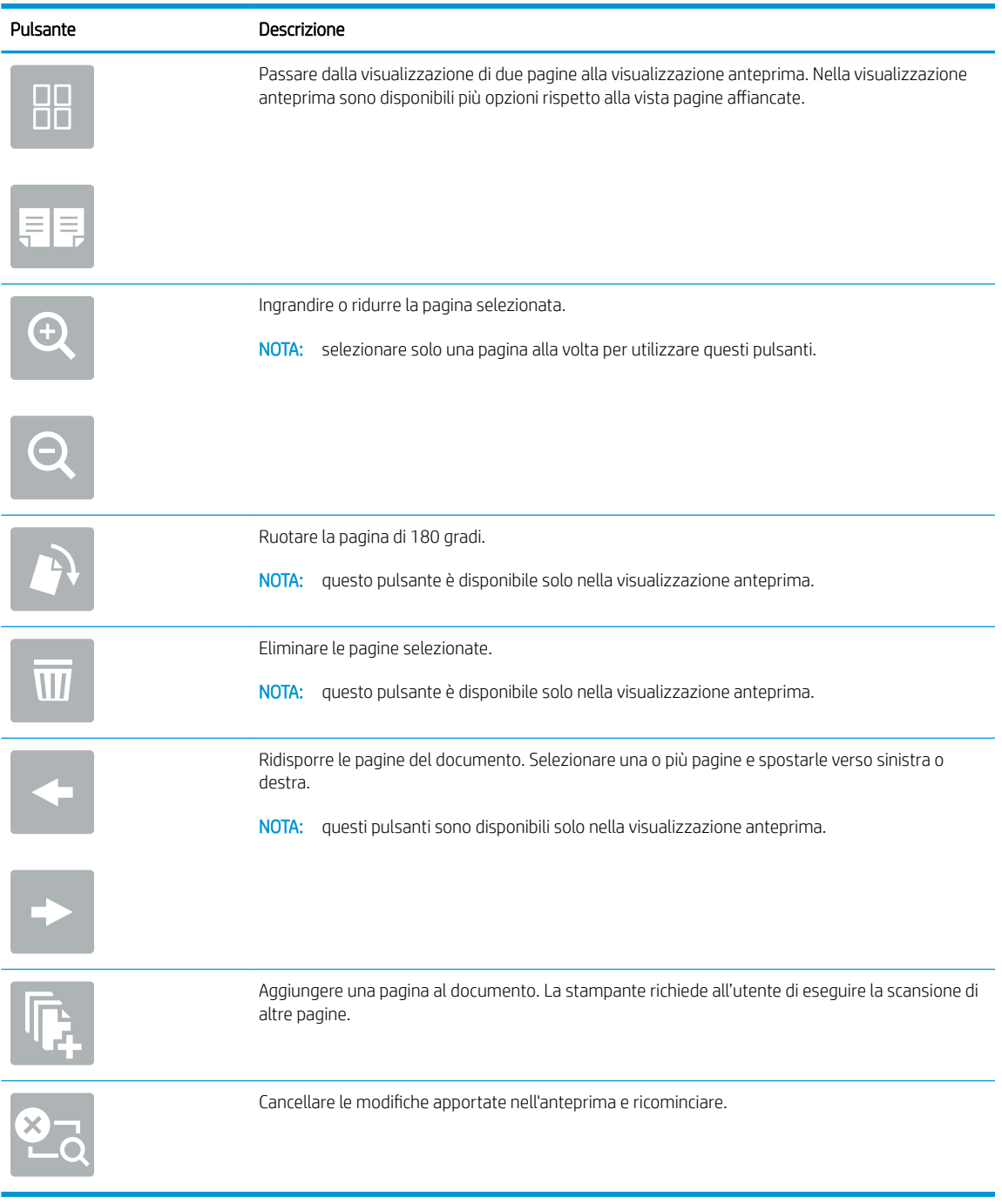

8. Quando il documento è pronto, selezionare Salva per salvare il file sull'unità USB.

# Opzioni aggiuntive durante la scansione

Le seguenti impostazioni sono disponibili nell'elenco delle Opzioni durante la scansione.

NOTA: Il seguente elenco contiene il gruppo principale di opzioni disponibili per le stampanti MFP HP Enterprise. Alcune opzioni non sono disponibili su tutte le stampanti.

#### Tabella 6-15 Opzioni di scansione

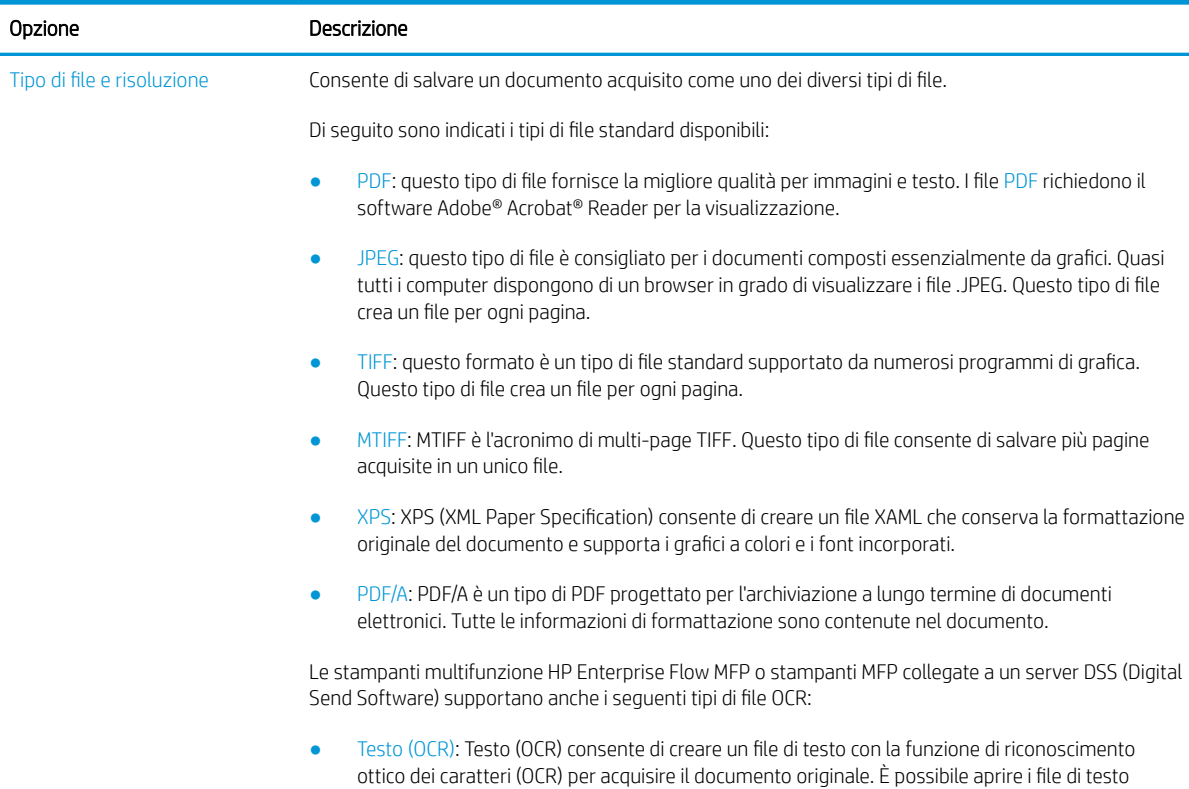

### Tabella 6-15 Opzioni di scansione (continuazione)

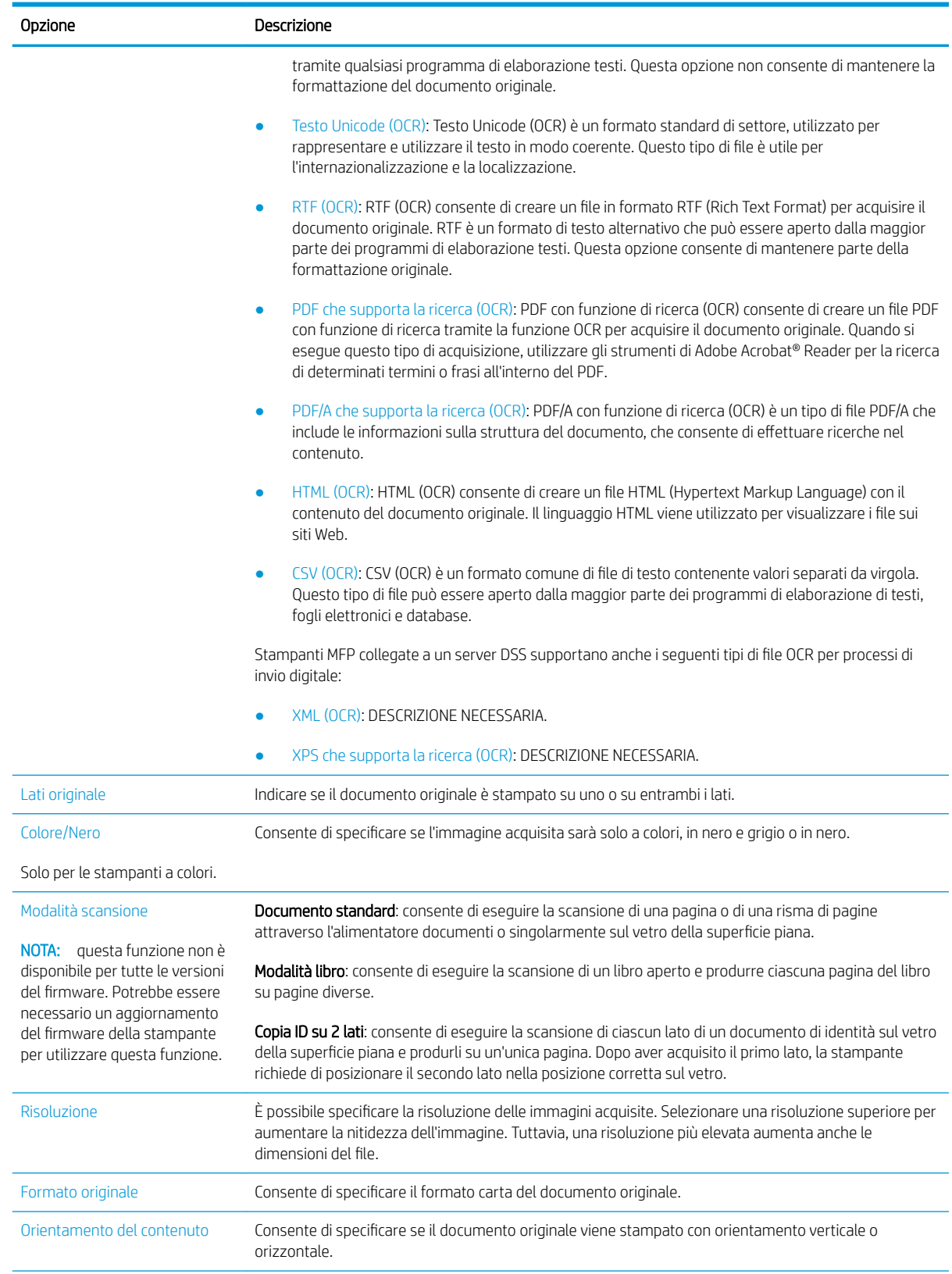

## Tabella 6-15 Opzioni di scansione (continuazione)

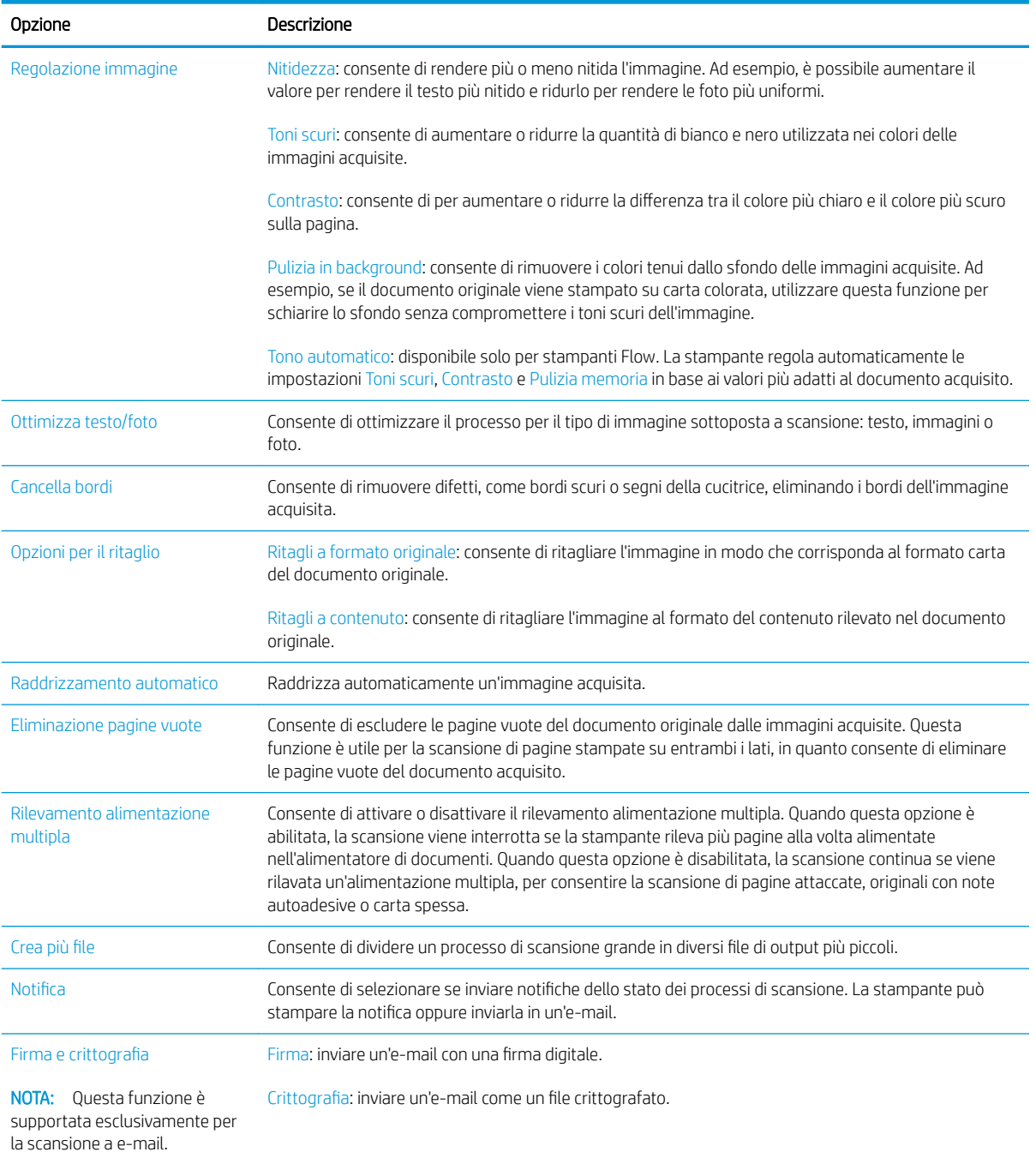

# Soluzioni aziendali HP JetAdvantage

Le soluzioni HP JetAdvantage sono soluzioni di stampa e per flussi di lavoro di facile utilizzo, basate su rete e su cloud. Le soluzioni HP JetAdvantage sono progettate per consentire alle aziende di qualsiasi settore, tra cui sanità, servizi finanziari, produzione e settore pubblico di gestire una flotta di stampanti e scanner.

Le opzioni principali di HP JetAdvantage comprendono:

- Soluzioni HP JetAdvantage Security
- Soluzioni HP JetAdvantage Management
- Soluzioni HP JetAdvantage Workflow
- Soluzioni HP JetAdvantage Mobile Printing

Per ulteriori informazioni sulle soluzioni di stampa e per flusso di lavoro aziendali HP JetAdvantage, visitare il sito Web [www.hp.com/go/PrintSolutions.](http://www.hp.com/go/PrintSolutions)

# Altre attività di scansione

Visitare il sito Web all'indirizzo [www.hp.com/support/colorljE67650mfp](http://www.hp.com/support/colorljE67650mfp) o [www.hp.com/support/](http://www.hp.com/support/colorljE67660mfp) [colorljE67660mfp](http://www.hp.com/support/colorljE67660mfp).

Le istruzioni sono disponibili per eseguire attività di scansione specifiche, come le seguenti:

- Copia o scansione di pagine di libri e altri documenti rilegati
- · Copia o scansione di entrambi i lati di un documento di identificazione
- Copia o scansione di un documento in un formato di opuscolo
# 7 Fax

- [Impostazione del fax](#page-145-0)
- · Modifica delle configurazioni del fax
- [Inviare un fax](#page-149-0)
- [Altre attività fax](#page-151-0)

#### Per ulteriori informazioni

Le seguenti informazioni sono corrette al momento della pubblicazione.

Per assistenza video, vedere [www.hp.com/videos/LaserJet](http://www.hp.com/videos/LaserJet).

Per informazioni aggiornate, vedere [www.hp.com/support/colorljE67650mfp](http://www.hp.com/support/colorljE67650mfp) o [www.hp.com/support/](http://www.hp.com/support/colorljE67660mfp) [colorljE67660mfp](http://www.hp.com/support/colorljE67660mfp).

La guida completa di HP per la stampante include le seguenti informazioni:

- Installazione e configurazione
- Istruzioni e uso
- Risoluzione dei problemi
- Download di aggiornamenti software e firmware
- Registrazione al forum di supporto
- Ricerca di informazioni sulla garanzia e le normative

## <span id="page-145-0"></span>Impostazione del fax

## Introduzione

Queste informazioni sono valide per modelli Flow e fax o per altre stampanti quando viene installato un accessorio fax analogico opzionale. Prima di continuare, collegare la stampante a una linea telefonica (per il fax analogico) o a un servizio fax Internet o di rete.

## Configura]ione del fax mediante il pannello di controllo

- 1. Nella schermata iniziale del pannello di controllo della stampante, accedere all'applicazione Impostazioni e selezionare l'icona Impostazioni.
- 2. Aprire i seguenti menu:
	- a. Fax
	- b. Impostazione del modem fax interno
		- NOTA: se il menu Impostazione modem fax interno non viene visualizzato nell'elenco, è possibile che sia stata attivata la trasmissione fax tramite LAN o Internet. Quando si attiva la trasmissione fax tramite LAN o Internet, il fax analogico viene disattivato e il menu Impostazione mode fax interno non viene visualizzato. È possibile attivare una sola funzione fax alla volta, LAN, analogico o Internet. Per utilizzare il fax analogico quando è attivata la funzione fax LAN, disattivare questa funzione utilizzando il server Web incorporato HP.
- 3. Selezionare la posizione dall'elenco sul lato destro dello schermo, quindi selezionare Avanti.
- 4. Toccare il campo di testo Nome società e utilizzare il tastierino per digitare il nome della società.
- 5. Toccare il campo di testo Numero fax e utilizzare il tastierino per digitare il numero di fax. Selezionare Avanti.
- 6. Verificare la correttezza delle impostazioni di data e ora. Apportare le modifiche necessarie, quindi selezionare Avanti.
- 7. Se un prefisso selezione è richiesto per l'invio di fax, toccare il campo di testo Prefisso selezione e utilizzare il tastierino per immettere il numero.
- 8. Analizzare tutte le informazioni nel riquadro sinistro, quindi selezionare Fine per completare la configurazione del fax.

## <span id="page-146-0"></span>Modifica delle configurazioni del fax

NOTA: le impostazioni configurate utilizzando il pannello di controllo hanno la precedenza su tutte le impostazioni effettuate sul server Web HP incorporato.

- Impostazioni selezione fax
- [Impostazioni di invio fax generali](#page-147-0)
- [Impostazioni di ricezione fax](#page-148-0)

#### Impostazioni selezione fax

- 1. Nella schermata iniziale del pannello di controllo della stampante, accedere all'applicazione Impostazioni e selezionare l'icona Impostazioni.
- 2. Aprire i seguenti menu:
	- a. Fax
	- **b.** Impostazioni invio fax
	- c. Impostazioni selezione fax

Configurare una delle seguenti impostazioni, quindi selezionare Fine:

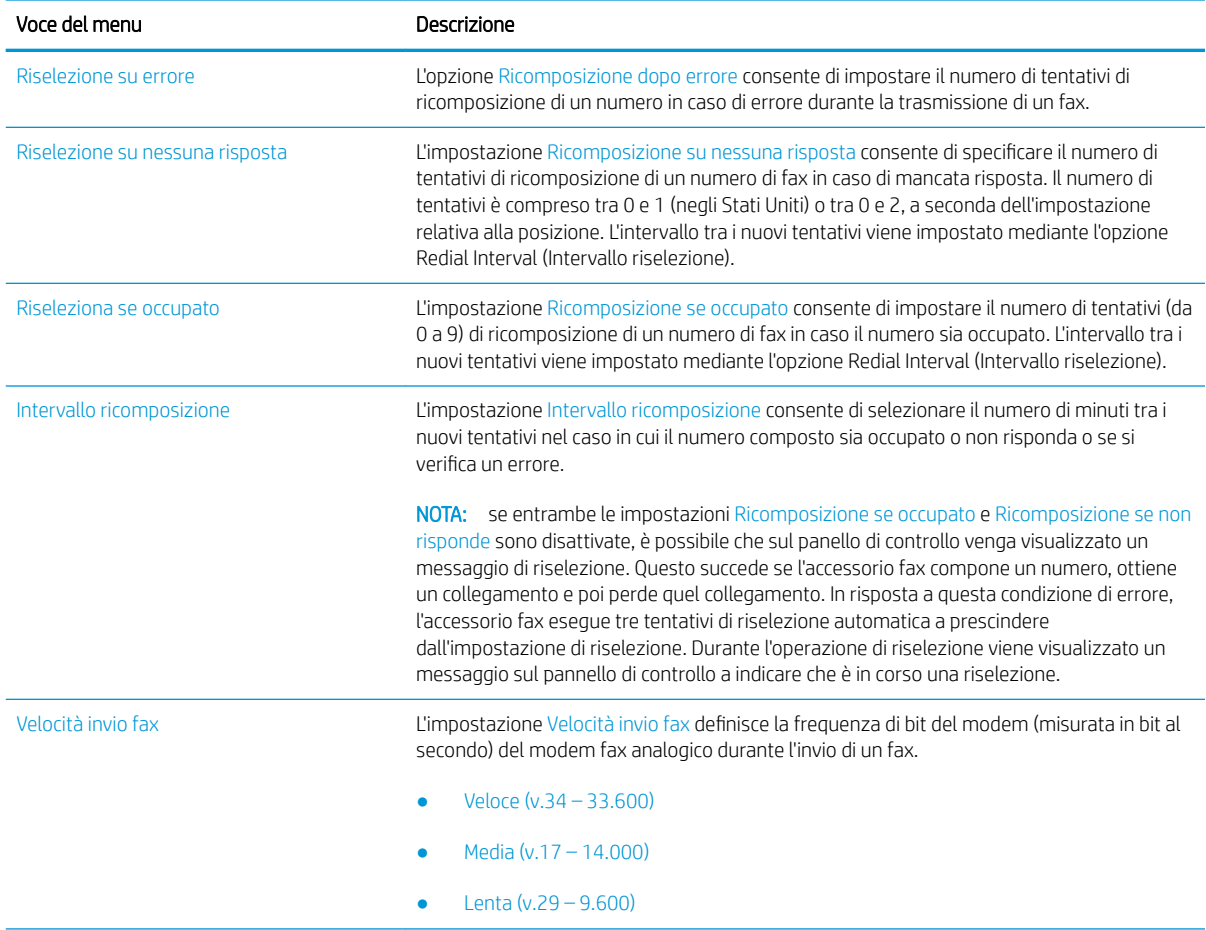

<span id="page-147-0"></span>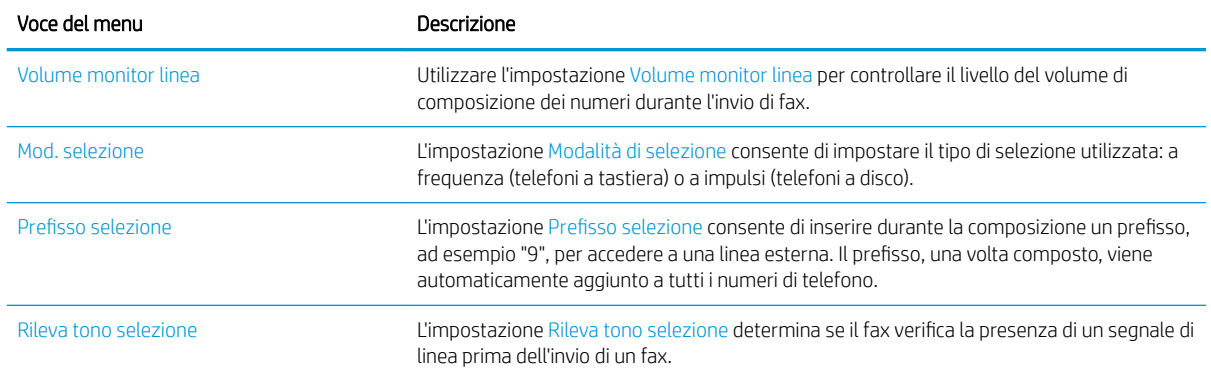

## Impostazioni di invio fax generali

- 1. Nella schermata iniziale del pannello di controllo della stampante, accedere all'applicazione Impostazioni e selezionare l'icona Impostazioni.
- 2. Aprire i seguenti menu:
	- a. Fax
	- **b.** Impostazioni invio fax
	- c. Impostazioni di invio fax generali

Configurare una delle seguenti impostazioni, quindi selezionare Fine:

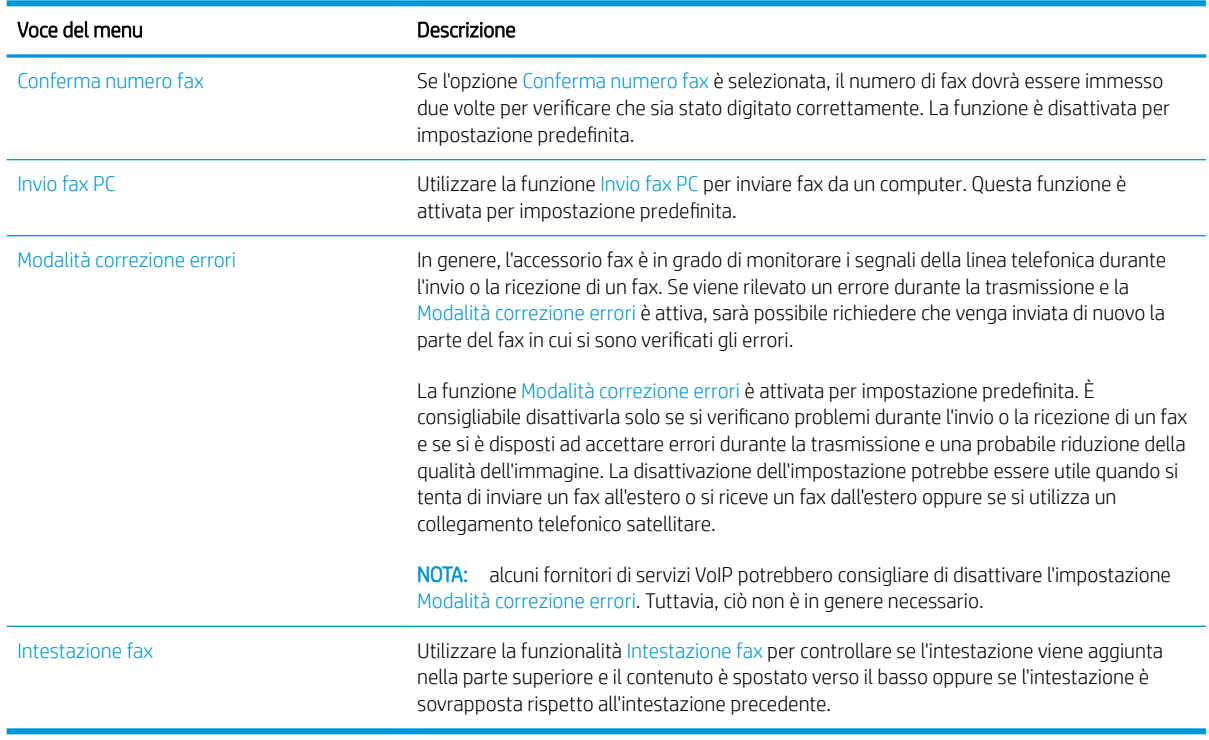

## <span id="page-148-0"></span>Impostazioni di ricezione fax

- 1. Nella schermata iniziale del pannello di controllo della stampante, accedere all'applicazione Impostazioni e selezionare l'icona Impostazioni.
- 2. Aprire i seguenti menu:
	- a. Fax
	- **b.** Impostazioni ricezione fax
	- c. Impostazione ricezione fax

Configurare una delle seguenti impostazioni, quindi selezionare Fine:

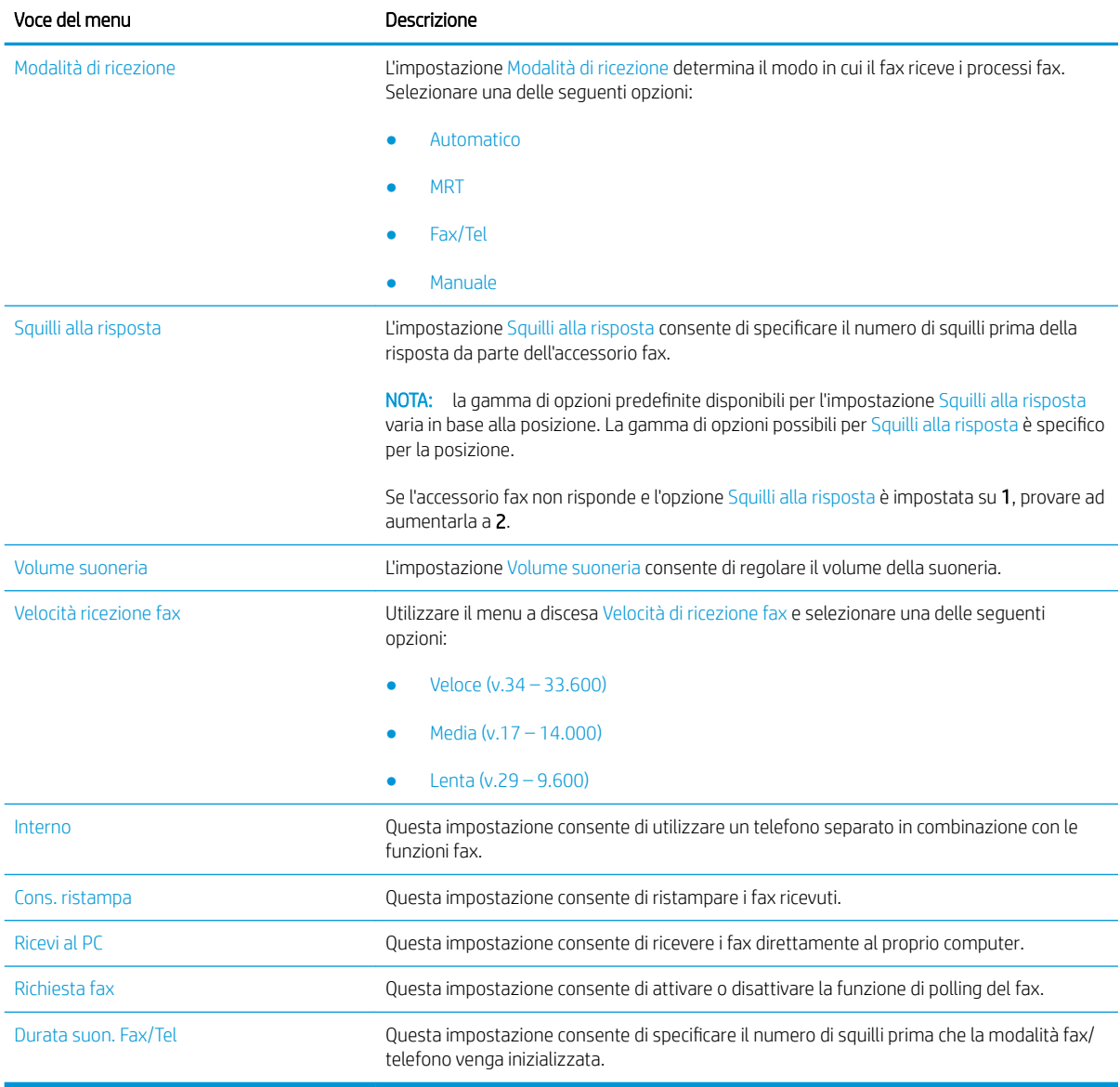

## <span id="page-149-0"></span>Inviare un fax

- 1. Posizionare il documento rivolto verso il basso sul vetro dello scanner oppure posizionarlo nell'alimentatore documenti con il lato di stampa rivolto verso l'alto, quindi regolare le guide della carta in base al documento.
- 2. Nella schermata iniziale sul pannello di controllo della stampante, selezionare Fax. Potrebbe venire richiesto di digitare un nome utente e una password.
- 3. Specificare i destinatari mediante uno dei seguenti metodi:

#### Immissione manuale dei destinatari

**▲** Toccare il campo di testo Destinatari fax e utilizzare il tastierino per immettere il numero di fax. Per eseguire l'invio a più numeri di fax, separarli con il punto e virgola oppure selezionare il pulsante Invio sulla tastiera touchscreen dopo l'immissione di ciascun indirizzo.

#### Immissione dei destinatari dall'elenco dei contatti

- a. Selezionare il pulsante Contatti **a accanto al campo Destinatari fax per aprire la schermata Contatti.**
- b. Selezionare l'elenco dei contatti appropriato.
- c. Selezionare un nome dall'elenco dei contatti per aggiungerlo all'elenco dei destinatari, quindi scegliere Aggiungi.
- 4. Per caricare un'impostazione rapida, selezionare Carica, scegliere l'impostazione rapida, quindi selezionare Carica nell'elenco Impostazioni rapide.
- **W** NOTA: Le Impostazioni rapide sono impostazioni predefinite per vari tipi di output, ad esempio Testo, Foto e Qualità elevata. È possibile selezionare un'Impostazione rapida per visualizzarne la descrizione.
- 5. Per configurare le impostazioni, ad esempio Risoluzione, Lati e Orientamento contenuto, selezionare Opzioni nell'angolo inferiore sinistro, quindi le impostazioni nei menu Opzioni. Se richiesto, selezionare Fine.
- 6. Anteprima opzionale: Toccare il riquadro destro della schermata per visualizzare l'anteprima del documento. È possibile utilizzare i pulsanti Espandi e Comprimi sul lato sinistro del riquadro di anteprima per espandere e comprimere la schermata di anteprima.

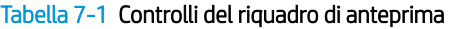

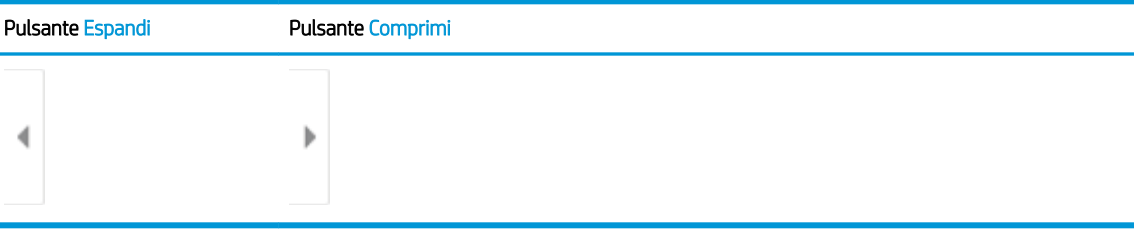

Utilizzare i pulsanti a destra della schermata per regolare le opzioni di anteprima e riposizionare, ruotare, inserire o rimuovere le pagine.

#### Tabella 7-2 Pulsanti di anteprima

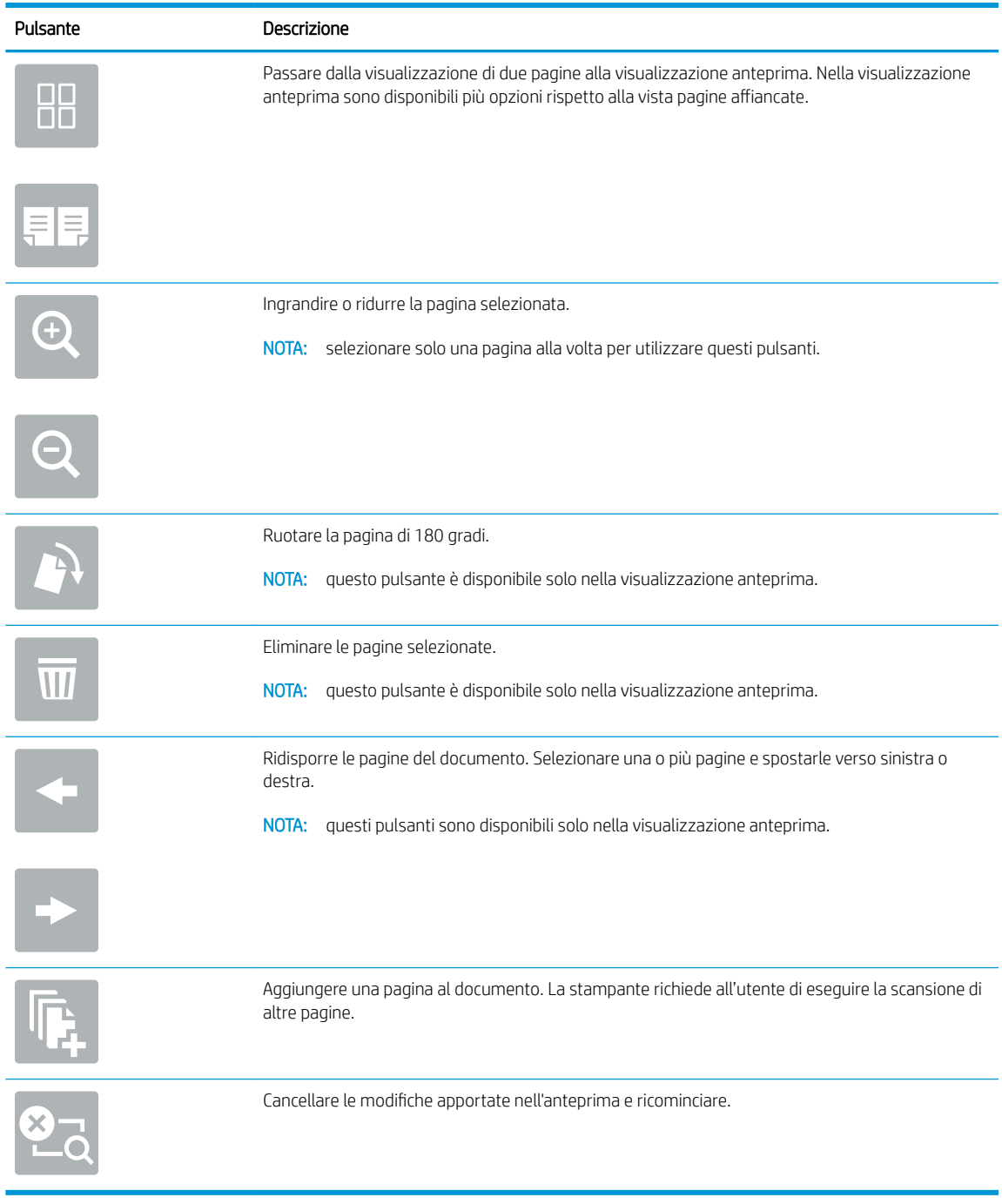

7. Quando il documento è pronto, selezionare Invia per inviare il fax.

## <span id="page-151-0"></span>Altre attività fax

Visitare il sito Web all'indirizzo [www.hp.com/support/colorljE67650mfp](http://www.hp.com/support/colorljE67650mfp) o [www.hp.com/support/](http://www.hp.com/support/colorljE67660mfp) [colorljE67660mfp](http://www.hp.com/support/colorljE67660mfp).

Le istruzioni sono disponibili per eseguire attività fax specifiche, come le seguenti:

- Creazione e gestione degli elenchi di selezione rapida del fax
- Configurazione dei codici di fatturazione fax
- Utilizzo di una pianificazione stampa fax
- Blocco dei fax in arrivo
- Archiviazione e inoltro fax

# 8 Gestione della stampante

- Configurazione avanzata con il server Web HP incorporato (EWS)
- · Configurazione delle impostazioni di rete IP
- [Funzioni di sicurezza della stampante](#page-166-0)
- [Impostazioni di risparmio energetico](#page-168-0)
- [HP Web Jetadmin](#page-170-0)
- [Aggiornamenti software e firmware](#page-171-0)

#### Per ulteriori informazioni

Le seguenti informazioni sono corrette al momento della pubblicazione.

Per assistenza video, vedere [www.hp.com/videos/LaserJet](http://www.hp.com/videos/LaserJet).

Per informazioni aggiornate, vedere [www.hp.com/support/colorljE67650mfp](http://www.hp.com/support/colorljE67650mfp) o [www.hp.com/support/](http://www.hp.com/support/colorljE67660mfp) [colorljE67660mfp](http://www.hp.com/support/colorljE67660mfp).

La guida completa di HP per la stampante include le seguenti informazioni:

- Installazione e configurazione
- Istruzioni e uso
- Risoluzione dei problemi
- Download di aggiornamenti software e firmware
- Registrazione al forum di supporto
- Ricerca di informazioni sulla garanzia e le normative

## <span id="page-153-0"></span>Configurazione avanzata con il server Web HP incorporato (EWS)

- **Introduzione**
- [Accesso al server Web HP incorporato \(EWS\)](#page-154-0)
- [Funzioni del server Web incorporato HP](#page-154-0)

#### Introduzione

Utilizzare il server Web incorporato HP per gestire le funzioni di stampa dal computer anziché dal pannello di controllo della stampante.

- Visualizzare informazioni sullo stato della stampante
- Determinazione della durata rimanente dei materiali di consumo e ordinazione di nuovi
- · Visualizzare e modificare le configurazioni dei vassoi.
- · Visualizzare e modificare la configurazione del menu del pannello di controllo
- Visualizzare e stampare le pagine interne.
- Ricevere notifiche di eventi relativi a stampante e materiali di consumo
- Visualizzare e modificare la configurazione della rete

Il server Web incorporato HP funziona quando la stampante è connessa a una rete basata sul protocollo IP. Il server Web incorporato HP non supporta connessioni della stampante basate su IPX. Non è necessario un collegamento Internet per poter aprire e utilizzare il server Web HP incorporato.

Quando la stampante è connessa alla rete, il server Web incorporato HP è automaticamente disponibile.

**W** NOTA: il Server Web incorporato HP non è accessibile oltre il firewall di rete.

Per utilizzare il server Web incorporato HP, il browser deve essere conforme ai seguenti requisiti:

#### Tabella 8-1 Requisiti del browser

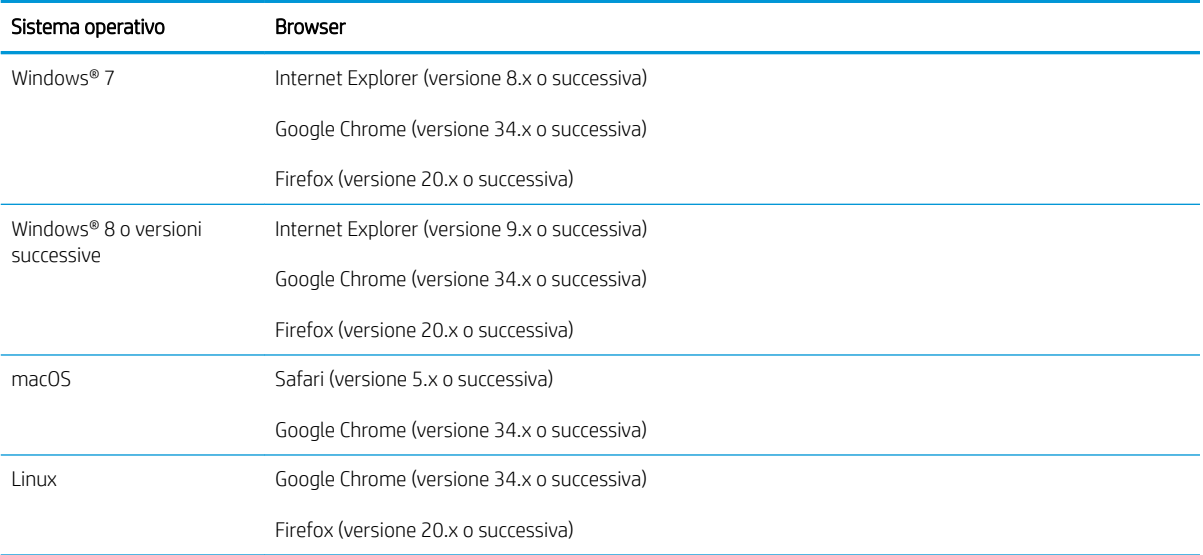

### <span id="page-154-0"></span>Accesso al server Web HP incorporato (EWS)

- 1. Trovare l'indirizzo IP della stampante. Nella schermata iniziale del pannello di controllo della stampante, selezionare l'icona Informazioni • e l'icona Rete  $\frac{p}{45}$  per visualizzare l'indirizzo IP o il nome host.
- 2. Aprire un browser Web e nella barra degli indirizzi digitare l'indirizzo IP o il nome host esattamente come viene visualizzato sul pannello di controllo della stampante. Premere il tasto Invio sulla tastiera del computer. Si apre EWS.

#### https://10.10.XXXX/

### Funzioni del server Web incorporato HP

- Scheda Informazioni
- [Scheda Generale](#page-155-0)
- [Scheda Copia/Stampa](#page-156-0)
- [Scheda Scansione/Invio digitale](#page-157-0)
- [Scheda Fax](#page-158-0)
- [Scheda Materiali di consumo](#page-158-0)
- [Scheda Risoluzione dei problemi](#page-159-0)
- [Scheda Sicurezza](#page-159-0)
- [Scheda Servizi Web HP](#page-160-0)
- [Scheda Rete](#page-160-0)
- **[Elenco Altri collegamenti](#page-162-0)**

#### Scheda Informazioni

#### Tabella 8-2 Scheda Informazioni del server Web incorporato HP

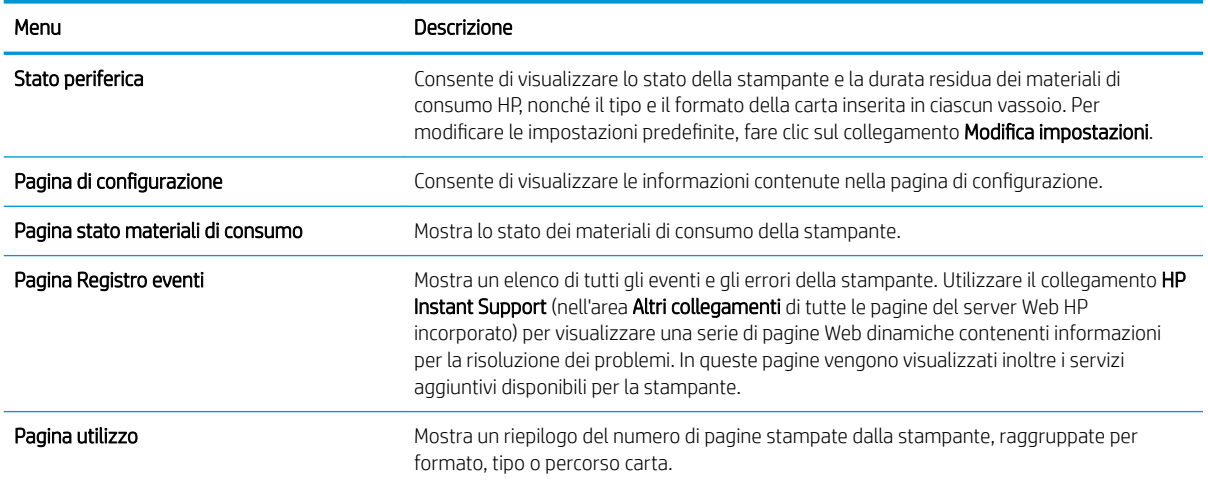

**MOTA:** se nel browser Web viene visualizzato un messaggio che indica che l'accesso al sito Web potrebbe non essere sicuro, selezionare l'opzione per continuare con il sito Web. L'accesso al sito Web non danneggia il computer.

#### <span id="page-155-0"></span>Tabella 8-2 Scheda Informazioni del server Web incorporato HP (continuazione)

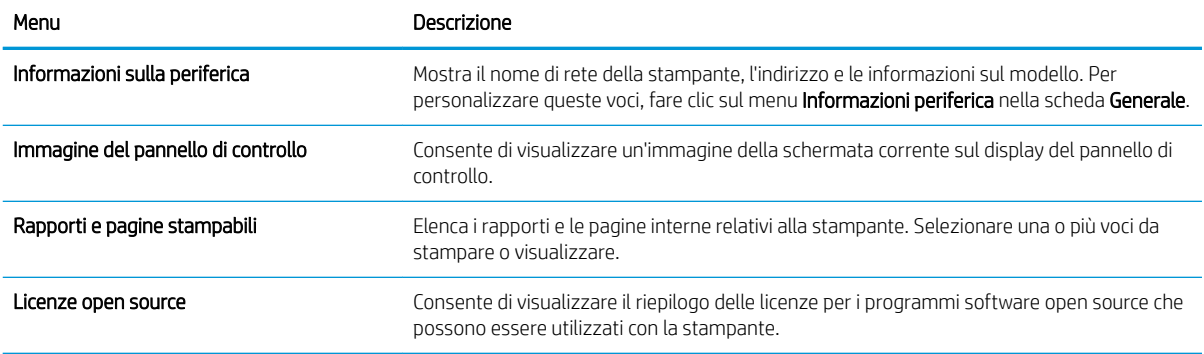

### Scheda Generale

#### Tabella 8-3 Scheda Generale del server Web incorporato HP

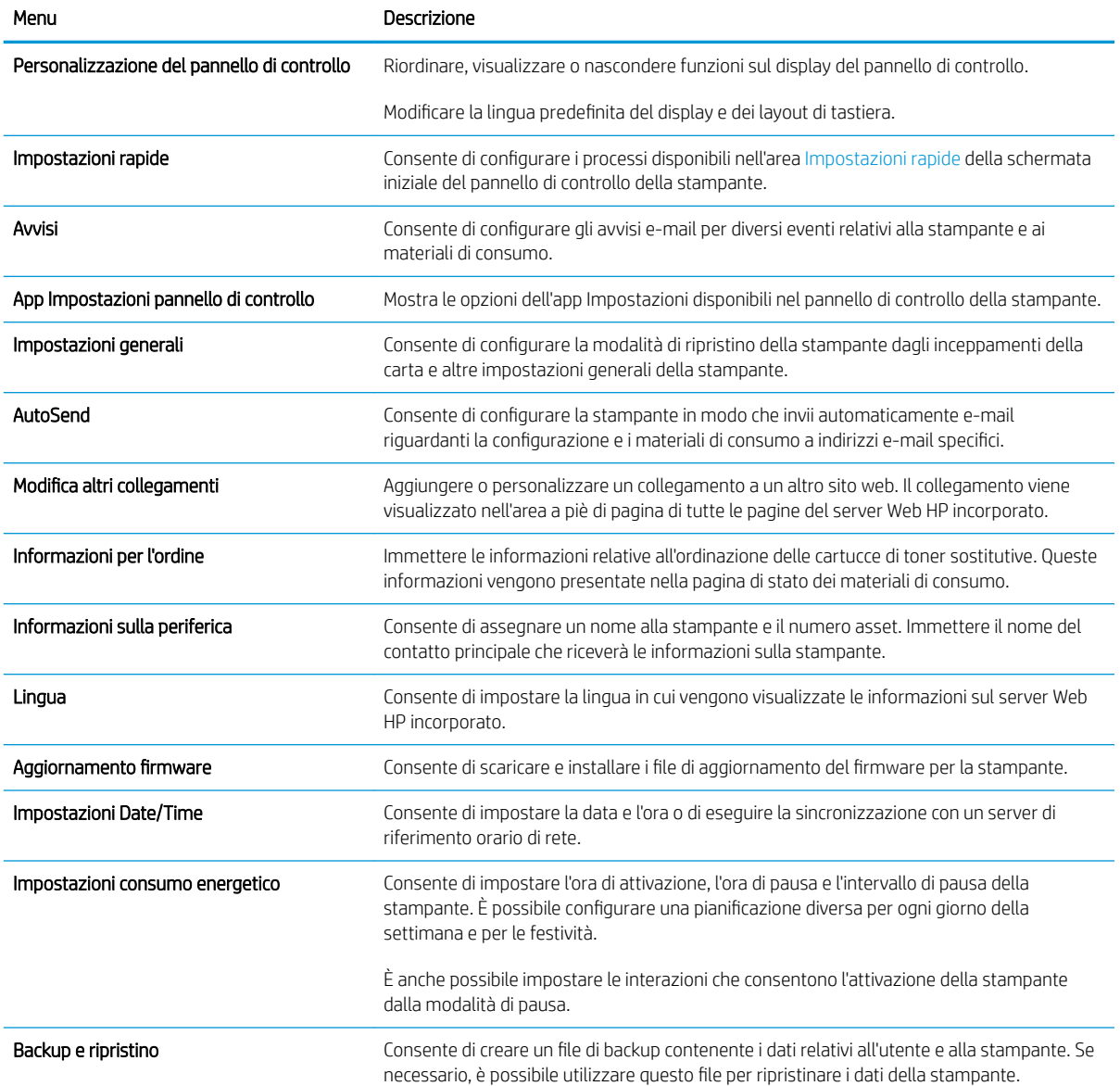

#### <span id="page-156-0"></span>Tabella 8-3 Scheda Generale del server Web incorporato HP (continuazione)

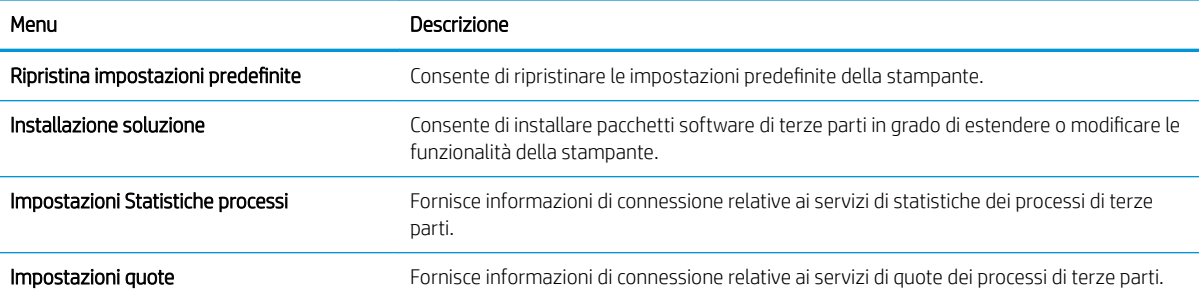

## Scheda Copia/Stampa

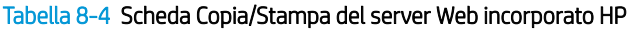

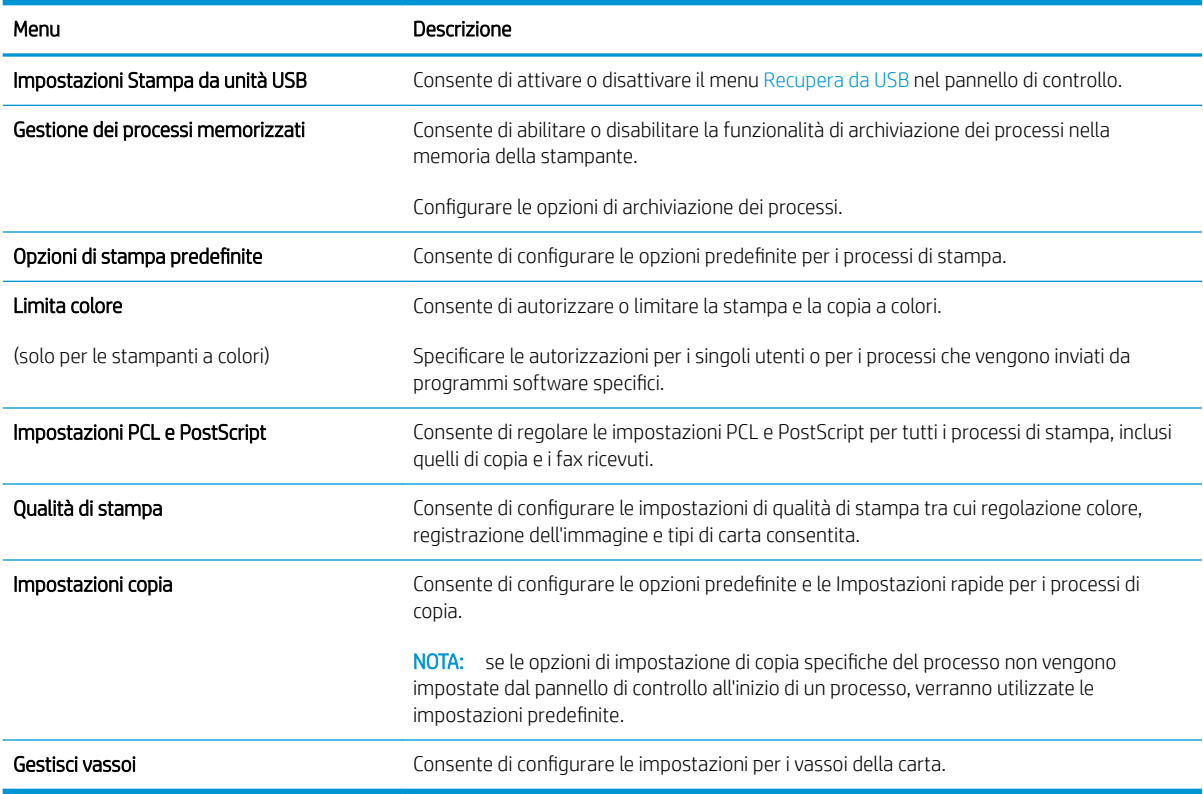

## <span id="page-157-0"></span>Scheda Scansione/Invio digitale

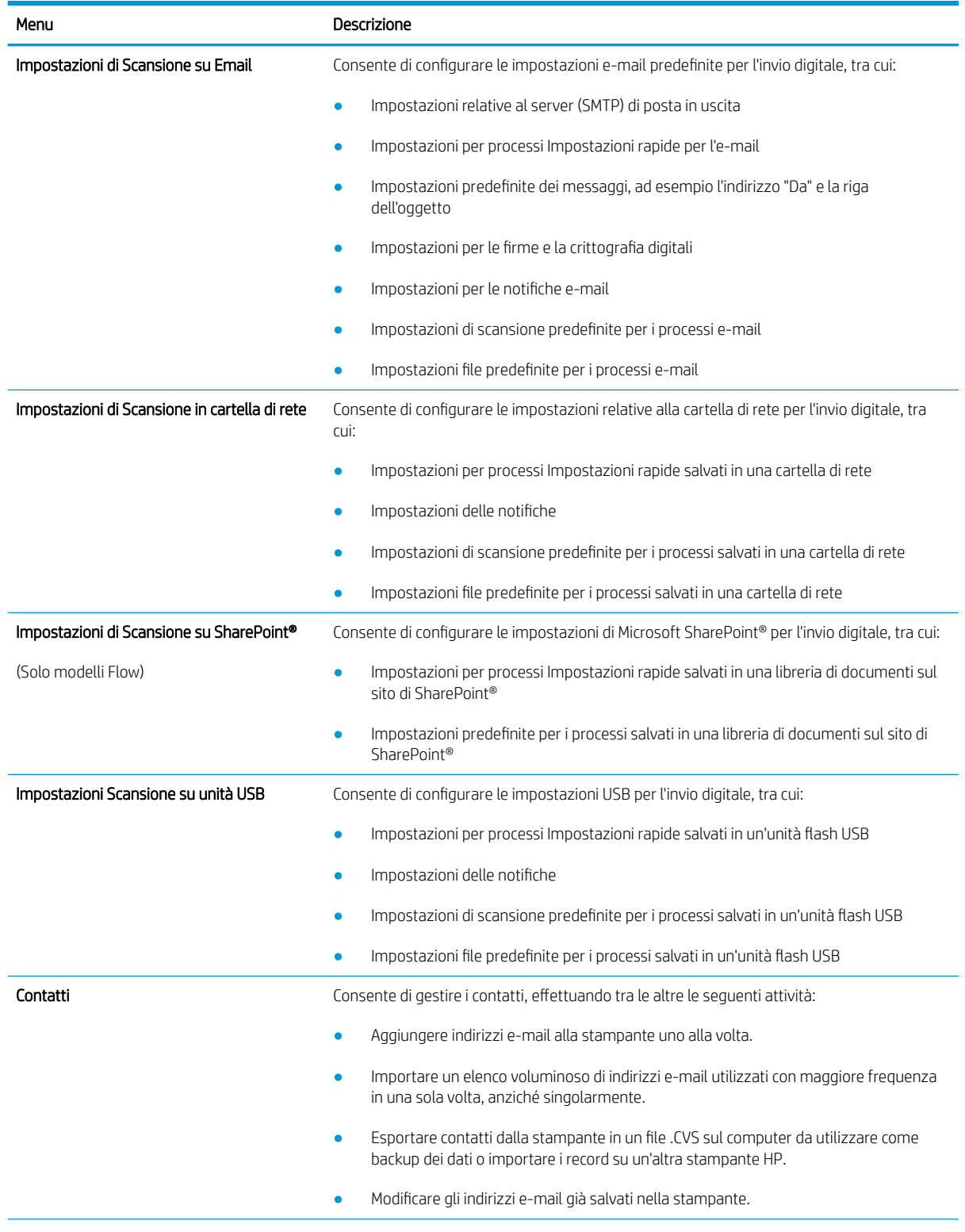

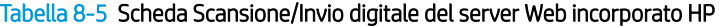

<span id="page-158-0"></span>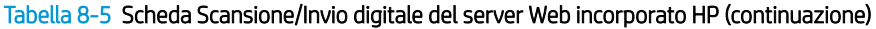

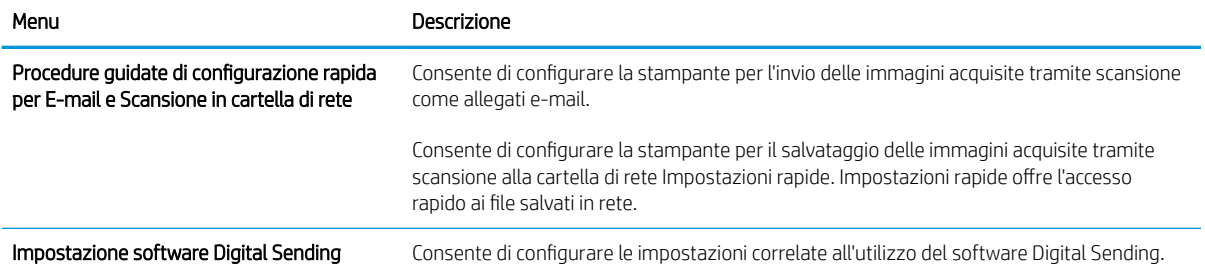

#### Scheda Fax

#### Tabella 8-6 Scheda Fax del server Web incorporato HP

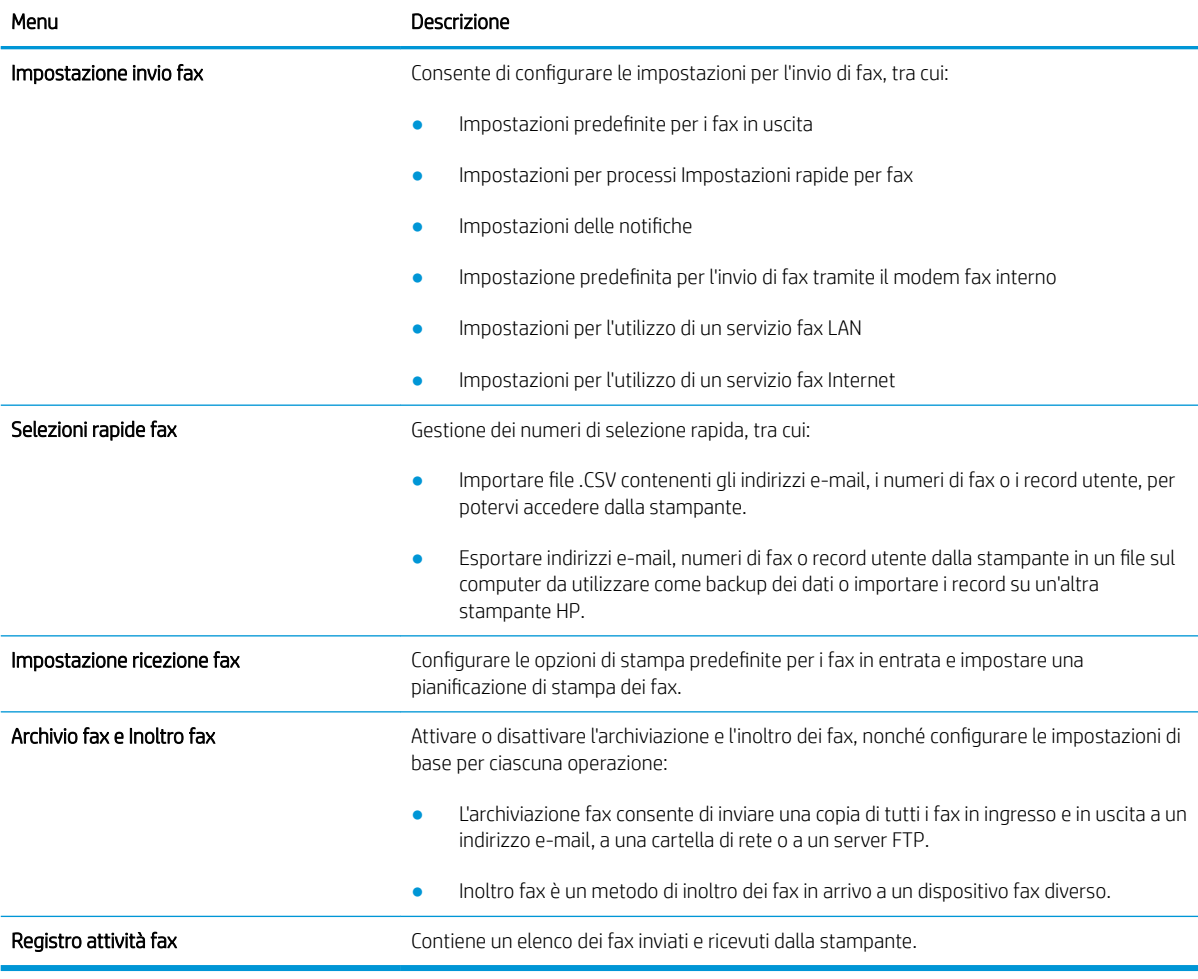

## Scheda Materiali di consumo

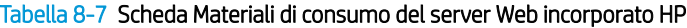

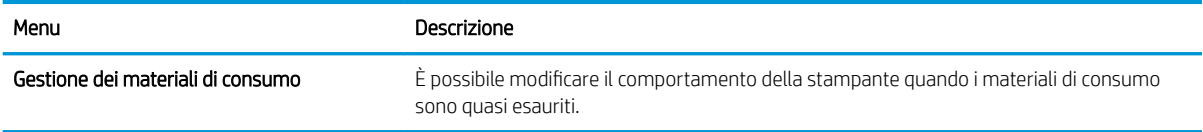

### <span id="page-159-0"></span>Scheda Risoluzione dei problemi

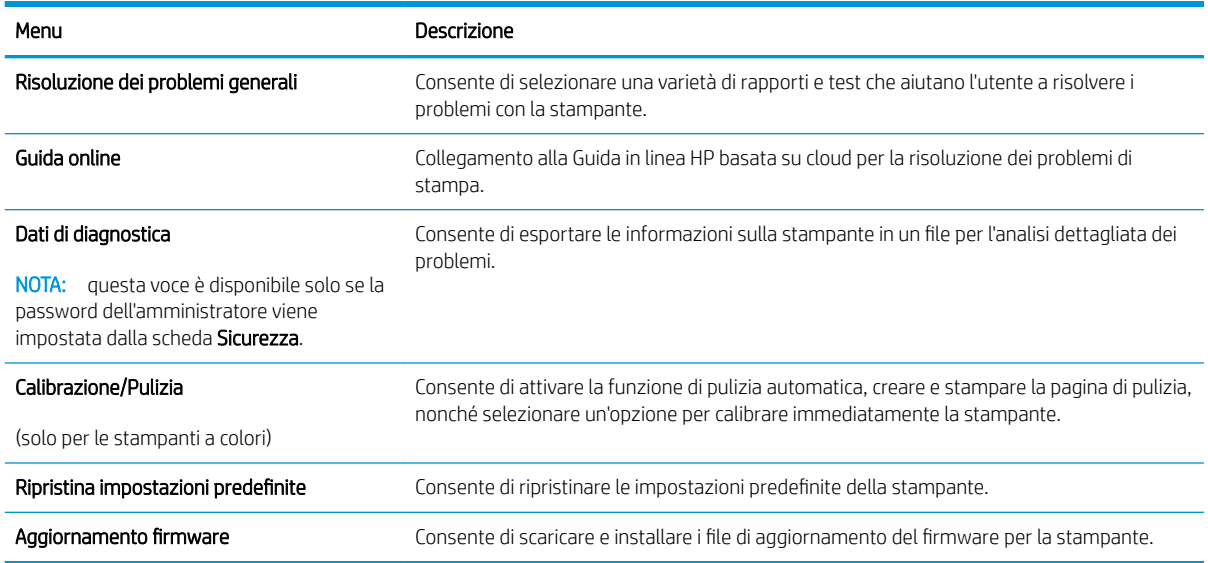

#### Tabella 8-8 Scheda Risoluzione dei problemi del server Web incorporato HP

#### Scheda Sicurezza

#### Tabella 8-9 Scheda Sicurezza del server Web incorporato HP

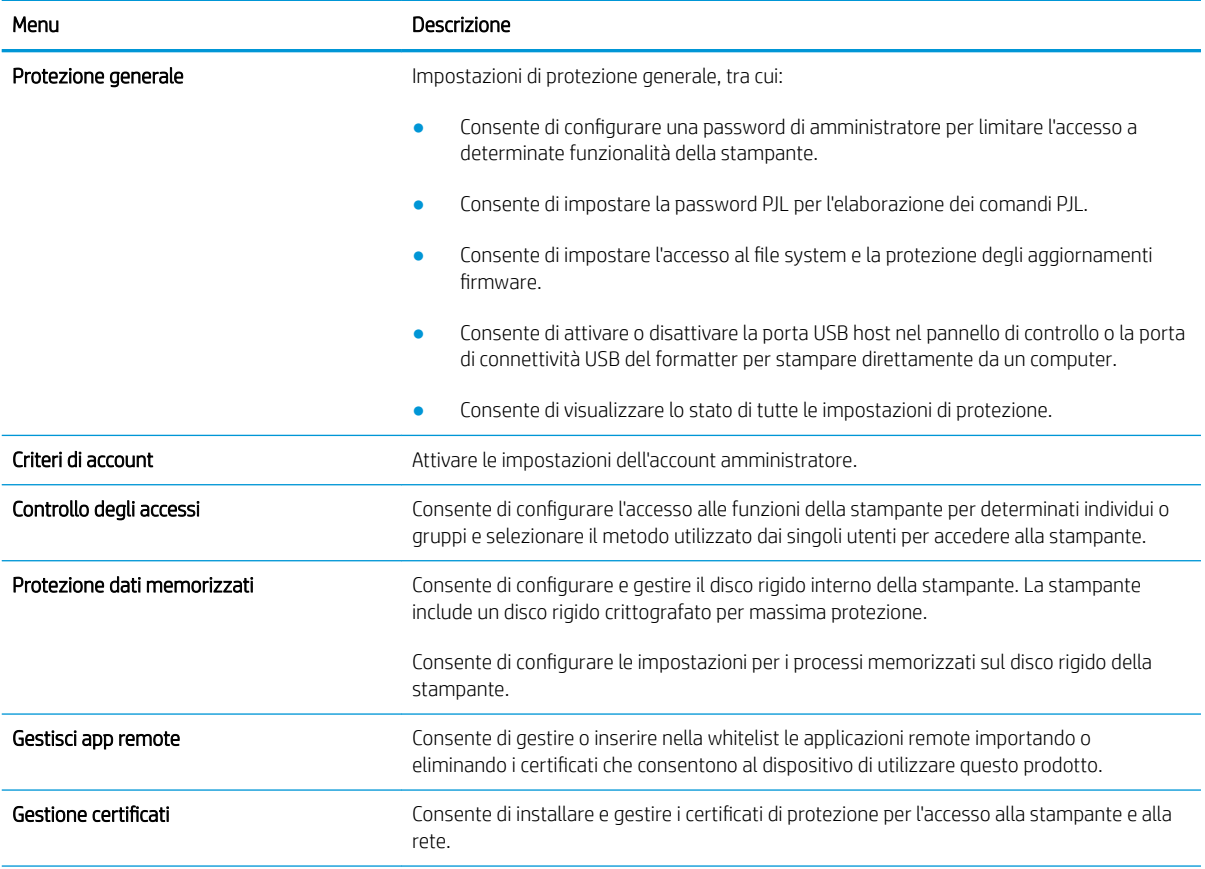

#### <span id="page-160-0"></span>Tabella 8-9 Scheda Sicurezza del server Web incorporato HP (continuazione)

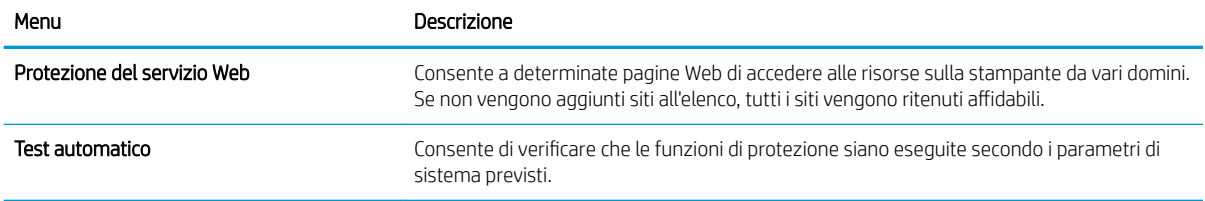

#### Scheda Servizi Web HP

Utilizzare la scheda Servizi Web HP per configurare ed abilitare HP Web Services per questa stampante. Per utilizzare la funzione HP ePrint, è necessario abilitare i servizi Web HP.

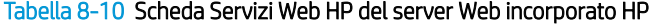

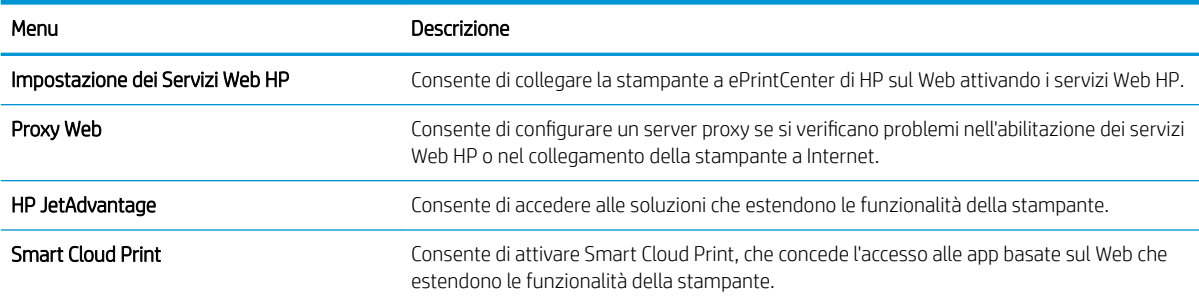

#### Scheda Rete

Utilizzare la scheda Rete per configurare e proteggere le impostazioni di rete per la stampante quando è connessa a una rete basata su IP. Questa scheda non viene visualizzata se la stampante è connessa ad altri tipi di rete.

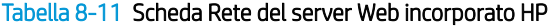

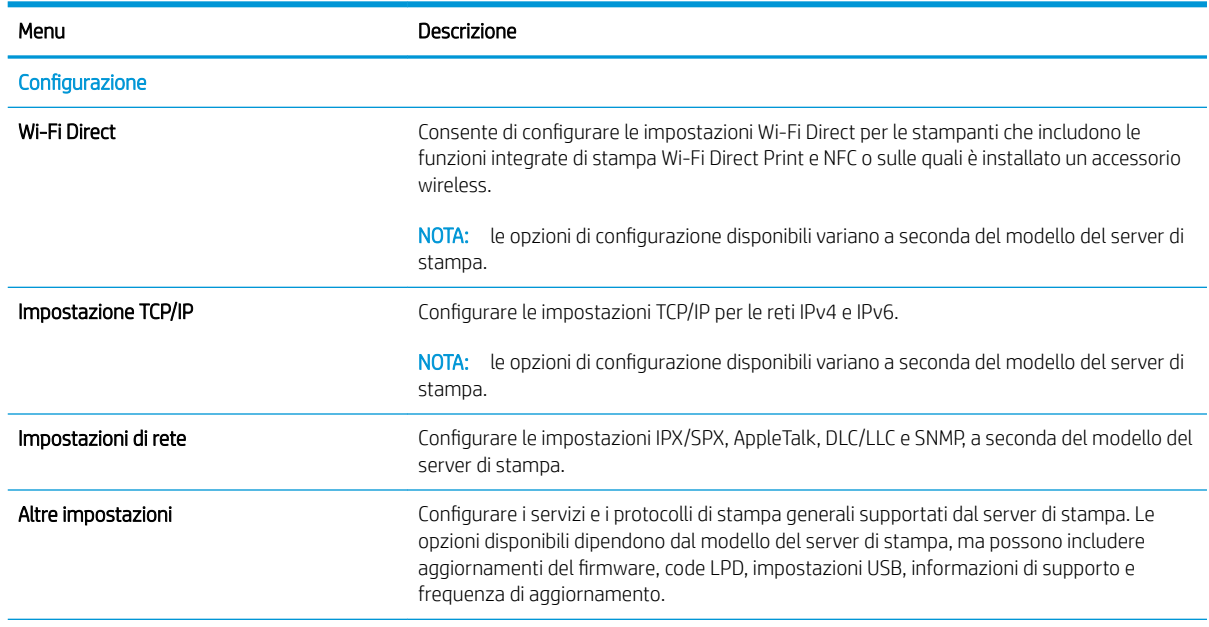

#### Tabella 8-11 Scheda Rete del server Web incorporato HP (continuazione)

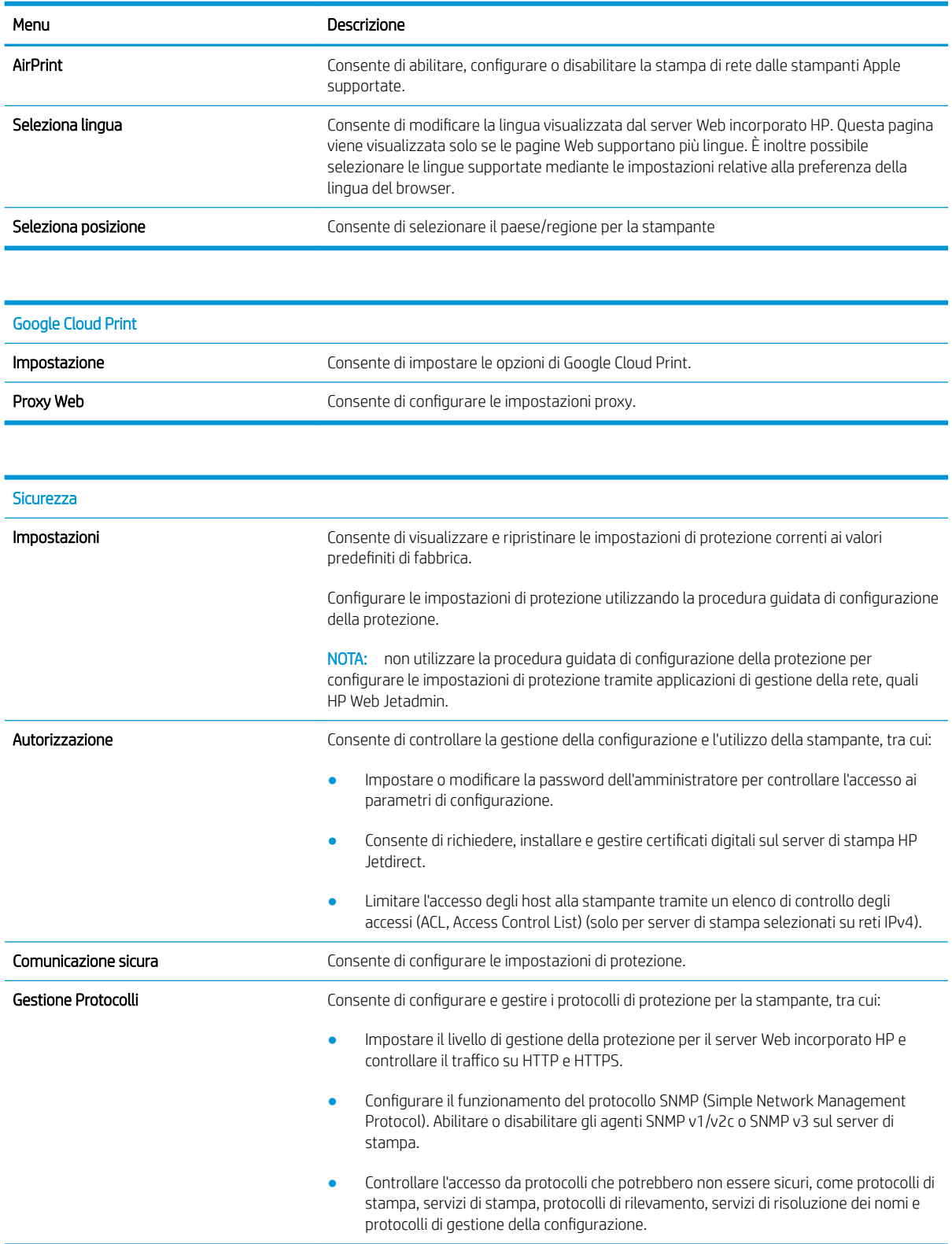

<span id="page-162-0"></span>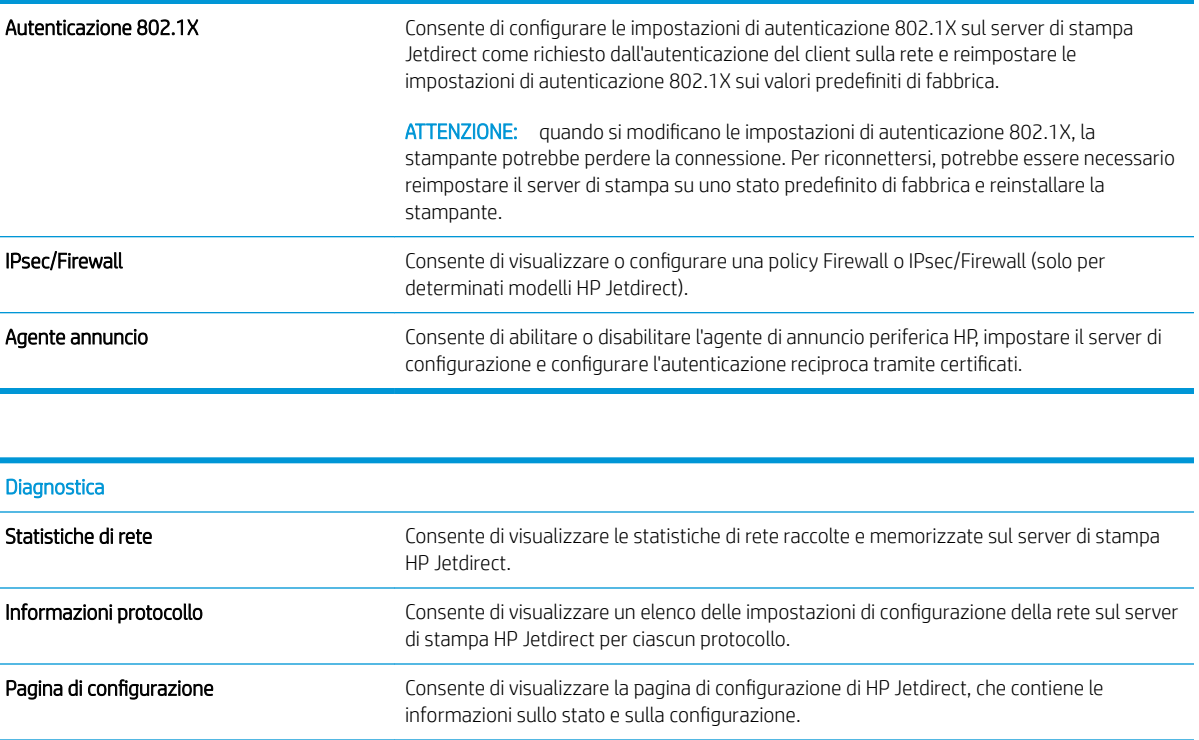

### Elenco Altri collegamenti

NOTA: consente di configurare i collegamenti da visualizzare nel piè di pagina del server Web incorporato HP utilizzando il menu Modifica altri collegamenti nella scheda Generale. Gli elementi riportati di seguito rappresentano i collegamenti predefiniti.

#### Tabella 8-12 Elenco Altri collegamenti del server Web HP incorporato

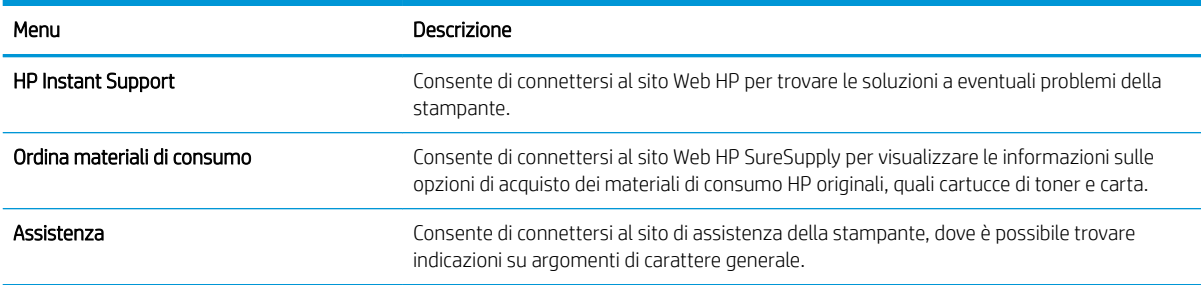

## <span id="page-163-0"></span>Configurazione delle impostazioni di rete IP

- Dichiarazione di non responsabilità sulla condivisione stampante
- Visualizzazione o modifica delle impostazioni di rete
- Ridenominazione della stampante sulla rete
- Configurazione manuale dei parametri TCP/IP di IPv4 dal pannello di controllo
- Configurazione manuale dei parametri TCP/IP di IPv6 dal pannello di controllo
- [Impostazioni velocità collegamento e duplex](#page-165-0)

#### Dichiarazione di non responsabilità sulla condivisione stampante

HP non supporta il collegamento di rete peer-to-peer, dal momento che si tratta di una funzione dei sistemi operativi Microsoft e non dei driver di stampa HP. Accedere al sito di Microsoft all'indirizzo [www.microsoft.com](http://www.microsoft.com).

### Visualizzazione o modifica delle impostazioni di rete

Utilizzare il Server Web HP incorporato per visualizzare o modificare le impostazioni di configurazione IP.

- 1. Trovare l'indirizzo IP della stampante: nella schermata iniziale del pannello di controllo della stampante, selezionare l'icona Informazioni n, quindi l'icona Rete  $\frac{1}{42}$  per visualizzare l'indirizzo IP o il nome host.
- 2. Aprire un browser Web e nella barra degli indirizzi digitare l'indirizzo IP o il nome host esattamente come viene visualizzato sul pannello di controllo della stampante. Premere il tasto Invio sulla tastiera del computer. Si apre EWS.

https://10.10.XXXXX/

- **W** NOTA: se nel browser Web viene visualizzato un messaggio che indica che l'accesso al sito Web potrebbe non essere sicuro, selezionare l'opzione per continuare con il sito Web. L'accesso al sito Web non danneggia il computer.
- 3. Fare clic sulla scheda Rete per ottenere informazioni relative alla rete. Modificare le impostazioni in base alle proprie esigenze.

#### Ridenominazione della stampante sulla rete

Per ridenominare la stampante su una rete per poterla identificare più facilmente, utilizzare il server Web incorporato HP.

- 1. Trovare l'indirizzo IP della stampante: nella schermata iniziale del pannello di controllo della stampante, selezionare l'icona Informazioni n, quindi l'icona Rete  $\frac{R}{44}$  per visualizzare l'indirizzo IP o il nome host.
- 2. Aprire un browser Web e nella barra degli indirizzi digitare l'indirizzo IP o il nome host esattamente come viene visualizzato sul pannello di controllo della stampante. Premere il tasto Invio sulla tastiera del computer. Si apre EWS.

https://10.10.XXXXX/

NOTA: se nel browser Web viene visualizzato un messaggio che indica che l'accesso al sito Web potrebbe non essere sicuro, selezionare l'opzione per continuare con il sito Web. L'accesso al sito Web non danneggia il computer.

- <span id="page-164-0"></span>3. Aprire la scheda Generale.
- 4. Nella pagina Informazioni periferica, il nome stampante predefinito si trova nel campo Nome periferica. È possibile modificare questo nome per identificare più facilmente la stampante.

**W** NOTA: il completamento degli altri campi di questa pagina è facoltativo.

5. Fare clic sul pulsante Applica per salvare le modifiche.

### Configurazione manuale dei parametri TCP/IP di IPv4 dal pannello di controllo

Utilizzare i menu Impostazioni del pannello di controllo per impostare manualmente un indirizzo IPv4, la maschera sottorete e il gateway predefinito.

- 1. Nella schermata iniziale del pannello di controllo della stampante, accedere all'applicazione Impostazioni e selezionare l'icona Impostazioni.
- 2. Aprire i seguenti menu:
	- a. Rete
	- b. Ethernet
	- c. TCP/IP
	- d. Impostazioni IPv4
	- e. Config Method (Metodo di configurazione)
- 3. Selezionare l'opzione Manuale, quindi OK.
- 4. Aprire il menu Impostazioni manuali.
- 5. Selezionare l'opzione Indirizzo IP, Maschera di sottorete oppure Gateway predefinito.
- 6. Utilizzando il tastierino numerico, inserire le cifre corrette nel campo, quindi selezionare OK.

Ripetere la procedura per ciascun campo da configurare.

#### Configurazione manuale dei parametri TCP/IP di IPv6 dal pannello di controllo

Utilizzare i menu Impostazioni del pannello di controllo per impostare manualmente un indirizzo IPv6.

- 1. Nella schermata iniziale del pannello di controllo della stampante, accedere all'applicazione Impostazioni e selezionare l'icona Impostazioni.
- 2. Per attivare la configurazione manuale, aprire i seguenti menu:
	- a. Rete
	- b. Ethernet
	- c. TCP/IP
	- d. Impostazioni IPV6
- 3. Selezionare Attiva, quindi Attivato, quindi OK.
- <span id="page-165-0"></span>4. Apre il menu Indirizzo.
- 5. Aprire il menu Impostazioni manuali, quindi selezionare Indirizzo. Utilizzare il tastierino numerico per immettere l'indirizzo, quindi selezionare OK.

### Impostazioni velocità collegamento e duplex

**W** NOTA: queste informazioni si applicano solo alle reti Ethernet. Non si applicano alle reti wireless.

È necessario che la velocità di collegamento e la modalità di comunicazione del server di stampa corrispondano ai valori dell'hub della rete. Nella maggior parte dei casi, lasciare la stampante in modalità automatica. Modifiche non corrette alle impostazioni duplex e relative alla velocità di connessione potrebbero impedire alla stampante di comunicare con altre periferiche di rete. Per effettuare modifiche, utilizzare il pannello di controllo della stampante.

**WEY NOTA:** l'impostazione della stampante deve corrispondere a quella del dispositivo di rete (un hub, uno switch, un gateway, un router o un computer di rete).

NOTA: quando si modificano queste impostazioni, è necessario spegnere e riaccendere la stampante. Le modifiche devono essere apportate solo quando la stampante è inattiva.

- 1. Nella schermata iniziale del pannello di controllo della stampante, accedere all'applicazione Impostazioni e selezionare l'icona Impostazioni.
- 2. Aprire i seguenti menu:
	- a. Rete
	- b. Ethernet
	- c. Velocità collegamento
- 3. Selezionare una delle seguenti opzioni:
	- Auto: il server di stampa viene configurato automaticamente in base alla velocità di collegamento e alla modalità di comunicazione più elevate consentite dalla rete.
	- 10T Half: 10 Mbps, funzionamento half duplex
	- 10T Full: 10 Mbps, funzionamento full duplex
	- 10TX Auto: 10 Mbps, funzionamento auto duplex
	- 100TX Half: 100 Mbps, funzionamento half duplex
	- 100TX Full: 100 Mbps, funzionamento full duplex
	- 100TX Auto: 100 Mbps, funzionamento auto duplex
	- 1000T Full: 1000 Mbps, funzionamento full duplex
- 4. Selezionare OK. La stampante si spegne e si accende.

## <span id="page-166-0"></span>Funzioni di sicurezza della stampante

## Introduzione

La stampante include diverse funzionalità di sicurezza per limitare l'accesso alle impostazioni di configurazione, ai dati protetti, nonché di prevenire l'accesso a componenti hardware importanti.

- Dichiarazioni sulla protezione
- Sicurezza IP
- Assegnare o modificare la password di sistema utilizzando il server Web HP incorporato
- Supporto crittografia: disco rigido protetto ad alte prestazioni HP
- **[Blocco del formatter](#page-167-0)**

### Dichiarazioni sulla protezione

La stampante supporta gli standard di sicurezza e i protocolli consigliati che aiutano a mantenere la stampante sicura, a proteggere le informazioni critiche presenti sulla rete e a semplificare il modo in cui la stampante viene controllata e sottoposta a manutenzione.

### Sicurezza IP

Protezione IP (IPsec) è un insieme di protocolli che controllano il traffico di rete basato su IP in entrata e in uscita dalla stampante. IPsec fornisce autenticazione host-to-host, integrità dei dati e crittografia (cifratura) delle comunicazioni di rete.

Per le stampanti collegate alla rete che dispongono di un server di stampa HP Jetdirect, è possibile configurare IPsec mediante la scheda Rete nel server Web incorporato HP.

### Assegnare o modificare la password di sistema utilizzando il server Web HP incorporato

Assegnare una password amministratore per l'accesso alla stampante e al server Web incorporato HP in modo da impedire agli utenti non autorizzati di modificare le impostazioni della stampante.

- 1. Aprire il server Web incorporato HP.
	- **a.** dalla schermata iniziale sul pannello di controllo della stampante, toccare l'icona Informazioni (**j**), quindi toccare l'icona Rete  $\frac{\Pi}{2A}$  per visualizzare l'indirizzo IP o il nome host.
	- b. Aprire un browser Web e nella barra degli indirizzi digitare l'indirizzo IP o il nome host esattamente come viene visualizzato sul pannello di controllo della stampante. Premere il tasto Invio sulla tastiera del computer. Si apre EWS.

#### https://10.10.XXXXX/

- **WOTA:** se nel browser Web viene visualizzato un messaggio che indica che l'accesso al sito Web potrebbe non essere sicuro, selezionare l'opzione per continuare con il sito Web. L'accesso al sito Web non danneggia il computer.
- 2. Fare clic sulla scheda **Protezione**.
- 3. Aprire il menu Protezione generale.
- <span id="page-167-0"></span>4. Nella sezione Imposta la password dell'amministratore locale, immettere il nome da associare alla password nel campo Nome utente.
- 5. Immettere la password nel campo Nuova password, quindi immetterla nuovamente nel campo Verifica password.
- **X** NOTA: per modificare una password esistente, immettere prima la password esistente nel campo Vecchia password.
- 6. Fare clic sul pulsante Applica.
	- **W** NOTA: prendere nota della password e conservarla in un posto sicuro. La password dell'amministratore non può essere recuperata. Se la password dell'amministratore viene persa o dimenticata, contattare l'assistenza HP all'indirizzo [support.hp.com](http:// support.hp.com) per reimpostare completamente la stampante.

Alcune funzioni disponibili sul pannello di controllo della stampante possono essere protette in modo da non consentirne l'utilizzo a utenti non autorizzati. Quando una funzione è protetta, viene richiesto di eseguire l'accesso prima di poterla utilizzare. È anche possibile eseguire l'accesso senza attendere che venga visualizzata la richiesta selezionando Accesso sul pannello di controllo della stampante.

Generalmente, le credenziali per accedere alla stampante sono le stesse utilizzate per accedere alla rete. Rivolgersi all'amministratore di rete della stampante per conoscere le credenziali da utilizzare.

- 1. Nella schermata iniziale sul pannello di controllo della stampante, selezionare il pulsante Accesso.
- 2. Seguire le istruzioni per immettere le credenziali.

NOTA: per mantenere la stampante protetta, selezionare Uscita al termine del suo utilizzo.

#### Supporto crittografia: disco rigido protetto ad alte prestazioni HP

Il disco rigido applica una crittografia basata su hardware che consente di memorizzare in modalità sicura dati riservati, senza inƮuire sulle prestazioni della stampante. Il disco rigido utilizza la versione di AES (Advanced Encryption Standard) più recente e dispone di versatili funzioni per accelerare le operazioni e di un funzionamento affidabile.

Per configurare il disco, utilizzare il menu Protezione nel server Web HP incorporato.

### Blocco del formatter

Il formatter ha uno slot che è possibile utilizzare per collegare un cavo di sicurezza. Bloccando il formatter si previene la rimozione di componenti di valore.

## <span id="page-168-0"></span>Impostazioni di risparmio energetico

## Introduzione

- Impostazione del timer per la pausa e configurazione della stampante in modo da utilizzare massimo 1 watt di potenza
- Impostazione della pianificazione di pausa

Configurare le impostazioni di sospensione per ridurre il consumo di energia quando la stampante è inattiva.

### Impostazione del timer per la pausa e configurazione della stampante in modo da utilizzare massimo 1 watt di potenza

Le impostazioni di sospensione di questo menu influiscono sulla quantità di alimentazione sfruttata dalla stampante, sull'orario di riattivazione/sospensione, sulla velocità di passo alla modalità di sospensione e sulla rapidità con cui la stampante si riattiva dalla modalità di sospensione.

Per configurare la stampante affinché utilizzi al massimo 1 Watt di potenza nella modalità di sospensione, immettere l'orario per le opzioni Sospensione dopo inattività e Spegnimento automatico dopo sospensione.

- 1. Nella schermata iniziale del pannello di controllo della stampante, accedere all'applicazione Impostazioni e selezionare l'icona Impostazioni.
- 2. Aprire i seguenti menu:
	- a. Generale
	- b. Impostazioni consumo energetico
	- c. Impostazioni modalità Pausa
- 3. Selezionare Sospensione dopo inattività per specificare il numero di minuti di inattività della stampante prima che entri in modalità di sospensione. Inserire il periodo di tempo appropriato.
	- $\mathbb{B}^*$  NOTA: la durata predefinita della modalità di pausa è di 0 minuti. Zero (0) indica che la stampante entra in sospensione dopo meno di 1 minuto.
- 4. Selezionare Spegnimento automatico dopo sospensione per attivare la modalità di risparmio energia dopo un periodo di sospensione. Inserire il periodo di tempo appropriato.
	- **WEY NOTA:** per impostazione predefinita, la stampante si riattiva dallo Spegnimento automatico in risposta a un'attività diversa da USB o Wi-Fi. Per impostazioni con consumo energetico maggiore, è possibile impostarla in modo che si riattivi solo con il pulsante di accensione selezionando Spegni (riattivazione con solo pulsante di accensione).
- 5. Selezionare Fine per salvare le impostazioni.

#### Impostazione della pianificazione di pausa

Utilizzare la funzione Programma pausa per configurare la stampante in modo da attivarla automaticamente o attivare la modalità di sospensione a un determinato orario in determinati giorni della settimana.

- 1. Nella schermata iniziale del pannello di controllo della stampante, accedere all'applicazione Impostazioni e selezionare l'icona Impostazioni.
- 2. Aprire i seguenti menu:
- a. Generale
- b. Impostazioni consumo energetico
- c. Programma pausa
- 3. Selezionare il pulsante Nuovo evento, quindi selezionare il tipo di evento da programmare: Evento di attivazione o Evento di pausa.
- 4. Per un evento di attivazione o pausa, configurare l'ora e i giorni della settimana per l'evento. Selezionare Salva per salvare l'impostazione.

## <span id="page-170-0"></span>HP Web Jetadmin

HP Web Jetadmin è uno strumento pluripremiato leader del settore che consente di gestire in modo efficiente un'ampia gamma di prodotti HP di rete, tra cui stampanti, stampanti multifunzione e digital sender. Questa soluzione singola consente di installare, monitorare, gestire, risolvere i problemi e proteggere in remoto l'ambiente di imaging e di stampa, con conseguente aumento della produttività aziendale grazie al risparmio di tempo, al controllo dei costi e alla protezione dell'investimento.

Gli aggiornamenti di HP Web Jetadmin vengono eseguiti regolarmente per fornire assistenza su funzionalità del prodotto specifiche. Per ulteriori informazioni, visitare il sito Web [www.hp.com/go/webjetadmin](http://www.hp.com/go/webjetadmin).

## <span id="page-171-0"></span>Aggiornamenti software e firmware

HP aggiorna regolarmente il software e il firmware per risolvere eventuali problemi e per aggiungere funzioni. Per utilizzare al meglio gli aggiornamenti più recenti, scaricare il file del driver più recente, il file del firmware o entrambi dal Web.

Visitare il sito Web all'indirizzo [www.hp.com/support/colorljE67650mfp](http://www.hp.com/support/colorljE67650mfp) o [www.hp.com/support/](http://www.hp.com/support/colorljE67660mfp) [colorljE67660mfp](http://www.hp.com/support/colorljE67660mfp). Fare clic su Software e driver.

# 9 Risoluzione dei problemi

- [Assistenza clienti](#page-173-0)
- [Guida del pannello di controllo](#page-174-0)
- [Ripristino delle impostazioni predefinite](#page-175-0)
- [Viene visualizzato un messaggio "Cartuccia in esaurimento" o "Cartuccia quasi esaurita" sul pannello di](#page-176-0) [controllo della stampante](#page-176-0)
- [La stampante non preleva la carta o si verificano inceppamenti](#page-177-0)
- [Eliminazione degli inceppamenti della carta](#page-184-0)
- [Risoluzione dei problemi di qualità di stampa](#page-214-0)
- [Miglioramento della qualità di copia](#page-219-0)
- [Miglioramento della qualità di scansione](#page-223-0)
- [Miglioramento della qualità di fax](#page-228-0)
- [Risoluzione dei problemi fax](#page-232-0)

#### Per ulteriori informazioni

Le seguenti informazioni sono corrette al momento della pubblicazione.

Per assistenza video, vedere [www.hp.com/videos/LaserJet](http://www.hp.com/videos/LaserJet).

Per informazioni aggiornate, vedere [www.hp.com/support/colorljE67650mfp](http://www.hp.com/support/colorljE67650mfp) o [www.hp.com/support/](http://www.hp.com/support/colorljE67660mfp) [colorljE67660mfp](http://www.hp.com/support/colorljE67660mfp).

La guida completa di HP per la stampante include le seguenti informazioni:

- Installazione e configurazione
- Istruzioni e uso
- Risoluzione dei problemi
- Download di aggiornamenti software e firmware
- Registrazione al forum di supporto
- Ricerca di informazioni sulla garanzia e le normative

## <span id="page-173-0"></span>Assistenza clienti

#### Tabella 9-1 Opzioni di assistenza clienti

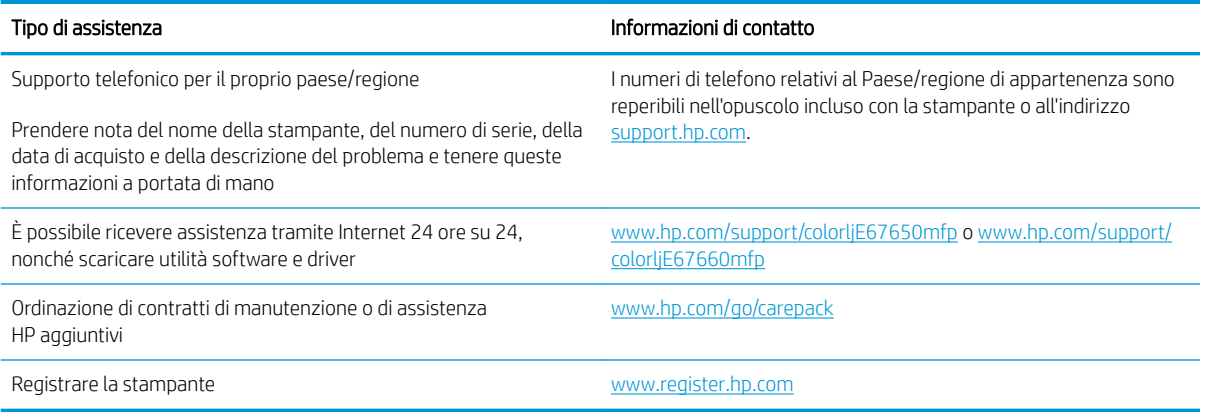

## <span id="page-174-0"></span>Guida del pannello di controllo

La stampante dispone di un sistema di Guida incorporata in cui viene indicata la modalità di utilizzo di ciascuna schermata. Per aprire la Guida, selezionare il pulsante Guida nell'angolo in alto a destra dello schermo.

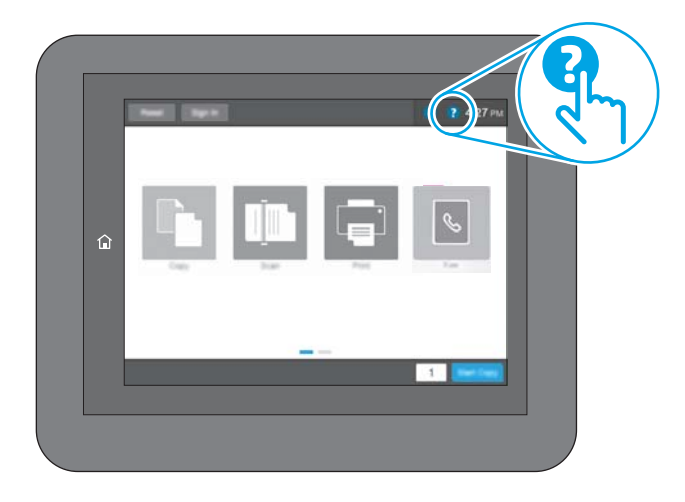

Da alcune schermate, la Guida viene aperta in un menu globale in cui è possibile ricercare argomenti specifici. È possibile sfogliare la struttura del menu toccando i pulsanti nel menu.

Alcune schermate della Guida includono animazioni che illustrano procedure specifiche, ad esempio la rimozione degli inceppamenti.

Se sulla stampante viene visualizzato un errore o un avviso, toccare il pulsante Guida @ per aprire un messaggio che descrive il problema e fornisce istruzioni sulla sua risoluzione.

## <span id="page-175-0"></span>Ripristino delle impostazioni predefinite

## Introduzione

Utilizzare uno dei seguenti metodi per ripristinare le impostazioni di fabbrica della stampante.

**W** NOTA: il ripristino delle impostazioni di fabbrica consente di impostare la maggior parte delle impostazioni predefinite della stampante. Alcune tuttavia non vengono modificate, tra queste lingua, data, ora e alcune impostazioni di configurazione di rete.

### Metodo uno: ripristinare le impostazioni di fabbrica dal pannello di controllo della stampante

- 1. Nella schermata iniziale del pannello di controllo della stampante, accedere all'applicazione Impostazioni e selezionare l'icona Impostazioni.
- 2. Aprire i seguenti menu:
	- a. Generale
	- **b.** Ripristina impostazioni predefinite
- 3. Selezionare Ripristina.

Un messaggio di verifica avvisa che il completamento della funzione di ripristino può causare la perdita dei dati.

4. Selezionare Ripristina per completare il processo.

 $\mathbb{F}$  NOTA: al termine dell'operazione di ripristino, la stampante si riavvia automaticamente.

#### Metodo due: ripristinare le impostazioni di fabbrica dal server Web incorporato HP (solo stampanti connesse alla rete)

- 1. Trovare l'indirizzo IP della stampante: Nella schermata iniziale del pannello di controllo della stampante, selezionare l'icona Informazioni n, quindi l'icona Rete  $\frac{p}{4h}$  per visualizzare l'indirizzo IP o il nome host.
- 2. Aprire un browser Web e nella barra degli indirizzi digitare l'indirizzo IP o il nome host esattamente come viene visualizzato sul pannello di controllo della stampante. Premere il tasto Invio sulla tastiera del computer. Si apre EWS.

#### https://10.10.XXXXX/

**W** NOTA: se nel browser Web viene visualizzato un messaggio che indica che l'accesso al sito Web potrebbe non essere sicuro, selezionare l'opzione per continuare con il sito Web. L'accesso al sito Web non danneggia il computer.

- 3. Aprire la scheda Generale.
- 4. Sulla parte sinistra dello schermo, fare clic su Ripristina impostazioni di fabbrica.
- 5. Fare clic sul pulsante Ripristina.

**W** NOTA: al termine dell'operazione di ripristino, la stampante si riavvia automaticamente.

## <span id="page-176-0"></span>Viene visualizzato un messaggio "Cartuccia in esaurimento" o "Cartuccia quasi esaurita" sul pannello di controllo della stampante

#### Cartuccia in esaurimento

la stampante indica quando il livello della cartuccia di toner è in esaurimento. La durata residua effettiva della cartuccia del toner può variare. Tenere una cartuccia di sostituzione disponibile da installare nel caso in cui la qualità di stampa non sia più soddisfacente. La cartuccia di toner non deve essere sostituita immediatamente e lo sportello di accesso alla cartuccia resta bloccato finché la cartuccia non raggiunge lo stato Quasi esaurita.

#### Cartuccia quasi esaurita

La stampante indica quando il livello della cartuccia di toner è quasi esaurito. Inoltre, lo sportello anteriore della stampante si sblocca per essere aperto e consentire la sostituzione della cartuccia. La durata residua effettiva della cartuccia del toner può variare. Tenere una cartuccia di sostituzione disponibile da installare nel caso in cui la qualità di stampa non sia più soddisfacente. Non è necessario sostituire immediatamente la cartuccia di toner, a meno che la qualità di stampa non risulti definitivamente deteriorata.

Quando la cartuccia di toner HP è quasi esaurita, non è più coperta dalla Garanzia di protezione HP.

## <span id="page-177-0"></span>La stampante non preleva la carta o si verificano inceppamenti

## Introduzione

Le seguenti soluzioni consentono di risolvere diversi problemi, ad esempio se la stampante non preleva la carta dal vassoio o preleva più fogli di carta alla volta. Una delle seguenti condizioni può causare inceppamenti della carta.

- La stampante non preleva la carta
- [La stampante preleva più fogli di carta](#page-179-0)
- [Nell'alimentatore documenti vengono inceppati, inclinati o prelevati più fogli di carta](#page-182-0)

### La stampante non preleva la carta

Se la stampante non preleva la carta dal vassoio, provare una delle seguenti soluzioni.

- 1. Aprire la stampante e rimuovere tutti i fogli di carta inceppati. Verificare che non vi siano frammenti di carta strappati all'interno della stampante.
- 2. Caricare il vassoio con carta del formato corretto per il processo.
- 3. Accertarsi che il tipo e il formato della carta siano impostati correttamente sul pannello di controllo della stampante.
- 4. Assicurarsi che le guide della carta nel vassoio siano regolate correttamente per il formato della carta. Regolare le guide sulla tacca appropriata del vassoio. La freccia sulla guida del vassoio deve risultare allineata esattamente al contrassegno sul vassoio.
	- **EX** NOTA: non stringere le guide della carta contro la risma di carta. Regolarle in base alle tacche o ai contrassegni nel vassoio.
	- **EX NOTA:** se il fornitore di servizi gestiti ha installato guide del vassoio bloccate, queste potrebbero non essere regolabili. Contattare il rappresentante di servizi gestiti per ulteriori informazioni su come bloccare o sbloccare i vassoi della carta.

Le seguenti immagini mostrano esempi di indicatori dei formati carta nei vassoi per diverse stampanti. La maggior parte delle stampanti HP presenta contrassegni simili a questi.

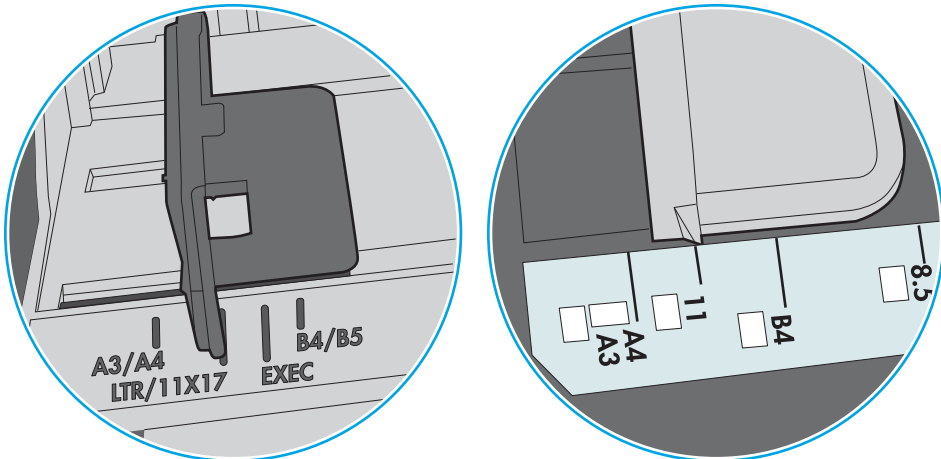

Figura 9-1 Contrassegni di formato per il vassoio 1 o il vassoio multifunzione

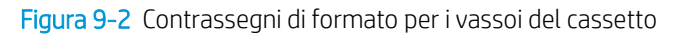

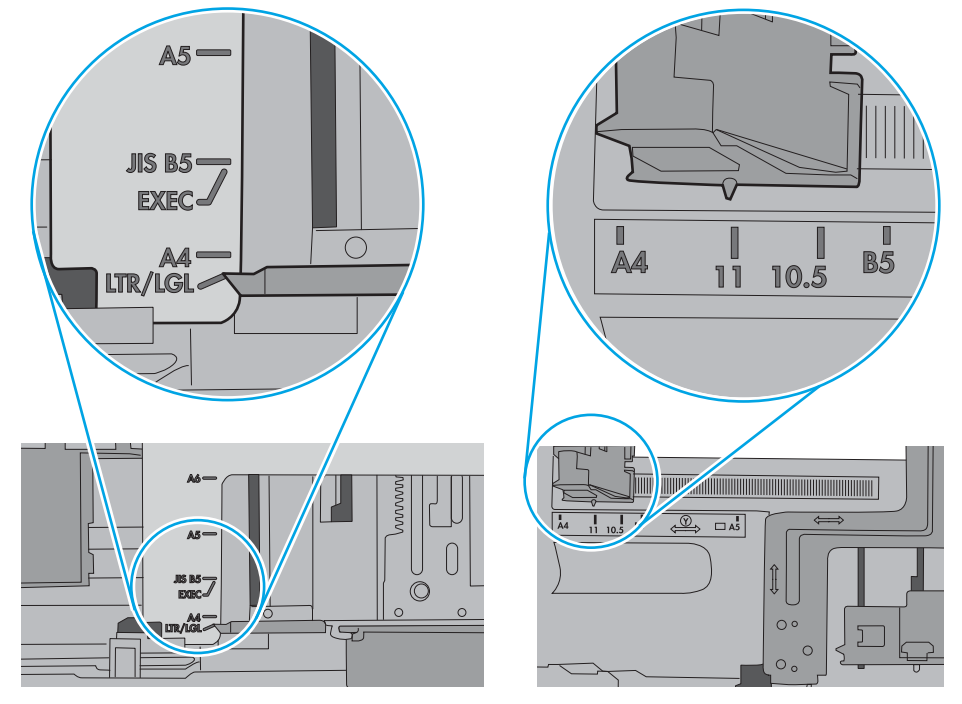

<span id="page-179-0"></span>5. Verificare che il livello di umidità nella stanza sia conforme alle specifiche per la stampante e che la carta venga conservata in pacchi chiusi. La maggior parte delle risme di carta vengono vendute in confezioni con involucri a prova di umidità per conservare la carta asciutta.

In ambienti con alti livelli di umidità, la carta nella parte superiore della risma nel vassoio può assorbire questa umidità e avere un aspetto ondulato o irregolare. In questo caso, rimuovere i primi 5 - 10 fogli di carta dalla risma.

In ambienti con bassi livelli di umidità, un eccesso di elettricità statica può far incollare più fogli di carta. In questo caso, rimuovere la carta dal vassoio e curvare la risma, tenendo le estremità e portandole verso l'alto per formare una U. Quindi, portare le estremità verso il basso per formare una U inversa. In seguito, tenere entrambi i lati della risma di carta e ripetere questa procedura. Questa procedura consente di rilasciare singoli fogli senza l'introduzione di elettricità statica. Allineare la risma di carta su un piano prima di reinserirla nel vassoio.

Figura 9-3 Tecnica per flettere la risma di carta

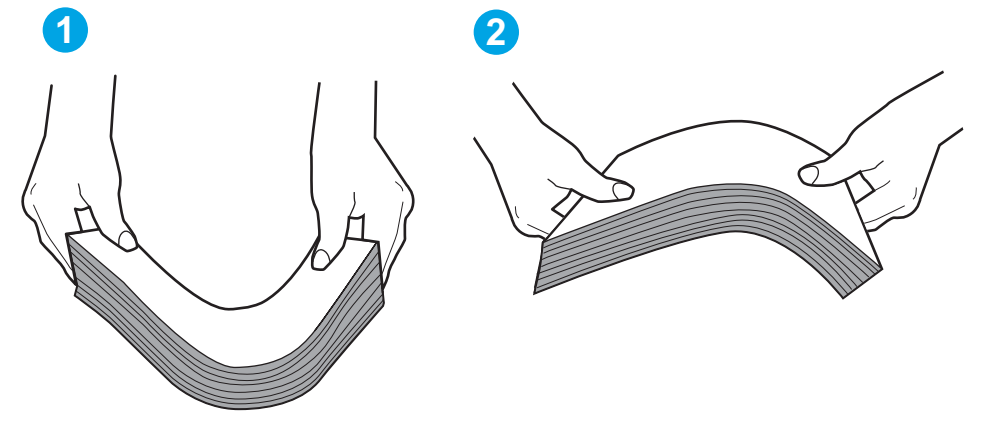

- 6. Controllare sul pannello di controllo della stampante se viene visualizzata una richiesta di alimentazione manuale della carta. Caricare la carta e continuare.
- 7. I rulli sopra il vassoio potrebbero essere sporchi. Pulire i rulli con un panno privo di lanugine inumidito con acqua calda. Utilizzare acqua distillata, se disponibile.
	- A ATTENZIONE: non spruzzare l'acqua direttamente sulla stampante. Al contrario, spruzzare l'acqua sul panno o immergere il panno nell'acqua e strizzarlo prima di pulire i rulli.

La seguente immagine mostra alcuni esempi di posizione del rullo per diverse stampanti.

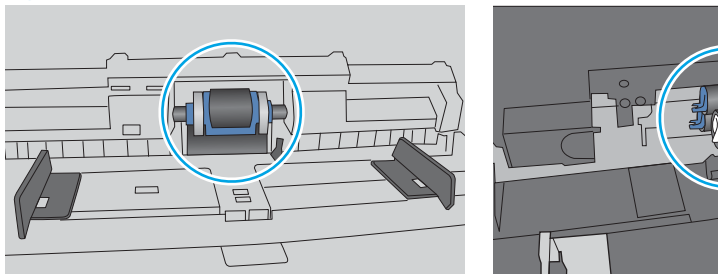

Figura 9-4 Posizioni dei rulli per il vassoio 1 o il vassoio multifunzione

## La stampante preleva più fogli di carta

Se a stampante preleva più fogli di carta dal vassoio, provare le seguenti soluzioni.
- 1. Rimuovere la risma di carta dal vassoio, quindi piegarla, ruotarla di 180 gradi e capovolgerla. *Non aprire la carta a ventaglio.* Reinserire la risma di carta nel vassoio.
- **W** NOTA: sfogliare la carta introduce elettricità statica. Invece di sfogliare la carta, curvare la risma, tenendo le estremità e portandole verso l'alto per formare una U. Quindi, portare le estremità verso il basso per formare una U inversa. In seguito, tenere entrambi i lati della risma di carta e ripetere questa procedura. Questa procedura consente di rilasciare singoli fogli senza l'introduzione di elettricità statica. Allineare la risma di carta su un piano prima di reinserirla nel vassoio.

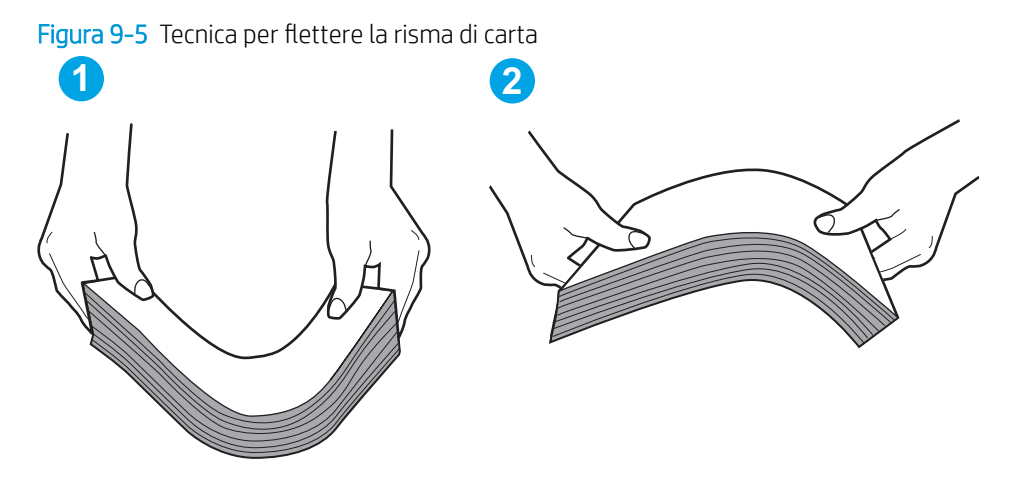

- 2. Utilizzare solo carta conforme alle specifiche HP per la stampante.
- 3. Verificare che il livello di umidità nella stanza sia conforme alle specifiche per la stampante e che la carta venga conservata in pacchi chiusi. La maggior parte delle risme di carta vengono vendute in confezioni con involucri a prova di umidità per conservare la carta asciutta.

In ambienti con alti livelli di umidità, la carta nella parte superiore della risma nel vassoio può assorbire questa umidità e avere un aspetto ondulato o irregolare. In questo caso, rimuovere i primi 5 - 10 fogli di carta dalla risma.

In ambienti con bassi livelli di umidità, un eccesso di elettricità statica può far incollare più fogli di carta. In questo caso, rimuovere la carta dal vassoio e curvare la risma come descritto in precedenza.

4. Utilizzare carta non stropicciata, piegata o danneggiata. Se necessario, utilizzare carta di un'altra confezione.

5. Accertarsi che il vassoio non sia sovraccarico controllando i contrassegni dell'altezza della risma all'interno del vassoio. In questo caso, rimuovere l'intera risma di carta dal vassoio, raddrizzarla e reinserire alcuni fogli di carta nel vassoio.

Le seguenti immagini mostrano esempi di indicatori dell'altezza dalla risma nei vassoi per diverse stampanti. La maggior parte delle stampanti HP presenta contrassegni simili a questi. Accertarsi inoltre che tutti i fogli di carta siano sotto le linguette accanto ai contrassegni dell'altezza della risma. Queste linguette consentono di tenere la carta nella posizione corretta quando entra nella stampante.

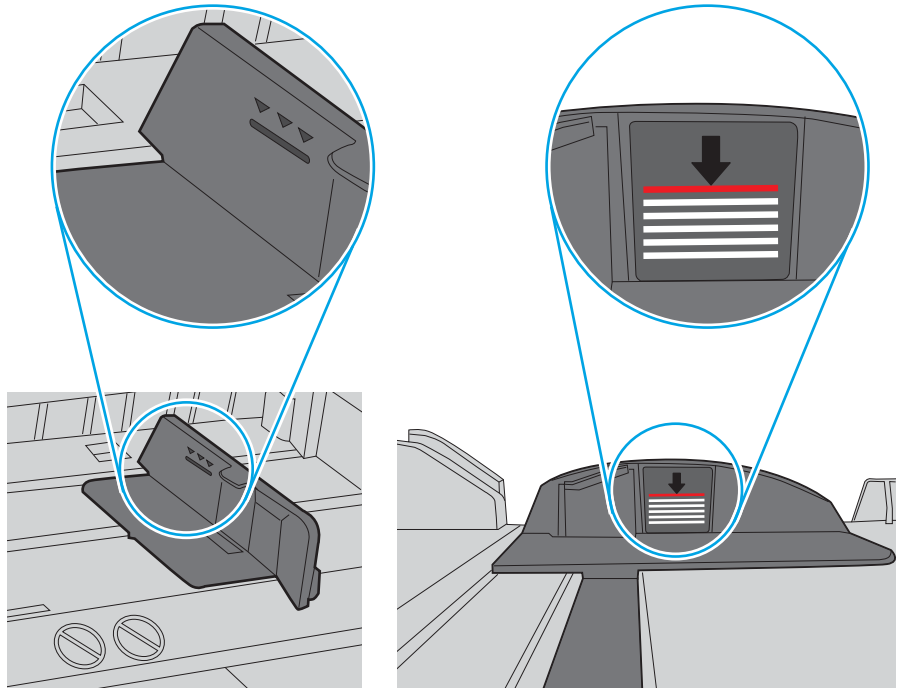

Figura 9-6 Contrassegni dell'altezza della risma

Figura 9-7 Linguetta per la risma di carta

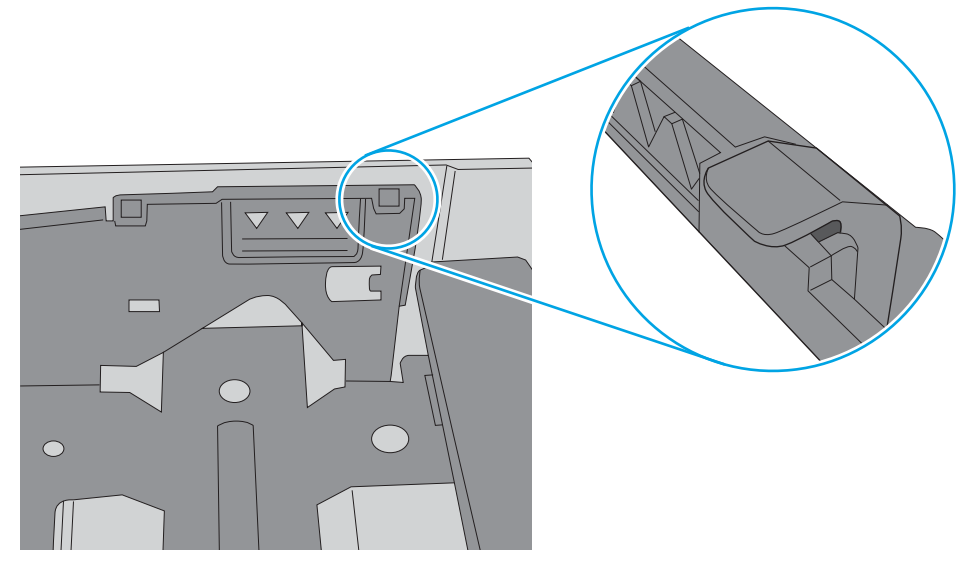

- 6. Assicurarsi che le guide della carta nel vassoio siano regolate correttamente per il formato della carta. Regolare le guide sulla tacca appropriata del vassoio. La freccia sulla guida del vassoio deve risultare allineata esattamente al contrassegno sul vassoio.
	- NOTA: non stringere le guide della carta contro la risma di carta. Regolarle in base alle tacche o ai contrassegni nel vassoio.

Le seguenti immagini mostrano esempi di indicatori dei formati carta nei vassoi per diverse stampanti. La maggior parte delle stampanti HP presenta contrassegni simili a questi.

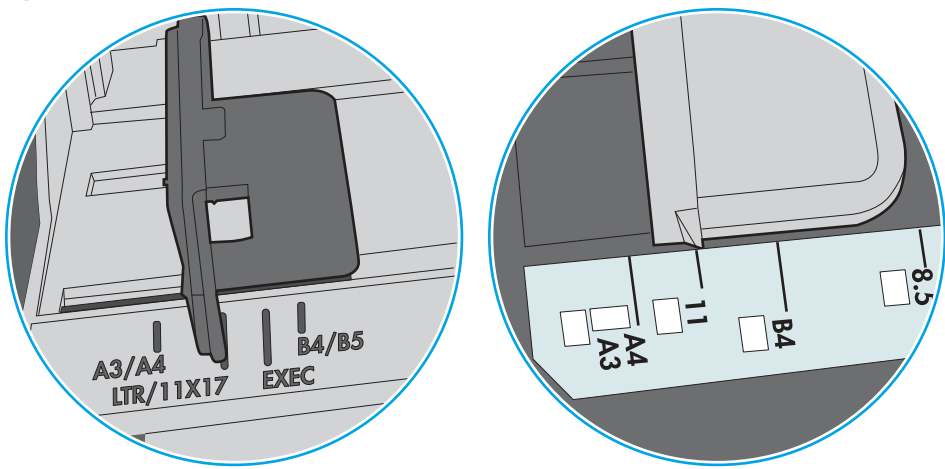

Figura 9-8 Contrassegni di formato per il vassoio 1 o il vassoio multifunzione

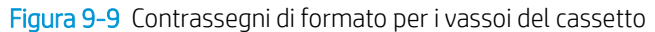

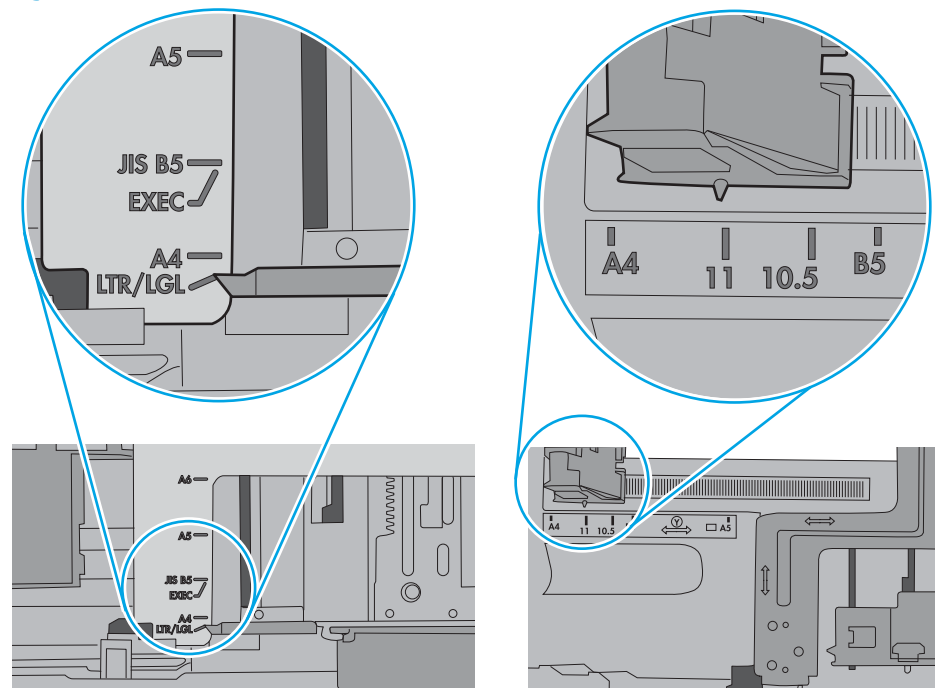

7. Accertarsi che l'ambiente di stampa rispetti le specifiche consigliate.

### Nell'alimentatore documenti vengono inceppati, inclinati o prelevati più fogli di carta

**WEY NOTA:** Queste informazioni sono valide solo per le stampanti MFP.

- Sull'originale potrebbero essere presenti punti metallici o note adesive. In questo caso, rimuoverle.
- Controllare che tutti i rulli siano posizionati correttamente e che il coperchio di accesso ai rulli nell'alimentatore documenti sia chiuso.
- Accertarsi di avere chiuso il coperchio dell'alimentatore documenti superiore.
- Le pagine potrebbero non essere posizionate correttamente. Raddrizzarle e regolare le guide in modo da centrare la risma.
- Per un corretto funzionamento, le guide della carta devono toccare i due lati della risma di carta. Assicurarsi che la risma di carta sia allineata e che le guide siano posizionate ai bordi della risma.
- È possibile che il vassoio di alimentazione o lo scomparto di uscita dell'alimentatore documenti contenga più pagine di quelle consentite. Accertarsi che la risma di carta nel vassoio di alimentazione resti all'interno delle guide, quindi rimuovere le pagine dallo scomparto di uscita.
- Verificare che non siano presenti pezzi di carta, graffette punti o altre elementi esterni nel percorso della carta.
- Pulire i rulli e il tampone di separazione dell'alimentatore documenti. Utilizzare aria compressa o un panno pulito e privo di lanugine inumidito con acqua calda. Se il problema persiste, sostituire i rulli.
- Nella schermata iniziale del pannello di controllo della stampante, scorrere e toccare il pulsante Materiali di consumo. Controllare lo stato del kit alimentatore documenti e sostituirlo, se necessario.

# Eliminazione degli inceppamenti della carta

### Introduzione

Le seguenti informazioni includono le istruzioni per la rimozione della carta inceppata dalla stampante.

- [Posizioni di inceppamento della carta](#page-185-0)
- [Navigazione automatica per la rimozione degli inceppamenti della carta](#page-187-0)
- [Si verificano inceppamenti della carta frequenti o ricorrenti?](#page-187-0)
- [Rimozione degli inceppamenti della carta nell'alimentatore documenti 31.13](#page-187-0)
- [Eliminazione degli inceppamenti di carta nel vassoio 1 \(13.A1\)](#page-189-0)
- [Eliminazione degli inceppamenti di carta nel vassoio 2 \(13.A2\)](#page-191-0)
- [Rimozione degli inceppamenti della carta nel vassoio 3, vassoio 4, vassoio 5 \(13.A3, 13.A4, 13.A5\)](#page-196-0)
- [Rimozione degli inceppamenti della carta nello scomparto di uscita 13.E1](#page-201-0)
- [Rimozione degli inceppamenti della carta nel vassoio di alimentazione da 2.000 fogli \(13.A\)](#page-201-0)
- [Rimozione degli inceppamenti della carta nel fusore \(13.B9, 13.B2, 13.FF\)](#page-205-0)
- [Rimozione degli inceppamenti della carta dallo sportello destro \(13.B2\)](#page-208-0)
- [Eliminazione degli inceppamenti carta nell'accessorio mailbox a 3 scomparti da 900 fogli con cucitrice](#page-209-0)  [\(13.E, 13.7\)](#page-209-0)
- [Eliminazione degli inceppamenti della cucitrice \(13.8\)](#page-211-0)

# <span id="page-185-0"></span>Posizioni di inceppamento della carta

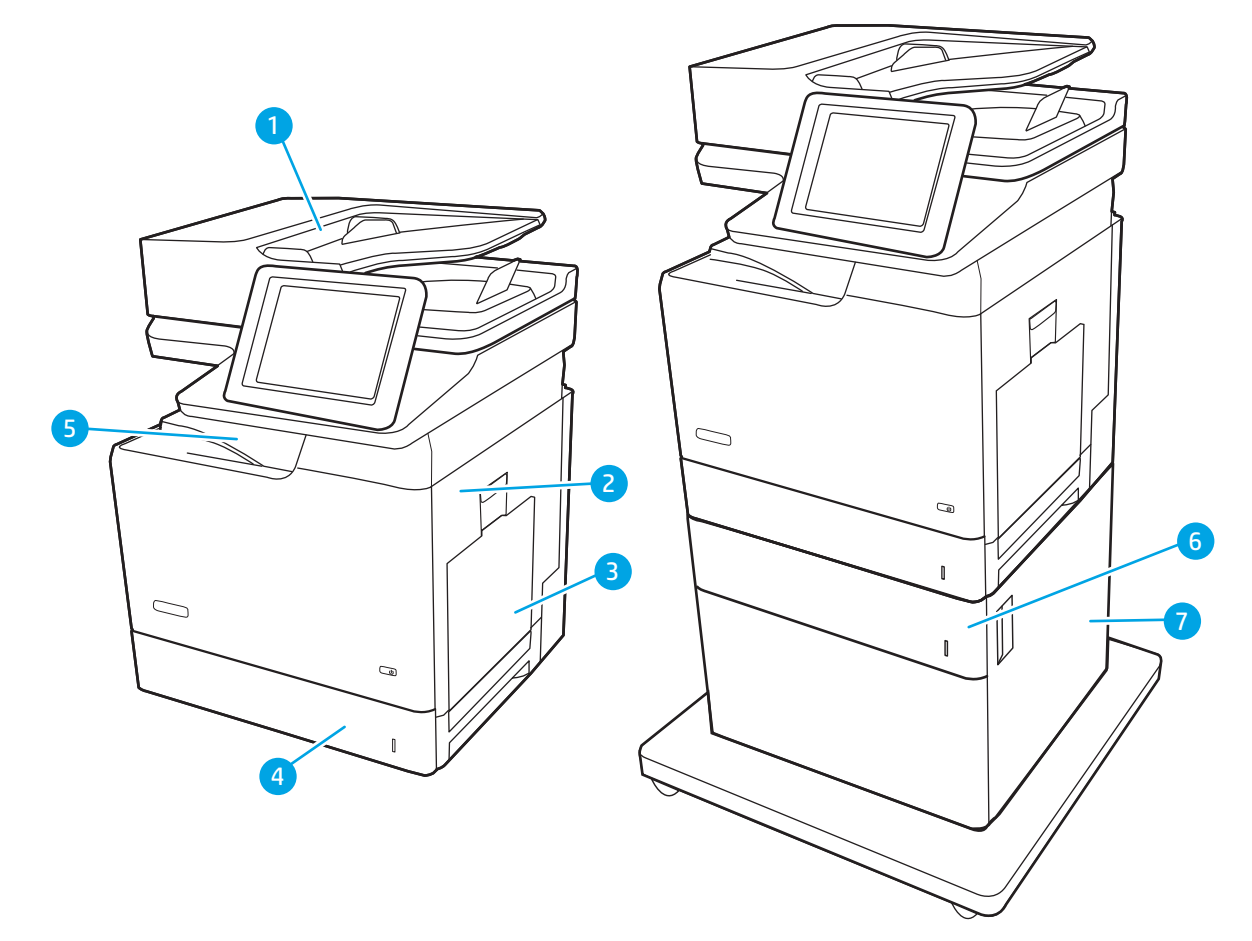

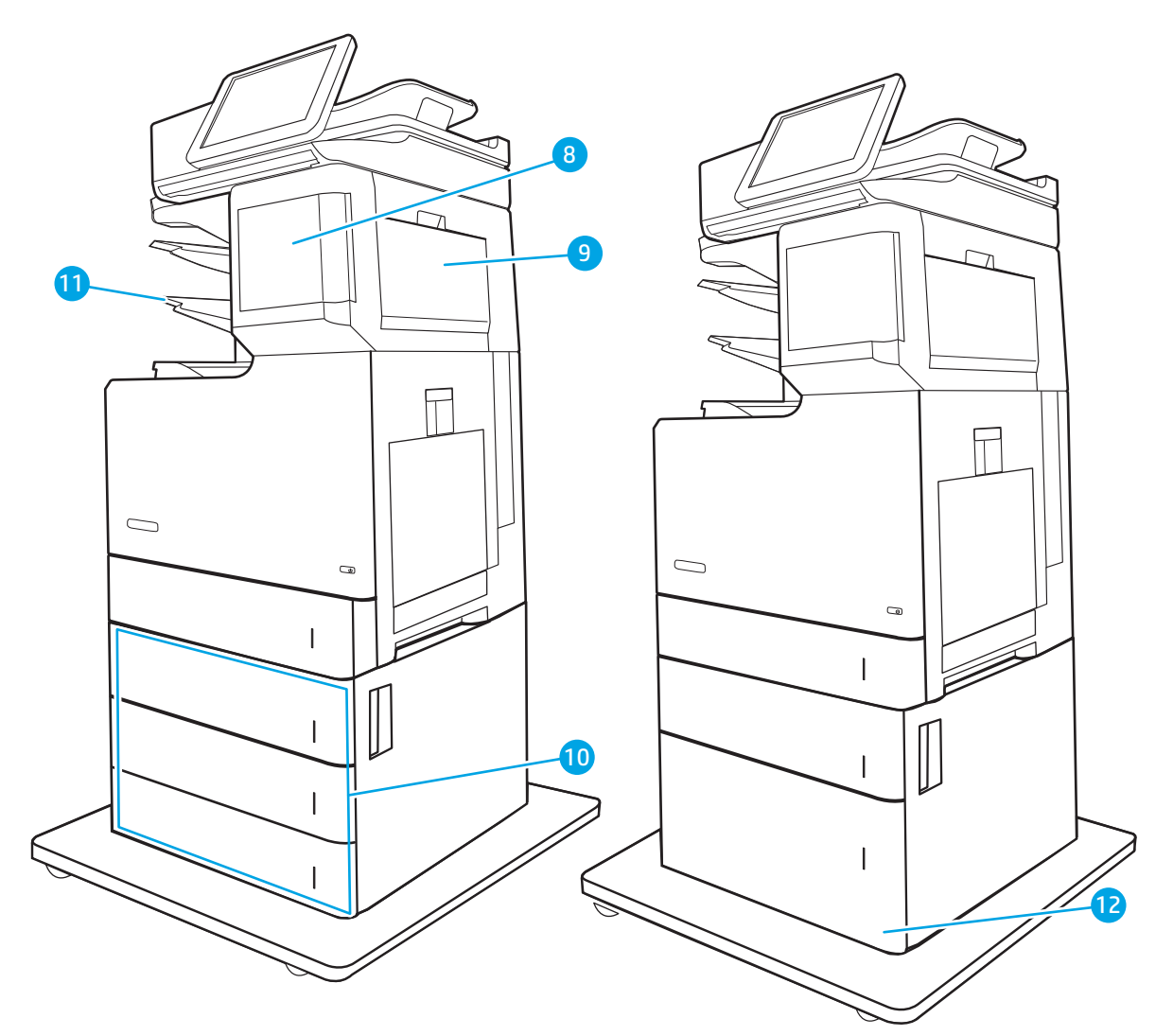

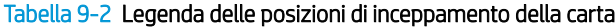

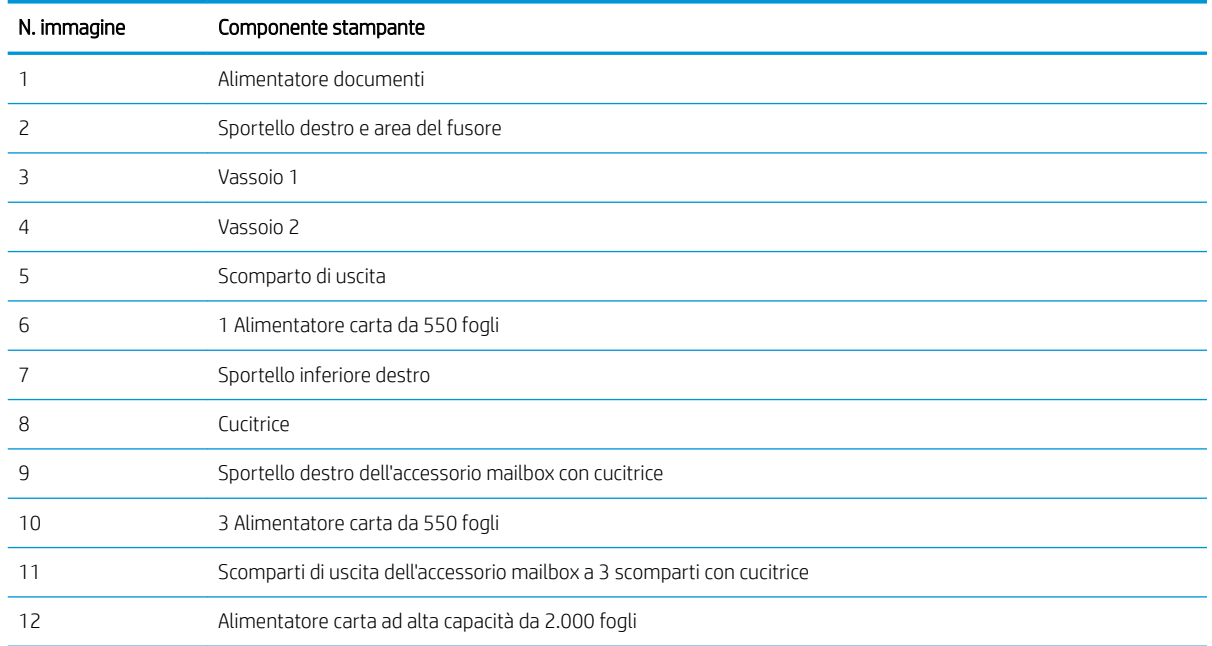

### <span id="page-187-0"></span>Navigazione automatica per la rimozione degli inceppamenti della carta

La funzione di navigazione automatica consente di rimuovere gli inceppamenti fornendo istruzioni dettagliate sul pannello di controllo. Quando si completa un passo, sulla stampante vengono visualizzate istruzioni per il passo successivo finché non vengono completati tutti i passi della procedura.

#### Si verificano inceppamenti della carta frequenti o ricorrenti?

Per ridurre il numero degli inceppamenti della carta, provare queste soluzioni.

- Utilizzare solo carta conforme alle specifiche HP per la stampante.
- Utilizzare carta non stropicciata, piegata o danneggiata. Se necessario, utilizzare carta proveniente da un'altra confezione.
- Non caricare carta già stampata o fotocopiata.
- Accertarsi che il vassoio non sia sovraccarico. Se questo si verifica, rimuovere l'intera risma di carta dal vassoio, raddrizzarla e reinserire alcuni fogli di carta nel vassoio.
- Assicurarsi che le guide della carta nel vassoio siano regolate correttamente per il formato della carta. Regolare le guide fino a farle aderire alla risma facendo attenzione a non piegarla.
- Verificare che il vassoio sia inserito completamente nella stampante.
- Se si eseguono stampe su carta pesante, goffrata o perforata, utilizzare la funzione di alimentazione manuale e inserire i fogli uno alla volta.
- Aprire il menu Vassoi sul pannello di controllo della stampante. Verificare che il vassoio sia configurato correttamente per il tipo e il formato della carta.
- Accertarsi che l'ambiente di stampa rispetti le specifiche consigliate.

**W** NOTA: la verifica della carta e il suo corretto caricamento nel vassoio possono contribuire a ridurre gli inceppamenti. Per ulteriore assistenza, quardare una dimostrazione video del caricamento della carta.

#### Rimozione degli inceppamenti della carta nell'alimentatore documenti - 31.13

Utilizzare la seguente procedura per controllare la presenza di carta in tutte le posizioni possibili di inceppamenti per l'alimentatore documenti. Quando si verifica un inceppamento, sul pannello di controllo potrebbe essere visualizzato il seguente messaggio e un'animazione che aiuta nella rimozione dell'inceppamento.

31.13.XX Incepp. alim. documenti

1. Sollevare il fermo dell'alimentatore documenti.

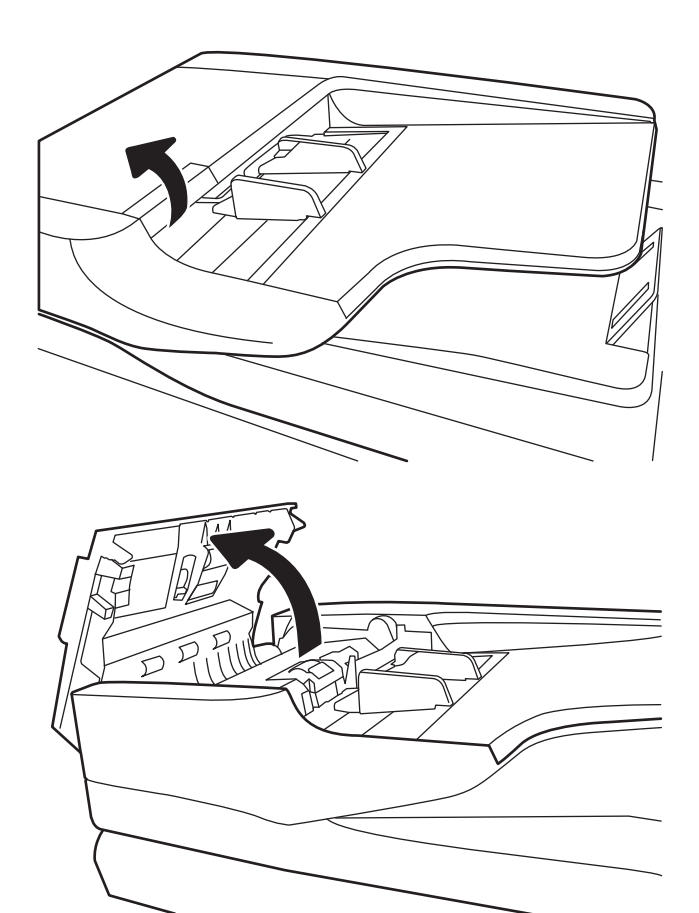

2. Aprire il coperchio dell'alimentatore documenti.

<span id="page-189-0"></span>3. Rimuovere delicatamente la carta inceppata.

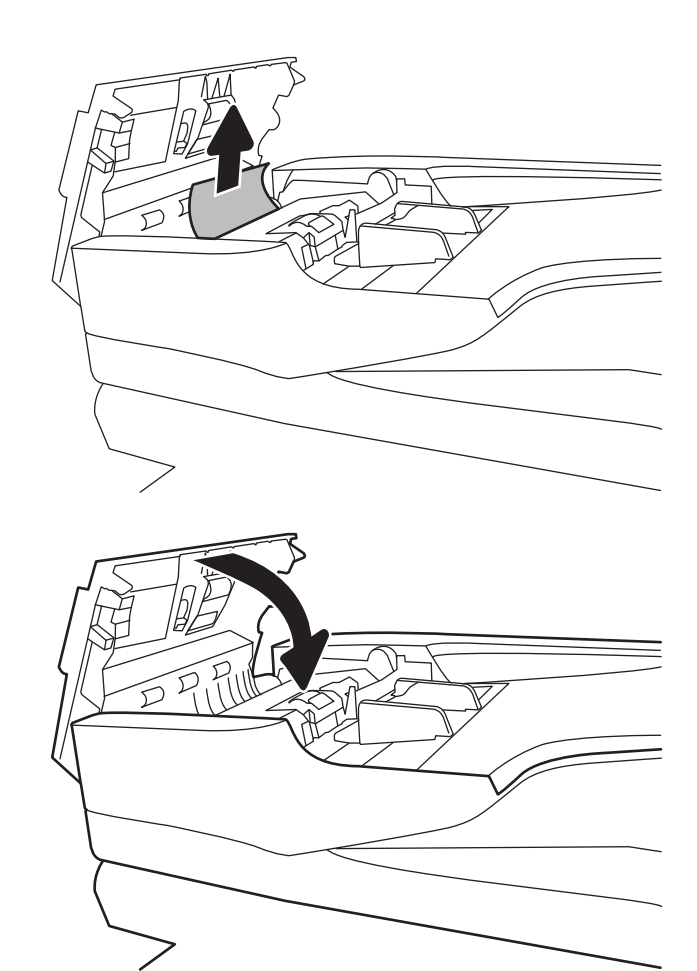

4. Chiudere il coperchio dell'alimentatore documenti.

- **W** NOTA: Per evitare inceppamenti, assicurarsi che le guide nel vassoio dell'alimentatore documenti sia posizionate fermamente contro il documento. Rimuovere punti metallici, graffette o nastro adesivo dai documenti originali.
- **X** NOTA: I documenti originali stampanti su carta pesante o lucida possono incepparsi con maggior frequenza di quelli stampati su carta normale.

## Eliminazione degli inceppamenti di carta nel vassoio 1 (13.A1)

Utilizzare la seguente procedura per controllare la presenza di carta in tutte le posizioni possibili di inceppamenti per il vassoio 1. Quando si verifica un inceppamento, sul pannello di controllo potrebbe essere visualizzato il seguente messaggio e un'animazione che aiuta nella rimozione dell'inceppamento.

13.A1.XX Inceppamento nel vassoio 1

1. Se è presente della carta inceppata nel vassoio 1, eliminare l'inceppamento tirando delicatamente la carta verso l'esterno.

2. Se non è possibile rimuovere la carta o se non è visibile della carta inceppata nel vassoio 1, chiudere il vassoio 1 e aprire lo sportello destro.

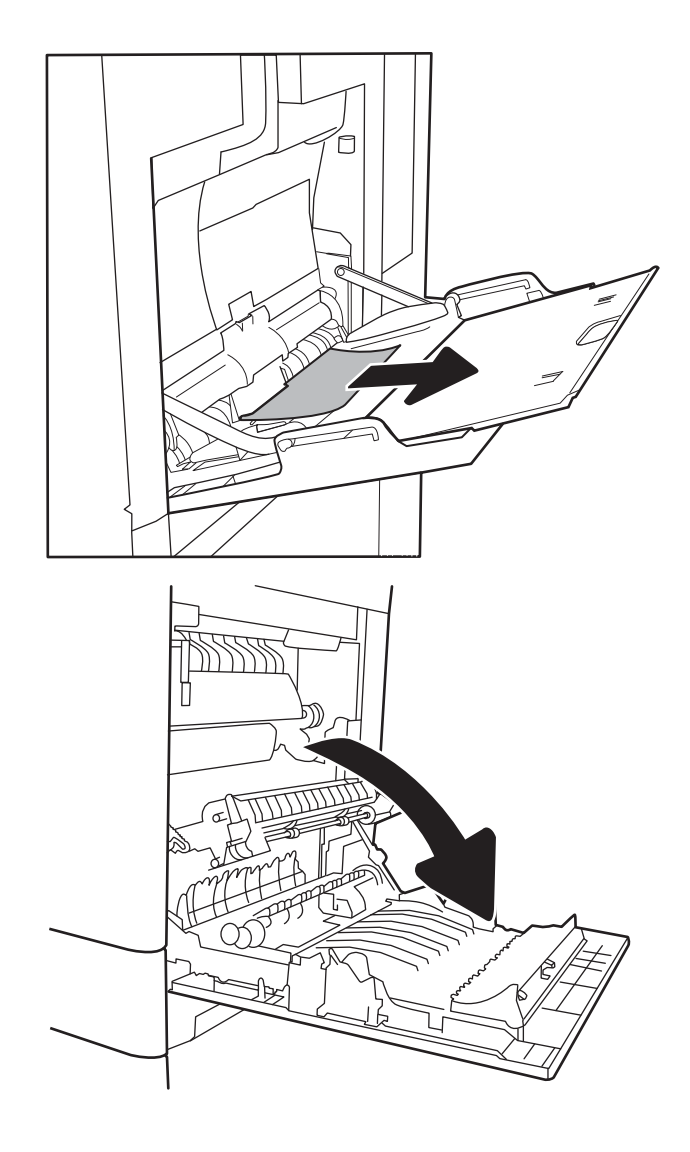

<span id="page-191-0"></span>3. Rimuovere delicatamente la carta inceppata.

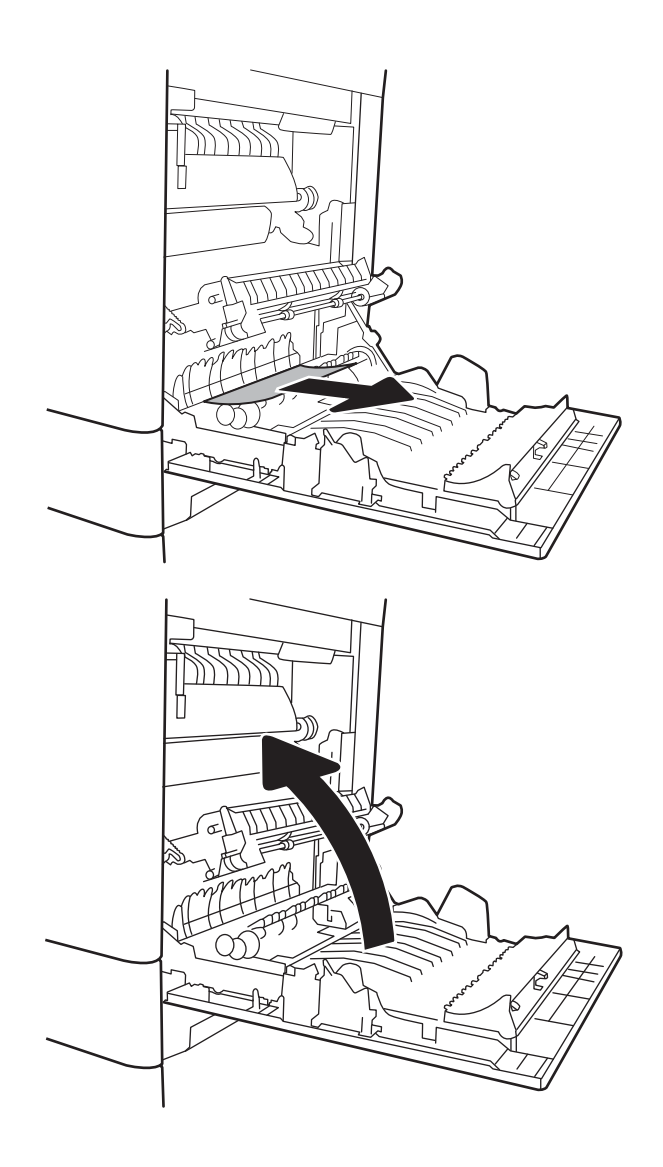

4. Chiudere lo sportello destro.

## Eliminazione degli inceppamenti di carta nel vassoio 2 (13.A2)

Utilizzare la seguente procedura per controllare la presenza di carta in tutte le posizioni possibili di inceppamenti per il vassoio 2. Quando si verifica un inceppamento, sul pannello di controllo potrebbe essere visualizzato il seguente messaggio e un'animazione che aiuta nella rimozione dell'inceppamento.

13.A2.XX Inceppamento nel vassoio 2

1. Estrarre completamente il vassoio dalla stampante tirando e sollevandolo leggermente.

2. Rimuovere tutti gli inceppamenti o i fogli di carta danneggiati. Verificare che il vassoio non sia eccessivamente pieno e che le guide della carta siano regolate correttamente.

3. Rimuovere delicatamente tutta la carta presente tra i rulli di alimentazione all'interno della stampante. Tirare prima la carta verso sinistra per rilasciarla, quindi in avanti per rimuoverla.

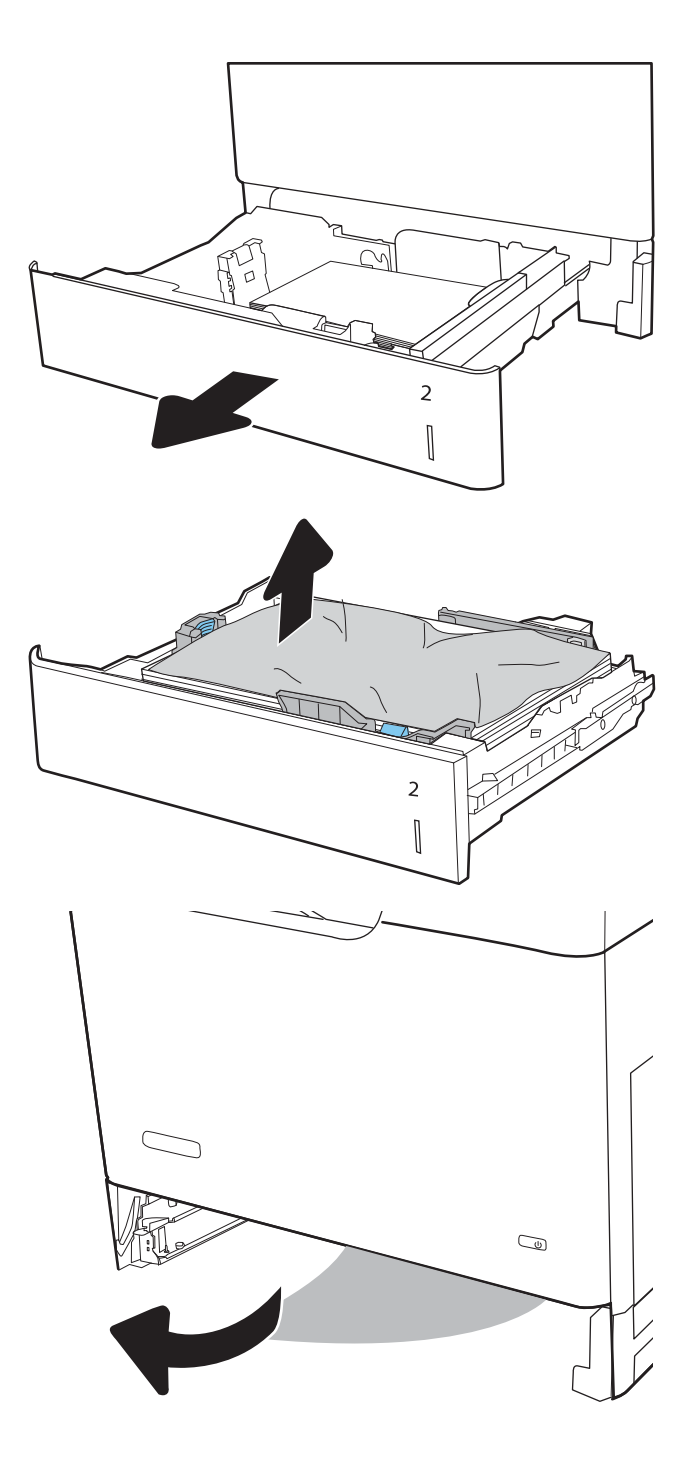

4. Installare e chiudere il vassoio.

5. Aprire lo sportello destro.

6. Rimuovere delicatamente la carta inceppata.

 $\overline{2}$  $\begin{bmatrix} \phantom{-}\rule{0pt}{1.1ex}\hspace{-2.5pt} \rule{0pt}{1.ex}\hspace{-2.5pt} \rule{0pt}{1.ex}\hspace{-2.5pt} \rule{0pt}{1.ex}\hspace{-2.5pt} \rule{0pt}{1.ex}\hspace{-2.5pt} \rule{0pt}{1.ex}\hspace{-2.5pt} \rule{0pt}{1.ex}\hspace{-2.5pt} \rule{0pt}{1.ex}\hspace{-2.5pt} \rule{0pt}{1.ex}\hspace{-2.5pt} \rule{0pt}{1.ex}\hspace{-2.5pt} \rule{0pt}{1.ex}\hspace{-2.5pt} \rule{0pt}{1.ex}\hs$  7. Se è presente della carta inceppata nella parte inferiore del fusore, tirarla delicatamente verso il basso per rimuoverla.

ATTENZIONE: non toccare i rulli sul rullo di trasferimento. Agenti contaminanti potrebbero influire sulla qualità di stampa.

8. Se la carta si inceppa quando entra nel vassoio di raccolta, tirarla con delicatezza verso l'esterno per estrarla.

9. La carta potrebbe essersi inceppata all'interno del fusore in un punto in cui non è visibile. Afferrare le maniglie del fusore, sollevarle leggermente e tirarle verso l'esterno, mantenendole diritte, per rimuovere il fusore.

ATTENZIONE: il fusore può raggiungere temperature estremamente elevate durante l'uso della stampante. Lasciarlo raffreddare prima di toccarlo.

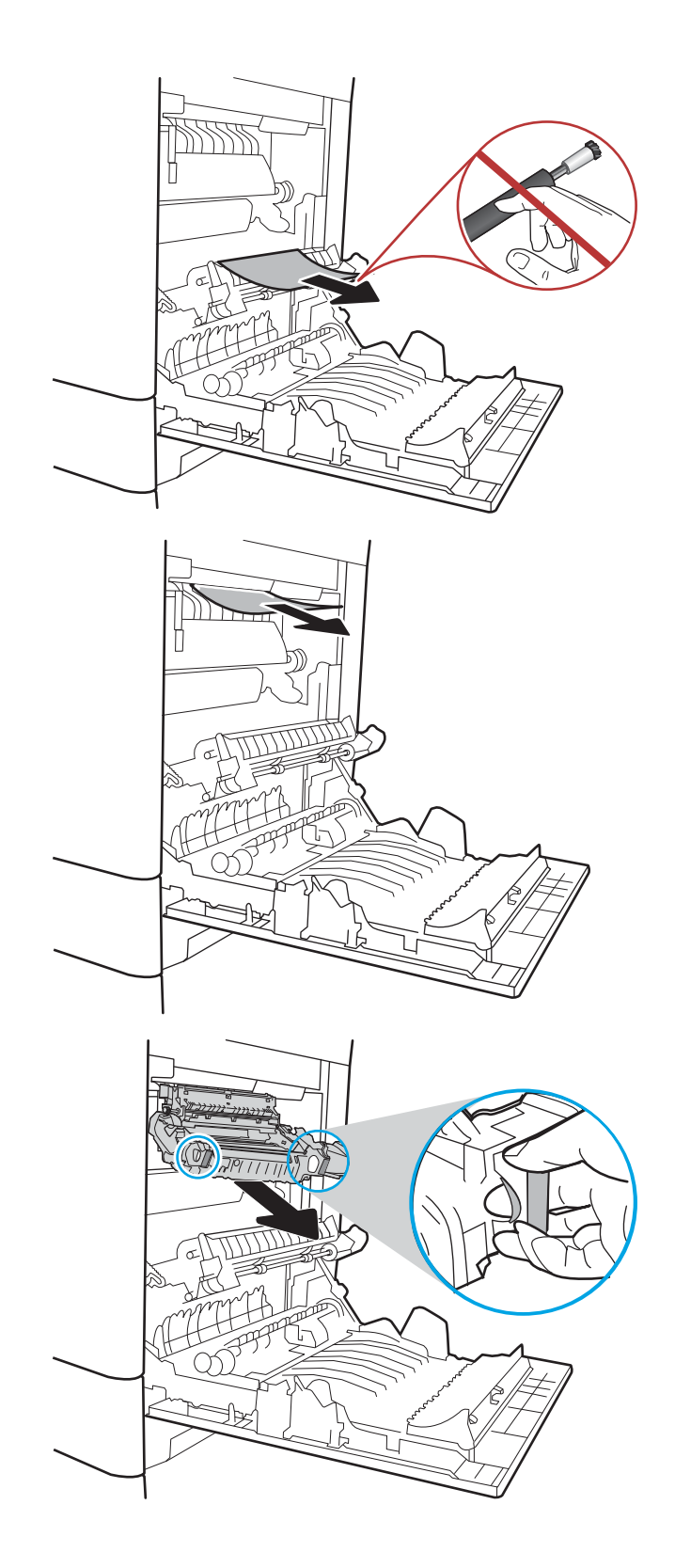

10. Aprire lo sportello di accesso agli inceppamenti sul fusore. Se vi è carta inceppata all'interno del fusore, tirarla delicatamente verso l'alto, mantenendola diritta, per rimuoverla. Se la carta si strappa, rimuovere tutti i frammenti.

ATTENZIONE: anche se il corpo del fusore si è già raffreddato, i rulli al suo interno potrebbero ancora essere caldi. Non toccare i rulli del fusore finché non si sono raffreddati.

11. Chiudere lo sportello di accesso agli inceppamenti e spingere il fusore completamente nella stampante finché non scatta in posizione.

12. Chiudere lo sportello destro.

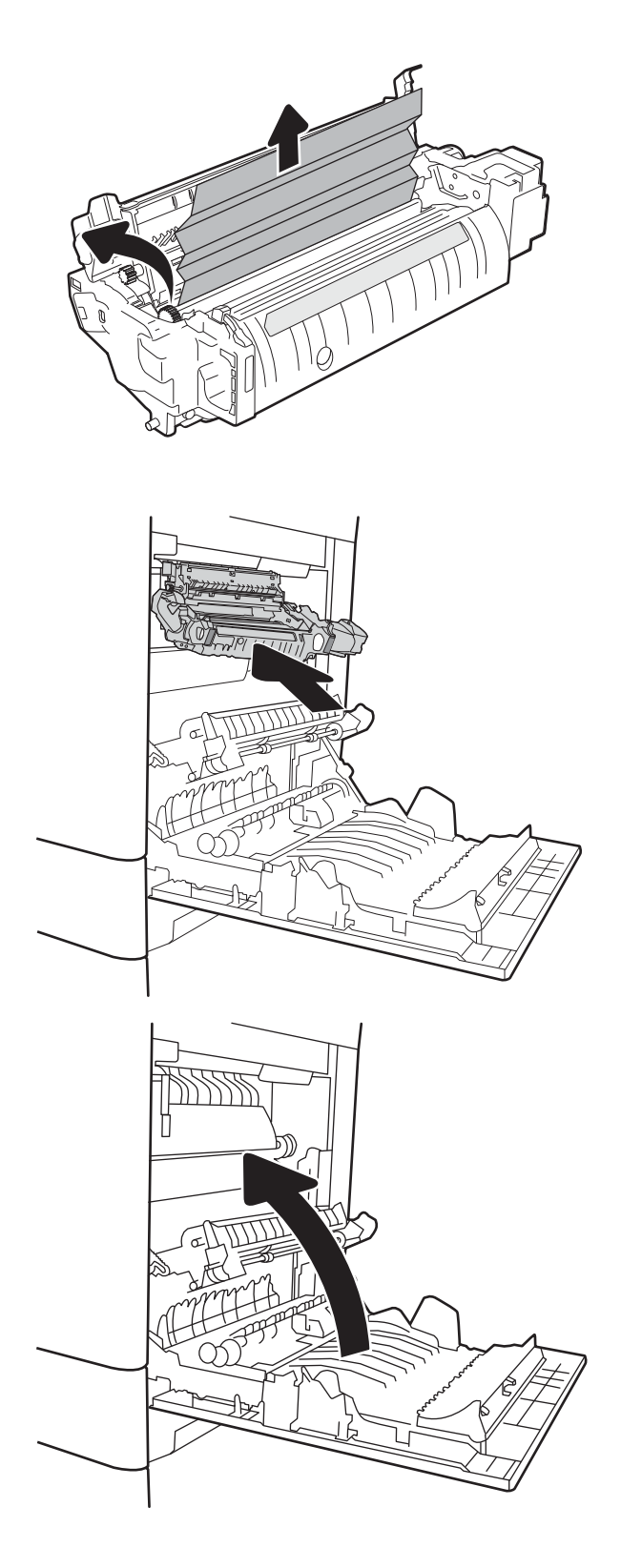

#### <span id="page-196-0"></span>Rimozione degli inceppamenti della carta nel vassoio 3, vassoio 4, vassoio 5 (13.A3, 13.A4, 13.A5)

Utilizzare la seguente procedura per controllare la presenza di carta in tutte le posizioni possibili di inceppamenti per i vassoi da 550 fogli. Quando si verifica un inceppamento, sul pannello di controllo potrebbe essere visualizzato il seguente messaggio e un'animazione che aiuta nella rimozione dell'inceppamento.

- 13.A3.XX Inceppamento nel vassoio 3
- 13.A4.XX Inceppamento nel vassoio 4
- **13.A5.XX Inceppamento nel vassoio 5**
- 1. Estrarre completamente il vassoio dalla stampante tirando e sollevandolo leggermente.

2. Rimuovere tutti gli inceppamenti o i fogli di carta danneggiati. Verificare che il vassoio non sia eccessivamente pieno e che le guide della carta siano regolate correttamente.

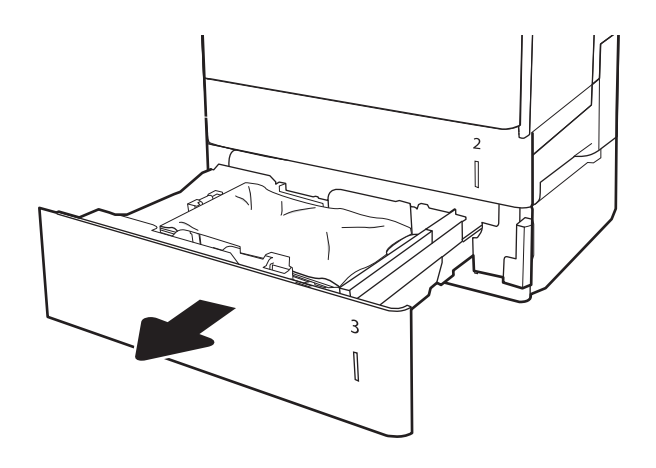

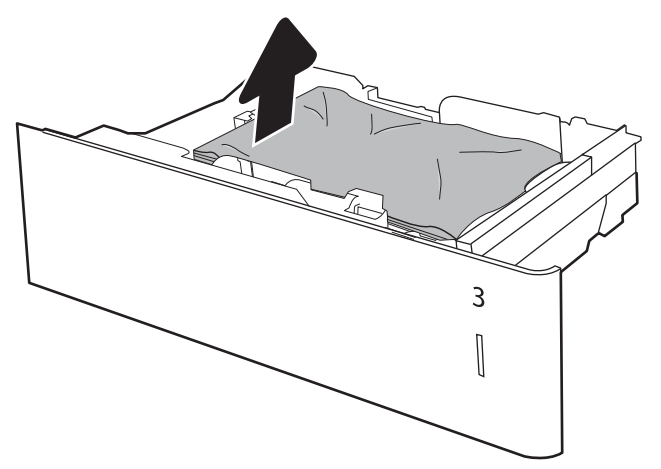

3. Rimuovere tutta la carta presente tra i rulli di alimentazione all'interno della stampante. Tirare prima la carta verso sinistra per rilasciarla, quindi in avanti per rimuoverla.

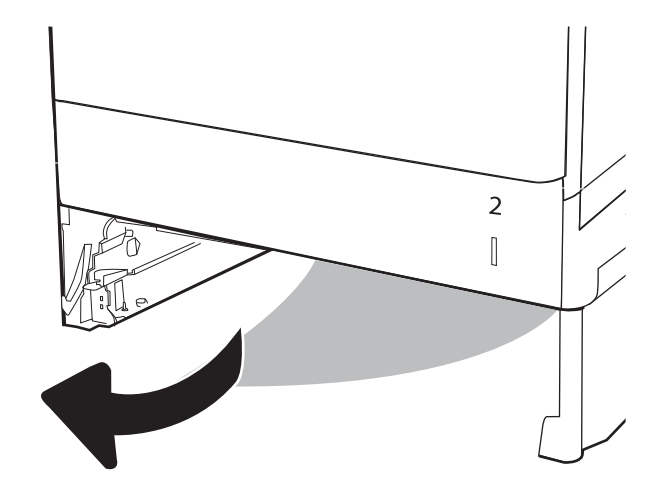

4. Installare e chiudere il vassoio.

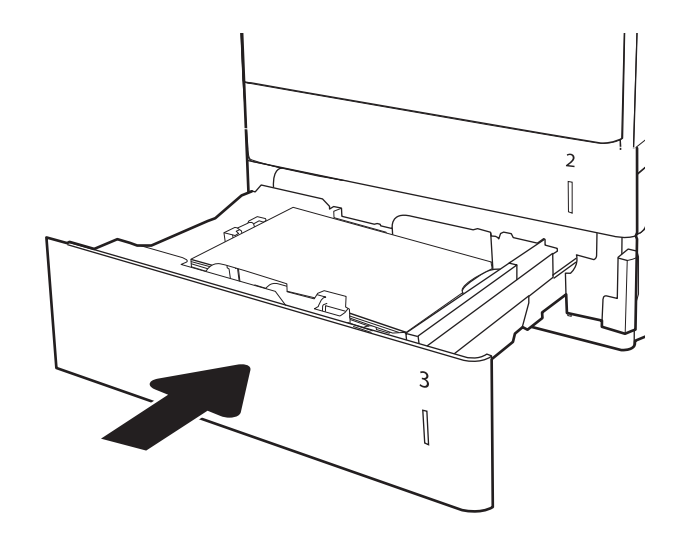

5. Aprire lo sportello inferiore destro.

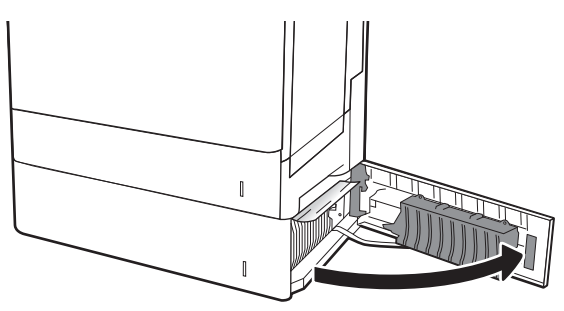

6. Rimuovere delicatamente la carta inceppata.

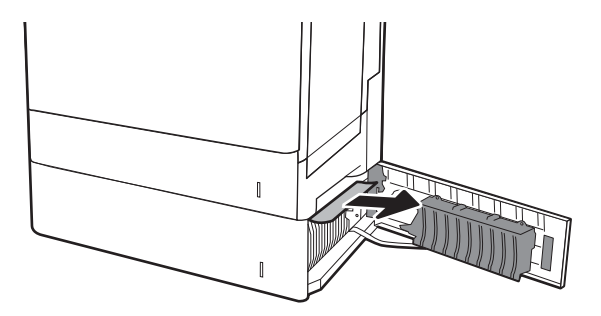

7. Chiudere lo sportello inferiore destro.

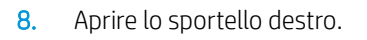

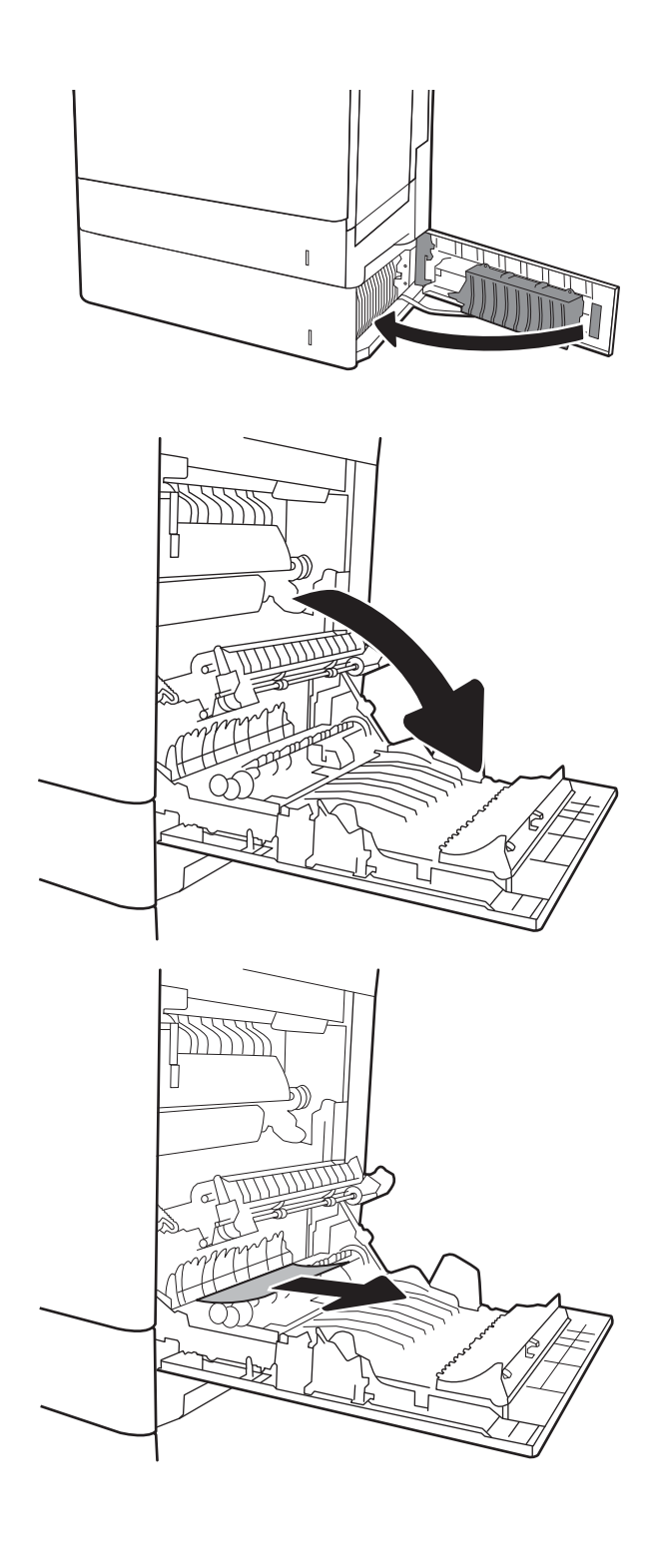

9. Rimuovere delicatamente la carta inceppata.

10. Se è presente della carta inceppata nella parte inferiore del fusore, tirarla delicatamente verso il basso per rimuoverla.

ATTENZIONE: non toccare i rulli sul rullo di trasferimento. Agenti contaminanti potrebbero influire sulla qualità di stampa.

11. Se la carta si è inceppata all'ingresso nello scomparto di uscita, tirarla delicatamente verso il basso per rimuoverla.

12. La carta potrebbe essersi inceppata all'interno del fusore in un punto in cui non è visibile. Afferrare le maniglie del fusore, sollevarle leggermente e tirarle verso l'esterno, mantenendole diritte, per rimuovere il fusore.

ATTENZIONE: il fusore può raggiungere temperature estremamente elevate durante l'uso della stampante. Lasciarlo raffreddare prima di toccarlo.

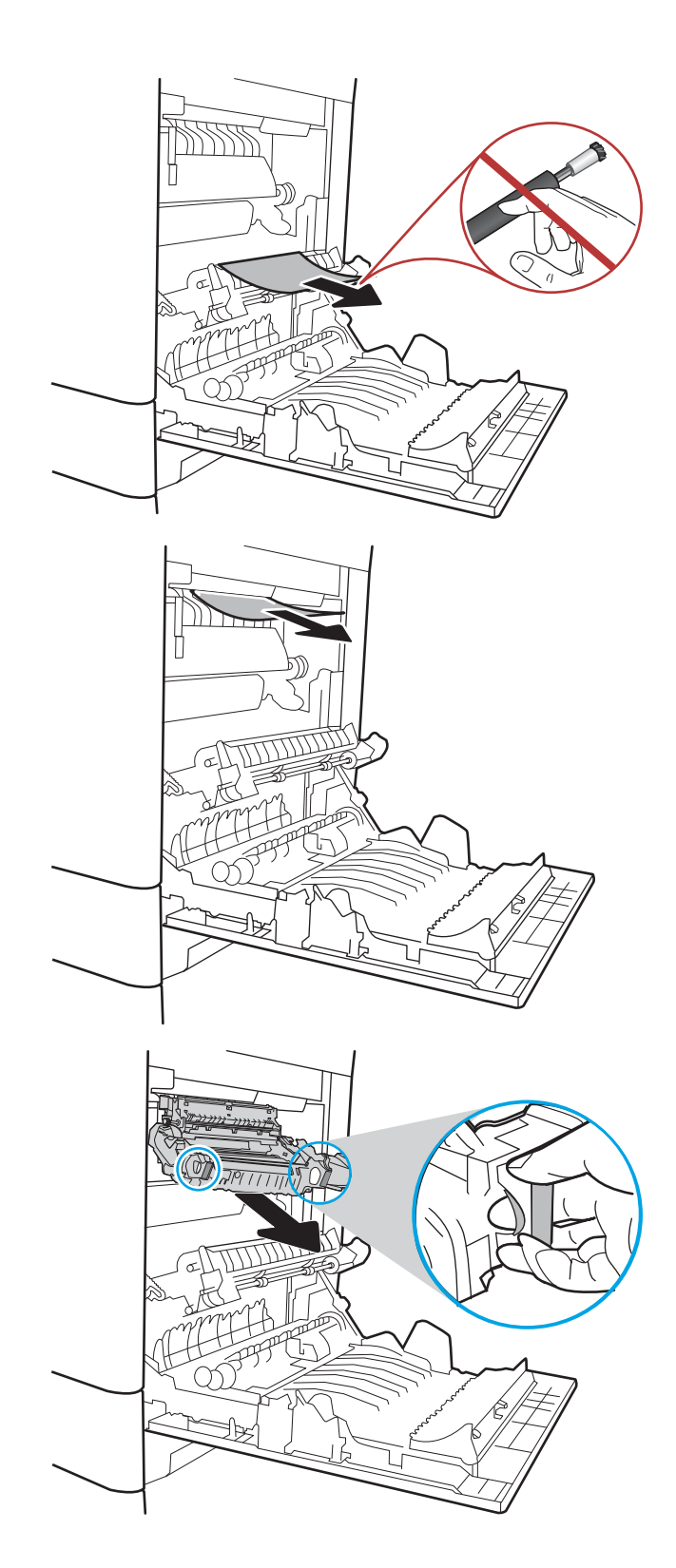

13. Aprire lo sportello di accesso agli inceppamenti sul fusore. Se vi è carta inceppata all'interno del fusore, tirarla delicatamente verso l'alto, mantenendola diritta, per rimuoverla. Se la carta si strappa, rimuovere tutti i frammenti.

ATTENZIONE: il fusore può raggiungere temperature estremamente elevate durante l'uso della stampante. Lasciarlo raffreddare prima di toccarlo.

14. Chiudere lo sportello di accesso agli inceppamenti e spingere il fusore completamente nella stampante finché non scatta in posizione.

15. Chiudere lo sportello destro.

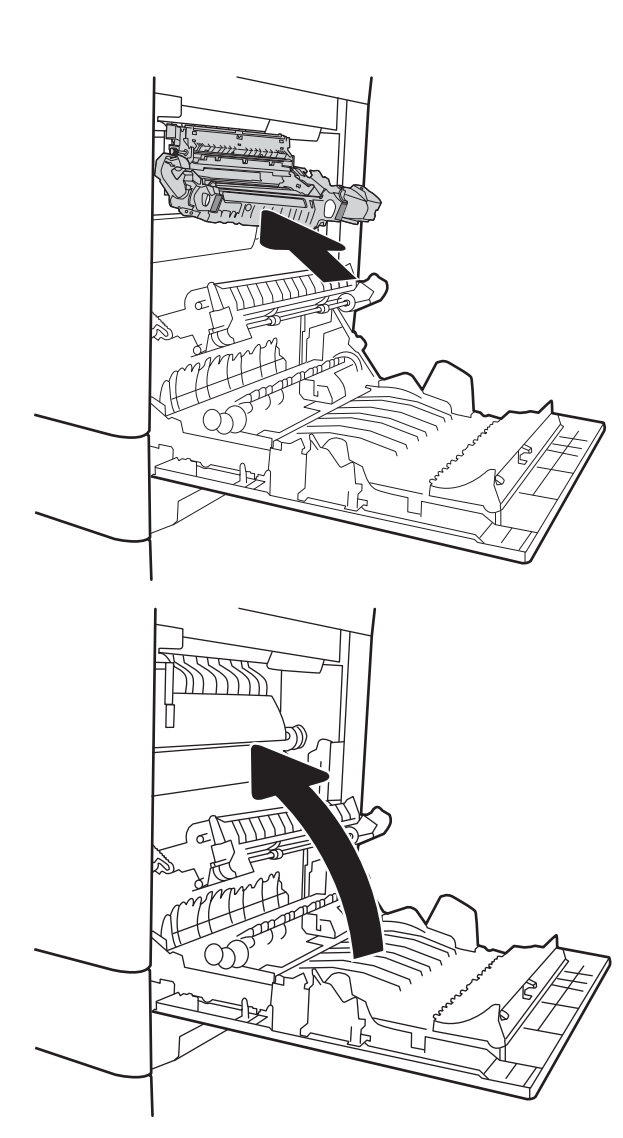

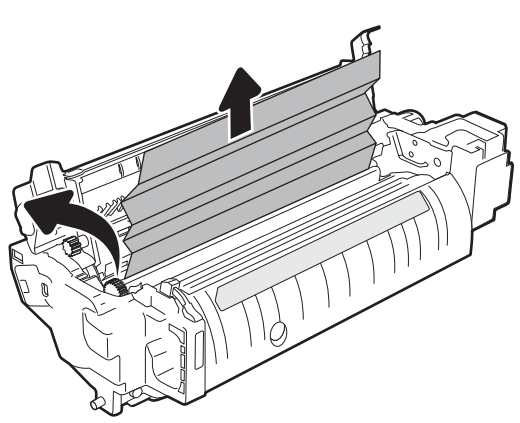

## <span id="page-201-0"></span>Rimozione degli inceppamenti della carta nello scomparto di uscita - 13.E1

Utilizzare la seguente procedura per eliminare gli inceppamenti da questo scomparto di uscita. Quando si verifica un inceppamento, sul pannello di controllo potrebbe essere visualizzato il seguente messaggio e un'animazione che aiuta nella rimozione dell'inceppamento.

#### ● 13.E1.XX Inceppamento nello scomparto di uscita standard

1. Se la carta è visibile nello scomparto di uscita, afferrare il bordo di entrata e rimuoverla delicatamente.

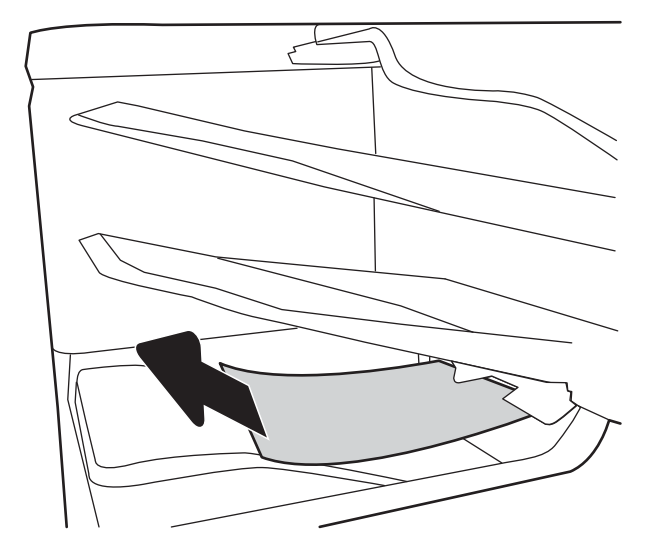

#### Rimozione degli inceppamenti della carta nel vassoio di alimentazione da 2.000 fogli (13.A)

Utilizzare la seguente procedura per controllare la presenza di carta in tutte le posizioni possibili di inceppamenti per il vassoio ad alta capacità da 2.000 fogli. Quando si verifica un inceppamento, sul pannello di controllo potrebbe essere visualizzato il seguente messaggio e un'animazione che aiuta nella rimozione dell'inceppamento.

- 13.A4.XX Inceppamento nel vassoio 4
- 1. Aprire il vassoio di alimentazione ad alta capacità da 2.000 fogli.

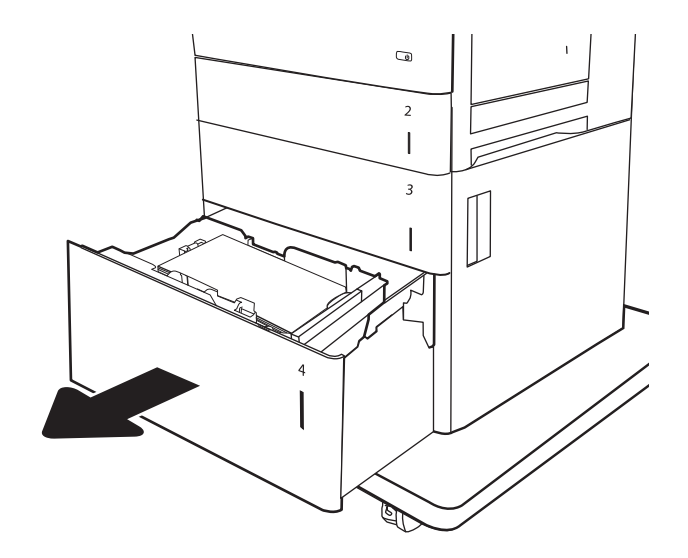

2. Rimuovere tutti gli inceppamenti o i fogli di carta danneggiati. Verificare che il vassoio non sia eccessivamente pieno e che le guide della carta siano regolate correttamente.

3. Rimuovere la carta dal vassoio.

4. Premere la levetta di rilascio sul lato del vassoio per rilasciarlo.

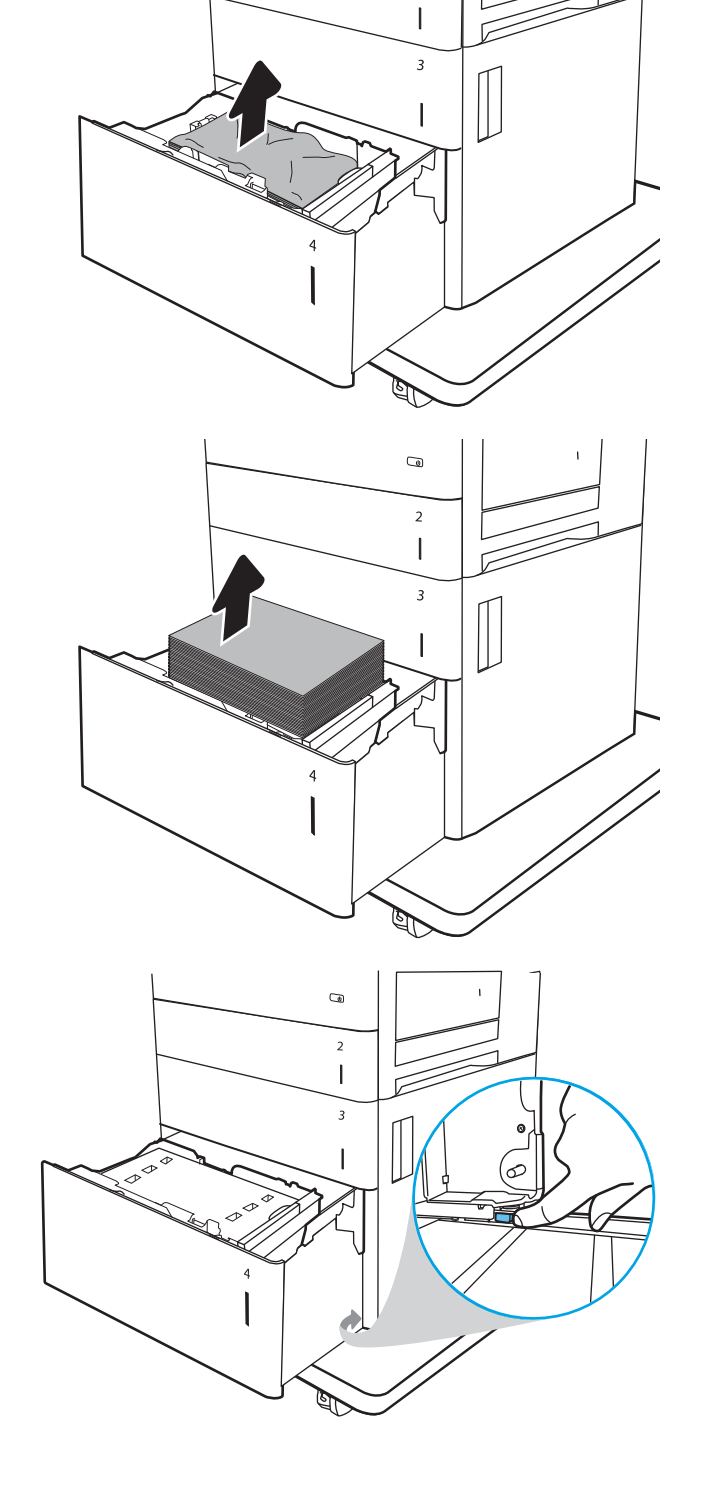

 $\overline{a}$ 

 $\overline{2}$ 

5. Sollevare il vassoio e tirarlo verso l'esterno per consentirne la rimozione.

6. Se la carta è inceppata all'interno dell'area di alimentazione, tirarla verso il basso per rimuoverla. Tirare prima la carta verso sinistra per rilasciarla, quindi in avanti per rimuoverla.

7. Installare il vassoio, quindi caricare la risma di carta intera nel vassoio. Verificare che il vassoio non sia eccessivamente pieno e che le guide della carta siano regolate correttamente.

NOTA: Il vassoio contiene fino a 2.000 fogli di carta. Per ottenere i migliori risultati, caricare risme di carta complete. Non suddividere le risme in sezioni più piccole.

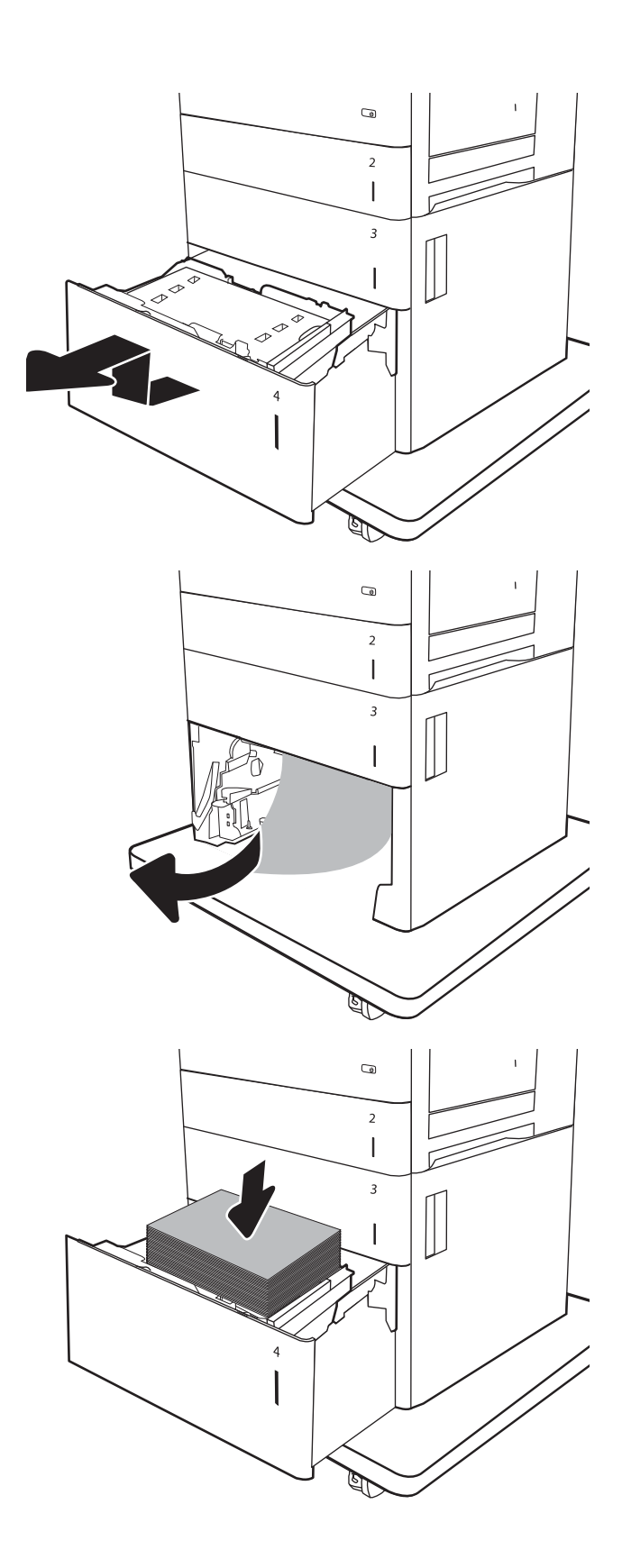

8. Chiudere il vassoio.

9. Aprire lo sportello inferiore destro.

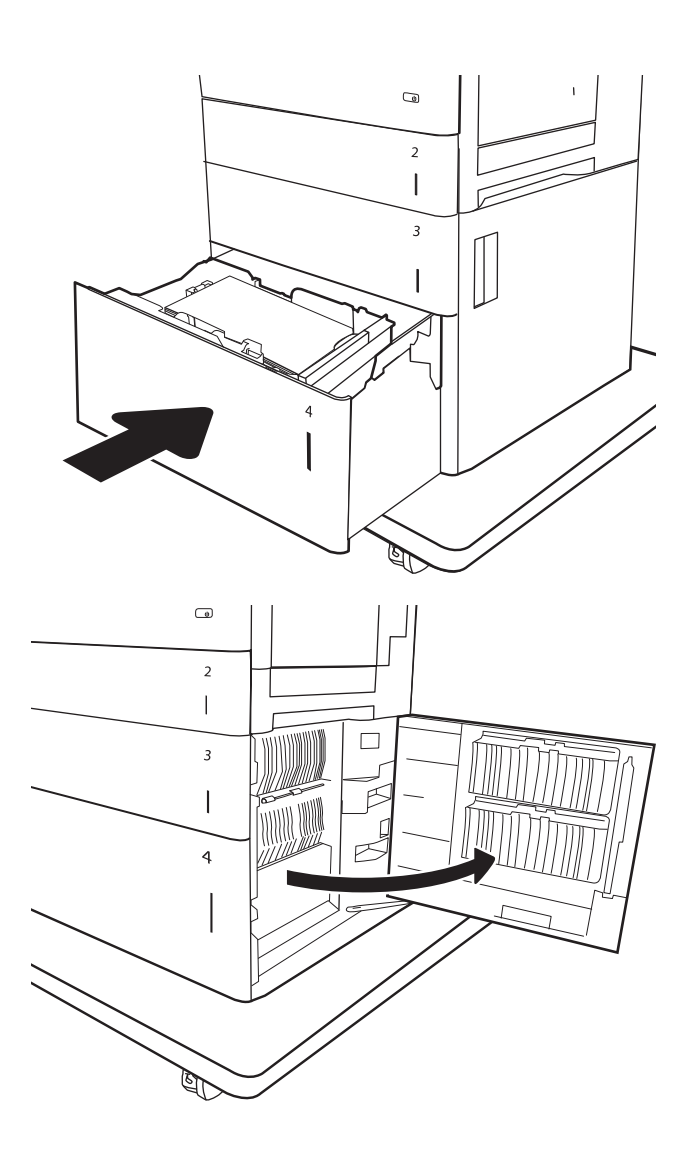

<span id="page-205-0"></span>10. Rimuovere la carta inceppata.

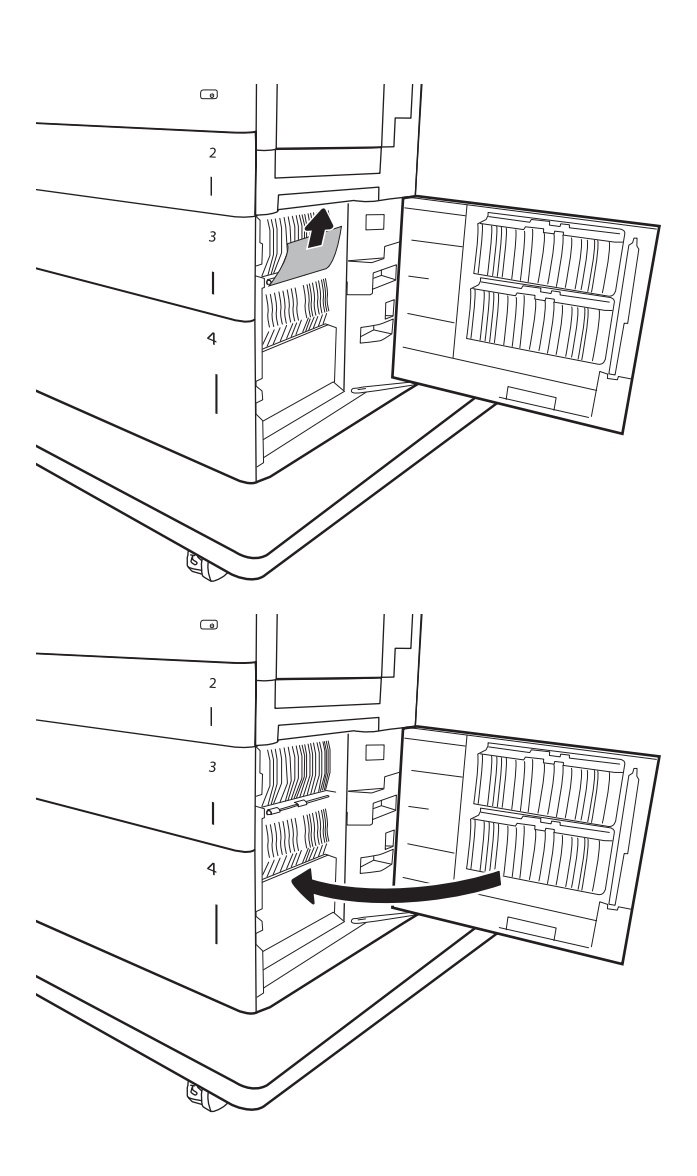

11. Chiudere lo sportello inferiore destro.

NOTA: se dopo l'eliminazione dell'inceppamento sul pannello di controllo della stampante viene visualizzato un messaggio che indica l'assenza di carta nel vassoio o l'eccessivo riempimento del vassoio, rimuovere il vassoio e verificare la presenza di eventuali residui di carta.

# Rimozione degli inceppamenti della carta nel fusore (13.B9, 13.B2, 13.FF)

Utilizzare la seguente procedura per controllare la presenza di carta in tutte le posizioni possibili di inceppamenti all'interno dello sportello destro. Quando si verifica un inceppamento, sul pannello di controllo potrebbe essere visualizzato il seguente messaggio e un'animazione che aiuta nella rimozione dell'inceppamento.

- 13.B9.XX Inceppamento nel fusore
- 13.B2.XX Inceppamento <coperchio o sportello>.
- 13.FF.EE Inceppamento sportello aperto

 $\triangle$  ATTENZIONE: il fusore può raggiungere temperature estremamente elevate durante l'uso della stampante. Lasciarlo raffreddare prima di toccarlo.

1. Aprire lo sportello destro.

2. Rimuovere delicatamente la carta inceppata.

3. Se è presente della carta inceppata nella parte inferiore del fusore, tirarla delicatamente verso il basso per rimuoverla.

ATTENZIONE: non toccare i rulli sul rullo di trasferimento. Agenti contaminanti potrebbero influire sulla qualità di stampa.

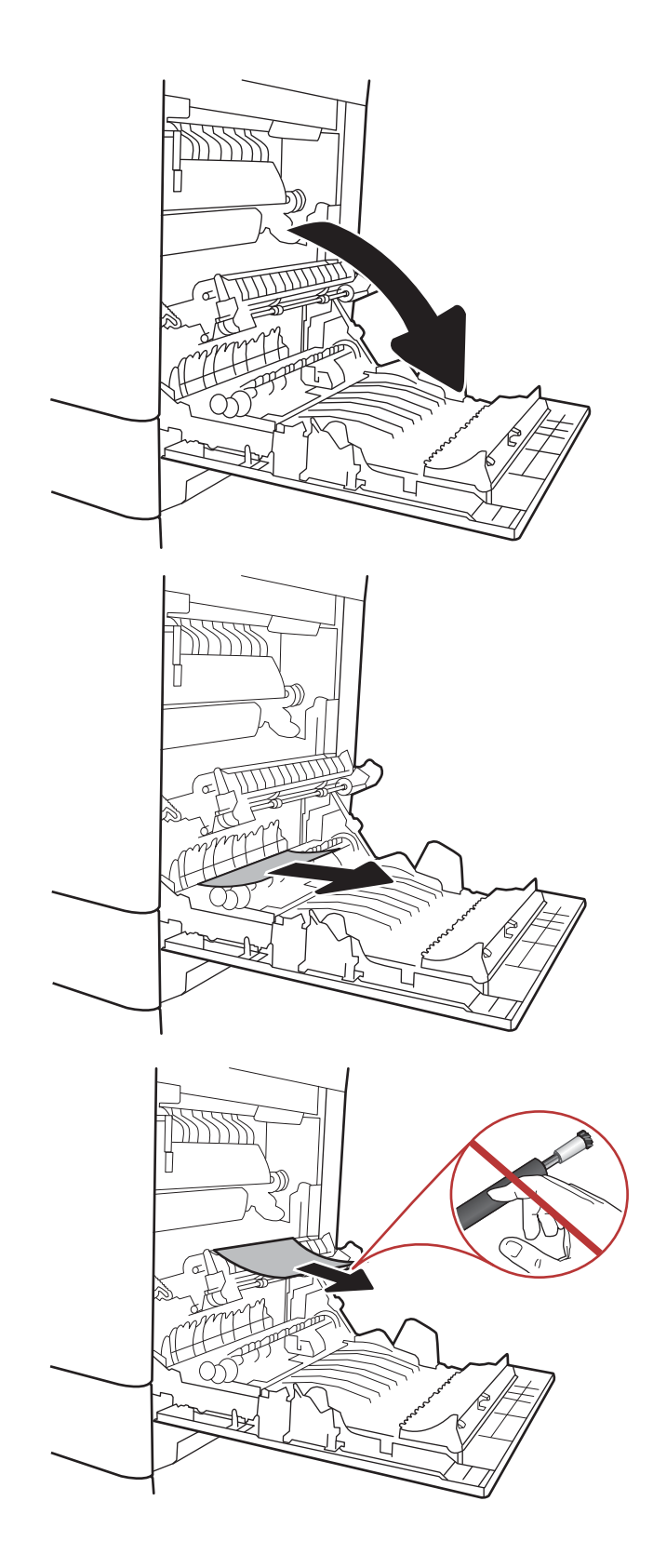

4. Se la carta si è inceppata all'ingresso nello scomparto di uscita, tirarla delicatamente verso il basso per rimuoverla.

5. La carta potrebbe essersi inceppata all'interno del fusore in un punto in cui non è visibile. Afferrare le maniglie del fusore, sollevarle leggermente e tirarle verso l'esterno, mantenendole diritte, per rimuovere il fusore.

ATTENZIONE: il fusore può raggiungere temperature estremamente elevate durante l'uso della stampante. Lasciarlo raffreddare prima di toccarlo.

6. Aprire lo sportello di accesso agli inceppamenti sul fusore. Se vi è carta inceppata all'interno del fusore, tirarla delicatamente verso l'alto, mantenendola diritta, per rimuoverla. Se la carta si strappa, rimuovere tutti i frammenti.

ATTENZIONE: il fusore può raggiungere temperature estremamente elevate durante l'uso della stampante. Lasciarlo raffreddare prima di toccarlo.

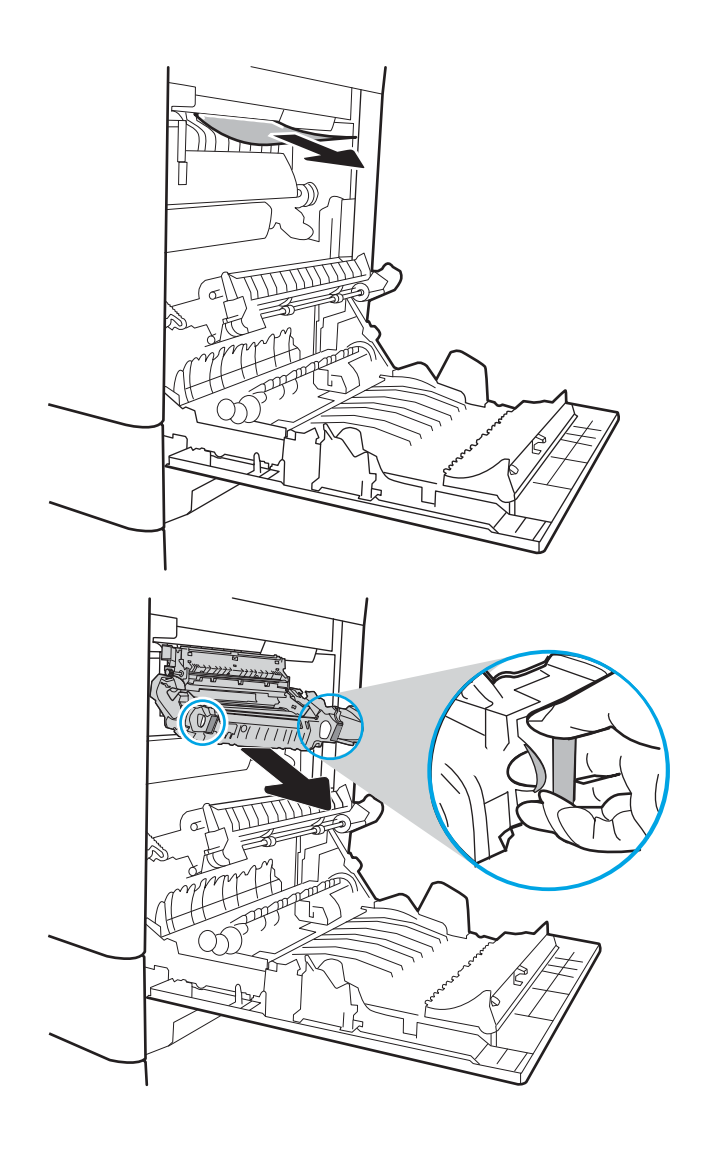

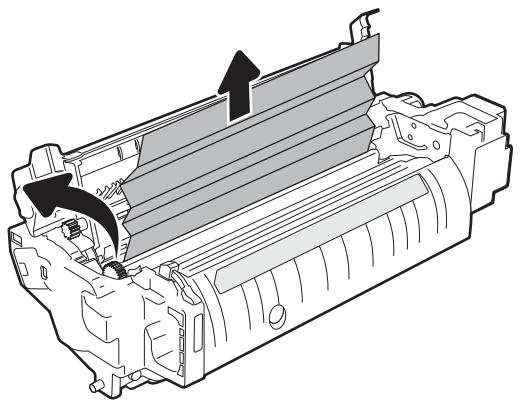

<span id="page-208-0"></span>7. Chiudere lo sportello di accesso agli inceppamenti e spingere il fusore completamente nella stampante finché non scatta in posizione.

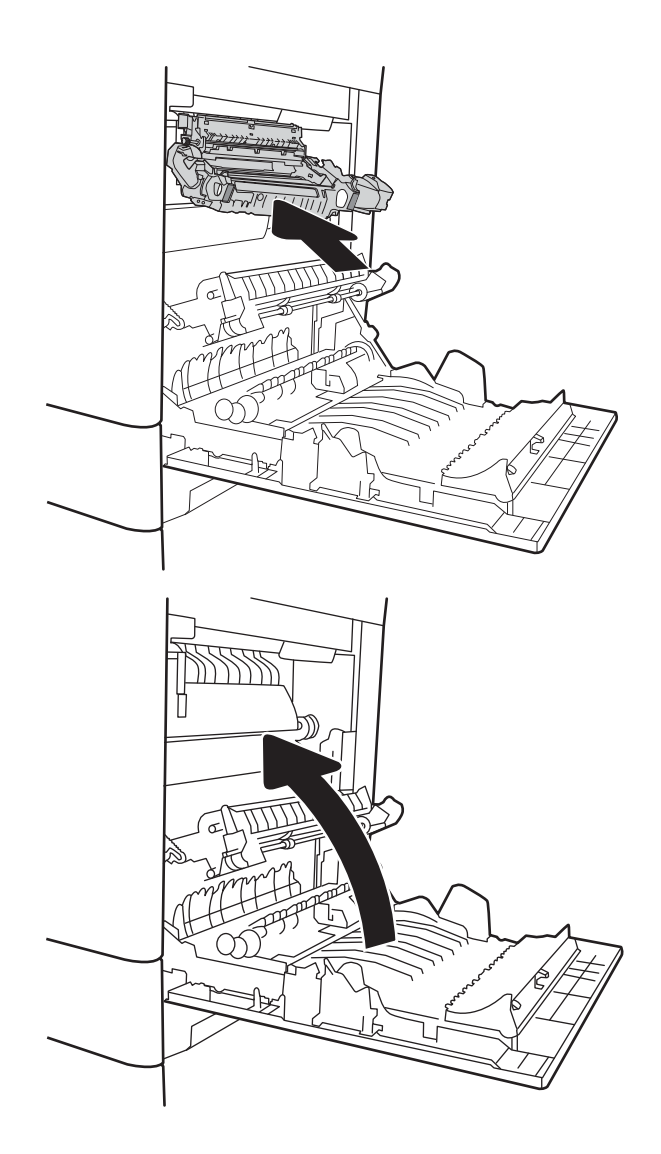

8. Chiudere lo sportello destro.

## Rimozione degli inceppamenti della carta dallo sportello destro (13.B2)

Utilizzare la seguente procedura per controllare la presenza di carta nello sportello inferiore destro. Quando si verifica un inceppamento, sul pannello di controllo potrebbe essere visualizzato il seguente messaggio e un'animazione che aiuta nella rimozione dell'inceppamento.

- 13.B2.XX Inceppamento <coperchio o sportello>.
- 13.FF.EE Inceppamento sportello aperto.

<span id="page-209-0"></span>1. Aprire lo sportello inferiore destro.

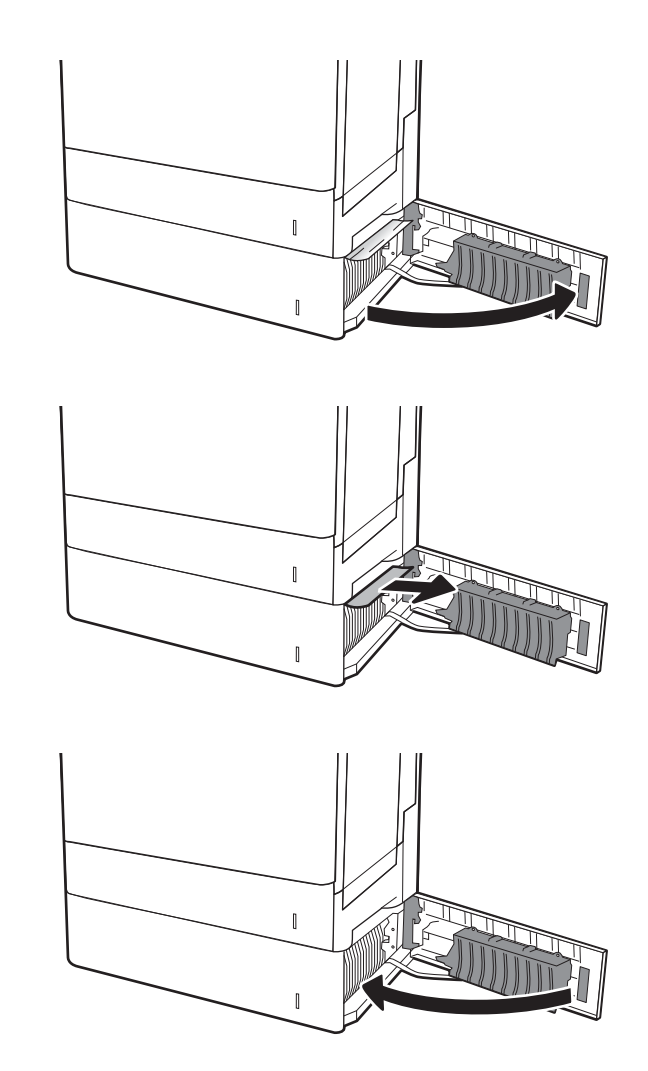

3. Chiudere lo sportello inferiore destro.

2. Rimuovere delicatamente la carta inceppata.

### Eliminazione degli inceppamenti carta nell'accessorio mailbox a 3 scomparti da 900 fogli con cucitrice (13.E, 13.7)

Di seguito vengono fornite le istruzioni per la rimozione di un inceppamento della carta nell'accessorio mailbox con cucitrice. Quando si verifica un inceppamento, sul pannello di controllo viene visualizzato uno dei seguenti messaggi di errore e un'animazione che fornisce istruzioni sulla rimozione dell'inceppamento.

- 13.E1.XX Inceppamento nello scomparto di uscita standard
- 13.70.XX.- MBM Inceppamento

1. Rimuovere la carta inceppata dagli scomparti.

2. Aprire lo sportello di accesso agli inceppamenti nella parte posteriore dell'accessorio mailbox con cucitrice. Se la carta inceppata è visibile all'interno dello sportello di accesso agli inceppamenti, estrarla per rimuoverla.

3. Chiudere lo sportello di accesso agli inceppamenti nell'accessorio mailbox con cucitrice.

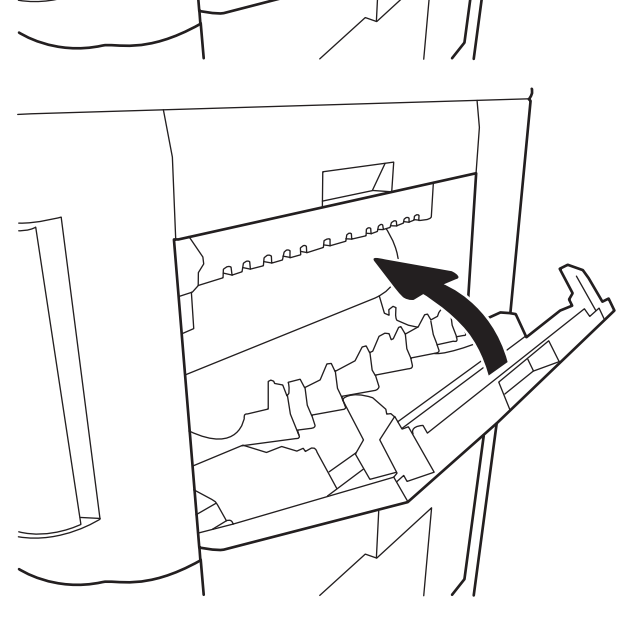

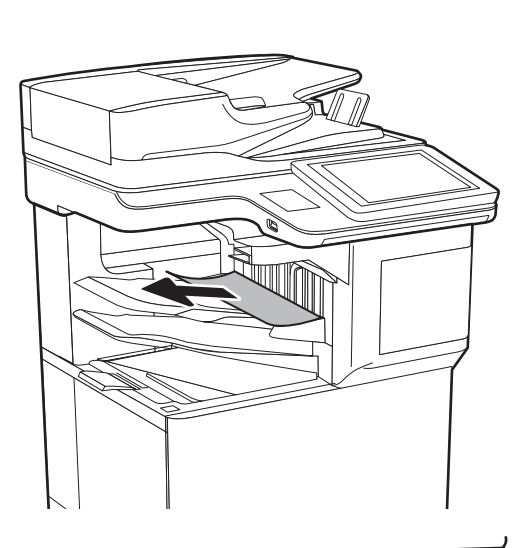

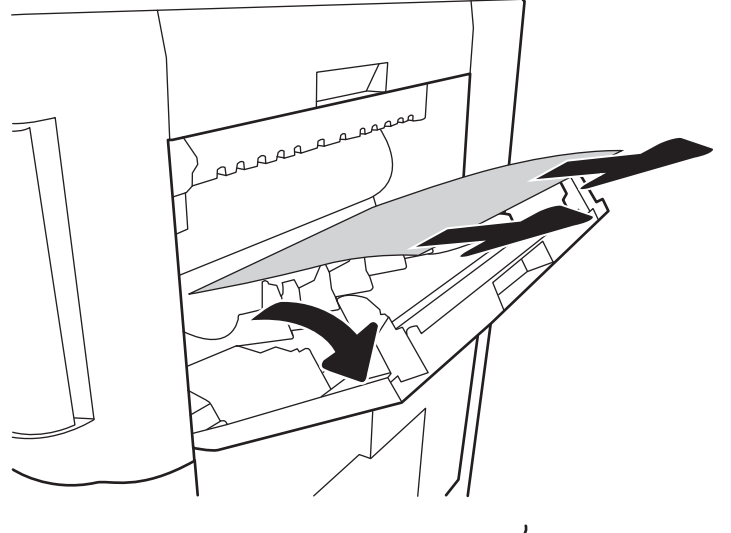

## <span id="page-211-0"></span>Eliminazione degli inceppamenti della cucitrice (13.8)

Utilizzare la seguente procedura per controllare la presenza di inceppamenti di punti metallici nell'accessorio mailbox a 3 scomparti da 900 fogli con cucitrice. Quando si verifica un inceppamento, il pannello di controllo visualizza un'animazione che aiuta nella rimozione dell'inceppamento.

1. Aprire il coperchio della cartuccia della cucitrice.

2. Tirare la linguetta colorata della cartuccia della cucitrice, quindi tirare la cartuccia della cucitrice verso l'esterno.

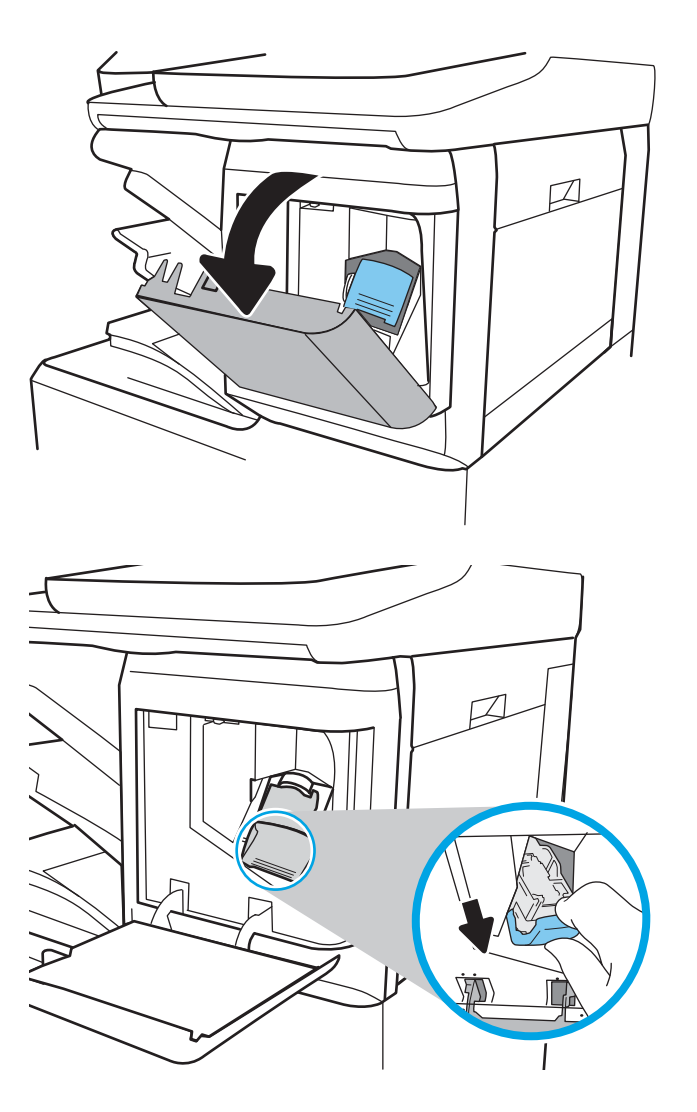

3. Sollevare la levetta sulla parte posteriore della cartuccia della cucitrice. Rimuovere i punti inceppati.

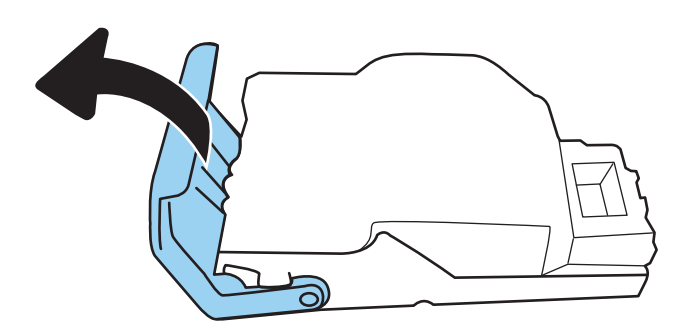

4. Abbassare la leva sulla parte posteriore della cartuccia della cucitrice finché non scatta in posizione.

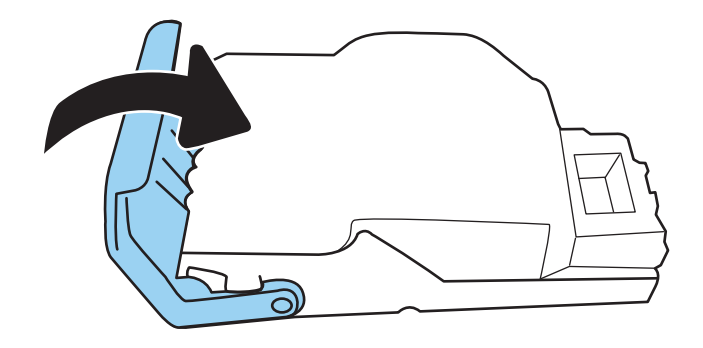

5. Inserire la cartuccia nella cucitrice e spingere la maniglia colorata verso la stampante finché non scatta in posizione.

6. Chiudere lo sportello della cartuccia della cucitrice.

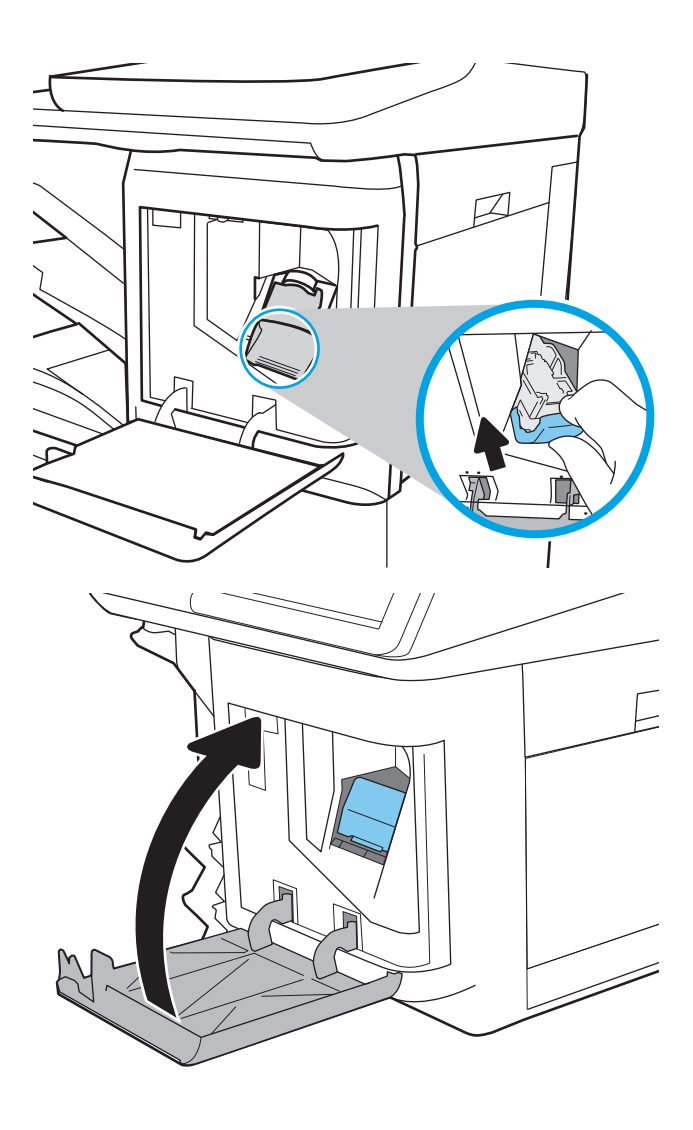

# Risoluzione dei problemi di qualità di stampa

#### Introduzione

Utilizzare le seguenti informazioni per risolvere i problemi di qualità di stampa. La procedura di risoluzione dei problemi consente di risolvere i seguenti difetti:

- Pagine vuote
- Pagine nere
- Colori non allineati
- Carta arricciata
- Bande chiare o scure
- Striature chiare o scure
- Stampa non nitida
- Sfondo grigio o stampa scura
- Stampa chiara
- Residui di toner
- Toner mancante
- Punti sparsi di toner
- Immagini inclinate
- **Macchie**
- **Striature**

#### Risoluzione dei problemi di qualità di stampa

Per risolvere i problemi di qualità di stampa, provare queste operazioni nell'ordine suggerito.

#### Aggiornamento del firmware della stampante

Provare ad aggiornare il firmware della stampante. Per ulteriori informazioni, visitare il sito Web [www.hp.com/](http://www.hp.com/support) [support](http://www.hp.com/support) e selezionare l'opzione Download di software e driver. Quindi, seguire le istruzioni per individuare il download del firmware per la stampante.

#### Stampa da un programma software differente

Tentare di stampare da un programma differente. Se la pagina viene stampata correttamente, il problema è relativo al programma software dal quale viene eseguita la stampa.

#### Controllo dell'impostazione relativa al tipo di carta per il processo di stampa

Controllare l'impostazione del tipo di carta quando si stampa da un programma software e le pagine stampate presentano sbavature, stampa sfocata o scura, carta curvata, punti sparsi di toner o piccole aree in cui il toner manca.

#### Controllo dell'impostazione del tipo di carta sulla stampante

- 1. Aprire il vassoio.
- 2. Verificare che il vassoio contenga il tipo di carta corretto.
- 3. Chiudere il vassoio.
- 4. Attenersi alle istruzioni visualizzate sul pannello di controllo per confermare o modificare le impostazioni del tipo di carta per il vassoio.

#### Modifica dell'impostazione del tipo di carta (Windows)

- 1. Nel programma software, selezionare l'opzione Stampa.
- 2. Selezionare la stampante, quindi fare clic sul pulsante Proprietà o Preferenze.
- 3. Fare clic sulla scheda Carta/qualità.
- 4. Nell'elenco a discesa Tipo di carta, fare clic sull'opzione Altro....
- 5. Espandere l'elenco di opzioni per Tipo: .
- 6. Espandere la categoria dei tipi di carta più simili a quelli di cui si dispone.
- 7. Selezionare l'opzione per il tipo di carta che si sta utilizzando, quindi fare clic sul pulsante OK.
- 8. Fare clic sul pulsante OK per chiudere la finestra di dialogo Proprietà documento. Nella finestra di dialogo Stampa, fare clic sul pulsante OK per stampare il processo.

#### Controllo dell'impostazione del tipo di carta (macOS)

- 1. Fare clic sul menu File, quindi sull'opzione Stampa.
- 2. Nel menu Stampante, selezionare la stampante.
- 3. Per impostazione predefinita, nel driver di stampa viene visualizzato il menu Copie e pagine. Aprire l'elenco a discesa dei menu, quindi fare clic sul menu Finitura.
- 4. Dall'elenco a discesa Tipo di supporto, selezionare il tipo.
- 5. Fare clic sul pulsante Stampa.

#### Controllo dello stato della cartuccia di toner

Seguire la procedura per verificare la durata stimata rimanente delle cartucce di toner e, se applicabile, lo stato degli altri componenti di manutenzione sostituibili.

#### Passaggio 1: Stampa della pagina di stato dei materiali di consumo

- 1. Nella schermata iniziale del pannello di controllo della stampante, accedere all'applicazione Rapporti e selezionare l'icona Rapporti.
- 2. Selezionare il menu Pagine di configurazione/stato.
- 3. Selezionare Pagina sullo stato dei materiali di consumo, quindi selezionare Stampa per stampare la pagina.
#### <span id="page-216-0"></span>Passaggio 2: Controllo dello stato dei materiali di consumo

1. Verificare il rapporto sullo stato dei materiali di consumo per controllare la percentuale di durata rimanente delle cartucce di toner e, se applicabile, lo stato degli altri componenti di manutenzione sostituibili.

Se si utilizza una cartuccia di toner quasi esaurita, possono verificarsi problemi di qualità di stampa. La pagina di stato dei materiali di consumo indica quando un materiale di consumo è quasi esaurito. Una volta raggiunta la soglia minima, la Garanzia di protezione HP sul materiale di consumo HP è terminata.

Non è necessario sostituire immediatamente la cartuccia di toner, a meno che la qualità di stampa non risulti definitivamente deteriorata. Tenere una cartuccia di sostituzione disponibile da installare nel caso in cui la qualità di stampa non sia più soddisfacente.

Se si ritiene necessario sostituire una cartuccia di toner o un altro componente di manutenzione sostituibile, la pagina di stato dei materiali di consumo indica i numeri di catalogo HP originali.

2. Verificare se si sta utilizzando una cartuccia HP originale.

Una cartuccia di toner HP originale riporta su di essa la parola "HP" o il logo HP. Per ulteriori informazioni sull'identificazione delle cartucce HP, andare all'indirizzo [www.hp.com/go/learnaboutsupplies.](http://www.hp.com/go/learnaboutsupplies)

### Stampa di una pagina di pulizia

Durante il processo di stampa, è possibile che si accumulino carta, toner e residui di polvere all'interno della stampante, provocando problemi di qualità di stampa come residui di toner, macchie, striature, linee o segni ripetuti.

Per pulire il percorso della carta nella stampante, attenersi alla seguente procedura.

- 1. Nella schermata iniziale del pannello di controllo della stampante, accedere all'applicazione Strumenti di supporto e selezionare l'icona Strumenti di supporto.
- 2. Selezionare i seguenti menu:
	- a. Manutenzione
	- b. Calibrazione/Pulizia
	- c. Pagina di pulizia
- 3. Selezionare Stampa per stampare la pagina.

Sul pannello di controllo della stampante viene visualizzato il messaggio Pulizia.... Il completamento del processo di pulizia richiede alcuni minuti. Non spegnere la stampante fino al completamento del processo di pulizia. Al termine, gettare la pagina stampata.

### Controllare lo stato del toner e delle cartucce di toner

**X NOTA:** Se lo sportello di accesso all'area delle cartucce è bloccato, contattare il fornitore di servizi gestiti per ricevere assistenza e sbloccarlo.

Seguire le istruzioni indicate per ispezionare ciascuna cartuccia del toner.

- 1. Rimuovere le cartucce di toner dalla stampante e controllare che il nastro sigillante sia stato rimosso.
- 2. Verificare la presenza di eventuali danni nel chip della memoria.
- 3. Esaminare la superficie del tamburo fotosensibile verde.

<span id="page-217-0"></span> $\triangle$  ATTENZIONE: non toccare il tamburo fotosensibile. Eventuali impronte lasciate sul tamburo fotosensibile possono causare problemi di qualità di stampa.

- 4. Se sono presenti graffi, impronte o altri danni sul tamburo fotosensibile, sostituire la cartuccia di toner.
- 5. Reinstallare la cartuccia del toner e stampare alcune pagine per determinare se il problema è stato risolto.

### Controllo della carta e dell'ambiente di stampa

#### Passaggio 1: Uso di carta conforme alle specifiche consigliate da HP

Alcuni problemi di qualità di stampa sono causati dall'utilizzo di carta non conforme alle specifiche HP.

- Usare sempre una carta il cui tipo e grammatura siano supportati da questa stampante.
- Utilizzare carta di buona qualità che non presenti tagli, incisioni, lacerazioni, macchie, particelle estranee, polvere, stropicciature, fori, bordi ondulati o piegati.
- Non utilizzare carta su cui sono state eseguite stampe precedenti.
- Utilizzare carta che non contenga parti metalliche, ad esempio lustrini.
- Utilizzare carta specifica per stampanti laser. Non utilizzare carta esclusivamente indicata per le stampanti a getto d'inchiostro.
- Non utilizzare carta troppo ruvida. L'uso di carta più levigata offre generalmente una qualità di stampa migliore.

#### Passaggio due: Controllo dell'ambiente

L'ambiente può inƮuire direttamente sulla qualità di stampa e rappresenta una causa comune per problemi legati alla qualità di stampa o all'alimentazione della carta. Tentare le soluzioni seguenti:

- Non posizionare la stampante in prossimità di correnti d'aria provenienti ad esempio da finestre e porte aperte o ventole di condizionatori.
- Assicurarsi che la stampante non sia esposta a temperature o umidità non conformi alle specifiche della stampante.
- Non posizionare la stampante in uno spazio stretto, ad esempio un mobiletto.
- Posizionare la stampante su una superficie resistente e piana.
- Rimuovere qualsiasi oggetto che possa bloccare prese d'aria della stampante. La stampante richiede un adeguato flusso di aria su tutti i lati, compresa la parte superiore.
- Proteggere la stampante da pulviscolo, polvere, vapore, grasso o altri elementi che potrebbero lasciare residui all'interno.

#### Passaggio tre: Impostazione dell'allineamento del singolo vassoio

Seguire i passaggi indicati quando testo o immagini non sono centrati o allineati correttamente sulla pagina stampata quando si stampa da vassoi specifici.

- 1. Nella schermata iniziale del pannello di controllo della stampante, accedere all'applicazione Impostazioni e selezionare l'icona Impostazioni.
- 2. Selezionare i seguenti menu:
- a. Copia/Stampa o Stampa
- **b.** Qualità di stampa
- c. Registrazione dell'immagine
- 3. Selezionare Vassoio, quindi selezionare il vassoio da regolare.
- 4. Selezionare Stampa pagina di prova, quindi seguire le istruzioni sulle pagine stampate.
- 5. Selezionare nuovamente Stampa pagina di prova per verificare i risultati, quindi, se necessario, effettuare ulteriori regolazioni.
- 6. Selezionare Fine per salvare le nuove impostazioni.

### Tentativo con un altro driver di stampa

Se si esegue la stampa da un programma software e le pagine stampate presentano righe inaspettate nelle immagini, testo mancante, immagini mancanti, formattazione errata o font sostitutivi, provare a utilizzare un driver di stampa differente.

Scaricare uno dei seguenti driver dal sito Web HP [www.hp.com/support/colorljE67650mfp](http://www.hp.com/support/colorljE67650mfp) o [www.hp.com/](http://www.hp.com/support/colorljE67660mfp) [support/colorljE67660mfp](http://www.hp.com/support/colorljE67660mfp).

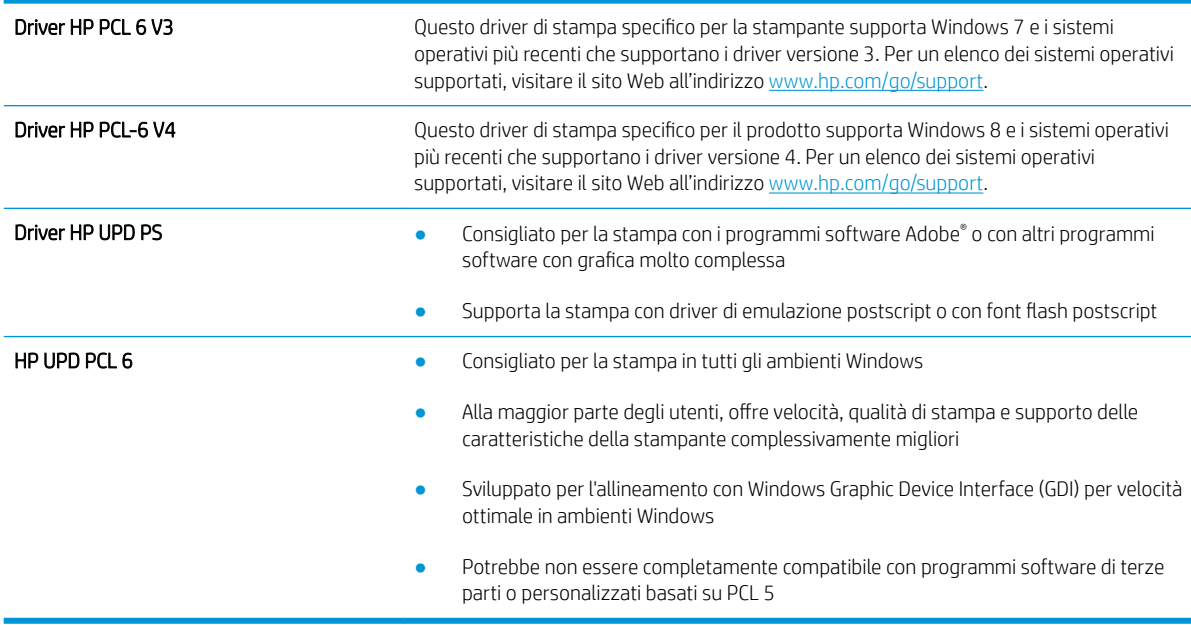

# <span id="page-219-0"></span>Miglioramento della qualità di copia

Se la stampante presenta problemi di qualità di copia, provare a risolverli con le seguenti soluzioni nell'ordine presentato.

- Controllo della presenza di polvere e sbavature sul vetro dello scanner
- [Calibrazione dello scanner](#page-220-0)
- [Controllo delle impostazioni della carta](#page-221-0)
- [Controllo delle impostazioni di regolazione dell'immagine](#page-221-0)
- [Ottimizzazione della qualità di copia per testo o immagini](#page-222-0)
- [Copia da bordo a bordo](#page-222-0)

Provare prima questi semplici passaggi:

- Utilizzare lo scanner piano invece dell'alimentatore documenti.
- Utilizzare originali di qualità elevata.
- Quando si utilizza l'alimentatore documenti, caricare correttamente il documento originale nell'alimentatore, utilizzando le guide della carta, per evitare immagini sfocate o inclinate.

Se il problema persiste, provare queste soluzioni aggiuntive. Se non risolvono il problema, vedere "Migliorare la qualità di stampa" per ulteriori soluzioni.

# Controllo della presenza di polvere e sbavature sul vetro dello scanner

Con il passare del tempo, è possibile che sul vetro dello scanner e sul rivestimento bianco di plastica si depositino dei granelli di sporco che possono influire sulle prestazioni. Utilizzare la seguente procedura per pulire lo scanner se le pagine stampate presentano sbavature, linee non desiderate, punti neri, qualità di stampa insufficiente o testo non chiaro.

1. Premere il pulsante di accensione per spegnere la stampante, quindi scollegare il cavo di alimentazione dalla presa elettrica.

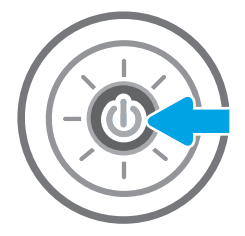

<span id="page-220-0"></span>2. Aprire il coperchio dello scanner.

3. Pulire il vetro dello scanner e i nastri dell'alimentatore di documenti con un panno o una spugna morbida inumidita con un detergente per vetri non abrasivo.

ATTENZIONE: Non utilizzare abrasivi, acetone, benzene, ammoniaca, alcol etilico o tetracloruro di carbonio sulla stampante per non danneggiarla. Non versare prodotti liquidi direttamente sul vetro o il ripiano, poiché potrebbero gocciolare e danneggiare la stampante.

NOTA: In caso di problemi con striature sulle copie quando si utilizza l'alimentatore documenti, assicurarsi di pulire la piccola striscia di vetro a sinistra dello scanner.

- 4. Asciugare il vetro e le parti di plastica con un panno di pelle di daino o una spugna in cellulosa per evitare macchie.
- 5. Collegare il cavo di alimentazione a una presa, quindi premere il pulsante di accensione per accedere la stampante.

# Calibrazione dello scanner

Se l'immagine copiata non è posizionata correttamente sulla pagina, seguire i passaggi indicati per calibrare lo scanner.

- $\mathbb{B}^*$  NOTA: quando si utilizza l'alimentatore documenti, regolare le guide nel vassoio di alimentazione in modo che aderiscano al documento originale.
	- 1. Nella schermata iniziale del pannello di controllo della stampante, accedere all'applicazione Strumenti di supporto e selezionare l'icona Strumenti di supporto.
	- 2. Aprire i seguenti menu:

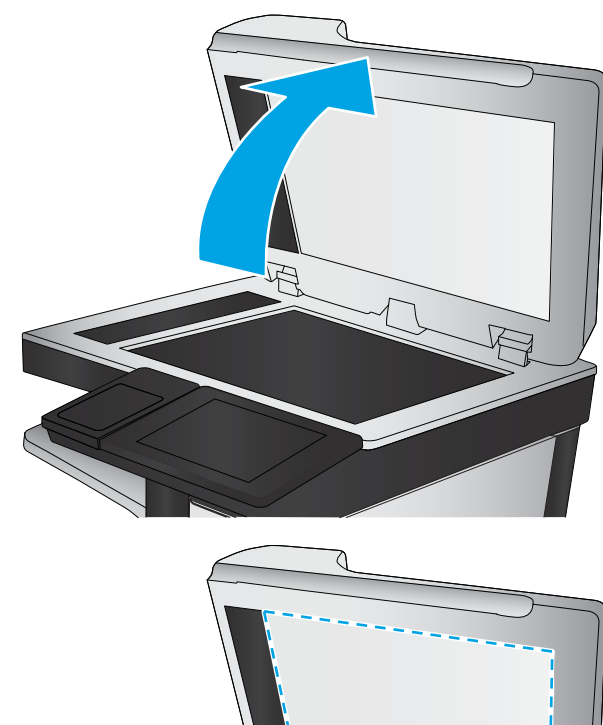

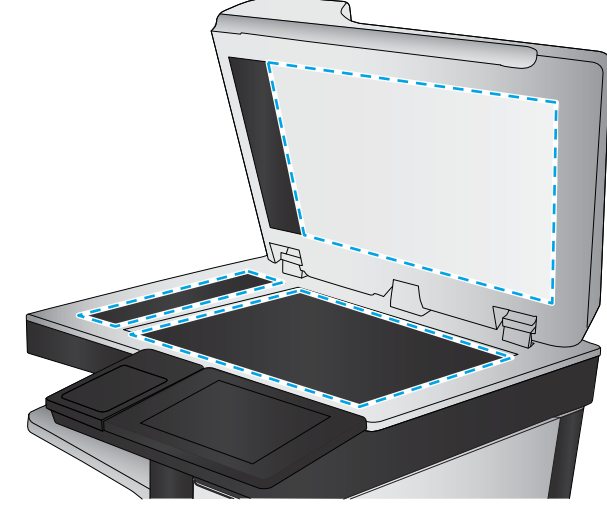

- <span id="page-221-0"></span>a. Manutenzione
- b. Calibrazione/Pulizia
- c. Calibra scanner
- 3. Selezionare il pulsante Avvia per avviare il processo di calibrazione. Seguire le istruzioni visualizzate.
- 4. Attendere il termine della calibrazione della stampante, quindi provare di nuovo a eseguire la copia.

# Controllo delle impostazioni della carta

Seguire la procedura indicata di seguito se le pagine copiate presentano macchie, stampe scure o sfocate, carta arricciata o aree in cui è caduto del toner.

### Controllare le opzioni di selezione della carta

- 1. Toccare il pulsante Copia nella schermata iniziale del pannello di controllo della stampante.
- 2. Selezionare Opzioni, quindi scorrere e selezionare Selezione carta.
- 3. Selezionare Formato carta e selezionare una delle opzioni predefinite.
- 4. Selezionare Tipo di carta e selezionare una delle opzioni predefinite.
- 5. Selezionare Vassoio carta e selezionare una delle opzioni predefinite.
- 6. Selezionare Fine per salvare le opzioni di selezione della carta.

# Controllo delle impostazioni di regolazione dell'immagine

Regolare queste ulteriori impostazioni per migliorare la qualità della copia:

- Nitidezza: consente di rendere più o meno nitida l'immagine. Ad esempio, è possibile aumentare il valore per rendere il testo più nitido e ridurlo per rendere le foto più uniformi.
- Toni scuri: consente di aumentare o ridurre la quantità di bianco e nero utilizzata nei colori delle immagini acquisite.
- Contrasto: consente di per aumentare o ridurre la differenza tra il colore più chiaro e il colore più scuro sulla pagina.
- Pulizia in background: consente di rimuovere i colori tenui dallo sfondo delle immagini acquisite. Ad esempio, se il documento originale viene stampato su carta colorata, utilizzare questa funzione per schiarire lo sfondo senza compromettere i toni scuri dell'immagine.
- Tono automatico: disponibile solo per stampanti Flow. La stampante regola automaticamente le impostazioni Toni scuri, Contrasto e Pulizia memoria in base ai valori più adatti al documento acquisito.
- 1. Toccare il pulsante Copia nella schermata iniziale del pannello di controllo della stampante.
- 2. Selezionare Opzioni, quindi scorrere e selezionare Regolazione immagine.
- 3. Regolare i cursori per impostare i livelli e selezionare Fine.
- 4. Selezionare Copia per avviare il processo di copia.
- **WEMEM**: Queste impostazioni sono temporanee. Dopo aver terminato il processo, la stampante ripristina le impostazioni predefinite.

# <span id="page-222-0"></span>Ottimizzazione della qualità di copia per testo o immagini

Ottimizzare il processo di copia per il tipo di immagine copiata: testo, immagini o foto.

- 1. Toccare il pulsante Copia nella schermata iniziale del pannello di controllo della stampante.
- 2. Selezionare Opzioni, quindi Ottimizza testo/immagine.
- 3. Selezionare una delle opzioni predefinite.
- 4. Selezionare Copia per avviare il processo di copia.

**EX NOTA:** Queste impostazioni sono temporanee. Dopo aver terminato il processo, la stampante ripristina le impostazioni predefinite.

# Copia da bordo a bordo

Questa funzione consente di evitare le ombre che possono apparire lungo i margini delle copie quando il documento originale viene stampato vicino ai margini.

- 1. Toccare il pulsante Copia nella schermata iniziale del pannello di controllo della stampante.
- 2. Selezionare Opzioni, quindi Edge-To-Edge.
- 3. Selezionare l'opzione Stampa bordo a bordo se il documento originale viene stampato vicino ai bordi della carta.
- 4. Selezionare Copia per avviare il processo di copia.

# <span id="page-223-0"></span>Miglioramento della qualità di scansione

- Controllo della presenza di polvere e sbavature sul vetro dello scanner
- [Controllo delle impostazioni di risoluzione](#page-224-0)
- [Controllo delle impostazioni del colore](#page-225-0)
- [Controllo delle impostazioni di regolazione dell'immagine](#page-225-0)
- [Ottimizzazione della qualità di scansione per testo o immagini](#page-226-0)
- [Controllo delle impostazioni di qualità di stampa](#page-226-0)

Provare prima questi semplici passaggi:

- Utilizzare lo scanner piano invece dell'alimentatore documenti.
- Utilizzare originali di qualità elevata.
- Quando si utilizza l'alimentatore documenti, caricare correttamente il documento originale nell'alimentatore, utilizzando le guide della carta, per evitare immagini sfocate o inclinate.

Se il problema persiste, provare queste soluzioni aggiuntive. Se non risolvono il problema, vedere "Migliorare la qualità di stampa" per ulteriori soluzioni.

# Controllo della presenza di polvere e sbavature sul vetro dello scanner

Con il passare del tempo, è possibile che sul vetro dello scanner e sul rivestimento bianco di plastica si depositino dei granelli di sporco che possono influire sulle prestazioni. Utilizzare la seguente procedura per pulire lo scanner se le pagine stampate presentano sbavature, linee non desiderate, punti neri, qualità di stampa insufficiente o testo non chiaro.

1. Premere il pulsante di accensione per spegnere la stampante, quindi scollegare il cavo di alimentazione dalla presa elettrica.

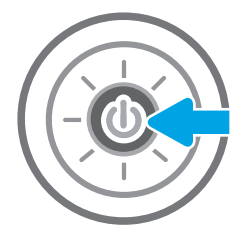

<span id="page-224-0"></span>2. Aprire il coperchio dello scanner.

3. Pulire il vetro dello scanner e i nastri dell'alimentatore di documenti con un panno o una spugna morbida inumidita con un detergente per vetri non abrasivo.

ATTENZIONE: Non utilizzare abrasivi, acetone, benzene, ammoniaca, alcol etilico o tetracloruro di carbonio sulla stampante per non danneggiarla. Non versare prodotti liquidi direttamente sul vetro o il ripiano, poiché potrebbero gocciolare e danneggiare la stampante.

NOTA: In caso di problemi con striature sulle copie quando si utilizza l'alimentatore documenti, assicurarsi di pulire la piccola striscia di vetro a sinistra dello scanner.

- 4. Asciugare il vetro e le parti di plastica con un panno di pelle di daino o una spugna in cellulosa per evitare macchie.
- 5. Collegare il cavo di alimentazione a una presa, quindi premere il pulsante di accensione per accedere la stampante.

# Controllo delle impostazioni di risoluzione

**W** NOTA: impostando la risoluzione su un valore elevato, le dimensioni del file e i tempi di scansione aumentano.

Seguire le istruzioni indicate per modificare l'impostazione di risoluzione:

- 1. Nella schermata iniziale sul pannello di controllo della stampante, selezionare il pulsante Scansione.
- 2. Selezionare una delle seguenti funzioni di scansione:
	- Scansione a e-mail
	- Scansione a cartella di rete

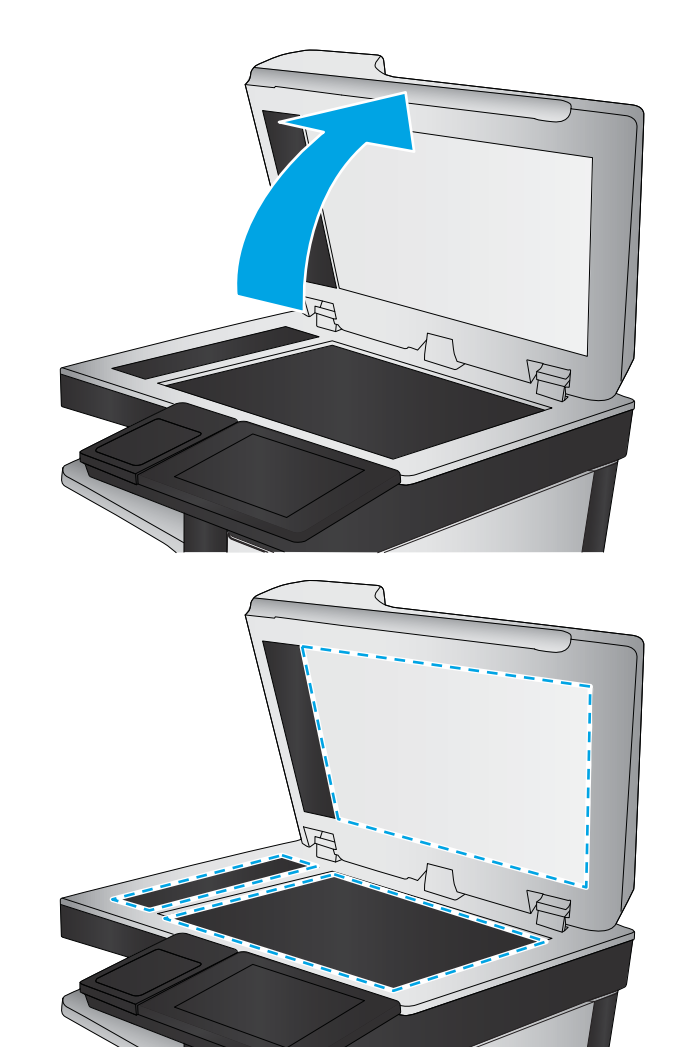

- <span id="page-225-0"></span>Scansione su unità USB
- Scansione su SharePoint®
- 3. Selezionare Opzioni, quindi Tipo file e risoluzione.
- 4. Selezionare una delle opzioni predefinite di Risoluzione, quindi selezionare Fine.
- 5. Selezionare Invia o Salva per avviare la scansione.

# Controllo delle impostazioni del colore

Seguire le istruzioni indicate per modificare l'impostazione del colore:

- 1. Nella schermata iniziale sul pannello di controllo della stampante, selezionare il pulsante Scansione.
- 2. Selezionare una delle seguenti funzioni di scansione:
	- Salva in memoria periferica
	- Scansione a e-mail
	- Scansione a cartella di rete
	- Scansione su USB
	- Scansione su SharePoint<sup>®</sup>
- 3. Toccare il pulsante Opzioni.
- 4. Nel riquadro Opzioni, scorrere le opzioni e selezionare Colore/Nero.
- 5. Selezionare una delle opzioni predefinite.
- 6. Toccare il pulsante Invia.

# Controllo delle impostazioni di regolazione dell'immagine

Regolare queste ulteriori impostazioni per migliorare la qualità di scansione:

- Nitidezza: consente di rendere più o meno nitida l'immagine. Ad esempio, è possibile aumentare il valore per rendere il testo più nitido e ridurlo per rendere le foto più uniformi.
- Toni scuri: consente di aumentare o ridurre la quantità di bianco e nero utilizzata nei colori delle immagini acquisite.
- Contrasto: consente di per aumentare o ridurre la differenza tra il colore più chiaro e il colore più scuro sulla pagina.
- Pulizia in background: consente di rimuovere i colori tenui dallo sfondo delle immagini acquisite. Ad esempio, se il documento originale viene stampato su carta colorata, utilizzare questa funzione per schiarire lo sfondo senza compromettere i toni scuri dell'immagine.
- Tono automatico: disponibile solo per stampanti Flow. La stampante regola automaticamente le impostazioni Toni scuri, Contrasto e Pulizia memoria in base ai valori più adatti al documento acquisito.
- 1. Nella schermata iniziale sul pannello di controllo della stampante, selezionare il pulsante Scansione.
- 2. Selezionare una delle seguenti funzioni di scansione:
- <span id="page-226-0"></span>Scansione a e-mail
- Scansione a cartella di rete
- Scansione su unità USB
- Scansione a memorizzazione processi
- Scansione su SharePoint<sup>®</sup>
- 3. Selezionare Opzioni, quindi Regolazione immagine.
- 4. Regolare i cursori per impostare i livelli e selezionare Fine.
- 5. Selezionare Invia o Salva per avviare la scansione.

**MOTA:** Queste impostazioni sono temporanee. Dopo aver terminato il processo, la stampante ripristina le impostazioni predefinite.

# Ottimizzazione della qualità di scansione per testo o immagini

Ottimizzare il processo di scansione per il tipo di immagine sottoposta a scansione: testo, immagini o foto.

- 1. Nella schermata iniziale sul pannello di controllo della stampante, selezionare il pulsante Scansione.
- 2. Selezionare una delle seguenti funzioni di scansione:
	- Scansione a e-mail
	- Scansione a cartella di rete
	- Scansione su unità USB
	- Scansione a memorizzazione processi
	- Scansione su SharePoint<sup>®</sup>
- 3. Selezionare Opzioni, quindi Ottimizza testo/immagine.
- 4. Selezionare una delle opzioni predefinite.
- 5. Selezionare Invia o Salva per avviare la scansione.

 $\mathbb{B}^*$  NOTA: Queste impostazioni sono temporanee. Dopo aver terminato il processo, la stampante ripristina le impostazioni predefinite.

# Controllo delle impostazioni di qualità di stampa

Questa impostazione consente di regolare il livello di compressione durante il salvataggio del file. Per la massima qualità, selezionare l'impostazione più elevata.

- 1. Nella schermata iniziale sul pannello di controllo della stampante, selezionare il pulsante Scansione.
- 2. Selezionare una delle seguenti funzioni di scansione:
	- Scansione a e-mail
	- Scansione a cartella di rete
- Scansione su unità USB
- Scansione su SharePoint<sup>®</sup>
- 3. Selezionare Opzioni, quindi Tipo file e risoluzione.
- 4. Selezionare una delle opzioni predefinite di Qualità e dimensione file e selezionare Fine.
- 5. Selezionare Invia o Salva per avviare la scansione.

# <span id="page-228-0"></span>Miglioramento della qualità di fax

Se la stampante presenta problemi di qualità del fax, provare a risolverli con le seguenti soluzioni nell'ordine presentato.

- Controllo della presenza di polvere e sbavature sul vetro dello scanner
- [Controllo delle impostazioni di risoluzione di invio del fax](#page-229-0)
- [Controllo delle impostazioni di regolazione dell'immagine](#page-230-0)
- [Ottimizzazione della qualità del fax per testo o immagini](#page-230-0)
- [Controllo delle impostazioni di correzione degli errori](#page-230-0)
- [Controllo dell'impostazione di adattamento alla pagina](#page-231-0)
- [Invio a un fax diverso](#page-231-0)
- [Verifica dell'apparecchiatura fax del mittente](#page-231-0)

Provare prima questi semplici passaggi:

- Utilizzare lo scanner piano invece dell'alimentatore documenti.
- Utilizzare originali di qualità elevata.
- Quando si utilizza l'alimentatore documenti, caricare correttamente il documento originale nell'alimentatore, utilizzando le guide della carta, per evitare immagini sfocate o inclinate.

Se il problema persiste, provare queste soluzioni aggiuntive. Se non risolvono il problema, vedere "Migliorare la qualità di stampa" per ulteriori soluzioni.

# Controllo della presenza di polvere e sbavature sul vetro dello scanner

Con il passare del tempo, è possibile che sul vetro dello scanner e sul rivestimento bianco di plastica si depositino dei granelli di sporco che possono influire sulle prestazioni. Utilizzare la seguente procedura per pulire lo scanner se le pagine stampate presentano sbavature, linee non desiderate, punti neri, qualità di stampa insufficiente o testo non chiaro.

1. Premere il pulsante di accensione per spegnere la stampante, quindi scollegare il cavo di alimentazione dalla presa elettrica.

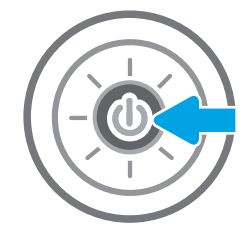

<span id="page-229-0"></span>2. Aprire il coperchio dello scanner.

3. Pulire il vetro dello scanner e i nastri dell'alimentatore di documenti con un panno o una spugna morbida inumidita con un detergente per vetri non abrasivo.

ATTENZIONE: Non utilizzare abrasivi, acetone, benzene, ammoniaca, alcol etilico o tetracloruro di carbonio sulla stampante per non danneggiarla. Non versare prodotti liquidi direttamente sul vetro o il ripiano, poiché potrebbero gocciolare e danneggiare la stampante.

NOTA: In caso di problemi con striature sulle copie quando si utilizza l'alimentatore documenti, assicurarsi di pulire la piccola striscia di vetro a sinistra dello scanner.

- 4. Asciugare il vetro e le parti di plastica con un panno di pelle di daino o una spugna in cellulosa per evitare macchie.
- 5. Collegare il cavo di alimentazione a una presa, quindi premere il pulsante di accensione per accedere la stampante.

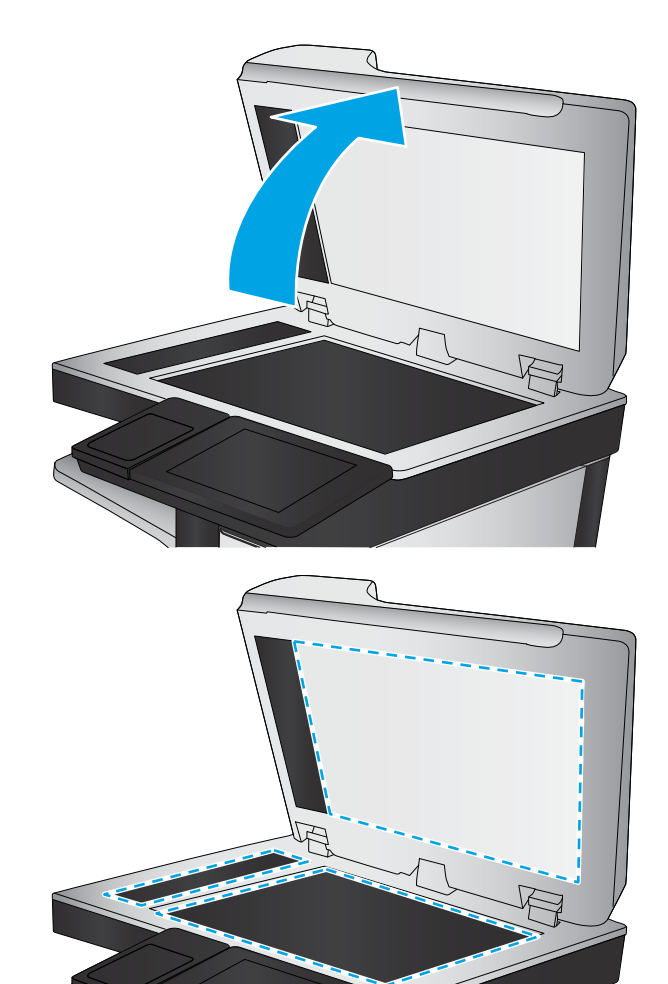

# Controllo delle impostazioni di risoluzione di invio del fax

Seguire le istruzioni indicate per modificare la risoluzione dei fax in uscita:

- **EX NOTA:** l'incremento della risoluzione determina l'aumento della dimensione del fax e dei tempi di invio.
	- 1. Nella schermata iniziale sul pannello di controllo della stampante, selezionare Fax.
	- 2. Selezionare Opzioni.
	- 3. Nel riquadro Opzioni, scorrere le opzioni e selezionare Risoluzione.
	- 4. Selezionare una delle opzioni predefinite, quindi selezionare Invia per inviare il fax.

# <span id="page-230-0"></span>Controllo delle impostazioni di regolazione dell'immagine

Regolare queste ulteriori impostazioni per migliorare la qualità di invio del fax:

- Nitidezza: consente di rendere più o meno nitida l'immagine. Ad esempio, è possibile aumentare il valore per rendere il testo più nitido e ridurlo per rendere le foto più uniformi.
- Toni scuri: consente di aumentare o ridurre la quantità di bianco e nero utilizzata nei colori delle immagini acquisite.
- Contrasto: consente di per aumentare o ridurre la differenza tra il colore più chiaro e il colore più scuro sulla pagina.
- Pulizia in background: consente di rimuovere i colori tenui dallo sfondo delle immagini acquisite. Ad esempio, se il documento originale viene stampato su carta colorata, utilizzare questa funzione per schiarire lo sfondo senza compromettere i toni scuri dell'immagine.
- Tono automatico: disponibile solo per stampanti Flow. La stampante regola automaticamente le impostazioni Toni scuri, Contrasto e Pulizia memoria in base ai valori più adatti al documento acquisito.
- 1. Nella schermata iniziale sul pannello di controllo della stampante, selezionare Fax.
- 2. Selezionare Opzioni.
- 3. Nel riquadro Opzioni, scorrere le opzioni e selezionare Regolazione immagine.
- 4. Regolare i cursori per impostare i livelli e selezionare Fine.
- 5. Selezionare Invia per inviare il fax.

**W** NOTA: Queste impostazioni sono temporanee. Dopo aver terminato il processo, la stampante ripristina le impostazioni predefinite.

# Ottimizzazione della qualità del fax per testo o immagini

Ottimizzare il processo di invio del fax per il tipo di immagine sottoposta a scansione: testo, immagini o foto.

- 1. Nella schermata iniziale sul pannello di controllo della stampante, selezionare Fax.
- 2. Selezionare Opzioni.
- 3. Nel riquadro Opzioni, scorrere le opzioni e selezionare Ottimizza testo/foto.
- 4. Selezionare una delle opzioni predefinite.
- 5. Selezionare Invia per inviare il fax.

**MOTA:** Queste impostazioni sono temporanee. Dopo aver terminato il processo, la stampante ripristina le impostazioni predefinite.

# Controllo delle impostazioni di correzione degli errori

L'impostazione Modalità correzione errore potrebbe essere disattivata, con conseguente riduzione della qualità dell'immagine. Seguire i passaggi indicati per riabilitare l'impostazione.

- 1. Nella schermata iniziale del pannello di controllo della stampante, accedere all'applicazione Impostazioni e selezionare l'icona Impostazioni.
- 2. Aprire i seguenti menu:
- <span id="page-231-0"></span>a. Fax
- **b.** Impostazioni invio fax
- c. Impostazioni di invio fax generali
- 3. Selezionare l'opzione Modalità correzione errore. Selezionare il pulsante Chiudi.

# Controllo dell'impostazione di adattamento alla pagina

Se l'impostazione Adatta alla pagina è attivata e le dimensioni del fax in entrata sono superiori al formato pagina predefinito, la stampante tenterà di ridimensionare l'immagine per adattarla alle dimensioni della pagina. Se questa impostazione è disattivata, le immagini di maggiori dimensioni vengono suddivise su più pagine.

- 1. Nella schermata iniziale del pannello di controllo della stampante, accedere all'applicazione Impostazioni e selezionare l'icona Impostazioni.
- 2. Aprire i seguenti menu:
	- a. Fax
	- **b.** Impostazioni ricezione fax
	- c. Opzioni processo predefinite
	- d. Adatta a pagina
- 3. Selezionare l'opzione Attivato per attivare l'impostazione oppure l'opzione Disattivato per disattivarla.

## Invio a un fax diverso

Provare a inviare il fax a un altro apparecchio fax. Se la qualità del fax risulta migliore, il problema è legato alle impostazioni iniziali dell'apparecchio fax del destinatario o allo stato dei materiali di consumo.

### Verifica dell'apparecchiatura fax del mittente

Chiedere al mittente di provare a inviare il fax a un apparecchio fax differente. Se la qualità del fax risulta migliore, il problema è legato all'apparecchio fax del mittente. Se non è disponibile un altro apparecchio fax, chiedere al mittente di apportare le seguenti modifiche

- Accertarsi che il documento originale sia su carta bianca (non colorata).
- Aumentare le impostazioni di risoluzione fax, livello di qualità o contrasto.
- Se possibile, inviare il fax da un programma software del computer.

# Risoluzione dei problemi fax

- Elenco di controllo per la risoluzione dei problemi relativi al fax
- [Problemi generali di invio e ricezione di fax](#page-234-0)

# Elenco di controllo per la risoluzione dei problemi relativi al fax

Utilizzare l'elenco di controllo riportato di seguito per identificare la causa dei possibili problemi relativi al fax:

- Si utilizza il cavo fax fornito con l'accessorio fax? Questo accessorio fax è stato collaudato con il cavo fax in dotazione per soddisfare le specifiche RJ11 e funzionali. Non sostituire il cavo con un altro cavo fax. Per l'accessorio fax analogico sono necessari un cavo fax e una connessione telefonica analogici.
- Il connettore della linea fax/telefono è inserito nella presa dell'accessorio fax? Verificare che il connettore telefonico sia inserito correttamente nella presa. Inserire il connettore nella presa finché non scatta.
- **MOTA:** Verificare che il connettore telefonico sia collegato alla porta del fax anziché alla porta di rete. Le porte sono simili.
- Il connettore telefonico a muro funziona correttamente? Verificare la presenza del segnale collegando un telefono alla presa a muro e accertarsi che venga emesso un segnale e sia possibile effettuare o ricevere una chiamata.

### Tipo di linea telefonica utilizzato

- Linea dedicata: una linea fax/telefonica analogica standard assegnata per la ricezione o l'invio di fax.
- $\mathbb{F}$  NOTA: La linea telefonica deve essere utilizzata esclusivamente dalla stampante fax e non deve essere condivisa con altri tipi di dispositivi telefonici, ad esempio sistemi di allarme che utilizzano la linea telefonica per le notifiche agli istituti di vigilanza.
- Sistema PBX: un sistema telefonico aziendale. I telefoni standard e l'accessorio fax utilizzano un segnale telefonico analogico. Alcuni sistemi PBX sono digitali e potrebbero non essere compatibili con l'accessorio fax. Potrebbe essere necessario un Adattatore per Telefoni Analogici (Analog Telephone Adapter - ATA) per collegare l'apparecchio fax ai sistemi PBX digitali.
- Linee a trasferimento di chiamata: una funzione del sistema telefonico che consente di trasferire la chiamata successiva sulla successiva linea disponibile quando la prima linea in entrata è occupata. Provare a collegare la stampante alla prima linea telefonica in entrata. L'accessorio fax risponde alla chiamata dopo il numero di squilli selezionato nell'impostazione del numero di squilli alla risposta.

### Utilizzo di un dispositivo di protezione da sbalzi di tensione

È possibile utilizzare un dispositivo di protezione da sbalzi di tensione tra la presa a muro e l'accessorio fax per proteggere quest'ultimo da eventuali sbalzi di tensione trasmessi tramite le linee telefoniche. Questi dispositivi possono causare problemi di comunicazione tramite fax in quanto compromettono la qualità del segnale telefonico. Se si riscontrano problemi nell'invio o nella ricezione di fax e si utilizza uno di questi dispositivi, collegare la stampante direttamente alla presa telefonica a muro per stabilire se il problema riguarda il dispositivo di protezione dagli sbalzi di tensione.

### Utilizzo di un servizio di casella vocale fornito dalla società telefonica o di una segreteria telefonica

Se il numero di squilli alla risposta impostato per il servizio di messaggistica è inferiore a quello impostato per l'accessorio fax, il servizio di messaggistica risponde alla chiamata e l'accessorio fax non è in grado di ricevere i fax. Se il numero di squilli alla risposta impostato per l'accessorio fax è inferiore a quello impostato per il servizio di messaggistica, l'accessorio fax risponde a tutte le chiamate.

### <span id="page-233-0"></span>La linea telefonica presenta la funzione di avviso di chiamata?

Se sulla linea telefonica del fax è attivata la funzione di avviso di chiamata, un avviso di chiamata può interrompere una chiamata fax in corso, provocando un errore di comunicazione. Verificare che la funzione di avviso di chiamata non sia attiva sulla linea telefonica del fax.

### Verifica dello stato dell'accessorio fax

Se l'accessorio fax analogico sembra non funzionare, stampare un rapporto Pagina di configurazione per controllarne lo stato.

- 1. Nella schermata iniziale del pannello di controllo della stampante, accedere all'applicazione Rapporti e selezionare l'icona Rapporti.
- 2. Aprire i seguenti menu:
	- a. Pagine di configurazione/stato
	- **b.** Pagina di configurazione
- 3. Toccare il pulsante Stampa per stampare il rapporto oppure toccare il pulsante Visualizza per visualizzare il rapporto sullo schermo. Il rapporto consiste di diverse pagine.

**W** NOTA: l'indirizzo IP o il nome host della stampante è riportato nella pagina Jetdirect.

Controllare lo stato del modem nella pagina dell'accessorio fax della pagina di configurazione, sotto l'intestazione Informazioni hardware. Nella tabella che segue vengono identificate le condizioni di stato e le soluzioni possibili.

**X** NOTA: se la pagina dell'accessorio fax non viene stampata, l'accessorio fax analogico potrebbe presentare dei problemi. Se si utilizza il fax tramite LAN o Internet, queste configurazioni potrebbero disattivare la funzione.

#### Tabella 9-3 Risoluzione degli stati dell'accessorio fax

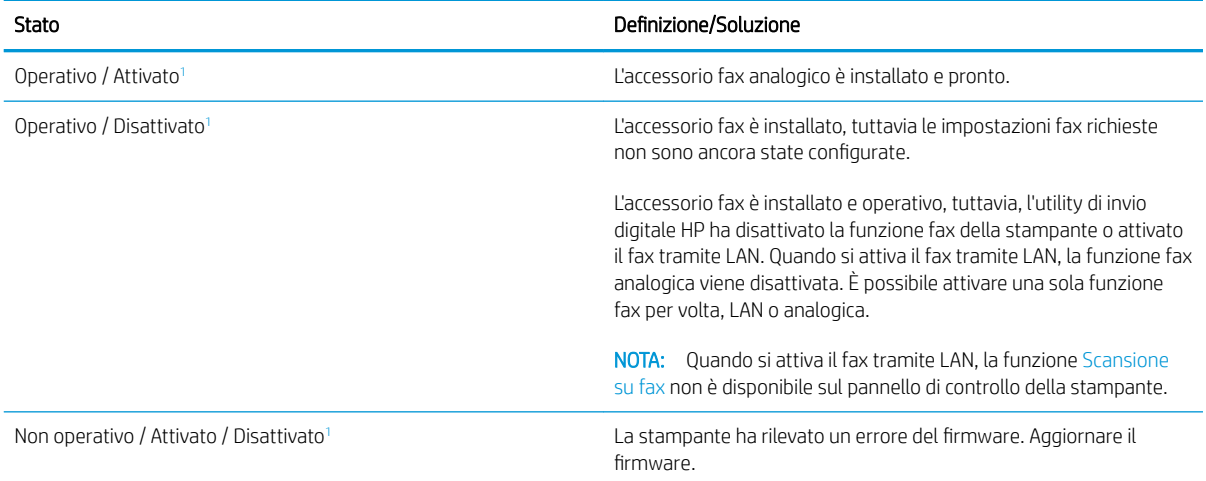

#### <span id="page-234-0"></span>Tabella 9-3 Risoluzione degli stati dell'accessorio fax (continuazione)

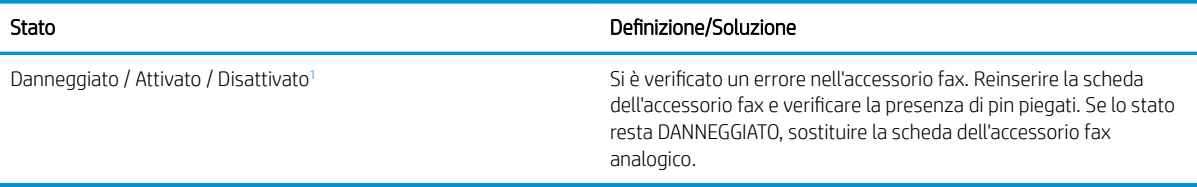

<sup>1</sup> ATTIVATO indica che l'accessorio fax analogico è attivato, acceso; DISATTIVATO indica che è attivato il fax via LAN (il fax analogico è spento).

# Problemi generali di invio e ricezione di fax

Di seguito sono riportati alcuni problemi comuni relativi al fax:

### Il fax non è stato inviato

La funzione di compressione JBIG è abilitata e l'apparecchio fax ricevente non la supporta.

Disattivare l'impostazione della funzione di compressione JBIG.

### Sul pannello di controllo della stampante viene visualizzato il messaggio di stato Memoria esaurita.

Il disco di archiviazione della stampante è pieno.

Eliminare alcuni processi memorizzati dal disco. Nella schermata iniziale del pannello di controllo della stampante, toccare il pulsante Recupera da memoria dispositivo. Aprire l'elenco dei processi o dei fax memorizzati. Selezionare un processo da eliminare, quindi toccare il pulsante Elimina.

#### Le foto vengono stampate con una qualità scadente, oppure viene stampata solo una casella grigia

Si utilizza l'impostazione di contenuto pagina o di risoluzione errata.

Provare a impostare l'opzione Ottimizza testo/foto sull'impostazione Foto.

#### È stato premuto il pulsante Stop per annullare un fax, ma il fax è stato comunque inviato

Se il processo è troppo avanti nell'operazione di invio, non sarà possibile annullarlo.

Il funzionamento è corretto.

#### Non viene visualizzato alcun pulsante della rubrica fax

Nessuno dei contatti nell'elenco contatti selezionato ha informazioni fax associate.

#### Non è possibile individuare le impostazioni fax in HP Web Jetadmin

Le impostazioni fax in HP Web Jetadmin si trovano nel menu a discesa relativo allo stato della periferica.

Dal menu a discesa, selezionare Invio digitale e Fax.

### L'intestazione viene collocata nella parte superiore della pagina dopo l'attivazione dell'opzione della mascherina.

Per tutti i fax inoltrati, la stampante colloca l'intestazione della mascherina nella parte superiore della pagina.

Il funzionamento è corretto.

### Nella casella dei destinatari sono riportati sia nomi che numeri

Nomi e numeri vengono entrambi visualizzati in base alla provenienza. Nella rubrica fax vengono elencati i nomi e tutti gli altri numeri dell'elenco dei database.

Il funzionamento è corretto.

### Un fax di una sola pagina viene stampato su due pagine

L'intestazione del fax è stata inserita nella parte superiore del fax, facendo scorrere il testo nella seconda pagina.

Per stampare il fax su una sola pagina, impostare l'intestazione in modalità mascherina o regolare l'impostazione di adattamento a pagina.

### Un documento si blocca nell'alimentatore documenti durante l'invio del fax

È presente un inceppamento nell'alimentatore documenti.

Eliminare l'inceppamento e inviare nuovamente il fax.

### Il volume dei suoni provenienti dall'accessorio fax è troppo alto o troppo basso

È necessario regolare l'impostazione del volume.

Regolare il volume nel menu Impostazioni invio fax e nel menu Impostazioni ricezione fax.

# Indice analitico

### A

Accessori ordinazione [44](#page-55-0) Accessori memoria USB stampa da [68](#page-79-0) accessorio cucitrice/raccoglitore configurazione della modalità operativa [41](#page-52-0) AirPrint [67](#page-78-0) Alimentatore documenti inceppamenti [176](#page-187-0) problemi di alimentazione della carta [171](#page-182-0) archiviazione processi di stampa [61](#page-72-0) Assistenza clienti in linea [162](#page-173-0) Assistenza clienti HP [162](#page-173-0) Assistenza in linea [162](#page-173-0) Assistenza tecnica in linea [162](#page-173-0)

### B

blocco formatter [156](#page-167-0) Bonjour identificazione [143](#page-154-0) Buste orientamento [24](#page-35-0) buste, caricamento [37](#page-48-0)

### C

Calibrazione scanner [209](#page-220-0) Caricamento carta nel vassoio 1 [23](#page-34-0)

caricamento carta nel vassoio 2 e nei vassoi da 550 fogli [27](#page-38-0) carta nel vassoio di alimentazione ad alta capacità da 2.000 fogli [32](#page-43-0) Carta caricamento vassoio 1 [23](#page-34-0) inceppamenti [176](#page-187-0) selezione [206](#page-217-0) carta caricamento del vassoio 2 e dei vassoi da 550 fogli [27](#page-38-0) caricamento del vassoio di alimentazione ad alta capacità da 2.000 fogli [32](#page-43-0) Orientamento della carta nel vassoio 2 e nei vassoi da 500 fogli [34](#page-45-0) Orientamento della carta nel vassoio 2 e nei vassoi da 550 fogli [29](#page-40-0) orientamento vassoio 1 [24](#page-35-0) Carta speciale stampa (Windows) [56](#page-67-0) Carta, ordinazione [44](#page-55-0) Cartella di rete, invio a [120](#page-131-0) Cartelle invio a [120](#page-131-0) cartucce numero di ordini [45](#page-56-0) sostituzione cucitrice [51](#page-62-0) cartucce cucitrice sostituzione [51](#page-62-0) Cartucce di toner componenti [45](#page-56-0) sostituzione [45](#page-56-0) cartucce toner numero di ordini [45](#page-56-0)

Cartuccia sostituzione [45](#page-56-0) Cartuccia di toner impostazioni soglia minima [165](#page-176-0) utilizzo quando in esaurimento [165](#page-176-0) Chip di memoria (toner) posizione [45](#page-56-0) codice prodotto posizione [7](#page-18-0) configurazione generale server Web incorporato HP [144](#page-155-0) Consumo energetico [18](#page-29-0) Consumo energetico massimo 1 watt [157](#page-168-0) Consumo energetico, ottimizzazione [157](#page-168-0) Copia copie singole [72](#page-83-0) ottimizzazione per testo o immagini [211](#page-222-0) più copie [72](#page-83-0) copia entrambi i lati [74](#page-85-0) Copia da bordo a bordo [211](#page-222-0) Cucitrice impostazione predefinita della posizione dei punti metallici [40](#page-51-0) cucitrice/raccoglitore a 3 scomparti eliminazione inceppamenti dei punti metallici [200](#page-211-0) Cucitura impostazione predefinita della posizione [40](#page-51-0) cucitura configurazione della modalità operativa [41](#page-52-0)

### D

Dimensioni, stampante [16](#page-27-0) Dischi rigidi crittografati [156](#page-167-0) dispositivi Android stampa da [67](#page-78-0) driver di stampa supportati [14](#page-25-0) driver supportati [14](#page-25-0)

### E

elenco di altri collegamenti server Web incorporato HP [151](#page-162-0) Eliminazione processi memorizzati [63](#page-74-0) Ethernet (RJ-45) posizione [8](#page-19-0) etichetta orientamento [38](#page-49-0) Etichette stampa (Windows) [56](#page-67-0) stampa su [38](#page-49-0) etichette, caricamento [38](#page-49-0) Explorer, versioni supportate server Web HP incorporato [142](#page-153-0)

## F

Fax ottimizzazione per testo o immagini [219](#page-230-0) problemi di alimentazione [223](#page-234-0) fax configurazione [134](#page-145-0) impostazioni [135](#page-146-0) Formatter posizione [7](#page-18-0) Fusore inceppamenti [194](#page-205-0)

### G

Gateway predefinito, impostazione [153](#page-164-0) Gateway, impostazione predefinita [153](#page-164-0) gestione della rete [152](#page-163-0) Guida in linea, pannello di controllo [163](#page-174-0) Guida, pannello di controllo [163](#page-174-0)

#### H

HP ePrint [66](#page-77-0) HP Web Jetadmin [159](#page-170-0)

# I

Impostazioni fax [135](#page-146-0) ripristino predefinite [164](#page-175-0) impostazioni fax obbligatorie [134](#page-145-0) impostazioni copia server Web incorporato HP [145](#page-156-0) Impostazioni del driver Mac memorizzazione processo [62](#page-73-0) Impostazioni della velocità di collegamento, modifica [154](#page-165-0) Impostazioni di protezione server Web incorporato HP [148](#page-159-0) impostazioni di rete server Web incorporato HP [149](#page-160-0) Impostazioni duplex di rete, modifica [154](#page-165-0) impostazioni fax obbligatorie [134](#page-145-0) server Web incorporato HP [147](#page-158-0) impostazioni invio digitale server Web incorporato HP [146](#page-157-0) impostazioni materiali di consumo server Web incorporato HP [147](#page-158-0) impostazioni obbligatorie fax [134](#page-145-0) impostazioni scansione server Web incorporato HP [146](#page-157-0) impostazioni stampa server Web incorporato HP [145](#page-156-0) Inceppamenti alimentatore documenti [176](#page-187-0) cause [176](#page-187-0) fusore [194](#page-205-0) individuazione [174](#page-185-0) scomparto di uscita [190](#page-201-0) sportello destro [194](#page-205-0) sportello inferiore destro [197](#page-208-0) vassoio 1 [178](#page-189-0) vassoio 2 [180](#page-191-0) vassoio di alimentazione ad alta capacità da 2.000 fogli [190](#page-201-0) inceppamenti Mailbox con cucitrice HP [198](#page-209-0) navigazione automatica [176](#page-187-0) punti metallici nell'unità cucitrice/

raccoglitore a 3 scomparti [200](#page-211-0)

vassoi da 550 fogli [185](#page-196-0)

Inceppamenti carta alimentatore documenti [176](#page-187-0) fusore [194](#page-205-0) scomparto di uscita [190](#page-201-0) sportello destro [194](#page-205-0) sportello inferiore destro [197](#page-208-0) ubicazione [174](#page-185-0) vassoio 1 [178](#page-189-0) vassoio 2 [180](#page-191-0) vassoio di alimentazione ad alta capacità da 2.000 fogli [190](#page-201-0) inceppamenti carta vassoi da 550 fogli [185](#page-196-0) inceppamenti nella cucitrice cucitrice/raccoglitore a 3 scomparti [200](#page-211-0) Indirizzo IPv4 [153](#page-164-0) Indirizzo IPv6 [153](#page-164-0) Internet Explorer, versioni supportate server Web HP incorporato [142](#page-153-0) Interruttore posizione [4](#page-15-0) Invio a posta elettronica invio di documenti [114](#page-125-0) Invio digitale cartelle [120](#page-131-0) invio di documenti [114](#page-125-0) invio digitale memoria stampante [117](#page-128-0) USB [125](#page-136-0) IPsec [155](#page-166-0)

### J

Jetadmin, HP Web [159](#page-170-0) JetAdvantage [130](#page-141-0)

### L

LAN (Local Area Network) posizione [8](#page-19-0) LAN, porta posizione [8](#page-19-0) Lucidi stampa (Windows) [56](#page-67-0)

### M

Mailbox con cucitrice HP eliminare gli inceppamenti [198](#page-209-0) Margini ridotti [211](#page-222-0) copia [211](#page-222-0) Maschera di sottorete [153](#page-164-0)

Materiali di consumo impostazioni soglia minima [165](#page-176-0) ordinazione [44](#page-55-0) sostituzione delle cartucce di toner [45](#page-56-0) sostituzione punti metallici [51](#page-62-0) utilizzo quando in esaurimento [165](#page-176-0) materiali di consumo sostituzione delle cartucce per la cucitrice [51](#page-62-0) unità di raccolta del toner sostitutiva [48](#page-59-0) Memoria inclusa [12](#page-23-0) memoria stampante invio a [117](#page-128-0) memoria stampante, scansione in [117](#page-128-0) Memorizzazione di processi con Windows [61](#page-72-0) Memorizzazione processo impostazioni per Mac [62](#page-73-0) Modalità carta intestata alternativa [26,](#page-37-0) [30,](#page-41-0) [35](#page-46-0) modalità di pausa [157](#page-168-0)

#### N

Netscape Navigator, versioni supportate server Web HP incorporato [142](#page-153-0) Numero di copie, modifica [72](#page-83-0) Numero di serie posizione [7](#page-18-0)

### O

Ordinazione materiali di consumo e accessori [44](#page-55-0) Ottimizzazione delle immagini acquisite tramite scansione [215](#page-226-0) Ottimizzazione delle immagini copiate [211](#page-222-0) Ottimizzazione delle immagini di fax [219](#page-230-0)

### P

pagine al minuto [12](#page-23-0) pagine di informazioni server Web incorporato HP [143](#page-154-0)

Pagine per foglio selezione (Mac) [59](#page-70-0) selezione (Windows) [56](#page-67-0) Pannello di controllo guida [163](#page-174-0) posizione [4](#page-15-0) posizione funzionalità [8](#page-19-0) Peso, stampante [16](#page-27-0) Più pagine per foglio stampa (Mac) [59](#page-70-0) stampa (Windows) [56](#page-67-0) Porta di stampa USB 2.0 Hi-Speed posizione [8](#page-19-0) Porta fax posizione [8](#page-19-0) Porta USB abilitazione [68,](#page-79-0) [70](#page-81-0) Porte posizione [8](#page-19-0) Porte interfaccia posizione [8](#page-19-0) Presa di alimentazione posizione [7](#page-18-0) Problemi di alimentazione [223](#page-234-0) Problemi di prelievo della carta risoluzione [166,](#page-177-0) [168](#page-179-0) Processi memorizzati creazione (Mac) [62](#page-73-0) creazione (Windows) [61](#page-72-0) eliminazione [63](#page-74-0) stampa [63](#page-74-0) Processi, memorizzati impostazioni per Mac [62](#page-73-0) Processi,memorizzati creazione (Windows) [61](#page-72-0) stampa [63](#page-74-0) Processi,memorizzati, eliminazione [63](#page-74-0) Protezione dischi rigidi crittografati [156](#page-167-0) Pulizia percorso carta [205](#page-216-0) vetro [208,](#page-219-0) [212](#page-223-0), [217](#page-228-0) Pulsante Avvia copia posizione [8](#page-19-0) Pulsante Deregistrazione posizione [8](#page-19-0) Pulsante di accensione/spegnimento posizione [4](#page-15-0)

Pulsante Guida posizione [8](#page-19-0) Pulsante Home posizione [8](#page-19-0) Pulsante Registrazione posizione [8](#page-19-0) Punti sostituzione [51](#page-62-0)

## Q

qualità delle immagini controllo dello stato della cartuccia di toner [204](#page-215-0)

## R

raccolta configurazione della modalità operativa [41](#page-52-0) Requisiti del browser server Web HP incorporato [142](#page-153-0) Requisiti del browser Web server Web HP incorporato [142](#page-153-0) Requisiti di sistema minimi [16](#page-27-0) server Web HP incorporato [142](#page-153-0) Rete impostazioni, modifica [152](#page-163-0) impostazioni, visualizzazione [152](#page-163-0) rete nome stampante, modifica [152](#page-163-0) Reti gateway predefinito [153](#page-164-0) HP Web Jetadmin [159](#page-170-0) indirizzo IPv4 [153](#page-164-0) indirizzo IPv6 [153](#page-164-0) maschera di sottorete [153](#page-164-0) supportate [12](#page-23-0) Ripristino impostazioni di fabbrica [164](#page-175-0) Risoluzione dei problemi alimentazione della carta [166](#page-177-0) inceppamenti [176](#page-187-0) risoluzione dei problemi controllo dello stato della cartuccia di toner [204](#page-215-0) RJ-45, porta posizione [8](#page-19-0)

### S

Salvataggio nella memoria della stampante [117](#page-128-0) Scanner calibrazione [209](#page-220-0) pulizia del vetro [208](#page-219-0), [212,](#page-223-0) [217](#page-228-0) Scansione ottimizzazione per testo o immagini [215](#page-226-0) Scansione a posta elettronica invio di documenti [114](#page-125-0) scansione a una cartella della stampante [117](#page-128-0) Scansione a USB [125](#page-136-0) Scansione in cartella di rete [120](#page-131-0) configurazione iniziale [94](#page-105-0) scansione nella memoria della stampante [117](#page-128-0) Scansione su cartella [120](#page-131-0) Scansione su unità USB [125](#page-136-0) abilitazione [110](#page-121-0) Schermo a sfioramento posizione funzionalità [8](#page-19-0) Scomparto di uscita eliminazione degli inceppamenti [190](#page-201-0) posizione [4](#page-15-0) Scomparto, uscita posizione [4](#page-15-0) Server Web HP incorporato apertura [152](#page-163-0) modifica del nome stampante [152](#page-163-0) modifica delle impostazioni di rete [152](#page-163-0) Server Web HP incorporato (EWS) funzioni [142](#page-153-0) Server Web incorporato apertura [152](#page-163-0) modifica del nome stampante [152](#page-163-0) modifica delle impostazioni di rete [152](#page-163-0) Server Web incorporato (EWS) assegnazione di password [155](#page-166-0) connessione di rete [143](#page-154-0) funzioni [142](#page-153-0)

Server Web incorporato HP impostazioni di protezione [148](#page-159-0) impostazioni materiali di consumo [147](#page-158-0) server Web incorporato HP configurazione generale [144](#page-155-0) elenco di altri collegamenti [151](#page-162-0) impostazioni copia [145](#page-156-0) impostazioni di rete [149](#page-160-0) impostazioni fax [147](#page-158-0) impostazioni invio digitale [146](#page-157-0) impostazioni scansione [146](#page-157-0) impostazioni stampa [145](#page-156-0) pagine di informazioni [143](#page-154-0) servizi Web HP [149](#page-160-0) strumenti per la risoluzione dei problemi [148](#page-159-0) Server Web incorporato HP (EWS) connessione di rete [143](#page-154-0) servizi Web HP abilitazione [149](#page-160-0) Sicurezza IP [155](#page-166-0) sistemi operativi supportati [14](#page-25-0) Siti Web assistenza clienti [162](#page-173-0) HP Web Jetadmin, download [159](#page-170-0) Soluzioni aziendali HP JetAdvantage [130](#page-141-0) Sostituzione cartucce di toner [45](#page-56-0) punti metallici [51](#page-62-0) sostituzione cartucce cucitrice [51](#page-62-0) unità di raccolta del toner [48](#page-59-0) Specifiche elettriche e acustiche [18](#page-29-0) Specifiche acustiche [18](#page-29-0) Specifiche elettriche [18](#page-29-0) Sportello destro inceppamenti [194](#page-205-0) Sportello inferiore destro eliminazione degli inceppamenti [197](#page-208-0) Stampa processi memorizzati [63](#page-74-0) stampa da unità di memoria USB [68](#page-79-0) Stampa fronte/retro impostazioni (Windows) [55](#page-66-0)

Mac [58](#page-69-0)

manuale (Mac) [58](#page-69-0) manualmente (Windows) [55](#page-66-0) Windows [55](#page-66-0) Stampa fronte/retro (su entrambi i lati) impostazioni (Windows) [55](#page-66-0) Stampa fronte/retro manuale Mac [58](#page-69-0) Stampa fronte/retro manualmente Windows [55](#page-66-0) Stampa fronteretro manualmente, Windows [55](#page-66-0) Windows [55](#page-66-0) stampa mobile dispositivi Android [67](#page-78-0) Stampa NFC [65](#page-76-0) Stampa NFC (Near Field Communication) [65](#page-76-0) stampa privata [61](#page-72-0) Stampa su due lati (stampa fronte/ retro) Windows [55](#page-66-0) Stampa su entrambi i lati impostazioni (Windows) [55](#page-66-0) Mac [58](#page-69-0) stampa USB diretta [68](#page-79-0) Stampa Wi-Fi Direct [65](#page-76-0) stato, pagina accessori fax [222](#page-233-0) strumenti per la risoluzione dei problemi server Web incorporato HP [148](#page-159-0) Supporti di stampa caricamento nel vassoio 1 [23](#page-34-0)

## T

TCP/IP configurazione manuale dei parametri IPv4 [153](#page-164-0) configurazione manuale dei parametri IPv6 [153](#page-164-0) Tipi di carta selezione (Mac) [59](#page-70-0) selezione (Windows) [56](#page-67-0)

### U

Unità di raccolta del toner posizione [7](#page-18-0) unità di raccolta del toner sostituzione [48](#page-59-0) USB invio a [125](#page-136-0)

USB, porta posizione [8](#page-19-0)

## V

Vassoi capacità [12](#page-23-0) inclusi [12](#page-23-0) posizione [4](#page-15-0) vassoi da 550 fogli inceppamenti [185](#page-196-0) Vassoio 1 caricamento di buste [37](#page-48-0) inceppamenti [178](#page-189-0) orientamento della carta [24](#page-35-0) Vassoio 2 inceppamenti [180](#page-191-0) Vassoio 2 e vassoi da 500 fogli orientamento carta [34](#page-45-0) Vassoio 2 e vassoi da 550 fogli caricamento [27](#page-38-0) orientamento carta [29](#page-40-0) Vassoio di alimentazione ad alta capacità da 2.000 fogli rimozione inceppamenti [190](#page-201-0) vassoio di alimentazione ad alta capacità da 2.000 fogli caricamento [32](#page-43-0) Velocità, ottimizzazione [157](#page-168-0) Vetro, pulizia [208](#page-219-0), [212,](#page-223-0) [217](#page-228-0)